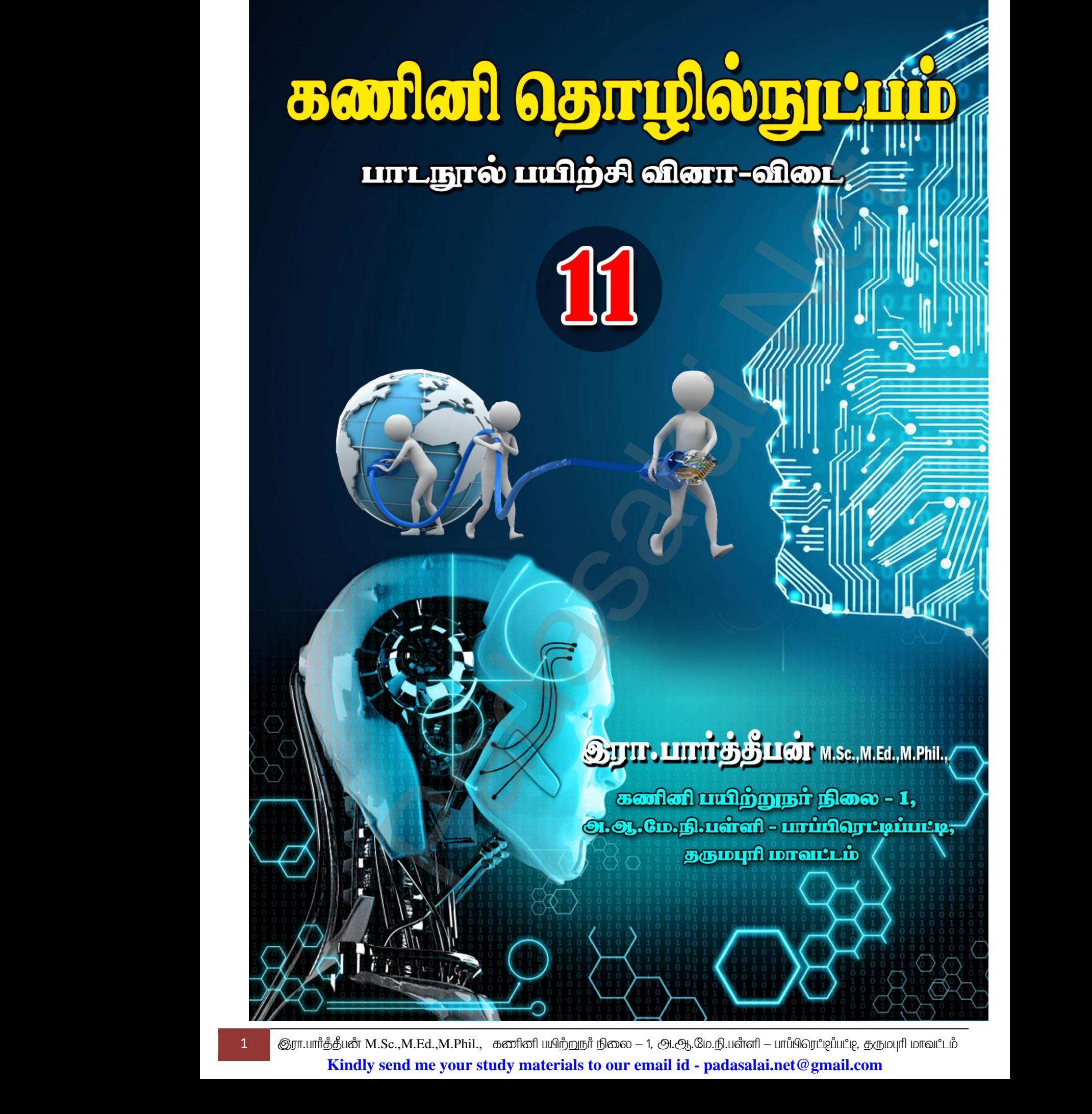

1 இரா.பார்த்தீபன் M.Sc.,M.Ed.,M.Phil., கணினி பயிற்றுநர் நிலை – 1, அ.ஆ.மே.நி.பள்ளி – பாப்பிரெட்டிப்பட்டி, தருமபுரி மாவட்டம் **Kindly send me your study materials to our email id - padasalai.net@gmail.com**

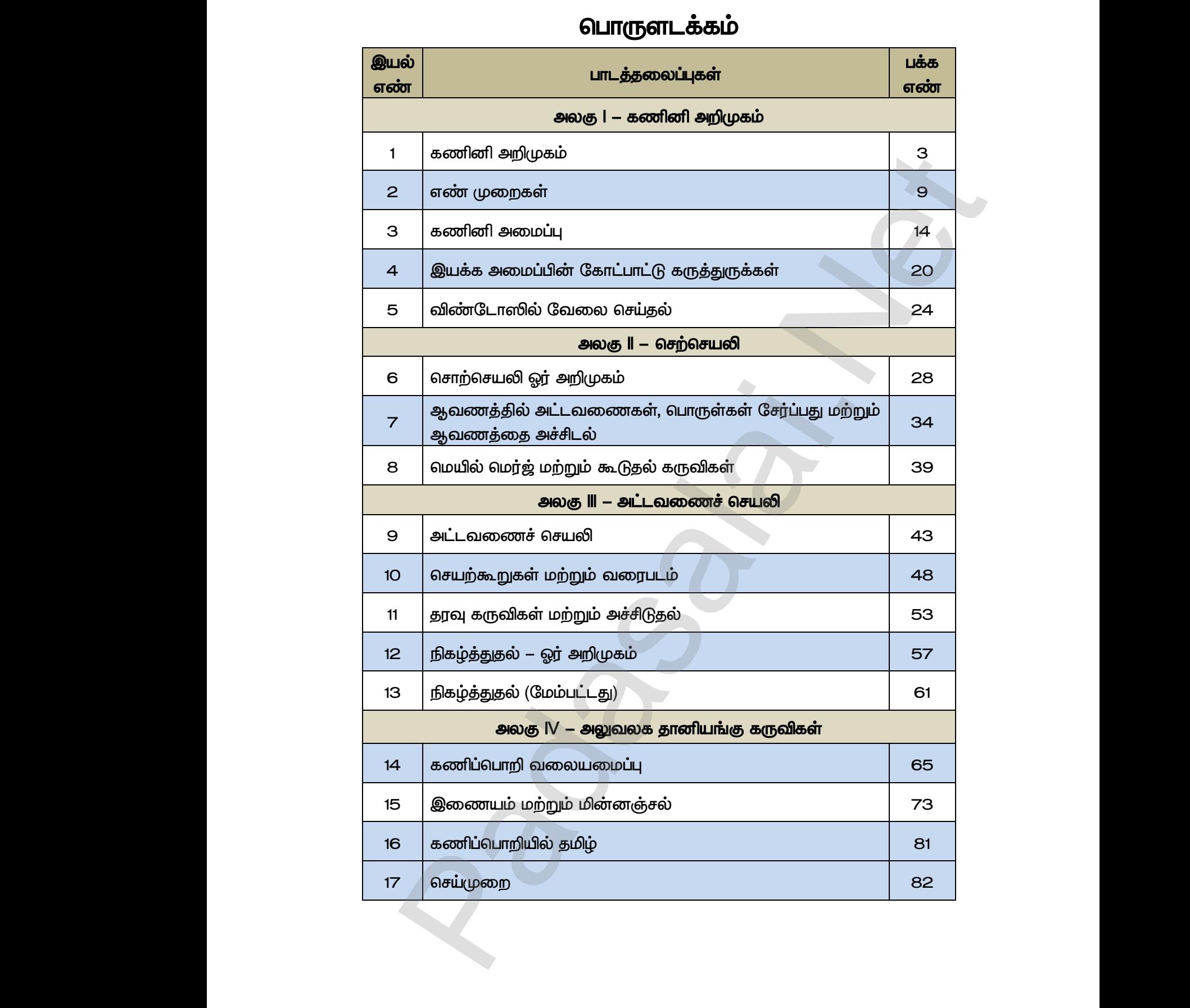

#### **பொருளடக்கம்**

www.<mark>Crooking</mark><br>Networking www.<mark>Cubair</mark><br>Networkship . Padasalai.Net<br>ம் ஆண்டு

 **www.Padasalai.Net www.CBSEtips.in** www.Padasalai.Net www.Padasalai.Net

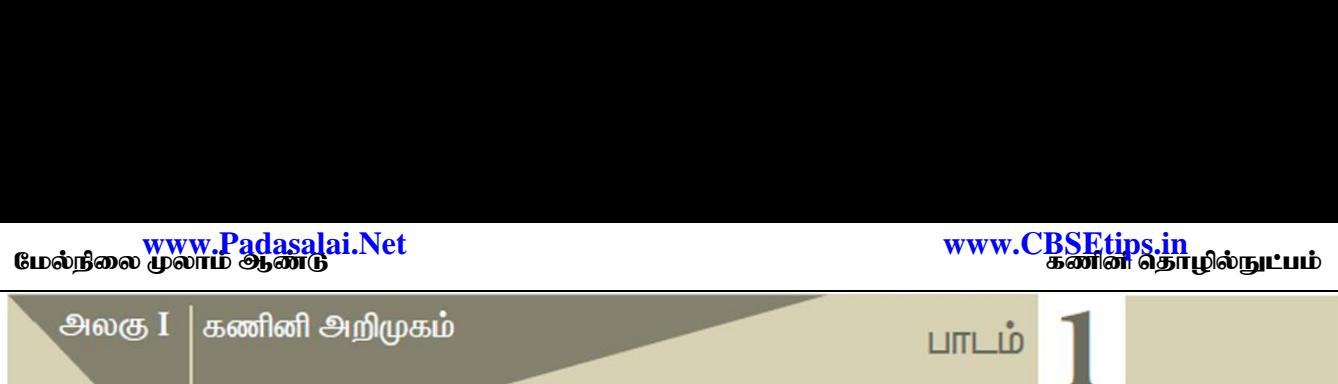

<u> பகுதி</u> – அ

#### *I சரியான விடைடயத் ந்தெடுத்து எழுதுக.*

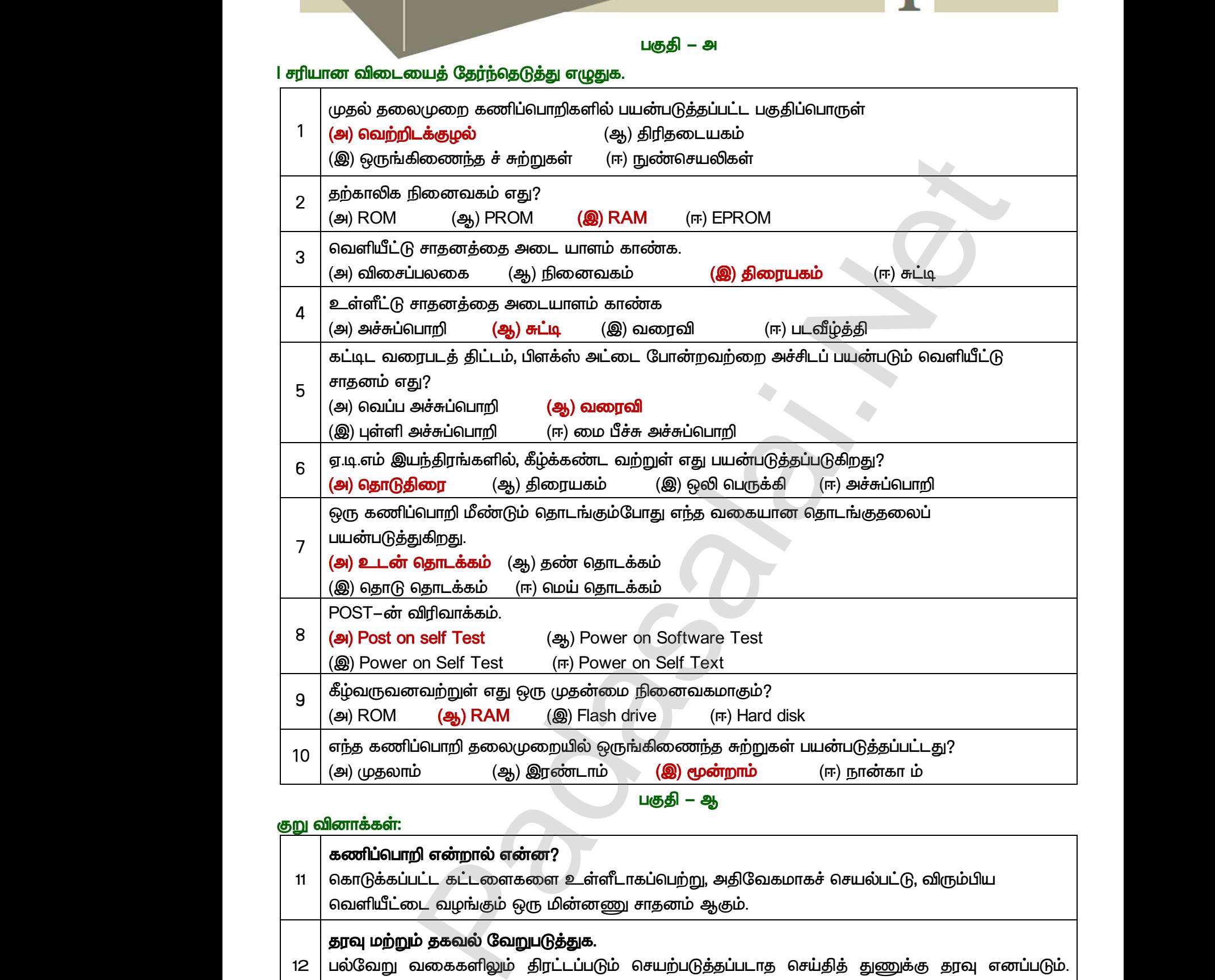

<u> பகுதி</u> – ஆ

#### குறு வினாக்கள்:

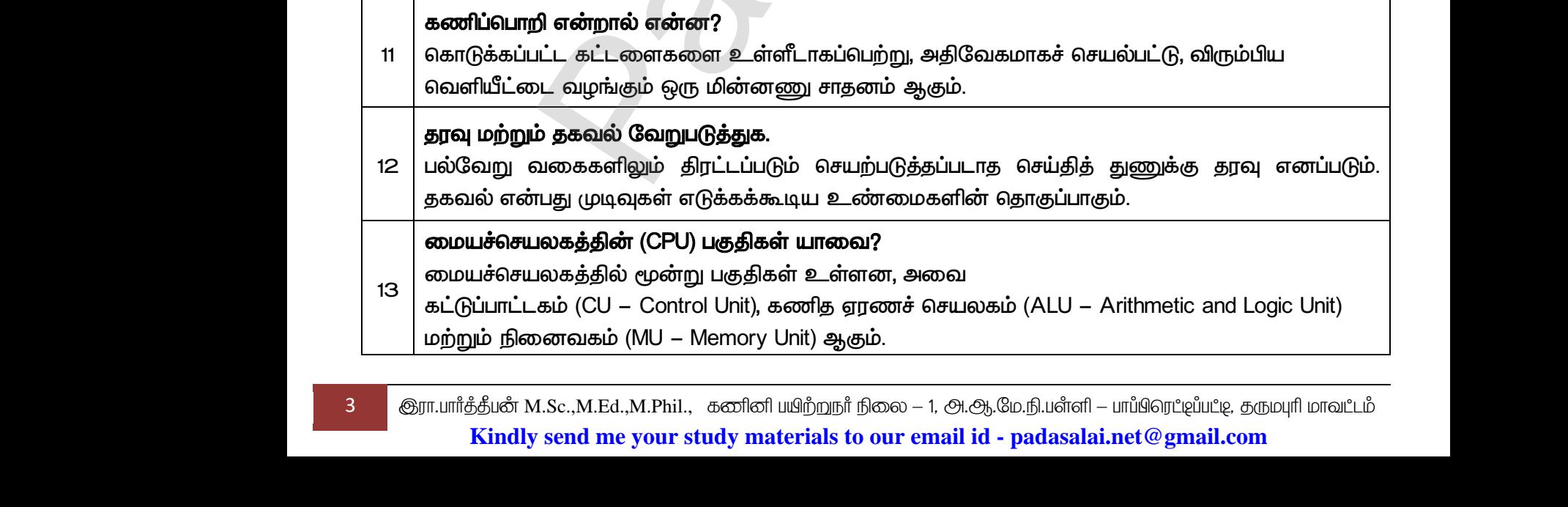

3 <mark>@ரா.பார்த்தீபன் M.Sc.,M.Ed.,M.Phil., கணினி பயிற்றுநர் நிலை – 1, அ.ஆ.மே.நி.பள்ளி – பாப்பிரெட்டிப்பட்டி, தருமபுரி மாவட்டம்</mark> **Kindly send me your study materials to our email id - padasalai.net@gmail.com**

www.<mark>Chadasalai.</mark><br>Netata ilmu<mark>s katalaisi</mark> dasalai.Net<br>ஆண்டு<br>இதன் பாட்டி பாட்டி பாட்டி பாட்டி பாட்டி பாட்டி பாட்டி பாட்டி பாட்டி பாட்டி பாட்டி பாட்டி பாட்டி பாட்டி பாட்டி www.<mark>Cubair</mark><br>Networkship . Padasalai.Net<br>ம் ஆண்டு

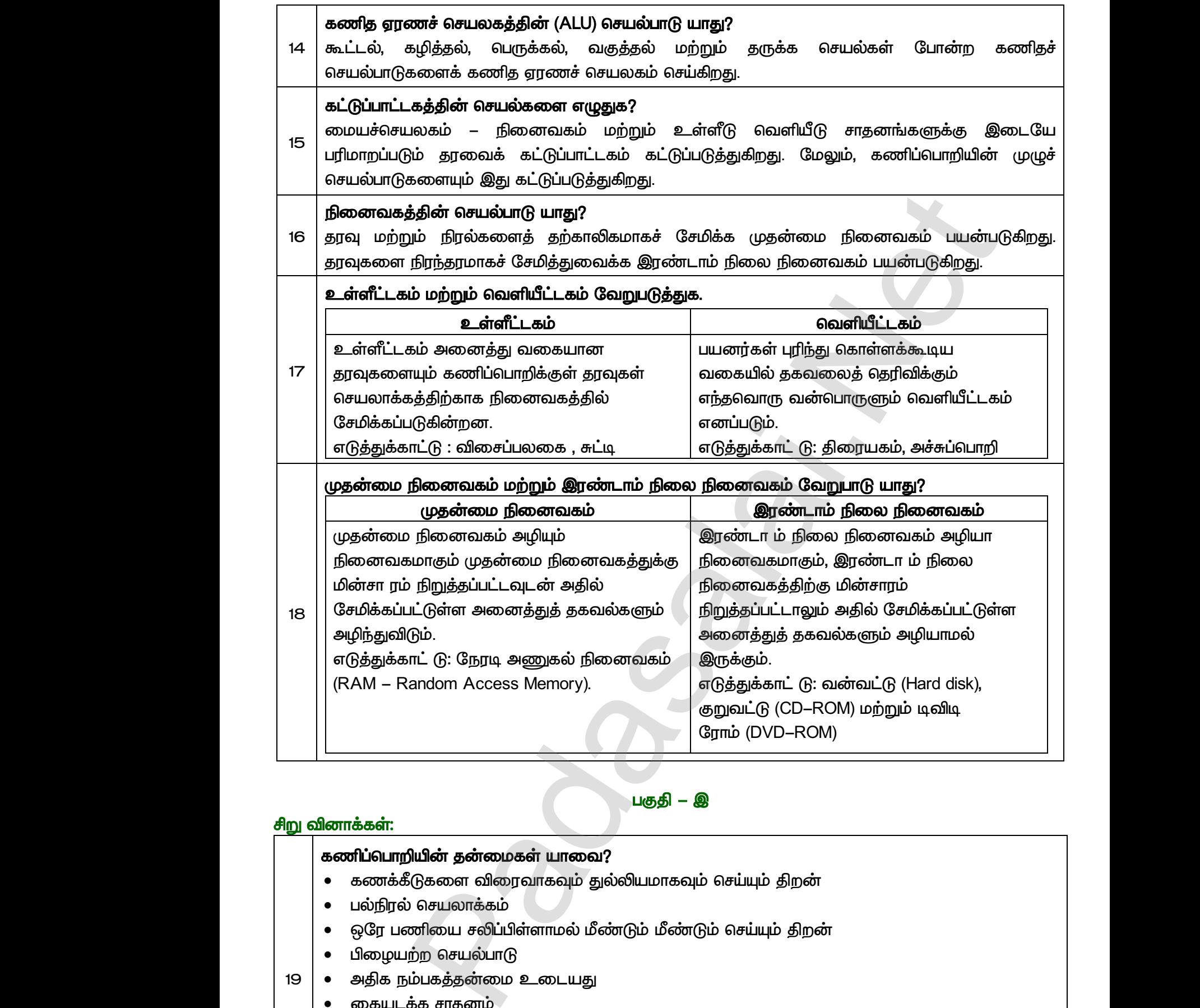

#### <u> பகுதி</u> – இ

#### $\frac{1}{2}$ ரிறு வினாக்கள்:

*19*

#### கணிப்பொறியின் தன்மைகள் யாவை?

- கணக்கீடுகளை விரைவாகவும் துல்லியமாகவும் செய்யும் திறன்
- பல்நிரல் செயலாக்கம்
- (டுகளை விரைவாகவும் துல்லியமாகவும் செய்யும் தி<br>) செயலாக்கம்<br>ணியை சலிப்பிள்ளாமல் மீண்டும் மீண்டும் செய்யும் த<br>ற்ற செயல்பாடு<br>ம்பகத்தன்மை உடையது<br>க்க சாதனம் www.Padasalai.Net  $\frac{1}{\sinh\theta}$
- பிழையற்ற செயல்பாடு
- அதிக நம்பகத்தன்மை உடையது • கண்<br>• பல்நி<br>• ஒரே<br>• பிரை<br>• அதிக்<br>• இைை<br>• இை www.Padasalai.Net
	- கையடக்க சாதனம்
	- இணை செயலாக்கம்
	- செயற்கை நுண்ணறிவு
	- நிபுணர் அமைப்பு
	- இணை மற்றும் பகிர்வு கணிப்பீடு

www.<mark>Chadasalai.</mark><br>Netata ilmu<mark>s katalaisi</mark> dasalai.Net<br>ஆண்டு<br>இதன் பாட்டி பாட்டி பாட்டி பாட்டி பாட்டி பாட்டி பாட்டி பாட்டி பாட்டி பாட்டி பாட்டி பாட்டி பாட்டி பாட்டி பாட்டி www.<mark>Cubair</mark><br>Networkship . Padasalai.Net<br>ம் ஆண்டு

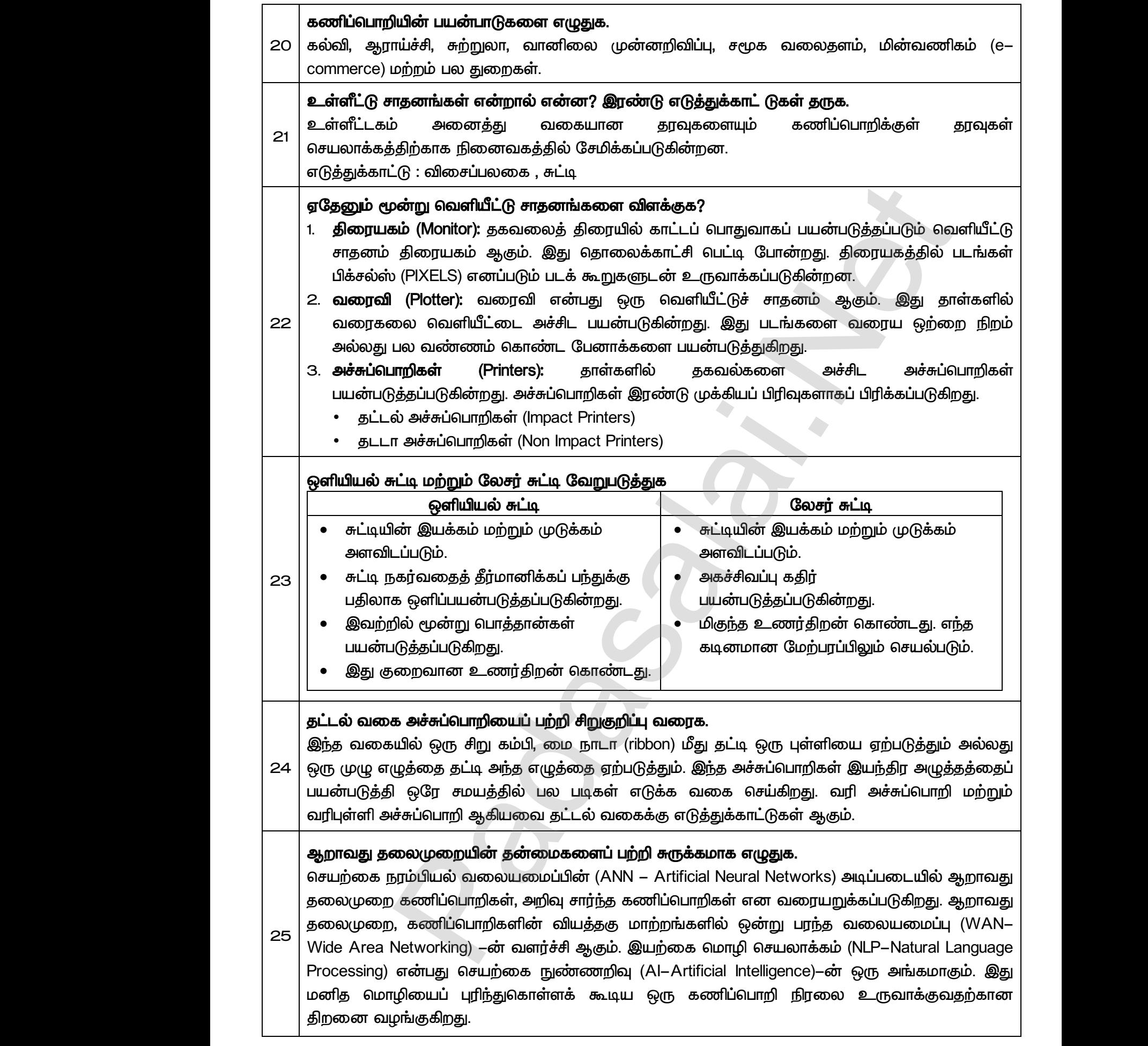

# www.C<u>BSEtips.in www.Padasala</u>i.Net<br>மல்நிலை முலாம் ஆண்டு<br>பார்க்கி பார்க்கப்பட்ட பார்க்கப்பட்ட பார்க்கிய முன்னி தொழில்நுட்பம்

#### திரையகத்தின் குறிப்பிடத்தக்க சிறப்பியல்புகளைப் பற்றி எழுதுக.

*26* தகவலைத் திரையில் காட்டப் பொதுவாகப் பயன்படுத்தப்படும் வெளியீட்டு சாதனம் திரையகம் ஆகும். இது தொலைக்காட்சி பெட்டி போன்றது. திரையகத்தில் படங்கள் பிக்சல்ஸ் (PlXELS) எனப்படும் படக் கூறுகளுடன் உருவாக்கப்படுகின்றன. ஒரே வண்ணமுடைய திரையகம் கருப்பு மற்றும் வெள்ளை நிறத்தில் காட்டுகிறது. வண்ணத் திரையகம் பல நிறங்களில் காட்டுகிறது. CRT *(Cathode Ray tube), LCD (Liquid Crystal Display) LED (Light Emitting Diodes) . VGA (Video Graphics*  Array) மூலம் திரையில் காட்டுகிறது. தகவலை $26$ <br> $26$  எனப்படு<br>மற்றும் (<br>Cathode<br>பல்வேறு<br>Array) சூ திரையில் காட்டப் பொதுவாகப் பயன்படுத்தப்படுப்<br><sub>il</sub> தொலைக்காட்சி பெட்டி போன்றது. திரையகத்<br>படக் கூறுகளுடன் உருவாக்கப்படுகின்றன. ஒரே எ<br>ள்ளை நிறத்தில் காட்டுகிறது. வண்ணத் திரையகப்<br>ay tube), LCD (Liquid Crystal Display) மற்றும் d Muniting of The Magnetic Dark Computer<br>Translation (PIXELS)<br>படங்கள் பிக்சல்ஸ் (PIXELS)<br>சிறங்களில் காட்டுகிறது. CRT<br>ight Emitting Diodes) போன்ற<br>கவலை VGA (Video Graphics தகவல்<br>ஆகும்.<br>26 எனப்ப<br>மற்றும்<br>(Cathoo<br>பல்வே<br>Array) nவளியீட்டு சாதனம் திரையகம்<br>ம் படங்கள் பிக்சல்ஸ் (PlXELS)<br>ன்ணமுடைய திரையகம் கருப்பு<br>ல நிறங்களில் காட்டுகிறது. CRT<br>(Light Emitting Diodes) போன்ற<br>தகவலை VGA (Video Graphics

 *- ஈ* 

#### நெடு வினாக்கள்:

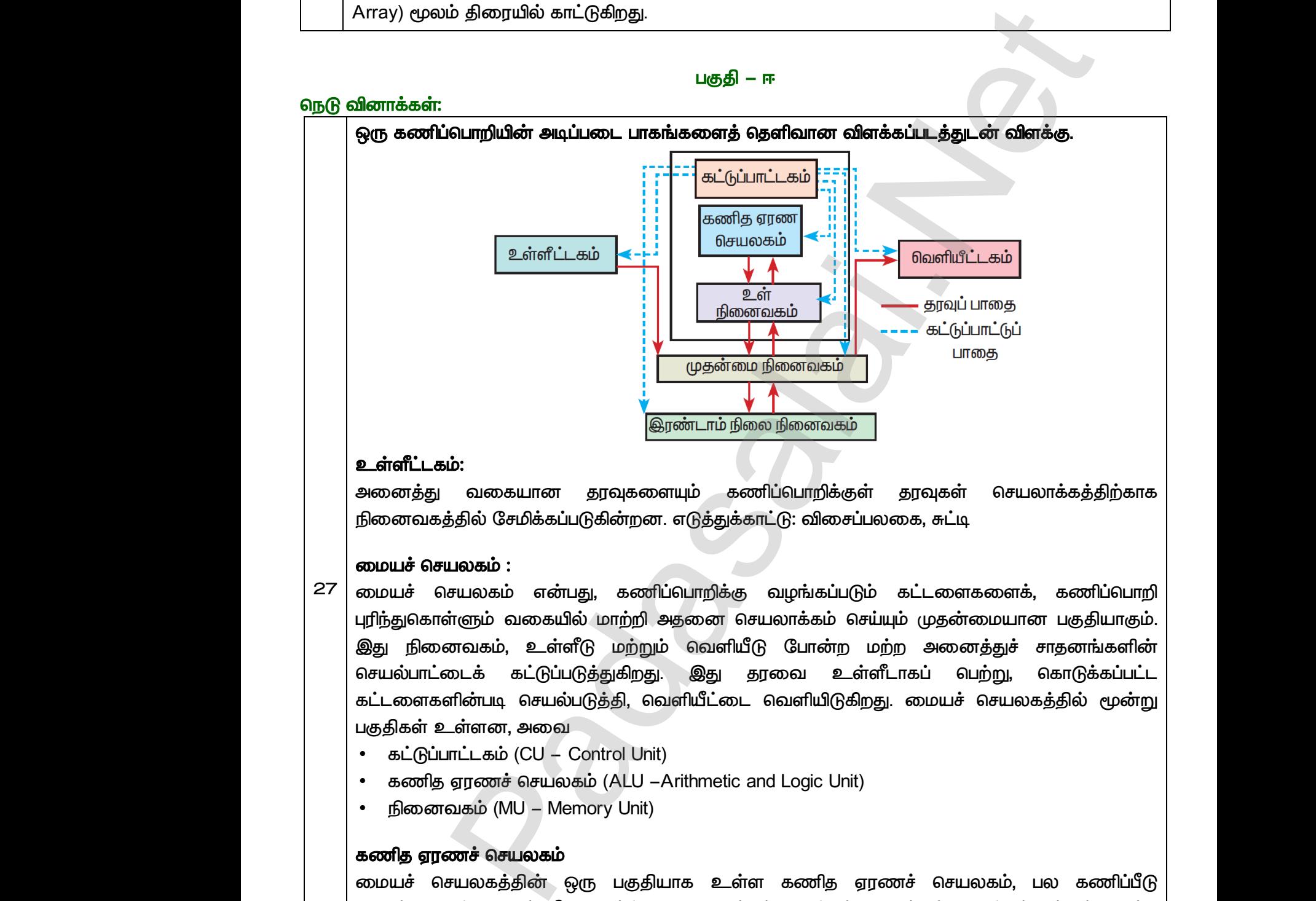

#### *:*

அனைத்து நினைவகத்தில் சேமிக்கப்படுகின்றன. எடுத்துக்காட்டு: விசைப்பலகை, சுட்டி

#### *:*

*27*

மையச் செயலகம் என்பது, கணிப்பொறிக்கு வழங்கப்படும் கட்டளைகளைக், புரிந்துகொள்ளும் வகையில் மாற்றி அதனை செயலாக்கம் செய்யும் முதன்மையான பகுதியாகும். இது நினைவகம், உள்ளீடு மற்றும் வெளியீடு போன்ற மற்ற அனைத்துச் சாதனங்களின் செயல்பாட்டைக் கட்டுப்படுத்துகிறது. இது தரவை உள்ளீடாகப் பெற்று, கட்டளைகளின்படி செயல்படுத்தி, வெளியீட்டை வெளியிடுகிறது. மையச் செயலகத்தில் மூன்று பகுதிகள் உள்ளன, அவை மையச்<br>27 மையச்<br>யுரிந்துவ<br>இது நி<br>செயல்பு<br>கட்டனை www.Padasalai.Net www.Padasalai.Net ட்டளைகளைக், கணிப்பொறி<br>முதன்மையான பகுதியாகும்.<br>அனைத்துச் சாதனங்களின்<br>கப் பெற்று, கொடுக்கப்பட்ட<br>மையச் செயலகத்தில் மூன்று மைய<br>27 மைய<br>புரிந்து<br>இது<br>செயல்<br>கட்டன கட்டளைகளைக், கணிப்பொறி<br>ம் முதன்மையான பகுதியாகும்.<br>ற அனைத்துச் சாதனங்களின்<br>.ாகப் பெற்று, கொடுக்கப்பட்ட<br>மையச் செயலகத்தில் மூன்று

- *(CU – Control Unit)*
- *ஏ (ALU -Arithmetic and Logic Unit)*
- *(MU - Memory Unit)*

#### கணித ஏரணச் செயலகம்

மையச் செயலகத்தின் ஒரு பகுதியாக உள்ள கணித ஏரணச் செயலகம், செயல்களைத் தரவின் மீது நிகழ்த்துகிறது. கூட்டல், கழித்தல், பெருக்கல், வகுத்தல் மற்றும் தருக்க செயல்கள் போன்ற கணிதச் செயல்பாடுகளைக் கணித ஏரணச் செயலகம் செய்கிறது. மையச் செயலகத்தில் உள்ள உள்நினைவகத்தில் இதன் விடை சேமிக்கப்படுகிறது. கணித ஏரணச் செயலகக்கின் மேம்படுத்துகின்றன.  $\begin{array}{|c|c|}\n \hline\n \bullet & \text{\#} & \text{\#} & \text{\#} \\
\hline\n \bullet & \text{\#} & \text{\#} & \text{\#} & \text{\#} \\
\hline\n \bullet & \text{\#} & \text{\#} & \text{\#} & \text{\#} \\
\text{\#} & \text{\#} & \text{\#} & \text{\#} & \text{\#} \\
\text{\#} & \text{\#} & \text{\#} & \text{\#} & \text{\#} \\
\text{\#} & \text{\#} & \text{\#} & \text{\#} & \text{\#} & \text{\#} \\
\text{\#} & \text{\#} & \text{\#} & \text{\#} &$ ாட்ட்கம் (OO <sup>C</sup>Oomasi Omit)<br>ஏரணச் செயலகம் (ALU – Arithmetic and Logic Unit)<br>வகம் (MU – Memory Unit)<br>சயலகத்தின் ஒரு பகுதியாக உள்ள கணித ஏ<br>எத் தரவின் மீது நிகழ்த்துகிறது. கூட்டல், கழித்தல், (<br>ரோன்ற கணிகச் செயல்பாடுகளைக் க ்<br>சி செயலகம், பல கணிப்பீடு<br>க்கல், வகுத்தல் மற்றும் தருக்க<br>செயலகம் செய்கிறகட மையச் www.Padasalai.Net www.Padasalai.Net எச் செயலகம், பல கணிப்பீடு<br>ரச் செயலகம், பல கணிப்பீடு<br>நக்கல், வகுத்தல் மற்றும் தருக்க<br>i செயலகம் செய்கிறகடமையச் www.Padasalai.Net

6 இரா.பார்த்தீபன் M.Sc.,M.Ed.,M.Phil., கணினி பயிற்றுநர் நிலை – 1, அ.ஆ.மே.நி.பள்ளி – பாப்பிரெட்டிப்பட்டி, தருமபுரி மாவட்டம் **Kindly send me your study materials to our email id - padasalai.net@gmail.com** லையமை<br>கேம்படு<br>காபார்த்திய<br>Minder Minder r தருக்கச் செயலதுற்கள் கண்ப்பொறும்<br>|ன்றன.<br>Sc.,M.Ed.,M.Phil., கனினி பயிற்றுநா் நிலை – 1, அ.ஆ.மே.நீ www.Padasalai.Net ண தருக்கச் செயலதிறனே கணிப்பொ<u>ர</u><br>|கின்றன.<br>*I*.Sc.,M.Ed.,M.Phil., கனினி பயிற்றநா் நிலை – 1, அ.ஆ.மே<br>z s<mark>end me your study materials to our email id - p</mark>

#### கட்டுப்பா ட்டகம்

மையச்செயலகம் – நினைவகம் மற்றும் உள்ளீடு வெளியீடு சாதனங்களுக்கு இடையே பரிமாறப்படும் தரவைக் கட்டுப்பாட்டகம் கட்டுப்படுத்துகிறது. மேலும், செயல்பாடுகளையும் இது கட்டுப்படுத்துகிறது. மையச்<br>பரிமாறட்<br>செயல்பா<br>கெளியீி<br>பயனர்க<br>பயனர்க பலகம – நினைவகம மறறும உளள்டு வெள<br>)ம் தரவைக் கட்டுப்பாட்டகம் கட்டுப்படுத்துகிறது.<br>கம்<br>**கம்**<br>புரிந்துகொள்ளக்கூடிய வகையில் தகவலைத் தெரி<br>கம் எனப்படும். எடுத்துக்காட்டு: திரையகம், அச்சுப்பெ சாதனங்களுக்கு இடையே<br>லும், கணிப்பொறியின் முழுச்<br>லம் எந்தவொரு வன்பொருளும்<br>பான்றவை. மைய<br>பரிமாற<br>செயல்<br>வெளி<br>பயனர்<br>வெளி டு சாதனாஙகளுககு இடையே<br>pலும், கணிப்பொறியின் முழுச்<br>கும் எந்தவொரு வன்பொருளும்<br>போன்றவை.

#### **வெளியீட்டகம்**

பயனர்கள் புரிந்துகொள்ளக்கூடிய வகையில் தகவலைத் தெரிவிக்கும் எந்தவொரு வன்பொருளும்  *. : , .*

#### நினைவகம்

முதன்மை நினைவகம் மற்றும் இரண்டாம் நிலை நினைவகம் என இருவகை நினைவகங்கள் உள்ளன. கட்டளைகள் நிறைவேற்றத் தயாராக இருக்கும் போது தரவு மற்றும் நிரல்களைத் தற்காலிகமாகச் சேமிக்க முதன்மை நினைவகம் பயன்படுகிறது. தரவுகளை நிரந்தரமாகச் சேமித்துவைக்க இரண்டாம் நிலை நினைவகம் பயன்படுகிறது. முதனமை நினைவகம மறறும இரண்டாம நிலை நினைவகம என இருக்<br>உள்ளன. கட்டளைகள் நிறைவேற்றத் தயாராக இருக்கும் போது தரவு<br>தற்காலிகமாகச் சேமிக்க முதன்மை நினைவகம் பயன்படுகிறது. தர<br>சேமித்துவைக்க இரண்டாம் நிலை நினைவகம் பயன்படுகிறது.<br>**கணிப்ப**  $\mu$ an et al. et al. et al. et al. et al. et al. et al. et al. et al. et al. et al. et al. et al. et al. et al. et al. et al. et al. et al. et al. et al. et al. et al. et al. et al. et al. et al. et al. et al. et al. et a முதன்<br>உள்ளன<br>தற்காலி<br>சேமித்து<br>கணிப்பெ<br>கணிப்பெ ன ஆருவகை நுனைவகங்கள்<br><sub>நிதரவு</sub> மற்றும் நிரல்களைத்<br>து. தரவுகளை நிரந்தரமாகச்<br>. முதன்<br>உள்ள<br>தற்கா<br>சேமித்<br>கணிட்<br>கணிட் என இருவகை நினைவகங்கள்<br>ாது தரவு மற்றும் நிரல்களைத்<br>றது. தரவுகளை நிரந்தரமாகச்<br>.<br>m tubes)

#### *.*

- 
- *.*
- *.*
- இயந்திர மொழி பயன்படுத்தப்பட்டது.
- *2. 1956-1964 (Transistors)*
- *. . ( ).* -<br>2. **@T**e<br>- 4. A s அளவு மானார்தலைத் எடுத்துக்கொண்ட து.<br>க வெப்பம் காரணமாக செயலிழக்கும்.<br>ந்திர மொழி பயன்படுத்தப்பட்டது.<br>**\_ாம் தலைமுறையுடன்** ஒப்பிடும் போது அளவில் சிறியத்<br>ரியேற்றியது. (குறைந்த மின்சாரத்தை எடுத்துக்கொணி<br>ளயிட்ட அட்டை. உள்ளீட்ட  $\begin{array}{|c|c|} \hline \rule{0pt}{12pt}\quad \quad \ \cdot \quad \quad \ \cdot \quad \quad \$ 
	- துளையிட்ட அட்டை, உள்ளீட்டுக்கு பயன்படுத்தப்பட்டது.
	- *(Operating System)* உருவாக்கப்பட்டது.
- தொகுப்பு செயலாக்க அமைப்பு மற்றும் பன்முக இயக்க  *(Batch Processing and multiprogramming operating* system) உருவாக்கப்பட்டது. e<br>a<br>28<br>3. மூன்<br>3. மூன் வாககப்பட்டது.<br>தப்பு செயலாக்க அமைப்பு மற்றும் பன்முக இயக்க<br>மப்பு (Batch Processing and multiprogramming operati<br>em) உருவாக்கப்பட்டது.<br>ந்திர மொழி மற்றும் அசெம்பளி மொழி பயன்படுத்தப்ப<br>**ம் தலைமுறை 1964—1971 ஒருங்கிணைந்த சுற்று** www.padasalai.<br>1<br>28<br>3. etg
	- இயந்திர மொழி மற்றும் அசெம்பளி மொழி பயன்படுத்தப்பட்டது.

3. மூன்றாம் தலைமுறை 1964–1971 ஒருங்கிணைந்த சுற்றுகள் (Integrated circuits–IC) www.com/served circuits-IC) gy.<br>gy.<br>(Integrated circuits-IC)

- கணிப்பொறிகள் அளவில் சிறியதாகவும், விரைவாக செயல்படும் **மற்றும் அதிக நம்பகத் தன்மையுடையது.**
- குறைந்த மின்சாரத்தை எடுத்துக் கொண்ட து.
- உயர்நிலை மொழி பயன்படுத்தப்பட்டது.
- 4. நான்காம் தலைமுறை 1971–1980 நுண்செயலி (மி  *) (Very Large Scale Integrated Circuits -VLSI)* ் உ<br>1 ஆண்டி<br>1 ஆண்டி<br>1 ஆண்டி<br>1 ஆண்டி றந்த மின்சாரத்தை எடுத்துக் கொண்ட து.<br>ர்நிலை மொழி பயன்படுத்தப்பட்டது.<br>**nம் தலைமுறை 1971–1980 நுண்செயலி (மிகப் பெரி**<br>**ள்) (Very Large Scale Integrated Circuits –VLSI)**<br>பது மற்றும் வேகமானது<br>மற்றும் APPLE போன்ற நுண் கணிப்பொறி www.Padasalai.Net  $\begin{picture}(180,170) \put(0,0){\line(1,0){155}} \put(150,17){\line(1,0){155}} \put(150,17){\line(1,0){155}} \put(150,17){\line(1,0){155}} \put(150,17){\line(1,0){155}} \put(150,17){\line(1,0){155}} \put(150,17){\line(1,0){155}} \put(150,17){\line(1,0){155}} \put(150,17){\line(1,0){155}} \put(150,17){\line(1,0){155}}$ www.Padasalai.Net
	- சிறியது மற்றும் வேகமானது
	- *IBM மற்றும் APPLE போன்ற நுண் கணிப்பொறிகள்* உருவாக்கப்பட்டது.
	- கையடக்க கணிப்பொறிகள் அறிமுகபடுத்தப்பட்டது.

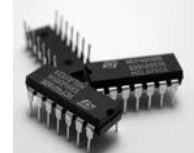

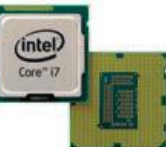

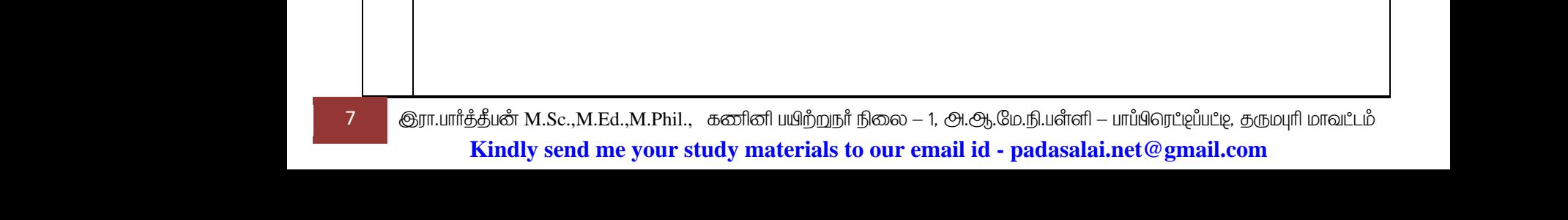

*28*

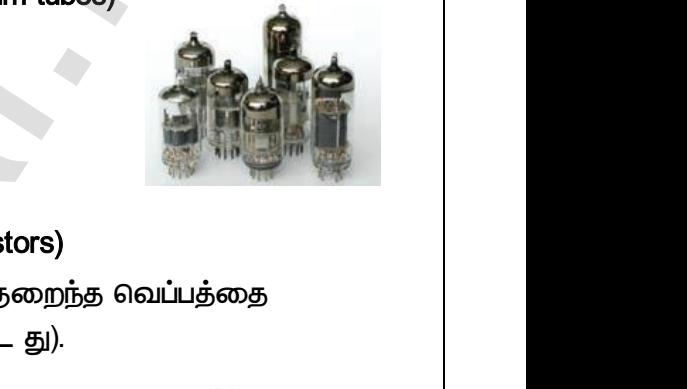

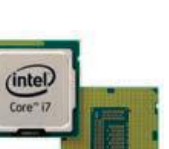

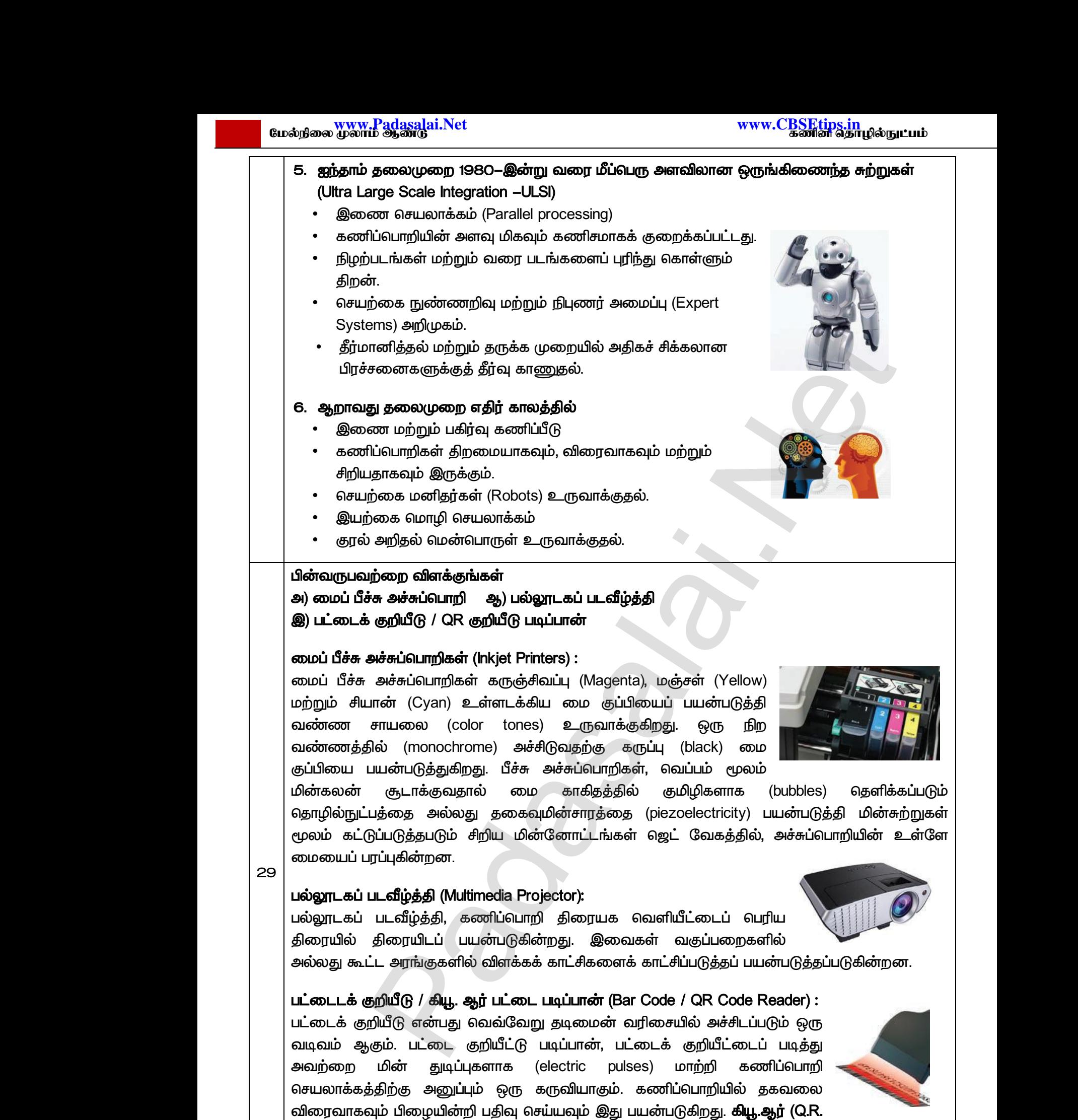

*– Quick Response) , , .*

*29*

8 M.Sc.,M.Ed.,M.Phil., **Kindly send me your study materials to our email id - padasalai.net@gmail.com** — Quick<br>| படிக்கப்பு<br>| 8 குரா.பார்த்திம<br>| Kir esponse) குறியீடானது, இரு பரிமாண பட்டைக் குற<br>. படத்தை செயல்படுத்த உணர்த்துகிறது.<br>M.Sc.,M.Ed.,M.Phil., கனினி பயிற்றநா் நிலை – 1, அ.ஆ.மே.ந்<br>v <mark>send me your study materials to our email id - pa</mark> www.Padasalai.Net — Quid<br>| படிக்கு<br>| 8 குரா.பார்த்த்<br>| 8 குரா.பார்த்த் www.Padasalai.Net

**மேல்நிலை www.Padasalai.Net** 

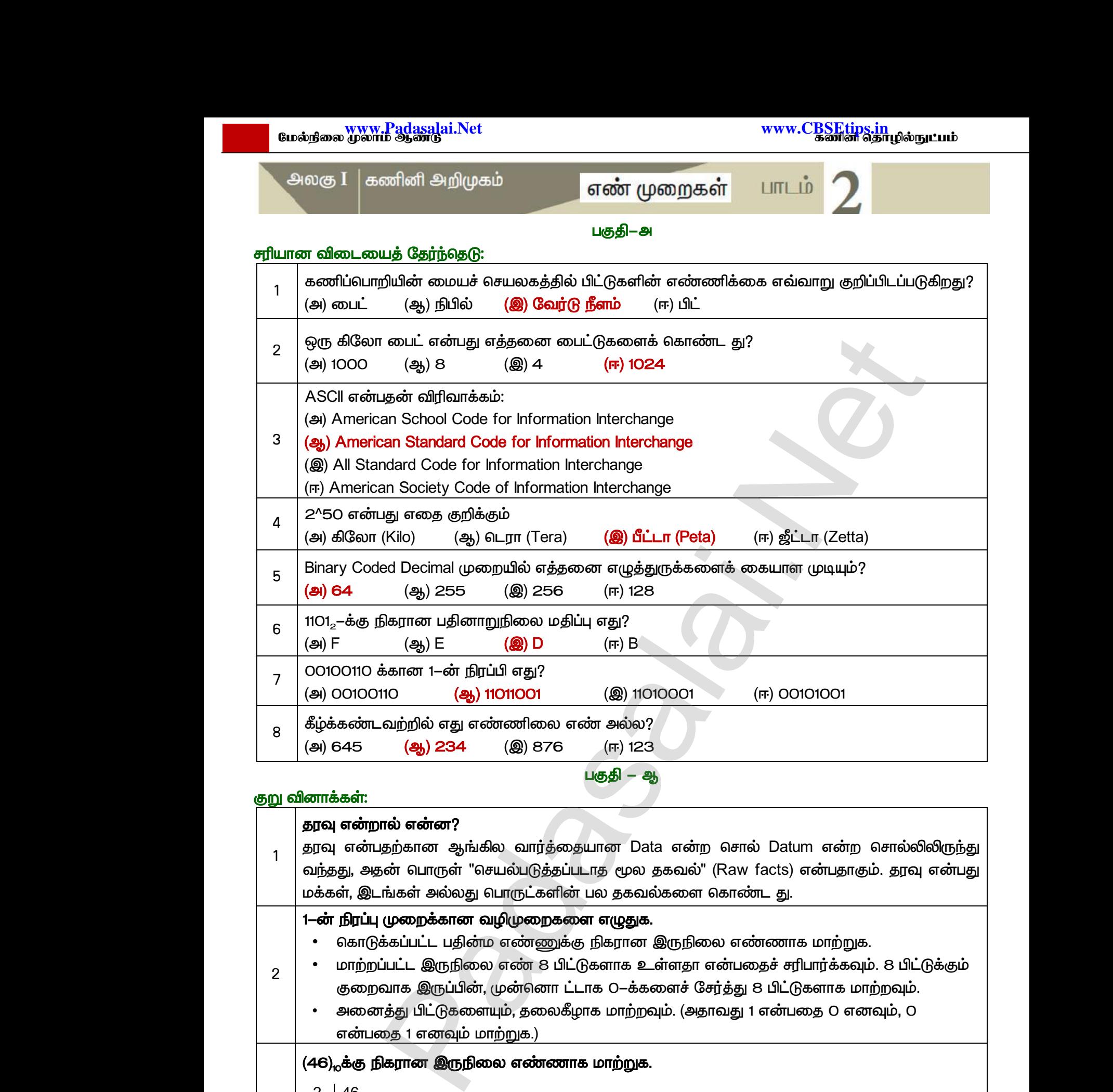

#### குறு வினா

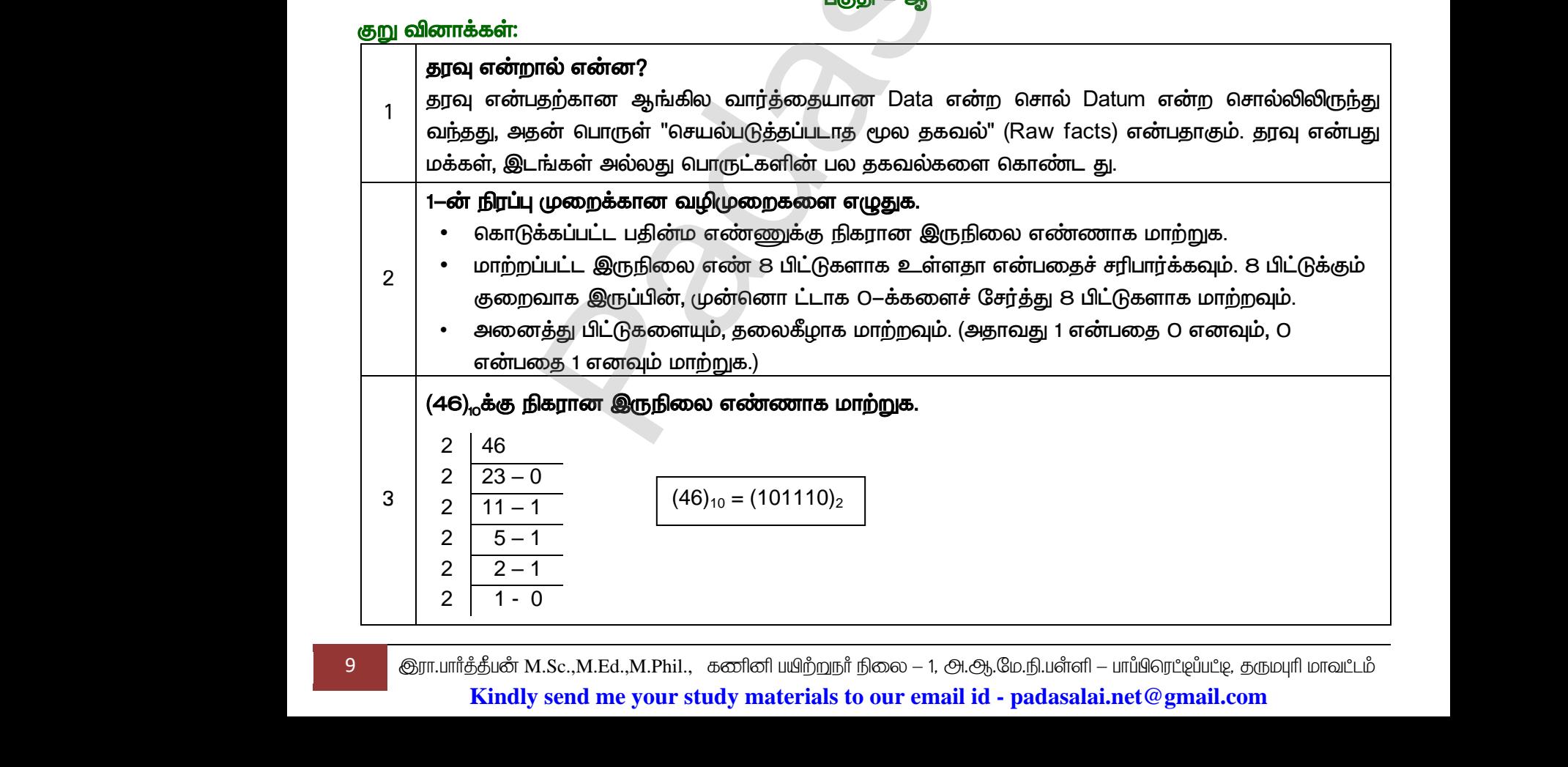

<u> பகுதி – ஆ</u>

9 குரா.பார்த்தீபன் M.Sc.,M.Ed.,M.Phil., கணினி பயிற்றுநர் நிலை – 1, அ.ஆ.மே.நி.பள்ளி – பாப்பிரெட்டிப்பட்டி, தருமபுரி மாவட்டம் **Kindly send me your study materials to our email id - padasalai.net@gmail.com**

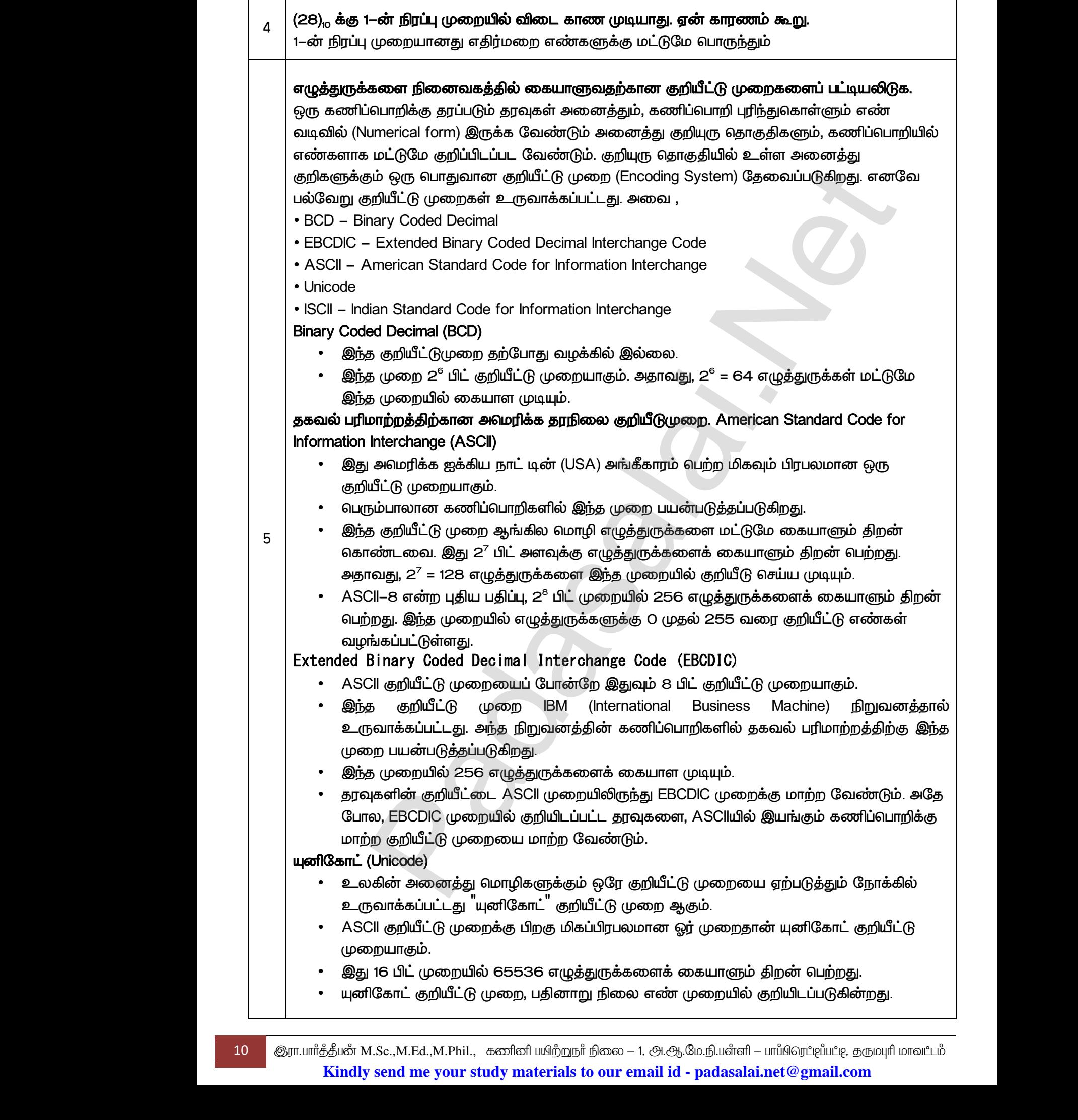

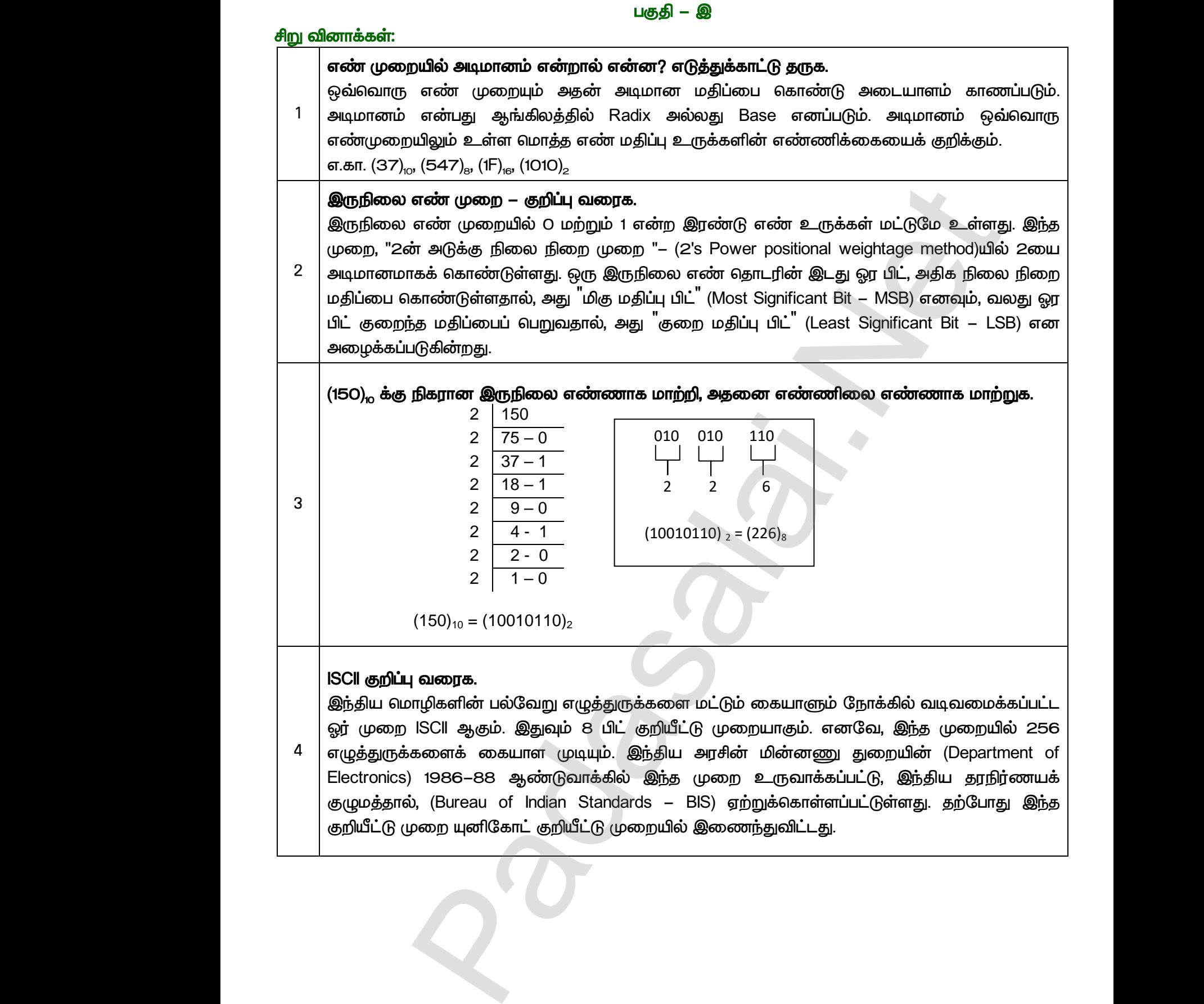

 $Q^{\prime}$ 

www.<mark>Chadasalai.</mark><br>Netata ing <mark>Chadasalai</mark> www.<mark>Cubair</mark><br>Networkship

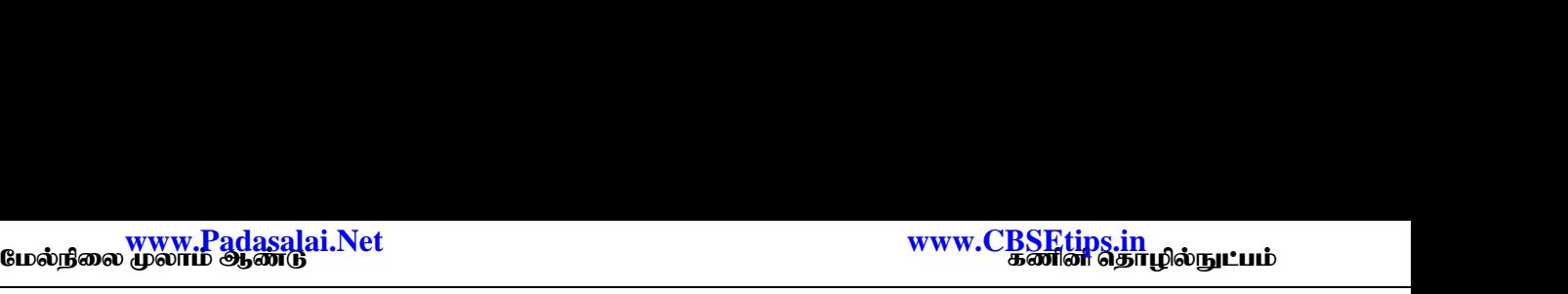

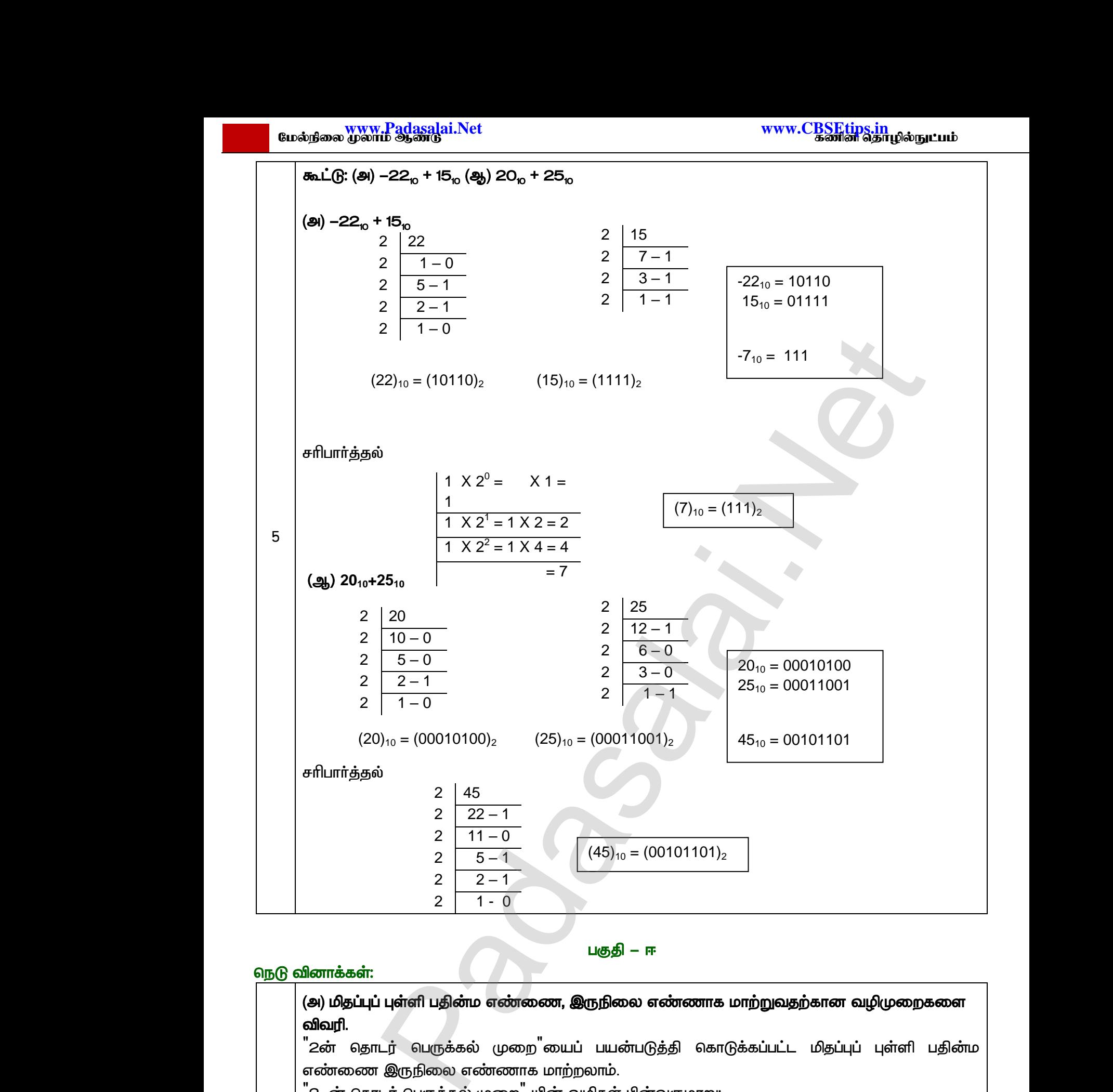

 *– ஈ* 

#### நெடு வினாக்கள்:

1

#### (அ) மிதப்புப் புள்ளி பதின்ம எண்ணை, இருநிலை எண்ணாக மாற்றுவதற்கான வழிமுறைகளை விவரி.

<sup>"</sup>2ன் தொடர் பெருக்கல் முறை<sup>"</sup>ை எண்ணை இருநிலை எண்ணாக மாற்றலாம். www.Padasalai.Net www.Padasalai.Net www.Padasalai.Net <mark>ிவதற்கான வழிமுறைகளை</mark><br>பட்ட மிதப்புப் புள்ளி பதின்ம<br>விடை மதிப்பின் முழு எண் ளுடு வினாக<br>(அ) மி,<br>விவரி<br>உன்<br>- 1 – உன்<br>- 1 – உன் ரு வதற்கான வழிமுறைகளை<br>ப்பட்ட மிதப்புப் புள்ளி பதின்ம<br>ம் விடை மதிப்பின் முழு எண்

<sup>"</sup>2-ன் தொடர் பெருக்கல் முறை<sup>"</sup> யின் வழிகள் பின்வருமாறு:

- *2*  பகுதியைத் தனியாக குறித்து வைக்க வேண்டும். முழு எண் பகுதி O அல்லது 1 ஆக  *.*
- ் படிநிலை 1ல் கிடைக்கப்பெற்ற விடை மதிப்பின் முழு எண் பகுதியை,<br>மிதப்புப் புள்ளி எண்ணிலிருந்து கழித்து விட்டு, மீதமுள்ள மிதப்புப் புள்<br>குதியீ M.Sc.,M.Ed.,M.Phil., கனினியயிற்றநாீ நிலை 1, அ.ஆ.மே.நி.பள்ளி பாப்பிரெட்டிப்பட மிதப்புப் புள்ளி எண்ணிலிருந்து கழித்து விட்டு, மீதமுள்ள மிதப்புப் புள்ளி மதிப்புகளை ண் பகுதியை, கொடுக்கப்பட்ட<br>டமிதப்புப் புள்ளி மதிப்புகளை<br>fl – பாய்பெர்டிய்பட்டி, தரும்புரி மாவட்டம்<br>**lai.net @gmail.com** www.Padasalai.Net

12 குரா.பார்த்தீபன் M.Sc.,M.Ed.,M.Phil., கணினி பயிற்றுநர் நிலை – 1, அ.ஆ.மே.நி.பள்ளி – பாப்பிரெட்டிப்பட்டி, தருமபுரி மாவட்டம் **Kindly send me your study materials to our email id - padasalai.net@gmail.com** ட்டம்<br>பிராசியிர்<br>பிராசியிர்<br>பிராசியிர்<br>பிராசியிர் பிராசியிர் பிராசியிர் பிராசியிர் பிராசியிர் பிராசியிர் பிராசியிர் பிராசியிர் பிராசியிர் பிராசியிர் ப  $\begin{array}{|c|c|} \hline \multicolumn{1}{|c|}{\multicolumn{2}{c|}{\hspace{-2mm}}\quad \ \ \cdot \quad \ \ \cdot \quad \quad \ \cdot \quad \quad \ \cdot \quad \quad \quad \cdot \quad \quad \quad \cdot \quad \quad \quad \cdot \quad \quad \quad \cdot \quad \quad \cdot$ 

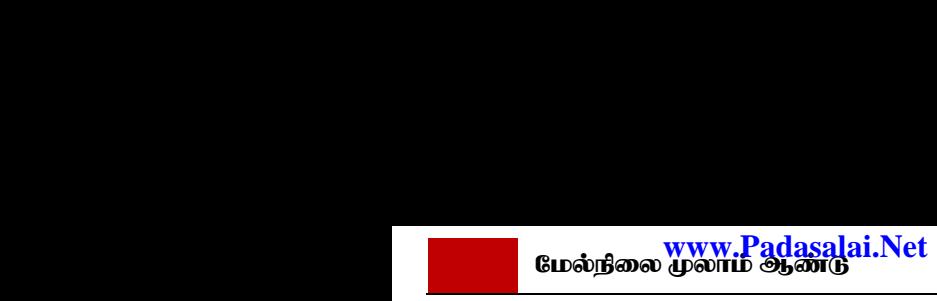

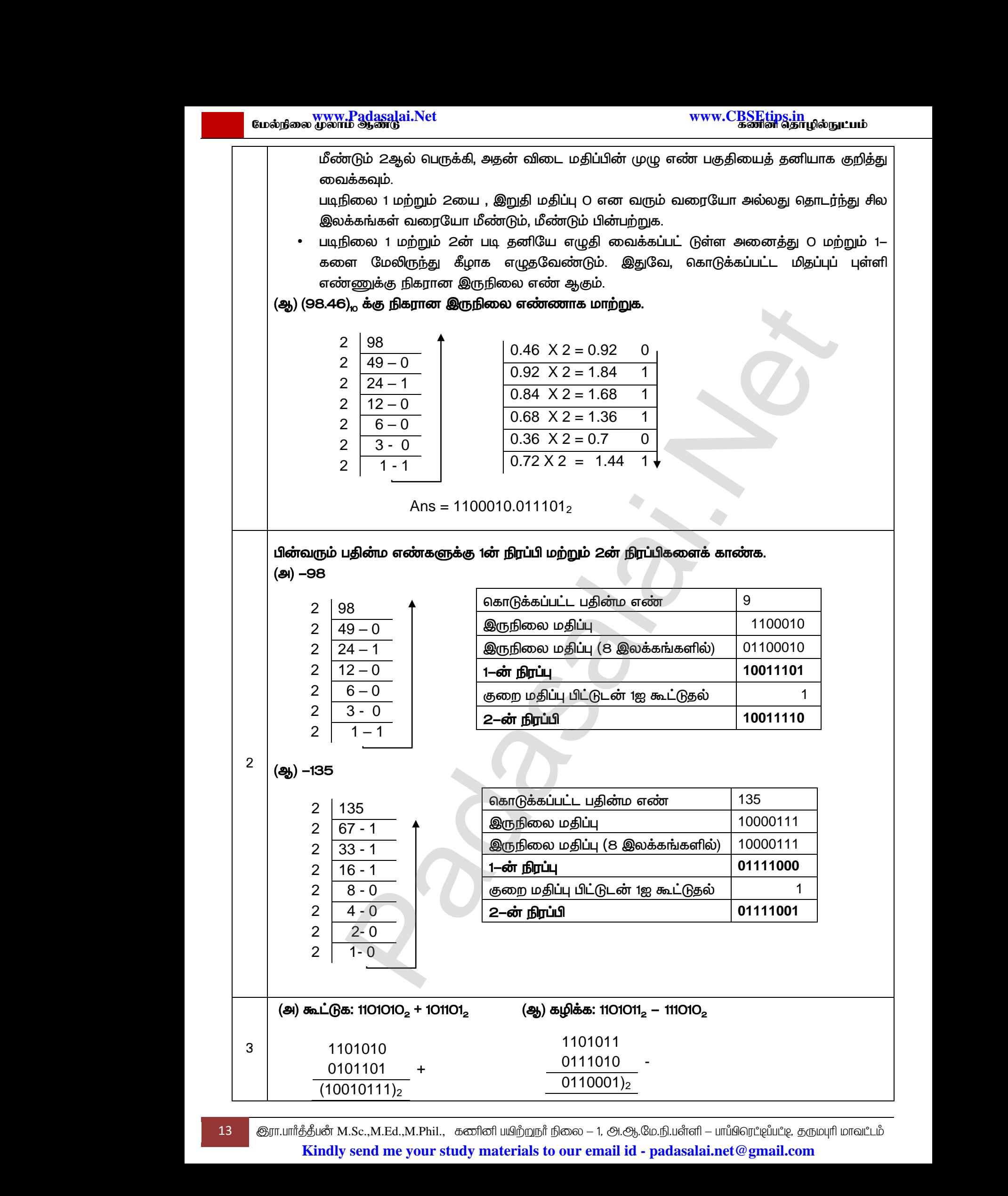

13 இரா.பார்த்தீபன் M.Sc.,M.Ed.,M.Phil., கணினி பயிற்றுநர் நிலை – 1, அ.ஆ.மே.நி.பள்ளி – பாப்பிரெட்டிப்பட்டி, தருமபுரி மாவட்டம் **Kindly send me your study materials to our email id - padasalai.net@gmail.com**

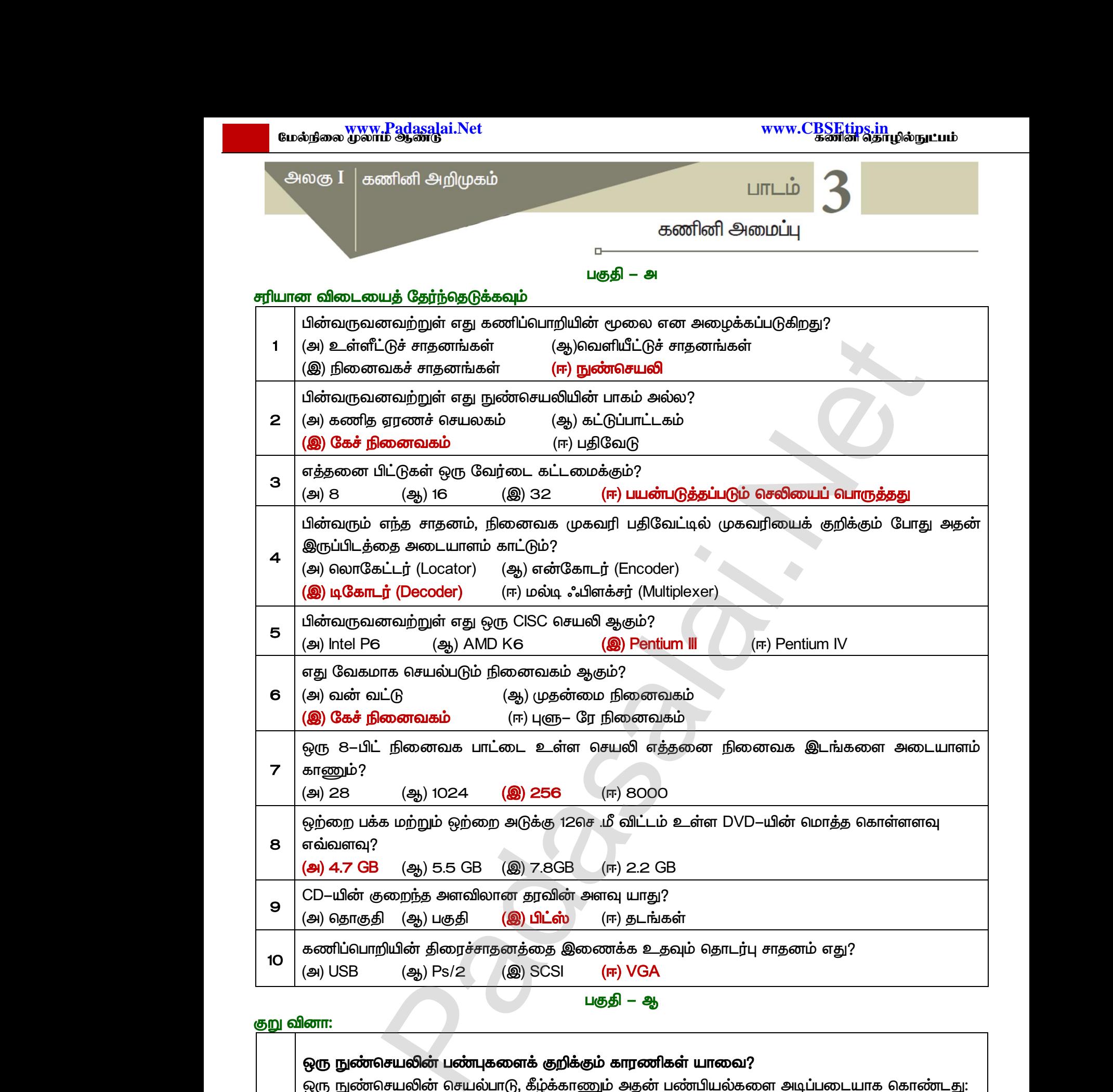

#### குறு வினா:

*1*  ஒரு நுண்செயலின் பண்புகளைக் குறிக்கும் காரணிகள் யாவை? ஒரு நுண்செயலின் செயல்பாடு, கீழ்க்காணும் அதன் பண்பியல்களை அடிப்படையாக கொண்டது: *1. (Clock Speed) 2. (Instruction Set) 3. c) (Word Size)* www.Padasalai.Net www.cadasalai.com (MD) MORTHON (A) PS/2 (A) SCSI (MD) VOR<br>Digital - ஆ<br>மெயலின் பண்புகளைக் குறிக்கும் காரணிகள் யாமை<br>செயலின் செயல்பாடு, கீழ்க்காணும் அதன் பண்பியல்<br>ர வேகம் (Clock Speed) www.Padasalai.Net குறு வினா: $\begin{bmatrix} \sqrt{2} & \sqrt{2} \\ \sqrt{2} & \sqrt{2} \\ \sqrt{2} & \sqrt{2} \\ \sqrt{2} & \sqrt{2} \\ 1 & 1. & \sqrt{2} \end{bmatrix}$ www.Padasalai.Net

14 M.Sc.,M.Ed.,M.Phil., **Kindly send me your study materials to our email id - padasalai.net@gmail.com** டார்த்திய<br>| 14 இரா.பார்த்திம<br>| Kir  $M.Sc., M.Ed., M.Phil.,   
u.soc., M.Ed., M.Phil.,   
u.socol of  $\omega$  and  $\omega$  are given by  $\omega$ .$  $\Pi$  — பாப்பிரெட்ஜப்பட்டி, தருமபுரி மாவட்டம்<br>| — பாப்பிரெட்ஜப்பட்டி, தருமபுரி மாவட்டம்<br>| ai.net @ gmail.com  $\begin{array}{|c|c|} \hline \ \rule{0pt}{14pt}\hline \end{array}$   $\begin{array}{|c|c|} \hline \end{array}$   $\begin{array}{|c|c|} \hline \end{array}$   $\begin{array}{|c|c|} \hline \end{array}$   $\begin{array}{|c|c|} \hline \end{array}$   $\begin{array}{|c|c|} \hline \end{array}$   $\begin{array}{|c|c|} \hline \end{array}$ www.Padasalai.Net

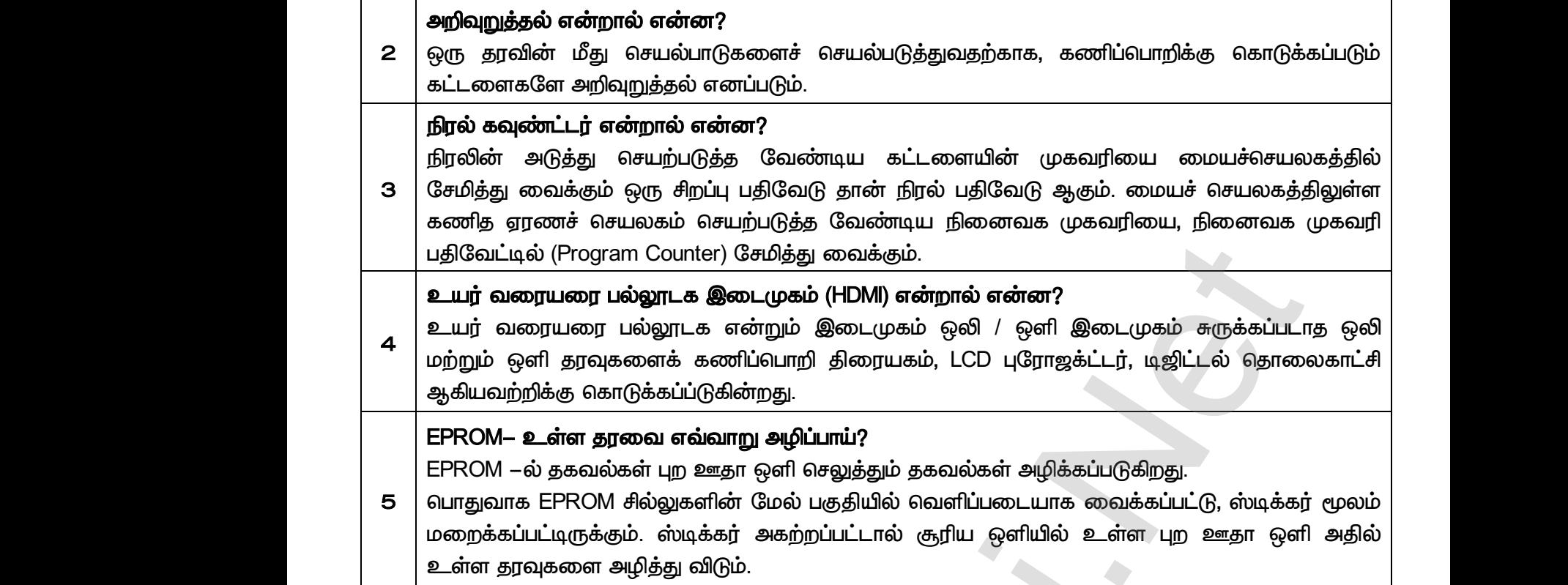

#### *:*

#### *–*

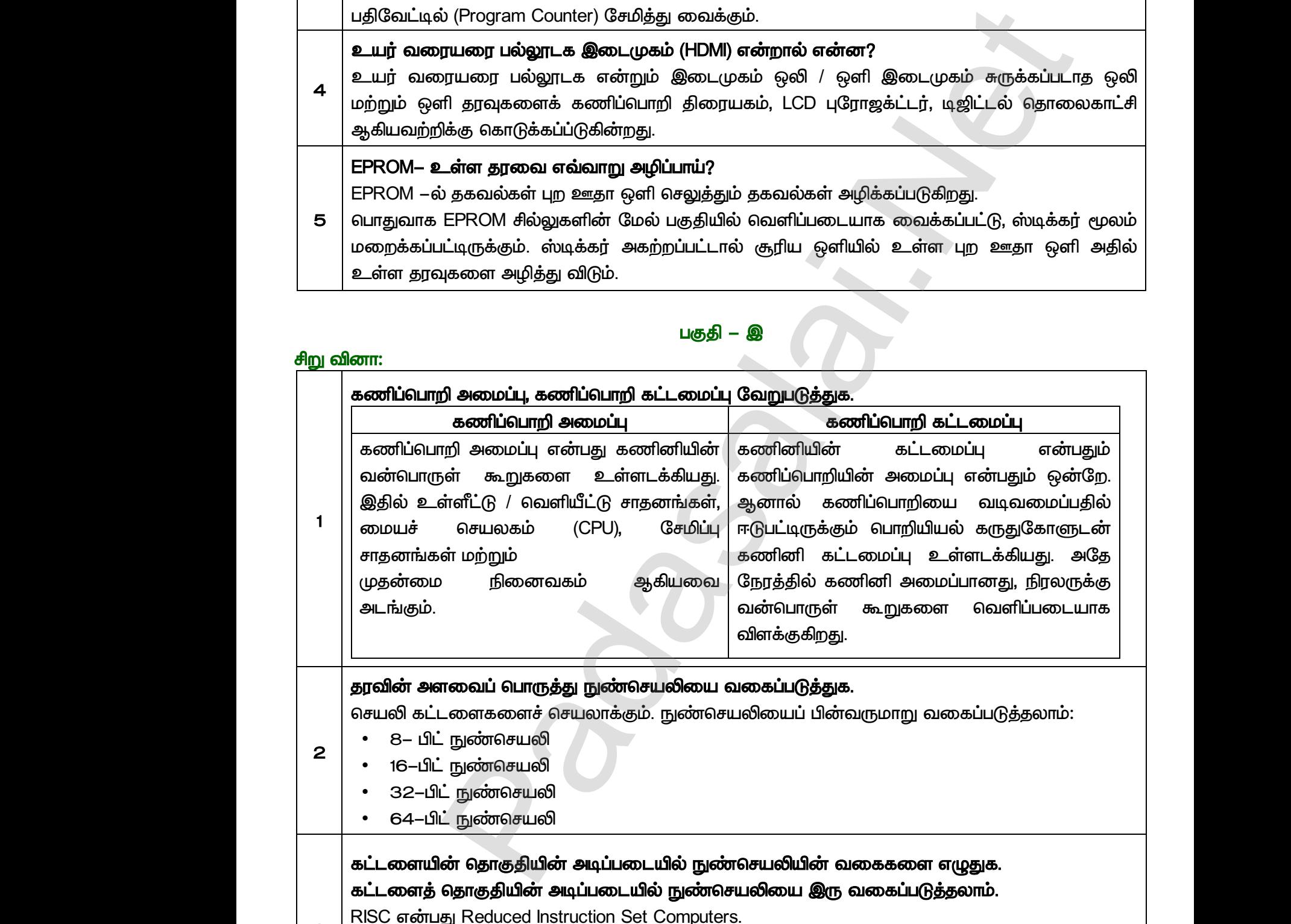

#### கட்டளையின் தொகுதியின் அடிப்படையில் நுண்செயலியின் வகைகளை எழுதுக. கட்டளைத் தொகுதியின் அடிப்படையில் நுண்செயலியை இரு வகைப்படுத்தலாம்.

*3 RISC Reduced Instruction Set Computers.*

RISC செயலிக்கு எடுத்துக்காட்டு: Pentium IV, Intel P6, AMD K6 மற்றும் K7.

 $CISC$  என்பது Complex Instruction Set Computers.

CISC செயலிக்கு எடுத்துக்காட்டு : Intel 386 & 486, Pentium, Pentium II, III மற்றும் Motorola 68000

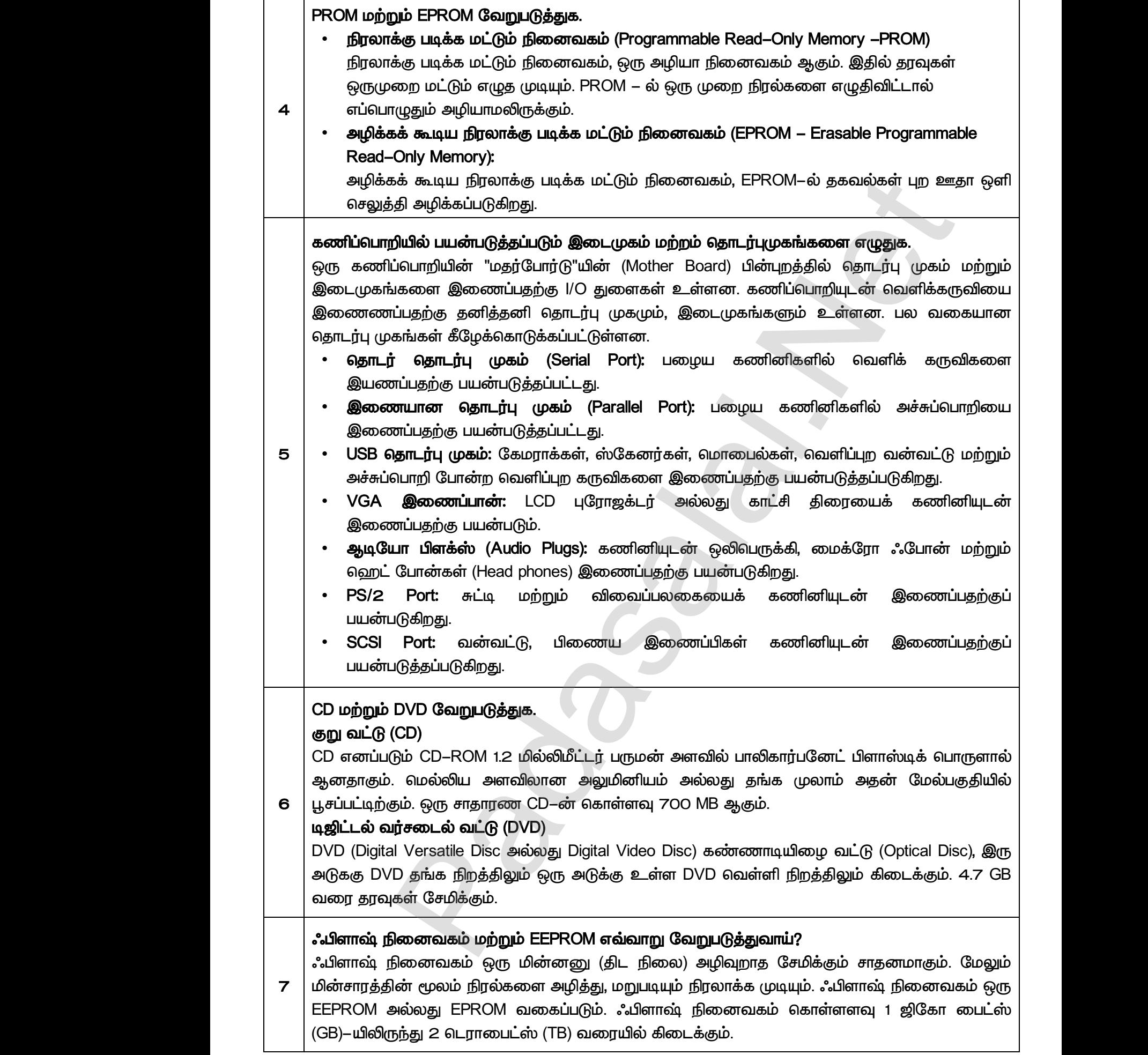

## **www.Padasalai.Net www.CBSEtips.in** www.C<u>BSEtips.in</u><br>கணின் தொழில்நுட்பம்

 *– ஈ* 

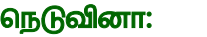

*1* 

#### நுண்செயலியின் பண்பு கூறுகளை விளக்குக.

ஒரு நுண்செயலின் செயல்பாடு, கீழ்க்காணும் அதன் பண்பியல்களை அடிப்படையாக கொண்டது: *a) (Clock Speed)* வநடுவனா:<br>குரு நுண்வெ<br>ஜரு நுன்<br>ல கட்ட விக்கா<br>ல கட்ட வேர்(<br>c) வேர்( **ியின் பண்பு கூறுகளை விளக்குக.**<br>)சயலின் செயல்பாடு, கீழ்க்காணும் அதன் பண்பியல்<br>வே கம் (Clock Speed)<br>!த் தொகுப்பு (Instruction Set)<br>அளவு (Word Size)<br>' **வேகம்** www.Padasalai.Net நெடுவனா:<br>- நுண்டு<br>- ஒரு ந<br>- கட்ட<br>- கட்ட<br>- கட்டி<br>- கட்டி www.Padasalai.Net

- b) கட்டளைத் தொகுப்பு (Instruction Set)
- *c) (Word Size)*

#### *a.*

ஒவ்வொரு நுண்செயலிலும் உள்ளே ஒரு கடிகாரம் உள்ளது. கணிப்பொறியின் ஒவ்வொரு கட்டளையும் நிறைவேற்றுதலின் வேகத்தை இந்த கடிகாரம் கட்டுப்படுத்துகிறது. இதுவே  *. (MHz-Mega*  Hertz) மற்றும் ஜிகா ஹெர்ட்ஸ் (GHz-Giga Hertz) அளவில் அளக்கப்படுகிறது.

#### b. கட்டளைத் தொகுப்பு:

ஒரு தரவின் மீது செயல்பாடுகளைச் செயல்படுத்துவதற்காக, கணிப்பொறிக்கு கொடுக்கப்படும் கட்டளைகளே அறிவுறுத்தல் எனப்படும். வடிவமைக்கப்பட்ட அடிப்படை இயந்திர நிலை அறிவுறுத்தல் தொகுதிகளைக் கட்டளைத் தொகுப்பு என்கிறோம். செயல்படுத்துகிறது. **வேலம்**<br>முறு நண்சையலிலும் உள்ளே ஒரு கடிகாறம் உள்ளது. கணிப்பொறியின் ஒவ்வை<br>முறு நண்சுயலிலும் கணிப்பொறியின் வேகத்தை இந்த கடிகாறம் கட்டுப்படுத்துகிறது. இ<br>அந்தி வேகம் எனப்படும். கணிப்பொறியின் வேகத்தை மெகா ஹெர்ட்ஸ் (MHz—<br>திரி கடிக<br>சுடிக<br>Hertz<br>**b. கட்ட**<br>ஓரு<br>கட்ட ாடி நிறைக்கற்றுக்கை கேகத்தை இந்த கடி<br>ந்தின் வேகம் எனப்படும். கணிப்பொறியின் வேகத்<br>**ளத் தொகுப்பு:**<br>வின் மீது செயல்பாடுகளைச் செயல்படுத்துவதற்கா<br>ாகளே அறிவுறுத்தல் எனப்படும். நுண்செய<br>மக்கப்பட்ட அடிப்படை இயந்திர நிலை அறிவுற www.Padasalai.Net www.Padasalai.Net ம் கட்டுப்படுத்துக்குத் கூறுகை<br>த மெகா ஹெர்ட்ஸ் (MHz-Mega<br>கப்படுகிறது.<br>கணிப்பொறிக்கு கொடுக்கப்படும்<br>லையச் செயல்படுத்துவதற்காக<br>ல் தொகுதிகளைக் கட்டளைத்

- 
- 
- 
- 
- */*

### **c. வேர்டு அளவு** • தர $\cdot$  கா $\cdot$  எ $\cdot$  சுமா $\cdot$  கட்ட $\cdot$  உ $\cdot$  உ $\cdot$  உ $\cdot$  உ $\cdot$  வேற் • த<br>சி<br>சி<br>சி<br>சி<br>சி<br>சி<br>சி<br>சி<br>சி<br>சி<br>சி

• தரவு மாற்றம்<br>• எண்கணித செயல்முறைகள்<br>• தருக்க செயல்முறைகள்<br>• உள்ளீடு / வெளியீடு<br>**வேர்டு அளவு**<br>வே**ர்டின் அளவு** என்ப து ஒருதடவை செயலி செயற்படுத்தும் பிட்டுகளின் அளவாகும். வேர்டு அளவு என்பது கணிப்பொறியின் முதன்மை நினைவகம் (RAM) செயற்படுத்தும் கட்டளையின் அளவையும், நுண்செயலியில் உள்ள ஊசிகளின் (Pins) எண்ணிக்கையை  *.*  எண்ணிக்கையானது நுண்செயலியின் கட்டமைப்பைத் தீர்மானிக்கிறது. www.Padasalai.Net www.Padasalai.Net

#### படித்தல் / எழுதுதல் (READ / WRITE) செயல்களை செயலி எவ்வாறு செய்கிறது? விளக்குக.

*RAM . 8*  செயலியான Intel 8085 யில் நினைவக தரவு பதிவேடும் மற்றும் RAM யில் உள்ள வேர்டின்  *8 .* www.Padasalai.Net www.Padasalai.Net www.Padasalai.Net டை (பார்) எண்ணைக்கையை<br>பீடு ஊசிகளின் மொத்த<br>1க்கிறது.<br>**செய்கிறது? விளக்குக.**<br>ன் அளவும் ஒன்றாகும். 8 பிட் யடித்த<br>கலை<br>RAM<br>வசயலி <sub>ளிலா (பிங்து எண்ணையை<br>எியீடு ஊசிகளின் மொத்த<br>னிக்கிறது.<br>**று செய்கிறது? விளக்குக.**<br>டின் அளவும் ஒன்றாகும். 8 பிட்<br>முன் அளவும் ஒன்றாகும். 8 பிட்</sub>

*2*  READ செயல்பாடு தரவுகளை (பிட்டுகளை) வேர்டில் இருந்து நினைவக தரவு பதிவேடுகளுக்கு  *.* 

 $W$ RITE செயல்பாடு தரவுகளை (பிட்டுகளை)  *.* www.Padasalai.Net www.Padasalai.Net www.Padasalai.Net  $\begin{array}{|l|} \hline \texttt{E} \texttt{E} \texttt$ அனுப்<br>| WRITE<br>| அனுப் www.Padasalai.Net

#### இயக்க நேரத்தின் அடிப்படையில் நினைவக சாதனங்களை ஏறுவரிசையில் அமைக்கவும்.

கணிப்பொறி  *.*  நினைவகம் தரவுகளையும் கட்டளைகளையும் சேமிக்கு வைக்கப் பயன்படுகிறது. நினைவகத்தில் சேமித்து வைக்கப்பட்ட தரவு  கையாளப்படுகின்றது (படிக்க / எழுத), அவை கொடர்ச்சியான  *.*  (மறையில் கண்பும்<br>மூளை<br>நினை<br>நினை<br>மற்றும்<br>மற்றும்<br>தையாக றி நினைவகம் எனபது மனித<br>ப் போன்றதாகும். கணிப்பொறி<br>ம் தரவுகளையும் கட்டளைகளையும்<br>த்தில் சேமித்து வைக்கப்பட்ட தரவு<br>உர்தில் சேமித்து வைக்கப்பட்ட தரவு<br>படுகின்றது (படிக்க / எழுத), அவை இத் கணிட<br>மூவை<br>நிலை<br>நிலை<br>மற்றுப்<br>மற்றுப்<br>கைய

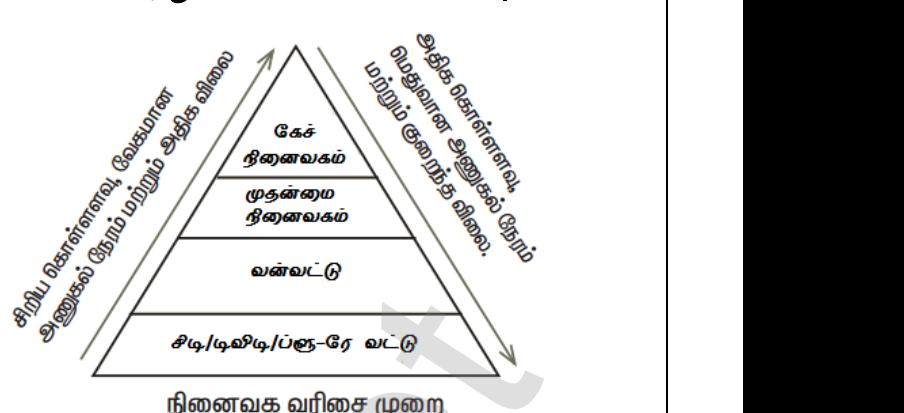

கடைசிவரை ஒவ்வொன்றும் வரிசையாக அணுகும். நினைவகம் ஒவ்வொன்றாக அணுகுவதற்கு பதிலாக நேரடியாக அணுகும். படத்தில் வகையான நினைவகச் சாகனங்கள். அகன் கொள்ளளவு, அடிப்படையில் வரிசைப்படுத்தப்பட்டுள்ளது. முறையி $\begin{array}{r} \pm \hbox{1cm} \pm \hbox{1cm} \pm \hbox{1cm} \end{array}$  கடைசி $\begin{array}{r} \hbox{1cm} \hbox{2cm} \end{array}$  3 நினைவகம் முதலிலிருந்து<br>pr ஒவ்வொன்றும் வரிசையாக அணுகும். ஆன<br>ம் ஒவ்வொன்றாக அணுகுவதற்கு பதிலாக நே<br>r நினைவகச் சாதனங்கள், அதன் கொள்ளள<br>பில் வரிசைப்படுத்தப்பட்டுள்ளது.<br>நினைவகம் | அணுகல் நேரம் | அணுகல் வக வரிசை முறை<br>நேரடி அணுகல் முறையில்<br>ாக அணுகும். படத்தில் பல<br>வேகம் மற்றும் விலையின்<br>பகை விலை கொள்ளளவு முறை $\begin{array}{c} \text{two,} \ \text{m} \ \text{m} \ \text{$ னவக வரிசை முறை<br>) நேரடி அணுகல் முறையில்<br>யாக அணுகும். படத்தில் பல<br>மேகம் மற்றும் விலையின்<br>வகை விலை கொள்ளளவு

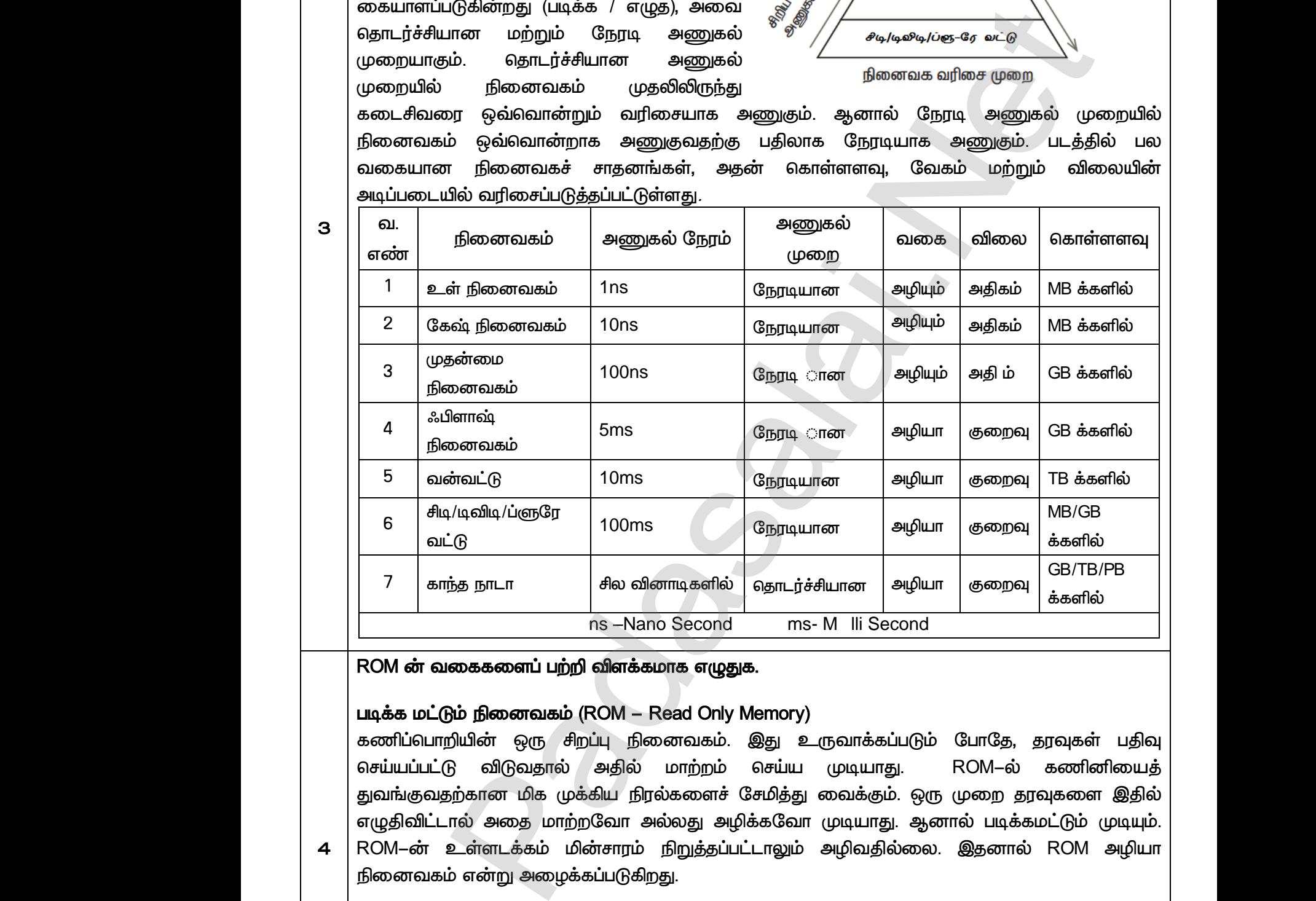

#### ROM ன் வகைகளைப் பற்றி விளக்கமாக எழுதுக.

#### *(ROM – Read Only Memory)*

கணிப்பொறியின் ஒரு சிறப்பு நினைவகம். இது உருவாக்கப்படும் போதே, தரவுகள் பதிவு  *. ROM-*  துவங்குவதற்கான மிக முக்கிய நிரல்களைச் சேமித்து வைக்கும். ஒரு முறை தரவுகளை இதில் எழுதிவிட்டால் அதை மாற்றவோ அல்லது அழிக்கவோ முடியாது. ஆனால் படிக்கமட்டும் முடியும். ROM–ன் உள்ளடக்கம் மின்சாரம் நிறுத்தப்பட்டாலும் அழிவதில்லை. இதனால் ROM அழியா நினைவகம் என்று அமைக்கப்படுகிறது. செய்யப்<br>துவங்கு<br>எழுதிவி<br>1 ROM–ல்<br>நிறை நிரலாக் B விடுவதால் அதில் மாற்றம் செய்ய முடிய<br>நற்கானமிக முக்கிய நிரல்களைச் சேமித்து வைக்<br>ால் அதை மாற்றவோ அல்லது அழிக்கவோ முடிய<br>உள்ளடக்கம் மின்சாரம் நிறுத்தப்பட்டாலும் அழிவ<br>ம் என்று அழைக்கப்படுகிறது.<br>படி<mark>க்க மட்டும் நினைவகம்</mark> (Pro ROM–ல் கணினியைத்<br>ஒரு முறை தரவுகளை இதில்<br>ஆனால் படிக்கமட்டும் முடியும்.<br>லை. இதனால் ROM அழியா<br>mory –PROM) செய்ய<br>துவங்<br>சு |<br>சு |<br>நிறை<br>திரவா<br>| <sub>il</sub>. ROM–ல் கணினியைத்<br>. ஒரு முறை தரவுகளை இதில்<br>. ஆனால் படிக்கமட்டும் முடியும்.<br>.<br>மலை. இதனால் ROM அழியா<br>**Memory –PROM)** 

*4* 

*3* 

#### *(Programmable Read-Only Memory -PROM)*

நிரலாக்கு படிக்க மட்டும் நினைவகம், ஒரு அழியா நினைவகம் ஆகும். இதில் தரவுகள் ஒருமுறை மட்டும் எழுத முடியும். PROM–ல் ஒரு முறை நிரல்களை எழுதிவிட்டால் எப்பொழுதும் அழியாமலிருக்கும். முதன்மை நினைவகம் போன்று அல்<br>நிறுத்தப்பட்டாலும் PROM நிரலர் அல்லது PROM–ன் உள்ளடக்<br>ரா.பார்த்தீபன் M.Sc.,M.Ed.,M.Phil., கனினி பயிற்றுநர் நிலை – 1, அ.ஆ.மே.நீ<br>**Kindly send me your study materials to our emai**  *PROM PROM– . PROM–* ல் கணினியின் செயல்பாடு<br>அழியாமல் இருக்கும். PROM—<br>fl – பாப்பிரெட்டிப்பட்டி, தருமபுரி மாவட்டம்<br>lai.net @**gmail.com** ாமல் கணினியின் செயல்பாடு<br>ம் அழியாமல் இருக்கும். PROM—<br>irafl – பாப்பிரெட்டிப்பட்டி, தருமபுரி மாவட்டம்<br>salai.net @ gmail.com

ROM–ல் இருந்து மாறுபட்டதாகும் PROM தயாரிக்கப்படும் பொழுது ஒரு காலி நினைவகமாக தயாரிக்கப்படும், ஆனால் ROM தயாரிக்கும் பொழுதே அதில் நிரல்கள் சேமிக்கப்படுகின்றது. ஆனால் PROM–ல் நிரலருக்கு தேவைப்படும் பொழுது நிரல்களை எடுத்துக் கொள்ளலாம். PROM Burner பயன்படுத்தி PROM சிப்பில் தரவுகள் எழுதப்படுகின்றது. இந்த வகையான PROM–ன் நிரலாக்கம் *PROM-ல் எழுதுதல் என்றமைக்கப்படும்.* தயாரங்க<br>|PROM<br>|பயன்படு<br>|PROM<br>|அழிக்கச்<br>|Only Me படும, ஆனால ROM தயாரிக்கும் பொழுதே அதில் நிர<br>நிரலருக்கு தேவைப்படும் பொழுது நிரல்களை எடு<br>தி PROM சிப்பில் தரவுகள் எழுதப்படுகின்றது. இந்த<br>எழுதுதல் என்றழைக்கப்படும்.<br>உயர் நிரலாக்கு படிக்க மட்டும் நினைவகம் (EPROM<br>ry): r சேமிக்கப்படுகின்றது. ஆனால்<br>க் கொள்ளலாம். PROM Burner<br>கயான PROM–ன் நிரலாக்கம்<br>asable Programmable Read–<br>உதையான சிவீய சினைவாம் தயாரி<br>PROM<br>பயன்<br>PROM<br>**அழிக்**க<br>Only N ள சேமிக்கப்படுகின்றது. ஆனால்<br>நக் கொள்ளலாம். PROM Burner<br>கையான PROM–ன் நிரலாக்கம்<br>Erasable Programmable Read–<br>-

#### *(EPROM - Erasable Programmable Read-Only Memory):*

அழிக்கக் கூடிய நிரலாக்கு படிக்க மட்டும் நினைவகம், ஒரு PROM வகையான சிறப்பு நினைவகம் ஆகும். ஆனால் அதில் புற ஊதா ஒளி மூலம் தகவல்கள் அழிக்கப்படுகிறது. EPROM –ல் தகவல்கள் புற ஊதா ஒளி செலுத்தும் வரை தகவல்களைச் சேமித்து வைக்கும். புற ஊதா ஒளியை செலுத்தி *PROM–ன் உ*ள்ளடக்கத்தை அழித்தும், மீண்டும் வேறு நிரல்களை மறுபடியும் எழுதலாம். PROM ஒரு முறை எழுதப்பட்ட பின் அதை அழிக்கமுடியாது, அதனால் EPROM, PROM லிருந்து மாறுபட்ட து. EPROM பொதுவாக தனியாள் கணினியில் பெரும்பாலும் பயன்படுத்தப்படுகிறது. ஏ உற்பத்தியாளர்கள் கணினியை வழங்குமுன் PROM–ன் உள்ளடக்கத்தை மாற்றி, மேம்படுத்தி  *.* y,<br>we discuss the most control of the momenta of the momentum of the moment of the moment of the moment of the most<br>and order the most general control of the moment of the momentum of the momentum of the moment of the mome புற ஊத<br>PROM –<br>ஒரு முக<br>EPROM<br>உற்பத்த்<br>அல்லது ் செலுத்தும் வரை தகவல்களைச் சேமித்து வை உள்ளடக்கத்தை அழித்தும், மீண்டும் வேறு நிரல்<br>உள்ளடக்கத்தை அழித்தும், மீண்டும் வேறு நிரல்<br>எழுதப்பட்ட பின் அதை அழிக்கமுடியாது, அதனால் E<br>மாதுவாக தனியாள் கணினியில் பெரும்பாலும்<br>எளர்க www.Padasalai.Net புற ஊ<br>PROM<br>ஒரு மு<br>EPRO<br>உற்பத்<br>அல்ல<sub>{</sub> www.Padasalai.Net

#### மின்சாரத்தால் அழிக்கும் மற்றும் நிரலாக்கு படிக்க மட்டும் நினைவகம் *(EEPROM - Electrically Erasable Programmable Read-Only Memory):*

www.Padasalai.Net

www.Padasalai.Net

 $Q^{\prime}$ 

 $Q^{\prime}$ 

EEPROM ஒரு சிறப்பு PROM வகையைச் சார்ந்த நினைவகம் ஆகும்.<br>மின்சாரத்தைச் செலுத்தியே அழிக்கலாம். மற்ற PROM வகைக<br>நிறுத்தப்பட்டாலும் தரவுகள் அழியாது. மற்ற ROM வகைகளை ஒப்பிட்டா<br>இயங்கும் நினைவகம் ஆகும்.<br>————————————————————— *. மின்சா*ரத்தைச் செலுத்தியே அமிக்கலாம். மற்ற PROM நிறுத்தப்பட்டாலும் தரவுகள் அழியாது. மற்ற ROM வகைகளை ஒப்பிட்டால், EPROM ஒரு மெதுவாக இயங்கும் நினைவகம் ஆகும். EEPROM<br>மின்சார<br>நிறுத்தட்<br>இயங்கு www.Padasalai.Net EEPR(<br>மின்சா<br>நிறுத்த<br>இயங் www.Padasalai.Net

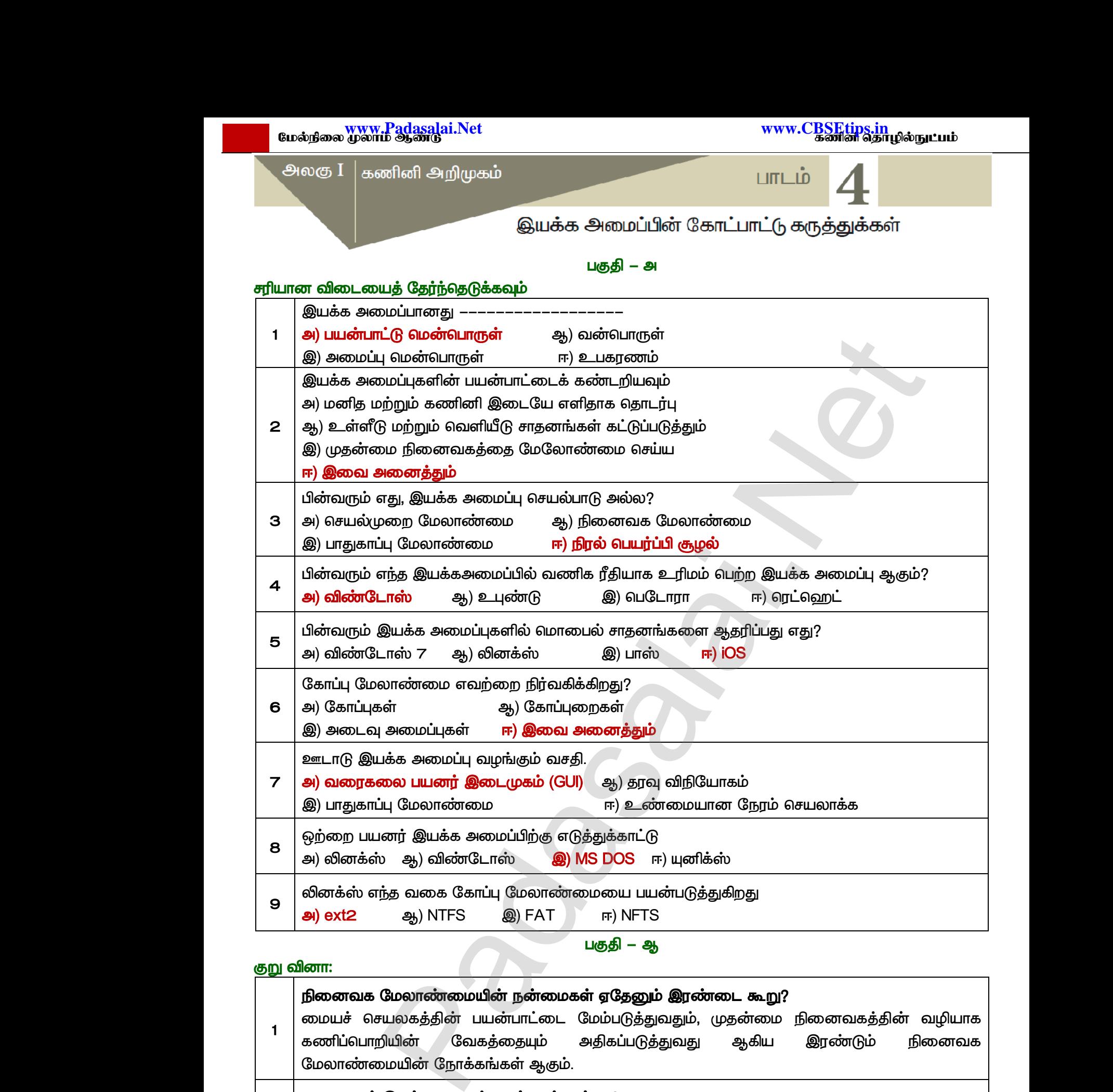

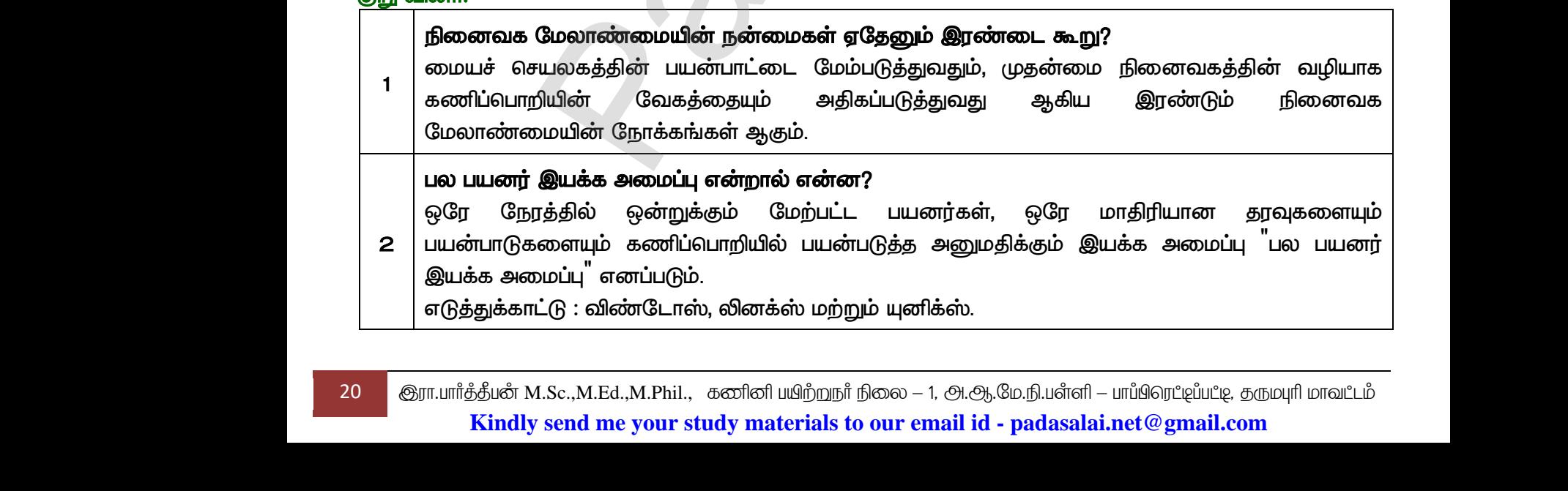

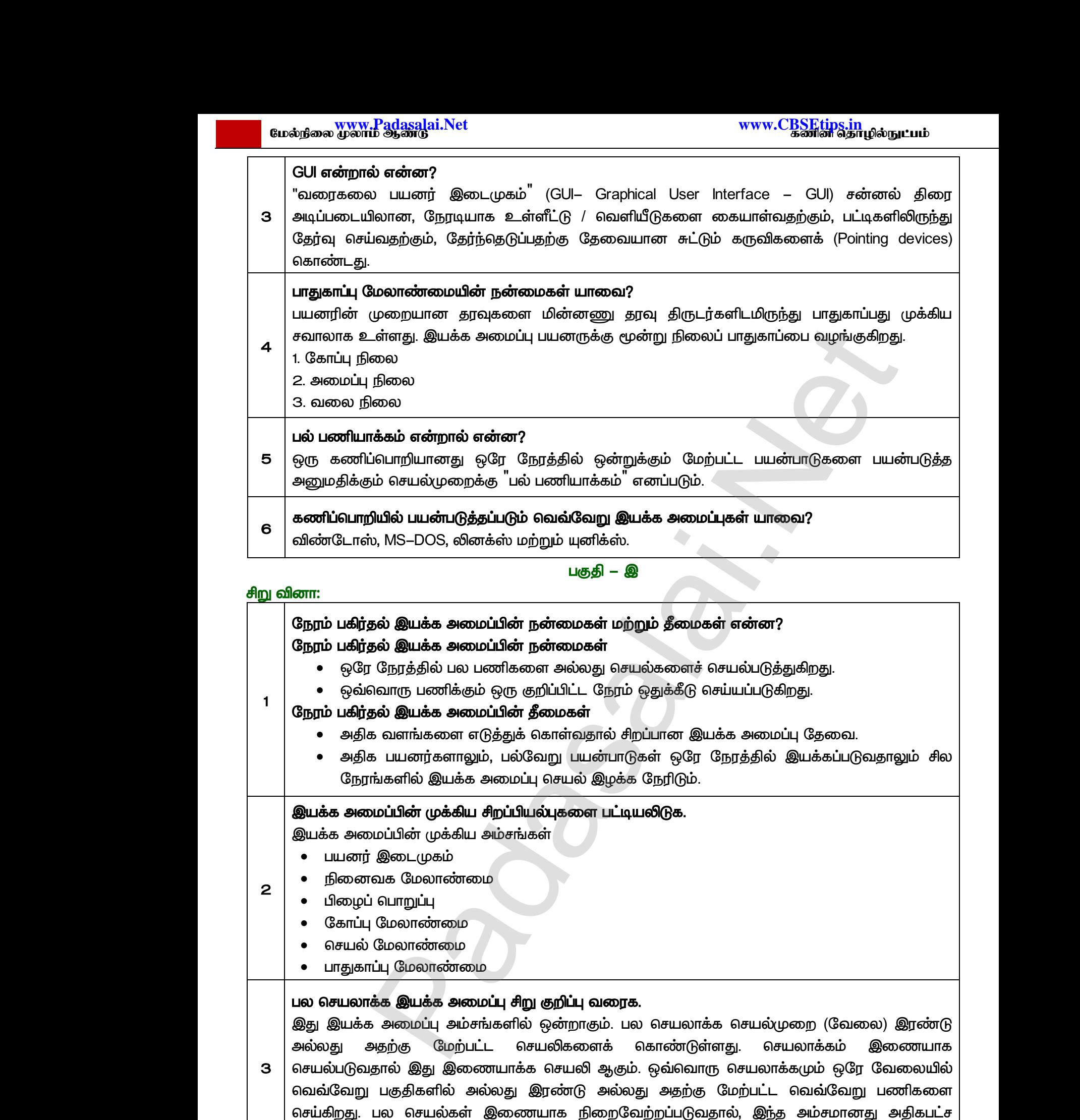

 *. .* 

 $\angle$  பகுதி – ஈ

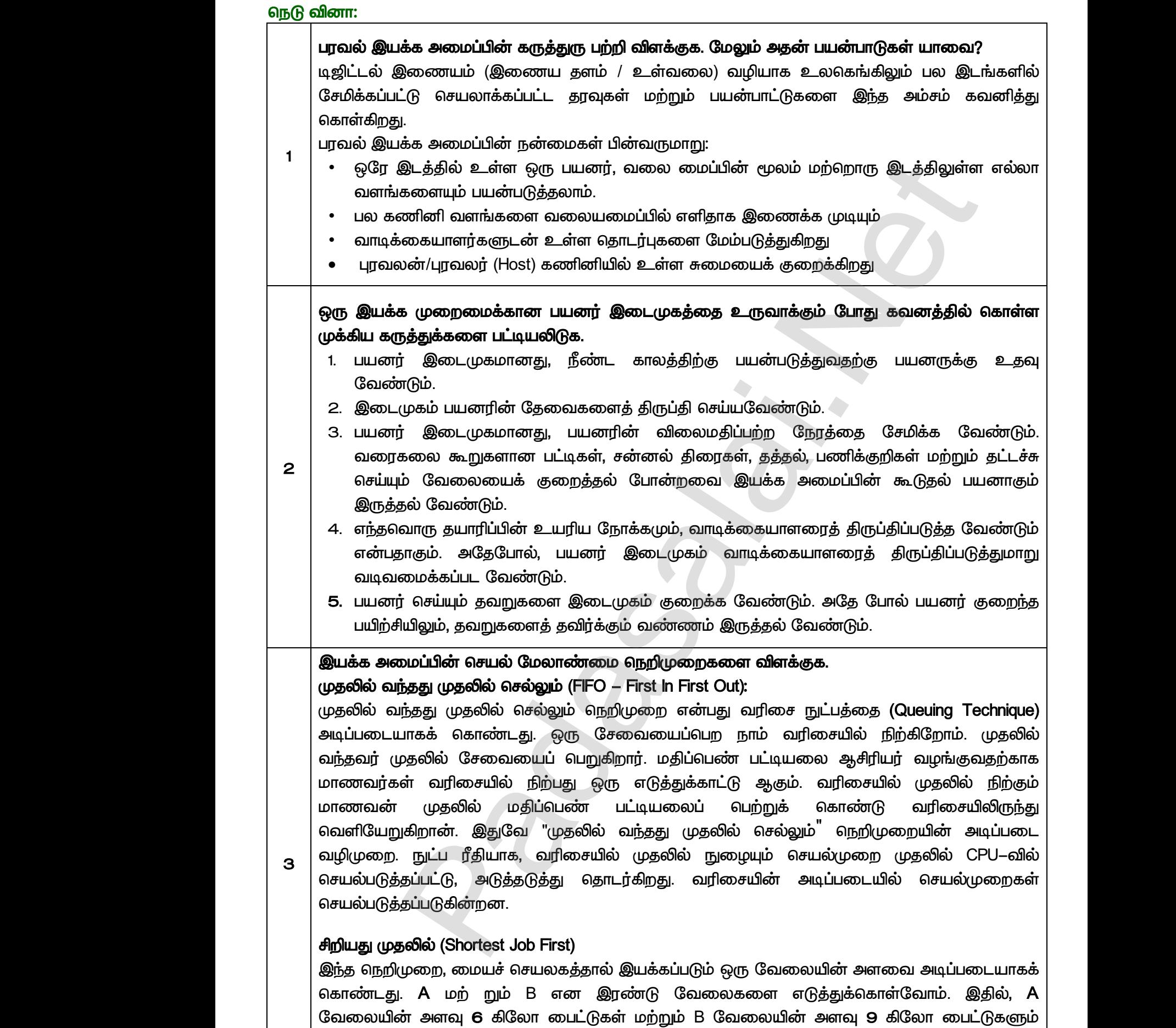

22 குரா.பார்த்தீபன் M.Sc.,M.Ed.,M.Phil., கணினி பயிற்றுநர் நிலை – 1, அ.ஆ.மே.நி.பளீளி – பாப்பிரெட்டிப்பட்டி, தருமபுரி மாவட்டம் **Kindly send me your study materials to our email id - padasalai.net@gmail.com** லதுக்கப்<br>குறைவ<br>22 இரா.யார்த்தீய<br>Mir கிறது. இந்த இரண்டு வேலைகளில், A வேலை<br>இருப்பதால், முதலில் A வேலை இயக்கப்படும்.<br>4.Sc.,M.Ed.,M.Phil., கனினி ய<u>ிற்ற</u>நா் நிலை – 1, அ.ஆ.மே.ந்<br>v <mark>send me your study materials to our email id - pa</mark> <del>ர் அளவு, B வேலையைவிட</del><br>1<br>- பாய்பிரெட்டிய்பட்டி, தருமபுரி மாவட்டம்<br><mark>lai.net @gmail.com</mark> லதுக்க<br>குறை<br>22 குரா.பார்த்த்<br>K **lன் அளவு, B வேலையைவிட** $^{\rm{1rd1}-\rm{ur}$ **ப்பிரெட்டிப்பட்டி, தருமபுரி மாவட்டம்** $^{\rm{2nd}.\rm{net@g}}$ **mail.com** 

குறைவாக இருப்பதால், முதலில் **A** வேலை இயக்கப்படும்.

ஒதுக்கப்படுகிறது. இந்த இரண்டு வேலைகளில், A வேலையின் அளவு, B வேலையைவிட

www.Padasalai.Net

www.Padasalai.Net

#### *(Round Robin)*

கூட்ட வரிசை திட்டமிடல் "நேரப் பகிர்வு அமைப்பு<sup>"</sup>-களுக்கு (Time Sharing System)<br>வடிவமைக்கப்பட்ட நெறிமுறை ஆகும். சுழற்சி முறையில், ஒவ்வொரு பணிக்கும், ஒரு<br>நேரம் ஒதுக்கப்படும். எடுத்துக்காட்டாக, A, B, C என மூன்று வேலைகள் இ<br>எட வடிவமைக்கப்பட்ட நெறிமுறை ஆகும். சுழற்சி முறையில், ஒவ்வொரு பணிக்கும், ஒரு குறிப்பிட்ட நேரம் ஒதுக்கப்படும். எடுத்துக்காட்டாக, A, B, C என மூன்று வேலைகள் இருப்பதாக எடுத்துக்கொள்வோம். இதில், முதலாவது A பின்னர் B அதை தொட ர்ந்து C என ஒவ்வொரு வேலைக்கும் ஒரு குறிப்பிட்ட நேரம் சுழற்சி முறையில் மையச் செயலகத்தால் ஒதுக்கப்படும். மீண்டும் அடுத்த சுமற்சியில் வட்டவரிசை முறையில் வேலை ஒதுக்கீடு செய்யப்படும். முன்னுரிமைக்கு ஏற்ப (Based on Priority) கொடுக்கப்பட்ட வேலை முன்னுரிமை அடிப்படையில் ஒதுக்கப்பட்டுள்ளது. மற்ற வேலைகளை விட அதிக முன்னுரிமை கொண்டிருக்கும் வேலை மிகவும் முக்கியமானது. இரண்டு வேலைகள் A மற்றும் B என எடுத்துக்கொள்வோம். A*–*க்<br>முன்னுரிமை எண் 5 எனவும், B–க்கு 7 எனவும் இருந்தால், முதலில் B–க்குதான் செயலக<br>ஒதுக்கப்படும்.<br>ஒதுக்கப்படும். முன்னுரிமை எண் 5 எனவும், B–க்கு 7 எனவும் இருந்தால், முதலில் B–க் ஒதுக்கப்படும். solution and the control of the control of the control of the control of the control of the control of the control of the control of the control of the control of the control of the control of the control of the control of www.Padasalai.Net ne Sharing System) சிறப்பாக<br>ரரு பணிக்கும், ஒரு குறிப்பிட்ட<br>ச்ரறு வேலைகள் இருப்பதாக<br>தாட ர்ந்து C என ஒவ்வொரு<br>சையலகத்தால் ஒதுக்கப்படும்.<br>லை ஒதுக்கீடு செய்யப்படும். கவும்<br>முன்னு<br>பிகவும்<br>பிகவும் கியமானது. இரண்டு வேலைகள் A மற்றும் B<br>) எண் 5 எனவும், B–க்கு 7 எனவும் இருந்தா<br>.<br>. எடுத்துக்கொள்வோம். A-க்கு<br>மதலில் B-க்குதான் செயலகம்<br>- பாலகம்<br>- பாலகம் காயலகம் www.Padasalai.Net rime Sharing System) சிறப்பாக<br>வாரு பணிக்கும், ஒரு குறிப்பிட்ட<br>பன்று வேலைகள் இருப்பதாக<br>தொட ர்ந்து C என ஒவ்வொரு<br>பச் செயலகத்தால் ஒதுக்கப்படும்.<br>பலை ஒதுக்கீடு செய்யப்படும். www.<br>Madani<br>Madani<br>Madani<br>Madani ன எடுத்துக்கொள்வோம். A–க்கு<br>முதலில் B–க்குதான் செயலகம்<br>**முதலில் B**–க்குதான் செயலகம்

www.Padasalai.Net

www.Padasalai.Net

www.Padasalai.Net

www.Padasalai.Net

 $Q^{\prime}$ 

 $Q^{\prime}$ 

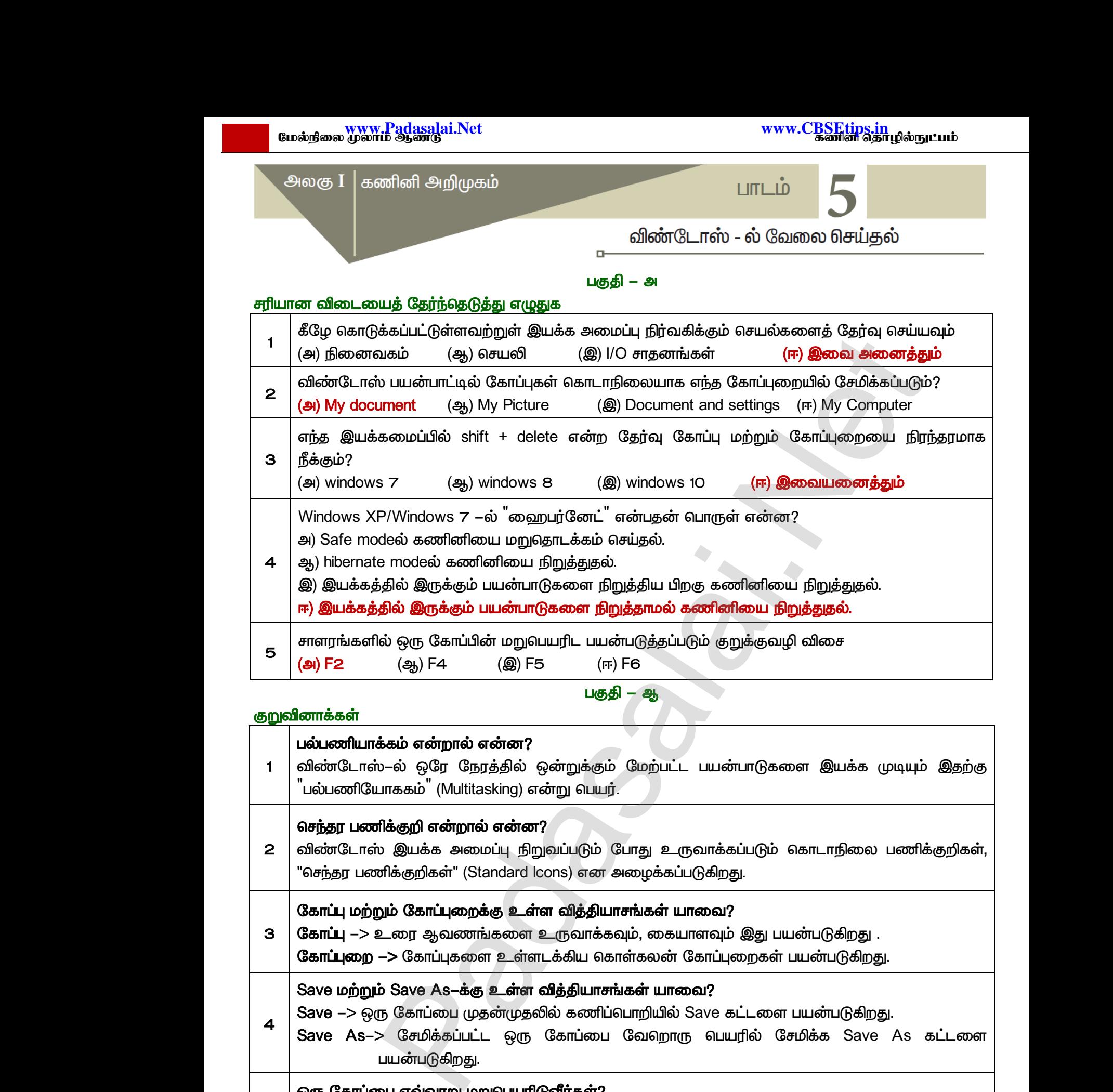

#### <u>குறுவினா</u>க்கள்

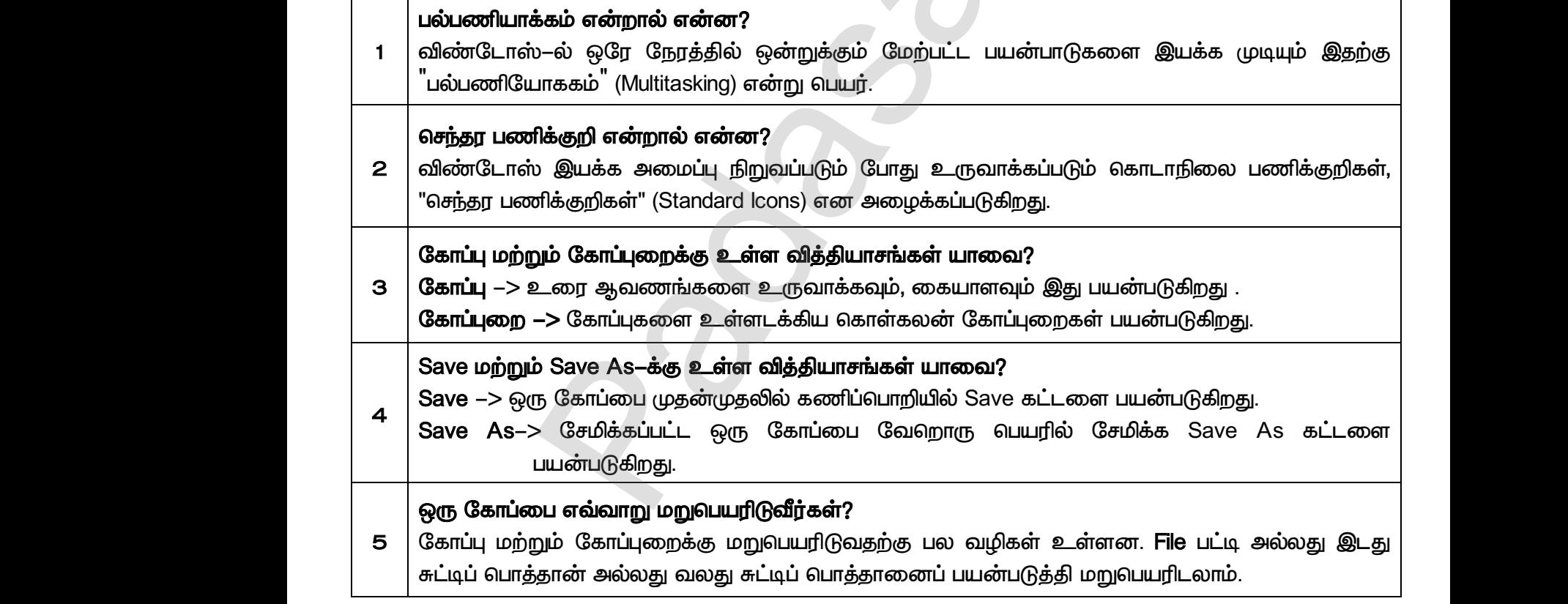

பகுதி–இ

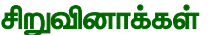

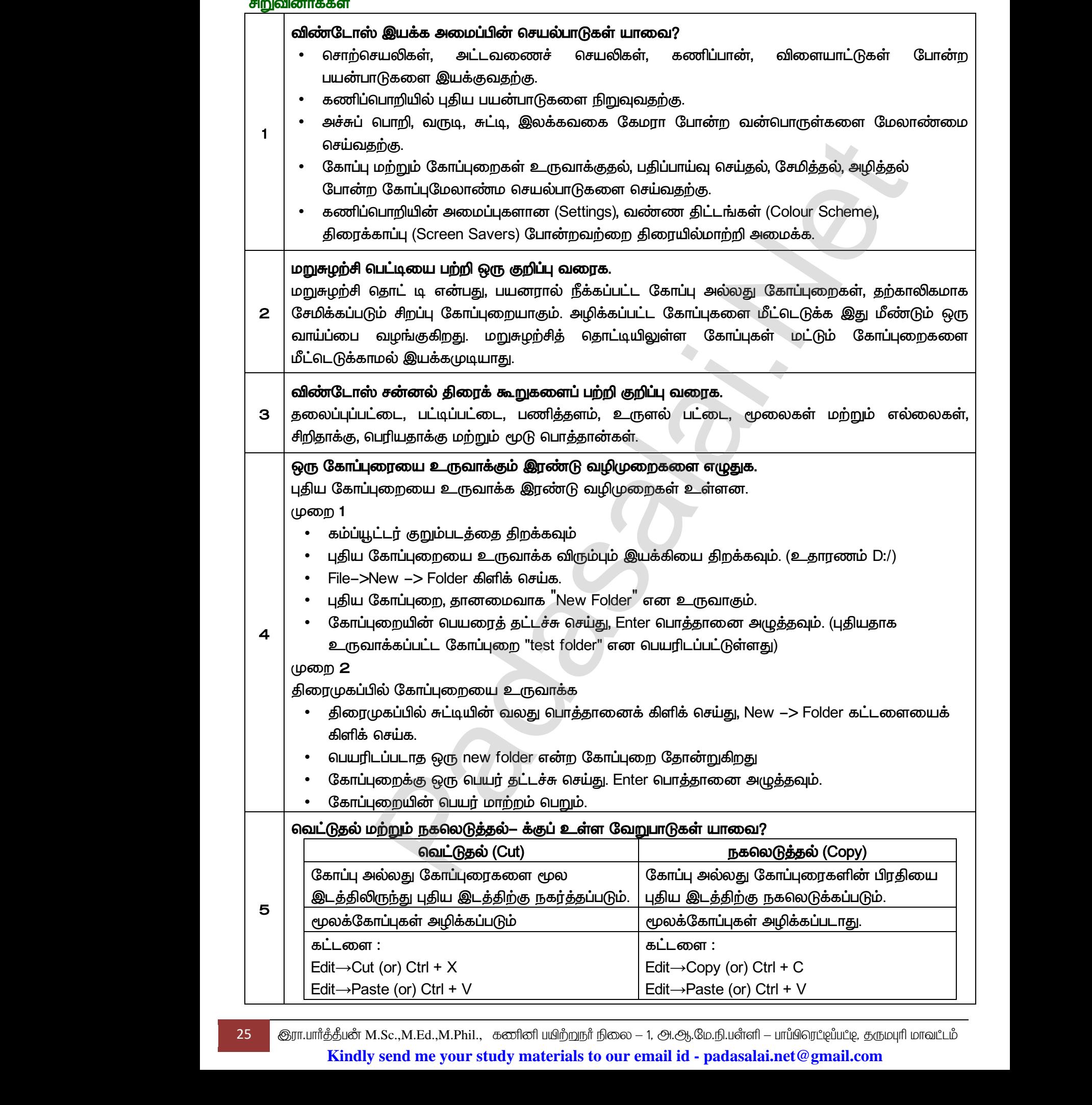

25 குரா.பார்த்தீபன் M.Sc.,M.Ed.,M.Phil., கணினி பயிற்றுநர் நிலை – 1, அ.ஆ.மே.நி.பள்ளி – பாப்பிரெட்ஜப்பட்ஜ, தருமபுரி மாவட்டம் **Kindly send me your study materials to our email id - padasalai.net@gmail.com**

## www.<mark>Padasalai.Net www.C<u>BSEtips.in</u><br>மேல்நிலை முலாம் ஆண்டு</mark> www.C<u>BSEtips.in</u><br>கணின் தொழில்நுட்பம்

<u>பகுதி</u>–ஈ

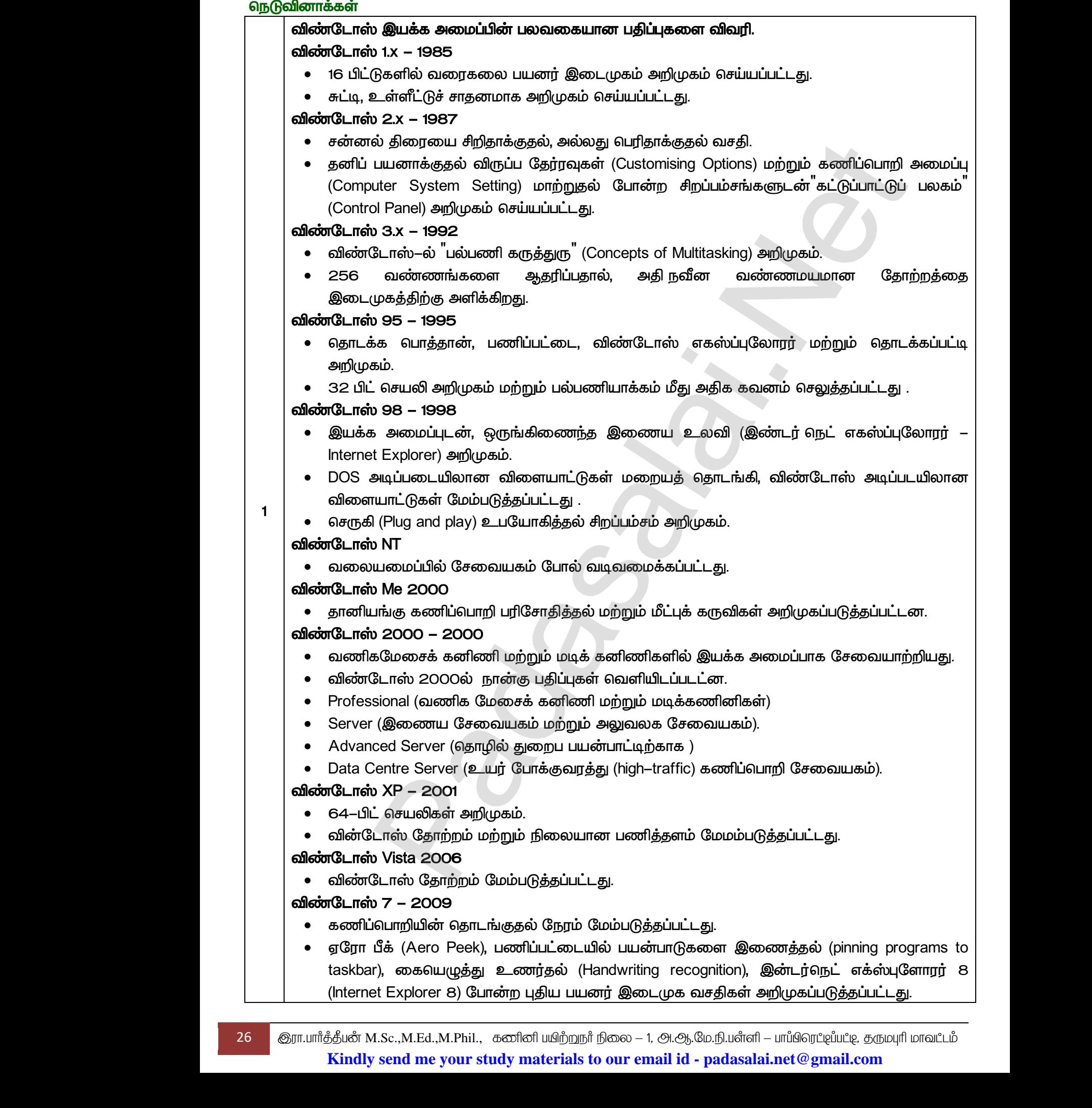

26 குரா.பார்த்தீபன் M.Sc.,M.Ed.,M.Phil.,குனினி பயிற்றுநர் நிலை – 1, அ.ஆ.மே.நி.பளீளி – பாப்பிரெட்டிப்பட்டி, தருமபுரி மாவட்டம் **Kindly send me your study materials to our email id - padasalai.net@gmail.com**

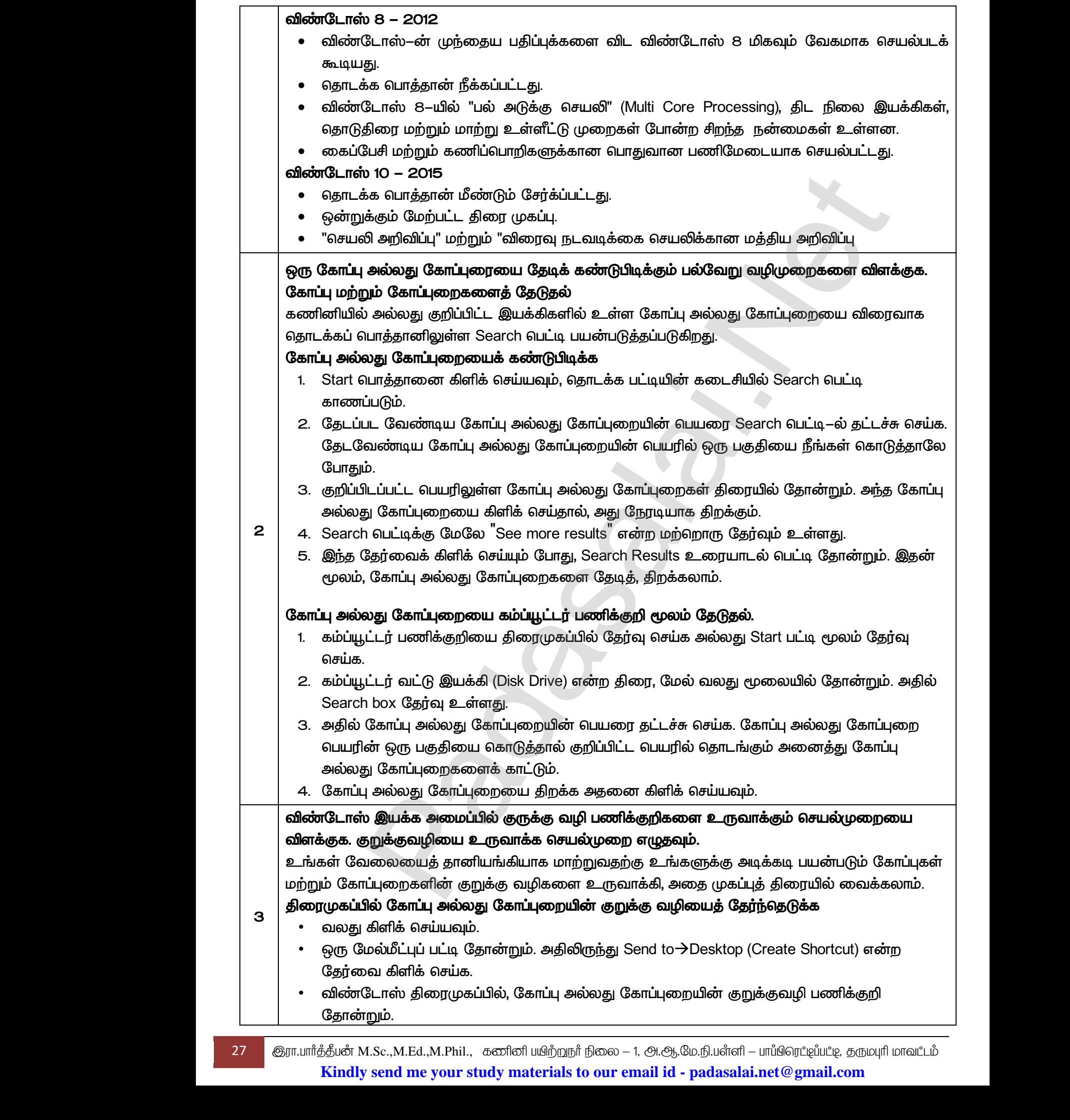

27 இரா.பார்த்தீபன் M.Sc.,M.Ed.,M.Phil., கணினி பயிற்றுநர் நிலை – 1, அ.ஆ.மே.நி.பள்ளி – பாப்பிரெட்டிப்பட்டி, தருமபுரி மாவட்டம் **Kindly send me your study materials to our email id - padasalai.net@gmail.com**

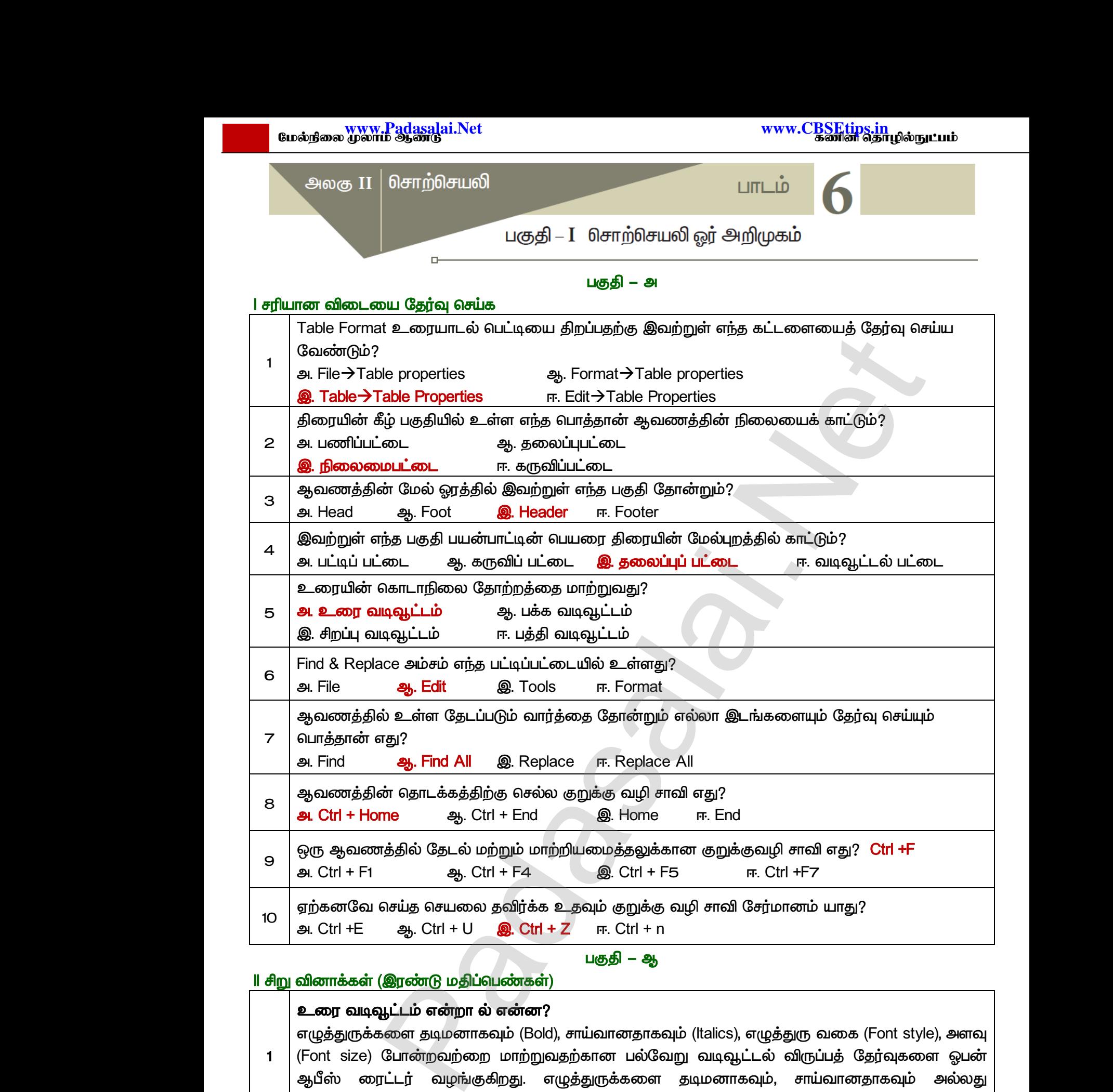

*1 (Bold), (Italics), (Font style), (Font size)*  ஆபீஸ் ரைட்டர் வழங்குகிறது. எழுத்துருக்களை தடிமனாகவும், சாய்வானதாகவும்  *(Underline) .*  <mark>ll சிறு வினாக்க</mark><br>| உரை வ<br>| எழுத்துரு<br>| (Font siz<br>| ஆபீஸ்<br>அடிக்கே! <mark>(இரண்டு மதிப்பெண்கள்)</mark><br><mark>பூட்டம் என்றா ல் என்ன?</mark><br>களை தடிமனாகவும் (Bold), சாய்வானதாகவும் (Italics<br>போன்றவற்றை மாற்றுவதற்கான பல்வேறு வடிவு<br>ரட்டர் வழங்குகிறது. எழுத்துருக்களை தடிமனா<br>நதல் (Underline) போன்றவை பொதுவான உரை yத்துரு வகை (Font style), அளவு<br>ம் விருப்பத் தேர்வுகளை ஓபன்<br>b, சாய்வானதாகவும் அல்லது<br>டல் வகைகளாகும். www.Padasalai.Net ழுத்துரு வகை (Font style), அளவு<br>டல் விருப்பத் தேர்வுகளை ஓபன்<br>டிம், சாய்வானதாகவும் அல்லது<br>பட்டல் வகைகளாகும்.

#### ஓபன் ஆஃபீஸ் ரைட்டரில் உள்ள பல்வே று தொகுப்புகள் யாவை?

*2 (OpenOffice Writer), (OpenOffice Calc),*  தியல் (OpenOffice Base), ஓபன்ஆஃபீஸ் இம்ப்ரெஸ் (OpenOffice Impress), ஓ<br>(OpenOffice Draw), ஓபன்ஆஃபீஸ் பார்முலா (OpenOffice Formula)<br>ரா.பார்த்திமன் M.Sc.,M.Ed.,M.Phil., கணினி பயிற்றநர் நிலை – 1, அ.ஆ.மே.நி.பள்ளி – பாப்பிரெட *(OpenOffice Draw), (OpenOffice Formula)*  2 | Gueno (C<br>| Gueno (C<br>| 28 | @πιμπῒத்திய mpress), ஓபன்ஆஃபீஸ் ட்ரா<br>Madasalai.org<br>The uning of the system of the uning of the system of the system of the system of the system of the system of<br>Similar and the system of the system of the system of the system of the s www.Padasalai.Net www.committed.com/<br>www.selangua.com<br>www.padasalai.net@gmail.com

28 குரா.பார்த்தீபன் M.Sc.,M.Ed.,M.Phil., கணினி பயிற்றுநர் நிலை – 1, அ.ஆ.மே.நி.பள்ளி – பாப்பிரெட்டிப்பட்டி, தருமபுரி மாவட்டம் **Kindly send me your study materials to our email id - padasalai.net@gmail.com**

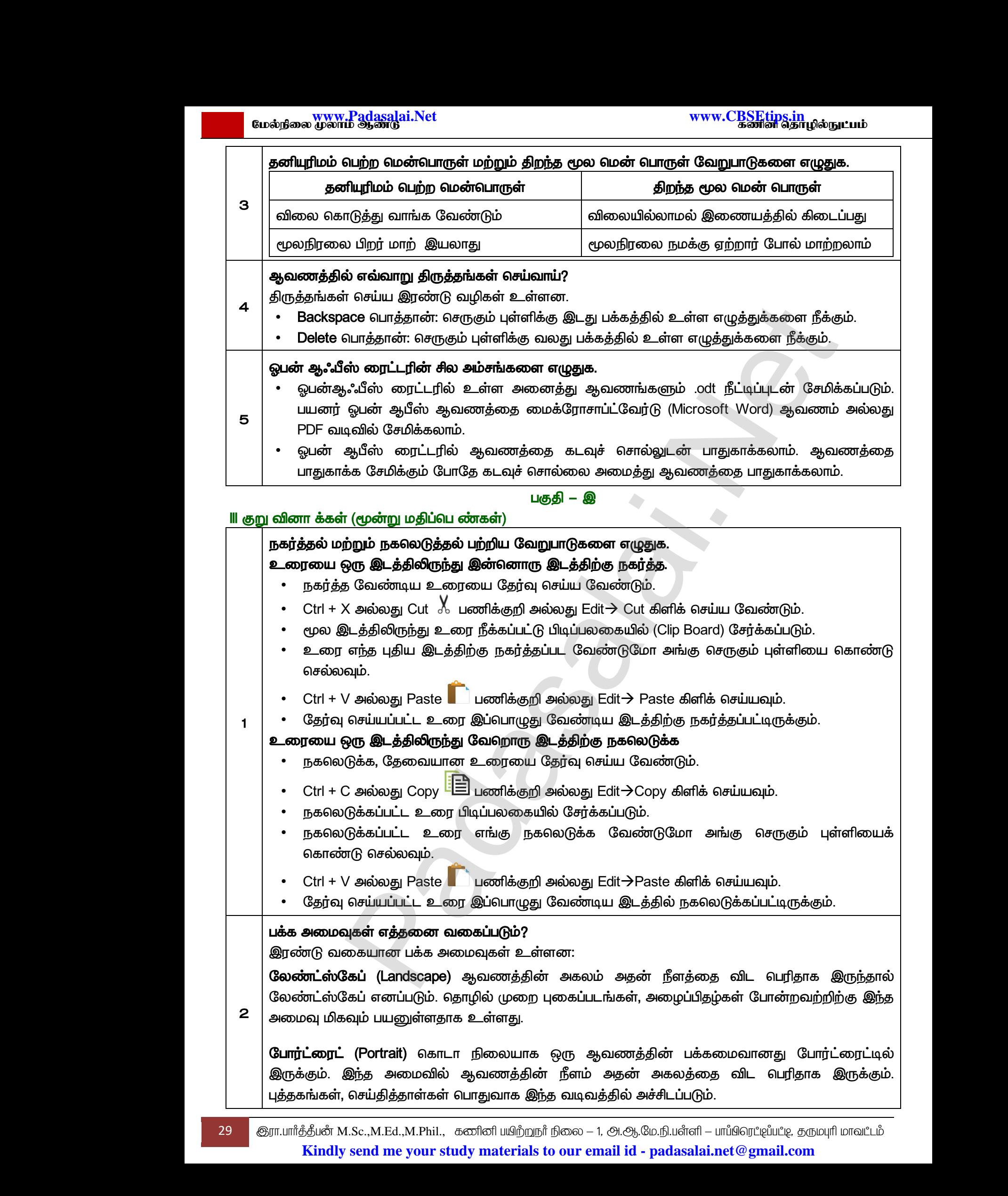

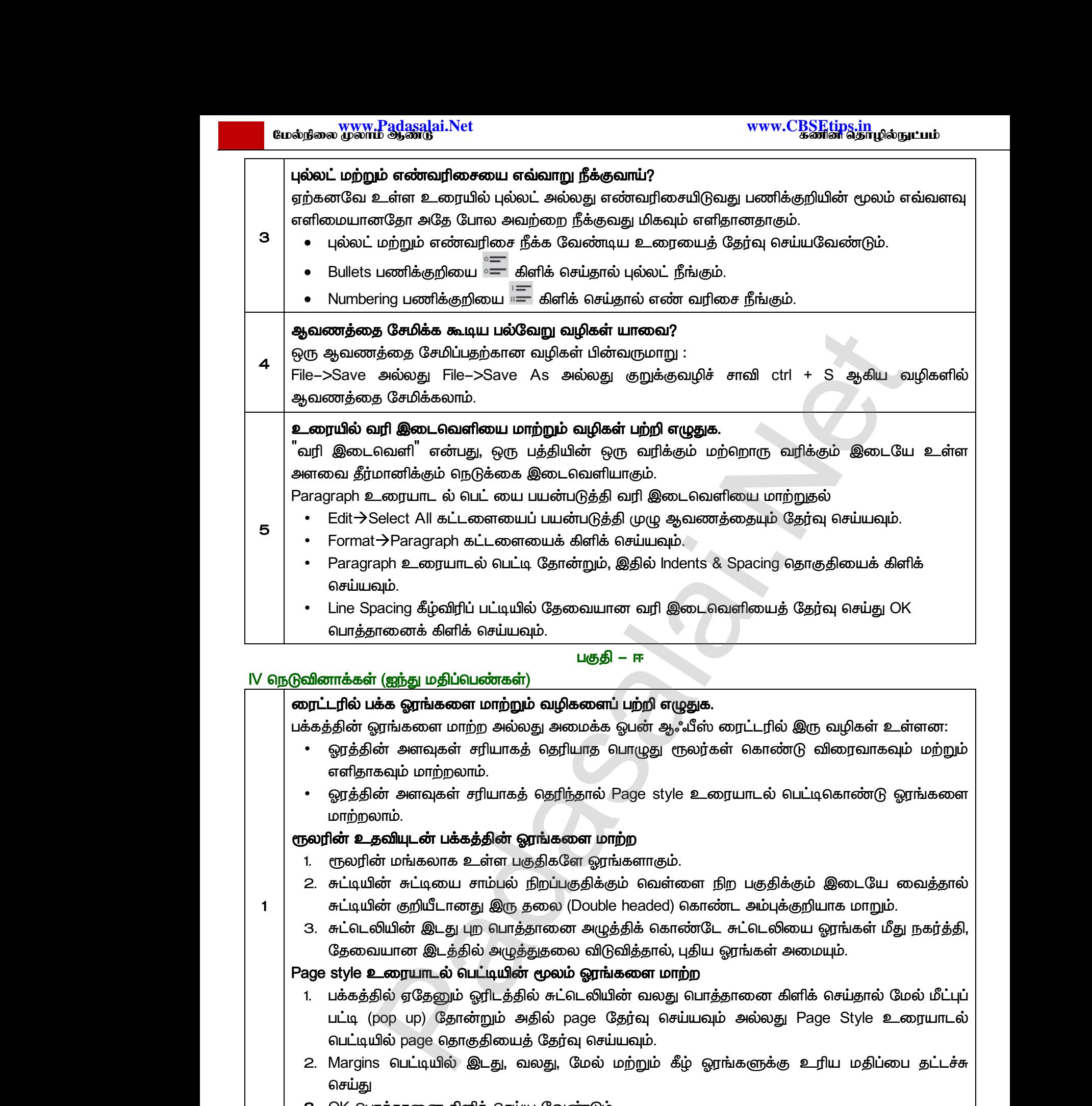

3. OK பொத்தானை கிளிக் செய்ய வேண்டும்.

#### தலைப்பு மற்றும் அடிக்குறிப்பு என்றால் என்ன? இவற்றில் எவ்வாறு பக்க எண்களை சேர்ப்பாய்?

தலைப்பு என்பது ஒரு பக்கத்தின் மேல் பகுதியைக் குறிக்கும், தலைப்பு பகுதியில், தலைப்பு மற்றும் நூலாசிரியர் பெயர் போன்றவற்றை சேர்க்கலாம். அடிக்குறிப்பு என்பது பக்கத்தின் கீழ்பகுதியைக் குறிக்கும், அடிக்குறிப்பில் பக்க எண்கள், தேதி, நேரம் போன்றவற்றை சேர்க்கலாம். இ சேர்க்கப்பட்ட, தலைப்பு மற்றும் அடிக்குறிப்புகள் எல்லா பக்கங்களிலும் தோன்றும். தலைப்பு<br>நூலாசிரி<br>குறிக்கும்.<br>சேர்க்கப்<br>அடிக்குறி<br>அடிக்குறி ன்பது ஒரு பக்கத்தின் மேல் பகுதியைக் குறிக்கும்,<br>i பெயர் போன்றவற்றை சேர்க்கலாம். அடிக்குறிப்பு<br>அடிக்குறிப்பில் பக்க எண்கள், தேதி, நேரம் போண<br>... தலைப்பு மற்றும் அடிக்குறிப்புகள் எல்லா பக்கங்கள<br>**ல் பக்க எண்களை புகுத்தி அவற்ற** ාப்பு பகுதியில், தலைப்பு மற்றும்<br>ாபது பக்கத்தின் கீழ்பகுதியைக்<br>மற்றை சேர்க்கலாம். இவ்வாறு<br>தோன்றும்.<br>. தலைட்<br>நூலாச்<br>குறிக்கு<br>சேர்க்க<br>அடிக்கு<br>அடிக்கு<br>தலைட் லப்பு பகுதியில், தலைப்பு மற்றும்<br>ன்பது பக்கத்தின் கீழ்பகுதியைக்<br>வற்றை சேர்க்கலாம். இவ்வாறு<br>ம் தோன்றும்.<br>ப<br>என்களை புகுத்த பின்வரும் வழி

#### அடிக்குறிப்பில் பக்க எண்களை புகுத்தி அவற்றை வடிவூட்டம் செய்ய

தலைப்பு மற்றும் அடிக்குறிப்பு உருவாக்கிய பின் அவற்றில் பக்க எண்களை புகுத்த பின்வரும் வழி  *:*

- செருகும் கொண்டு சென்று கிளிக் செய்யவும், *InsertFieldsPage Number*  கட்டளையை பயன்படுக்கினால் பக்கங்களிலும் பக்க எண்கள் சாம்பல் நிற  *1, 2, 3...*  தோன்றும் சேர்க்கப்படும். கெ<br>**Inse<br>உலக**<br>உலக இத<br>உலக  $\begin{array}{|l|l|} \hline \mathbf{B} & \mathbf{\hat{O}}\mathbf{\hat{F}}\mathbf{\hat{S}}\mathbf{\hat{S$  $\begin{picture}(180,170) \put(0,0){\line(1,0){155}} \put(10,0){\line(1,0){155}} \put(10,0){\line(1,0){155}} \put(10,0){\line(1,0){155}} \put(10,0){\line(1,0){155}} \put(10,0){\line(1,0){155}} \put(10,0){\line(1,0){155}} \put(10,0){\line(1,0){155}} \put(10,0){\line(1,0){155}} \put(10,0){\line(1,0){155}} \put(10,0){\line(1,0){155$ னடு சென்று கிளிக் செய்யவும்,  $\left|\begin{array}{cc} \frac{\text{Page S}|y\text{Use Default}}{\text{Organize Page}} \end{array}\right|$ <br>Designation of Background Control of Background Control of Background Control of Background Economic Experiment<br>களிலும் பக்க எண்கள் சாம்பல் நிற  $\frac{\text{$ 
	- அடிக்குறிப்பில் உள்ள பக்க எண்களை  *.*
- *• FormatPage*  **செய்தால் Page Style உரையாடல் பெட்**டி படத்தில் உள்ளது போல தோன்றும். คอย<br>คอย<br>คอย<br>คอย<br>คอย<br>คอย<br>คอย<br>คอย |<br>|<br>|<br>|<br>|<br>|<br>|<br>|<br>|<br>|<br>|<br>|<br>|<br>|<br>|<br>|
	- *Page .*

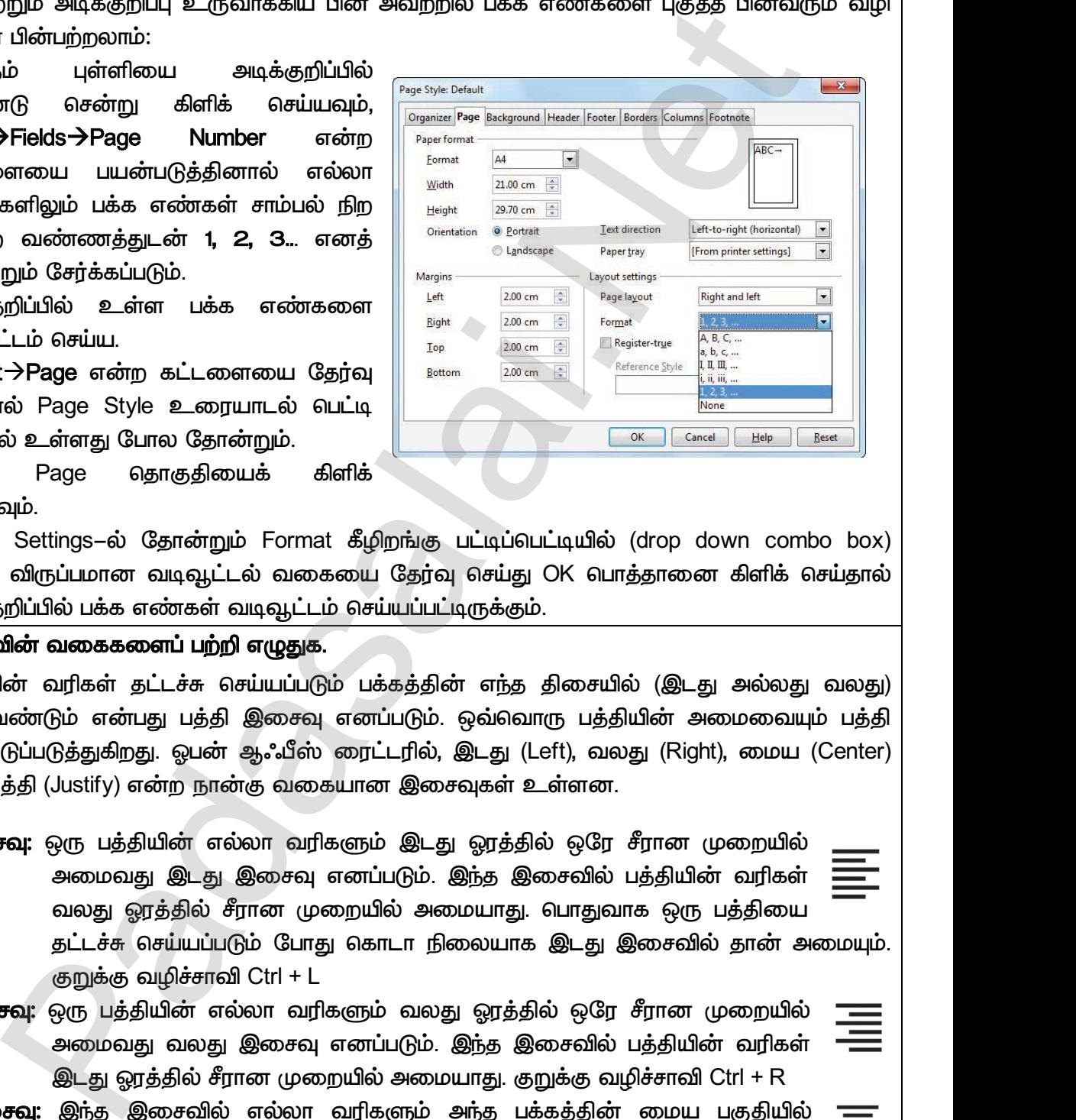

• Layout Settings–ல் தோன்றும் Format கீழிறங்கு பட்டிப்பெட்டியில் (drop down combo box) உள்ள விருப்பமான வடிவூட்டல் வகையை தேர்வு செய்து OK பொத்தானை கிளிக் செய்தால்  *.* rage என்ற கட்டவையை தேர்வு<br>பின் Page Style உரையாடல் பெட்டி<br>ல் உள்ளது போல தோன்றும்.<br>பென் சினிக்<br>விருப்பமான வடிவூட்டல் வகையை தேர்வு செய்த<br>விருப்பமான வடிவூட்டல் வகையை தேர்வு செய்த

#### பக்க இசைவின் வகைகளைப் பற்றி எழுதுக.

<u>ஒரு பத்தியின் வரிகள் தட்டச்சு செய்யப்படும் பக்கத்தின் எந்த திசையில் (இடது அல்லது வலது)</u> அமைய வேண்டும் என்பது பத்தி இசைவு எனப்படும். ஒவ்வொரு பத்தியின் அமைவையும் பத்தி  *. , (Left), (Right), (Center) (Justify) .* ல் மாத்தி<br>அமைய<br>இசைவு<br>மற்றும் ( ின் வரிகள் தட்டச்சு செய்யப்படும் பக்கத்தின் எந்த<br>வண்டும் என்பது பத்தி இசைவு எனப்படும். ஒவ்வெ<br>.டுப்படுத்துகிறது. ஓபன் ஆஃபீஸ் ரைட்டரில், இடது<br>ரத்தி (Justify) என்ற நான்கு வகையான இசைவுகள்<br>**சவு:** ஒரு பத்தியின் எல்லா வரிகளும் www.Padasalai.Net லரு ப<sub>து</sub><br>அமைய<br>இசை<br>மற்றும்<br>இடது www.Padasalai.Net

**.து இசைவு:** ஒரு பத்தியின் எல்லா வரிகளும் இடது ஓரத்தில் ஒரே சீரான முறையில் அமைவது இடது இசைவு எனப்படும். இந்த இசைவில் பத்தியின் வரிகள் வலது ஓரத்தில் சீரான முறையில் அமையாது. பொதுவாக ஒரு பத்தியை

தட்டச்சு செய்யப்படும் போது கொடா நிலையாக இடது இசைவில் தான் அமையும்.  *Ctrl + L*

- *:*  அமைவது வலது இசைவு எனப்படும். இந்த இசைவில் பத்தியின் வரிகள்  *. Ctrl + R*  $\begin{array}{|c|c|} \hline \rule{0pt}{12pt}\quad \rule{2pt}{12pt}\quad \rule{0pt}{12pt}\quad \rule{2pt}{12pt}\quad \rule{2pt}{12$ கட்டச்சு எசியிப்பிடும் போது எகாடா நிலையா<br>குறுக்கு வழிச்சாவி Ctrl + L<br>சவு: ஒரு பத்தியின் எல்லா வரிகளும் வலது ஓரத்<br>அமைவது வலது இசைவு எனப்படும். இந்த இ<br>இடது ஓரத்தில் சீரான முறையில் அமையாது.<br>2014: இந்த இசைவில் எல்லா வரிகளும்  $\frac{1}{2}$ www.Padasalai.Net www.Padasalai.Net
	- **மைய இசைவு:** இந்த இசைவில் எல்லா வரிகளும் அந்த பக்கத்தின் மைய பகுதியில்  *. Ctrl + E*
	- <mark>நேர்த்தி இசைவு:</mark> இந்த இசைவில் ஒரு பத்தியின் எல்லா வரிகளும் இடது மற்றும் வலது ஓரங்களில் சீராக அமையும். இந்த இசைவு வார்த்தைகளுக்கு இடையே அதிக வெற்றிடங்களை தானாகவே சேர்த்துக் கொண்டு அமையும். குறுக்கு  *Ctrl + J*  அதிக வெற்றிடங்களை தானாகவே சேர்த்துக்<br>வழிச்சாவி Ctrl + J<br>M.Sc.,M.Ed.,M.Phil., கனினி பயிற்றுநா் நிலை – 1, அ.ஆ.மே.ந்<br>v send me your study materials to our email id - pa

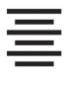

*3* 

*2* 

31 இரா.பார்த்தீபன் M.Sc.,M.Ed.,M.Phil., கணினி பயிற்றுநர் நிலை – 1, அ.ஆ.மே.நி.பள்ளி – பாப்பிரெட்டிப்பட்டி, தருமபுரி மாவட்டம் **Kindly send me your study materials to our email id - padasalai.net@gmail.com** |<br>| 31 குரா.பார<u>ீத்</u>தீப<br>| 31 குரா.பாரீத்தீப www.Padasalai.Net Madasalai<br>| 31 | Gym.unñ<u>ôd</u><br>| K ாண்டு அமையும். குறுக்கு $\overline{\phantom{aa}}$ ்கு $\overline{\phantom{aa}}$ ாளி – பாப்பிரெட்டிப்பட்டி, தருமபுரி மாவட்டம்

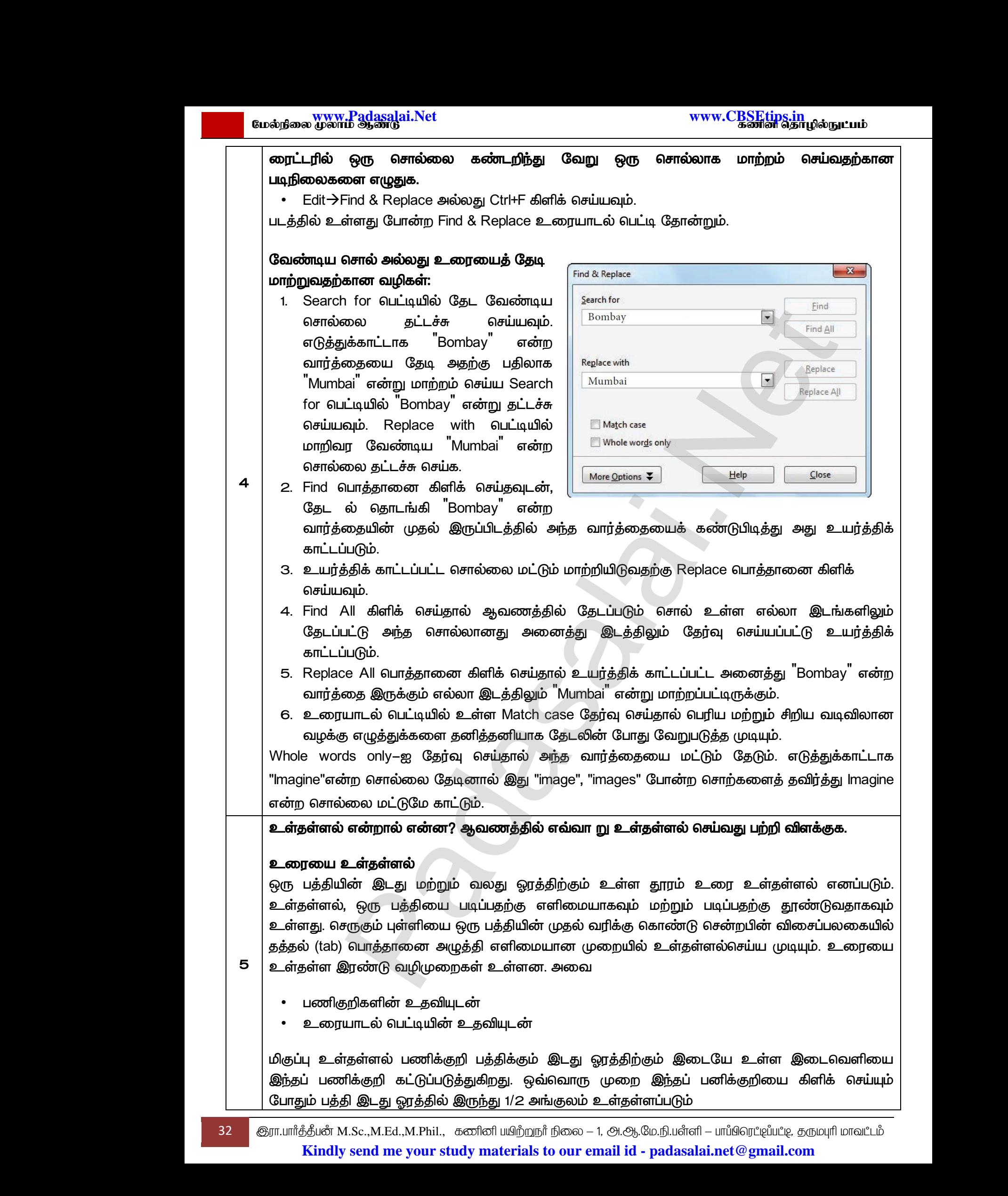

#### குறைப்பு உள்தள்ளல் பணிக்குறி

இது மிகுப்பு உள்தள்ளல் பனிக்குறிக்கு நேர் எதிரானது. இது மிகுப்பு உள்தள்ளலின் மூலம் செய்யப்பட்ட செயலை தவிர்க்கிறது. ஒ பத்தி வலது புறத்திலிருந்து 1/2 அங்குலம் உள்தள்ளப்படும். wது மடி<br>கெய்யப்ப<br>பத்தி வெ<br>உரையா<br>Format -<br>உள்தள் பு உளதளளல் பனிக்குறிக்கு நேர எதிரானது.<br>பெயலை தவிர்க்கிறது. ஒவ்வொரு முறை இந்தப் ப<br>புறத்திலிருந்து 1/2 அங்குலம் உள்தள்ளப்படும்.<br>ல் **பெட்டியின் உதவியுடன்**<br>aragraph என்ற தேர்வின் மூலம் பத்தி உரையாட்டி<br>பெருவுகளை கொண்ட தத்தலை த மகுப்பு உள்தளளல்ன மூலம்<br>தறியை கிளிக் செய்யும் போதும்<br>உயர்வானது தோன்றும். மூன்று<br>dents & Spacing தொகுதியை இது ப<br>கெய்யப்<br>பத்தி வ<br>உரைய<br>Format<br>உள்தக பெடுப்பு உளதளளலின் மூலம்<br>க்குறியை கிளிக் செய்யும் போதும்<br>பெட்டியானது தோன்றும். மூன்று<br>Indents & Spacing தொகுதியை

#### உரையாடல் பெட்டியின் உதவியுடன்

*Format > Paragraph என்*ற தேர்வின் மூலம் பத்தி உரையாடல் பெட்டியானது தோன்றும். மூன்று உள்தள்ளல் தேர்வுகளை கொண்ட தத்தலை தேர்வு செய்யவும் Indents & Spacing தொகுதியை  *, 'Before text'*  அளவைத் தட்டச்சு செய்தால் பத்தி இடது உள்தள்ளல் செய்யப்படும்.

#### முகல் வரியை உள்கள்ளல்

ஒரு பத்தியை தட்டச்சு செய்ய தொடங்கும் போது அதன் முதல்வரியை உள்தள்ளி அமைப்பது  *. . Format ParagraphIndents*  & Spacing தொகுதியை பயன்படுத்தி First line விருப்பத்தை தேர்வு செய்து உள்தள்ளல் குழுவில் (group) ஒரு நேர்மறை மதிப்பைத் தட்டச்சு செய்தால் முதல் வரியை மட்டும் உள்தள்ள முடியும். www.ai.<br>இரு பத்<br>இயல்பாள்<br>& Spacir<br>(group) ஒ **லய உள்தள்ளல்**<br>மய தட்டச்சு செய்ய தொடங்கும் போது அதன் மு<br>முறையாகும். இதை முதல் வரி உள்தள்ளல் என்கி<br>தொகுதியை பயன்படுத்தி First line விருப்பத்தை (<br>நேர்மறை மதிப்பைத் தட்டச்சு செய்தால் முதல் வரின்<br>. **எ்கா்னல்** வரியை உள்தள்ளி அமைப்பது<br>பரியை உள்தள்ளி அமைப்பது<br>பு செய்து உள்தள்ளல் குழுவில்<br>ட்டும் உள்தள்ள முடியும். wதல்<br>ஒரு ப<br>இயல்ப<br>& Spada<br>(group)  $\begin{CD} \text{log}(\hat{\rho}^{\text{in}}) = \text{log}(\hat{\rho}^{\text{in}}) \text{log}(\hat{\rho}^{\text{in}}) \ \text{log}(\hat{\rho}^{\text{in}}) = \text{log}(\hat{\rho}^{\text{in}}) \text{log}(\hat{\rho}^{\text{in}}) \ \text{log}(\hat{\rho}^{\text{in}}) = \text{log}(\hat{\rho}^{\text{in}}) \ \text{log}(\hat{\rho}^{\text{in}}) = \text{log}(\hat{\rho}^{\text{in}}) \ \text{log}(\hat{\rho}^{\text{in}}) = \text{log}(\hat{\rho}^{\text{in}}) \$ 

#### தொங்கும் உள்தள்ளல்

தொங்கும் உள்தள்ளல் என்பது ஒரு சிறப்பு உள்தள்ளலாகும். இதில் முதல் வரியானது இதர வரிகளைக் காட்டிலும் இடது ஓரத்திலிருந்து வெளியே தள்ளப்பட்டிருக்கும். பத்தி உரையாடல்  *First line (negative) .* மையாக பயாகப்பட நூறுவமை நேரு வைக்கிய படையில் உள்ளது ஒரு அரசி பால் பிரி சென்று ஒரு அரசி பெரி சென்று படியில் உள்தன்னல்<br>உடர்க் லெய்தால் பத்தி இடது உள்தன்னல் செய்யப்படும்.<br>மட உள்தன்னல்<br>முறையாகும். இதை முதல் வரி உள்தன்னல் செய www.Padasalai.Net www.Padasalai.Net www.Padasalai.Net ட்டிருக்கும். பத்தி உரையாடல்<br>tive) தட்டச்சு செய்து தொங்கு<br>- அம்பிக்க விரிக்கு விரிக்கு வரிக்<br>கெட்டிய<br>உள்த<sub>்</sub><br>அக்க www.Padasalai.Net

www.Padasalai.Net

www.Padasalai.Net

 $Q^{\prime}$ 

 $Q^{\prime}$ 

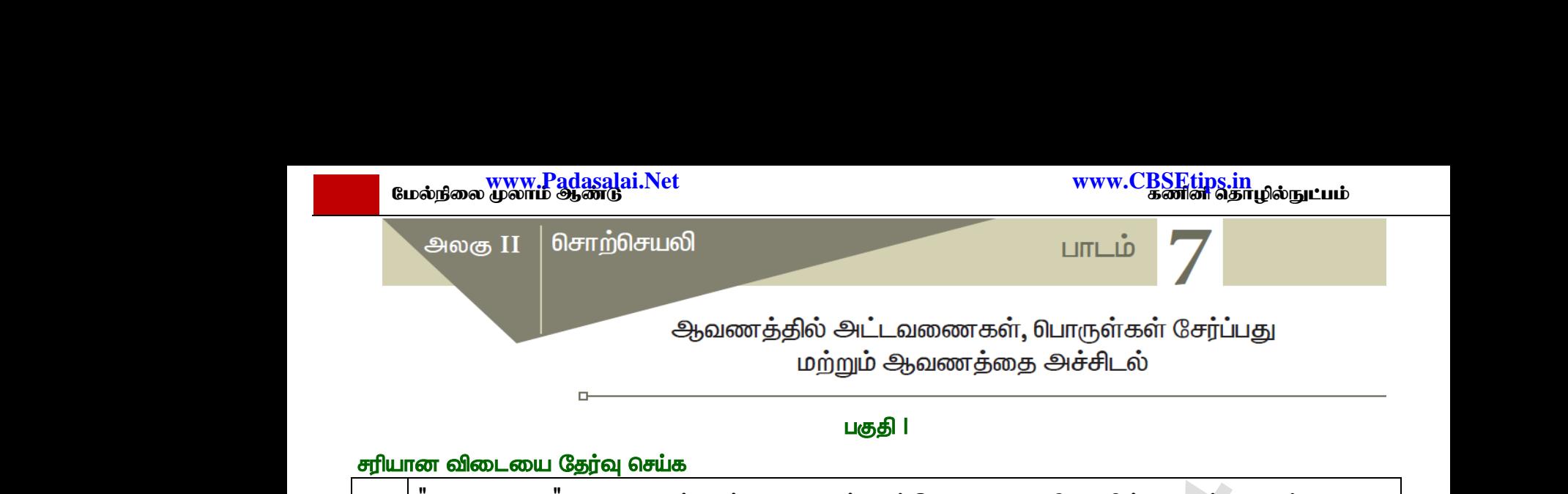

#### <u>பகுதி</u> |

#### சரியான விடையை தேர்வு செய்க

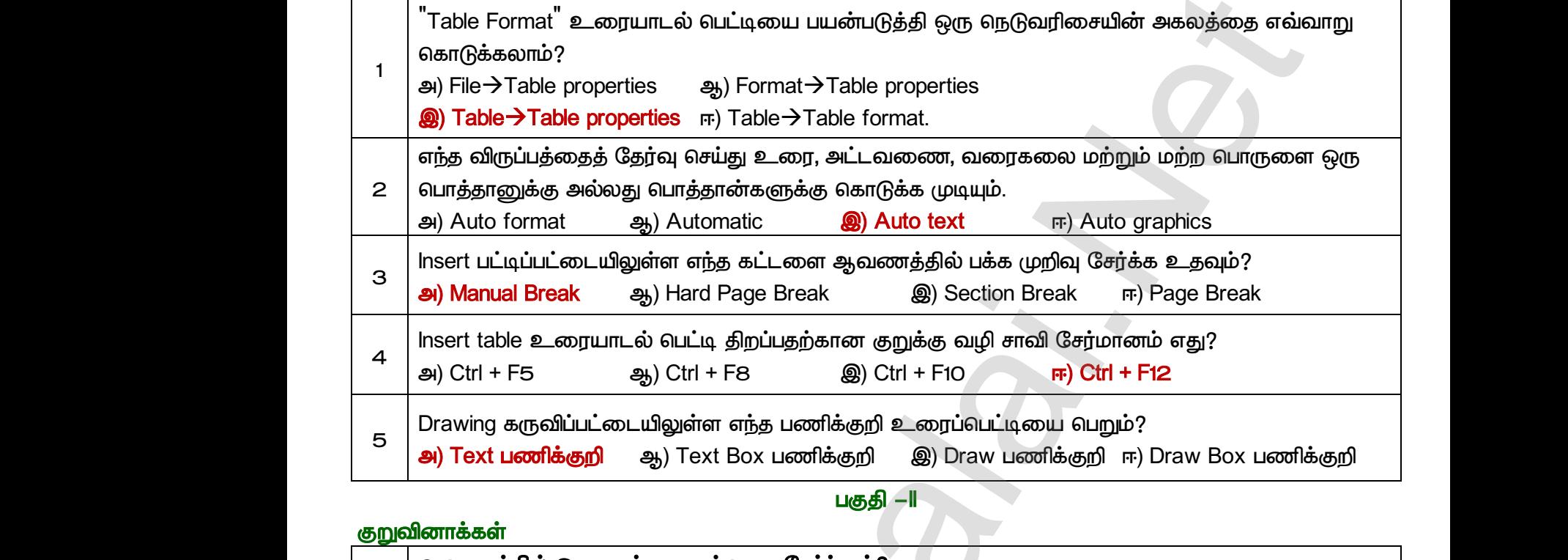

பகுதி −II

#### குறுவினாக்கள்

*1*  ஆவணத்தில் ஒரு படத்தை எவ்வாறு சேர்ப்பாய்?  *InsertPictureFrom file . 2*  ஆவணத்தில் சிறப்பு எழுத்துக்களைச் சேர்ப்பதற்கான வழிமுறைகளை எழுதுக. *• InsertSpecial Character* Special *Character . • Special Character .* தேவையான சிறப்பு எழுத்து கண்டறிய முடியவில்லை எனில் வேறு எழுத்துரு வகையை தேர்ந்தெடுத்து அந்த சிறப்பு எழுத்தைப் பெறலாம். OK பொத்தானை கிளிக் செய்தால் அந்த சிறப்பு எழுத்து தற்போதைய இடத்தில் சேர்க்கப்பட்டுவிடும். *3*  <u>ု့</u> சிற்றறைகளை எவ்வாறு ஒன்றாக சேர்ப்பாய்? ஒரு சிற்றரையைப் பிரிக்க 1. பிரிக்க வேண்டிய அந்த ஒரு சிற்றரைக்குள் செருகும் புள்ளியை அமர்த்த வேண்டும். 2. Table Split Cells கட்டளை அல்லது Split Cells பணிக்குறி அல்லது வலது கிளிக் செய்து தோன்றும் மேல்மீட்புப் பெட்டியில் Cell Split என்பதை தேர்வு செய்தால் Split Cells உரையாடல்  *.* 3. இ செய்யலாம் அல்லது நேரடியாக எண்ணிக்கையை தட்டச்சு செய்யலாம். ப் ஆலுவு மையில் பெட்டியிலிருந்தி ஒரு நெடுவரிசையின் அலகத்தை எவ்வா<br>" உரையாடல் பெட்டியை பயன்படுத்தி ஒரு நெடுவரிசையின் அலகத்தை எவ்வா<br>ம்? properties = ஆ) Format->Table properties<br>"மிம் properties = a) Table ->Table format.<br>" னர்க்கவ<br>**ஆவண**த்<br>உலக கே<br>பிரியின் கே<br>பிரியின் கே கே கே கே கே ்<br><mark>ல் சிறப்பு எழுத்துக்களைச் சேர்ப்பதற்கான வழிமுறை</mark><br>னத்தில் Insert→Special Character என்ற கட்டளையை<br>ster உரையாடல் பெட்டியிலிருந்து தேவையா<br>வேண்டும்.<br>வேண்டும்.<br>வயான சிறப்பு எமுக்கு கண்டறிய முடியவில்லை என ள **எழுதுக.**<br>ஃதர்வு செய்தால் Special<br>சிறப்பு எழுத்தின் மீது கிளிக்<br>ஃவாபு எழுக்குமுந் வகையை www.Padasalai.Net inததானை களக் செய்தால் அந்த சிறப்பு எழுத்து தற்க<br>ப்பட்டுவிடும்.<br>**ணையில் எவ்வாறு ஒரு சிற்றறையை பல சிற்றறை**<br>**றள எவ்வாறு ஒன்றாக சேர்ப்பாய்?**<br>ரயை**ப் பிரிக்க**<br>தொலையி அந்த ஒரு சிற்றரைக்குள் செருகும் புள்ளி<br>Split Cells கட்டளை அல் <sup>ரதய இடத்தில்</sup><br>க பி**ரிப்பாய் மற்றும் பல**<br>க பி**ரிப்பாய் மற்றும் பல**<br>அமர்த்த வேண்டும்.<br>து வலது கிளிக் செய்து سادات<br>Bada<br>34 هَارالسابان المسائد<br>Kir www.Padasalai.Net www.Padasalai.Net ணிக்கையைத் தேர்வு<br>பயலாம்.<br>பயலாம்.<br>fl – பாப்பிரெட்டிப்பட்டி, தருமபுரி மாவட்டம்<br>lai.net @gmail.com **பிருசர்க்க**<br>ஆவண<br>- சிவண<br>- கிலி<br>- கிலி **றள எழுதுக.**<br>நேர்வு செய்தால் Special<br>திறப்பு எழுத்தின் மீது கிளிக்<br>வரை எழுக்காந வகையை  $\begin{array}{r} \begin{array}{r} \begin{array}{r} \begin{array}{r} \begin{array}{r} \begin{array}{r} \mathcal{C} \end{array} \end{array} \end{array} \end{array} \end{array} \end{array}$ <br> $\begin{array}{r} \begin{array}{r} \mathcal{C} \end{array} \end{array} \end{array} \end{array} \begin{array}{r} \begin{array}{r} \mathcal{C} \end{array} \end{array} \begin{array}{r} \begin{array}{r} \mathcal{C} \end{array} \end{array} \end{array} \begin{array}{r} \begin{array}{r} \mathcal{C} \end{array} \end{array} \begin{array$ www.Padasalai.Net www.Padasalai.Net www.Padasalai.Net

34 இரா.பார்த்தீபன் M.Sc.,M.Ed.,M.Phil., கணினி பயிற்றுநர் நிலை – 1, அ.ஆ.மே.நி.பள்ளி – பாப்பிரெட்டிப்பட்டி, தருமபுரி மாவட்டம் **Kindly send me your study materials to our email id - padasalai.net@gmail.com**

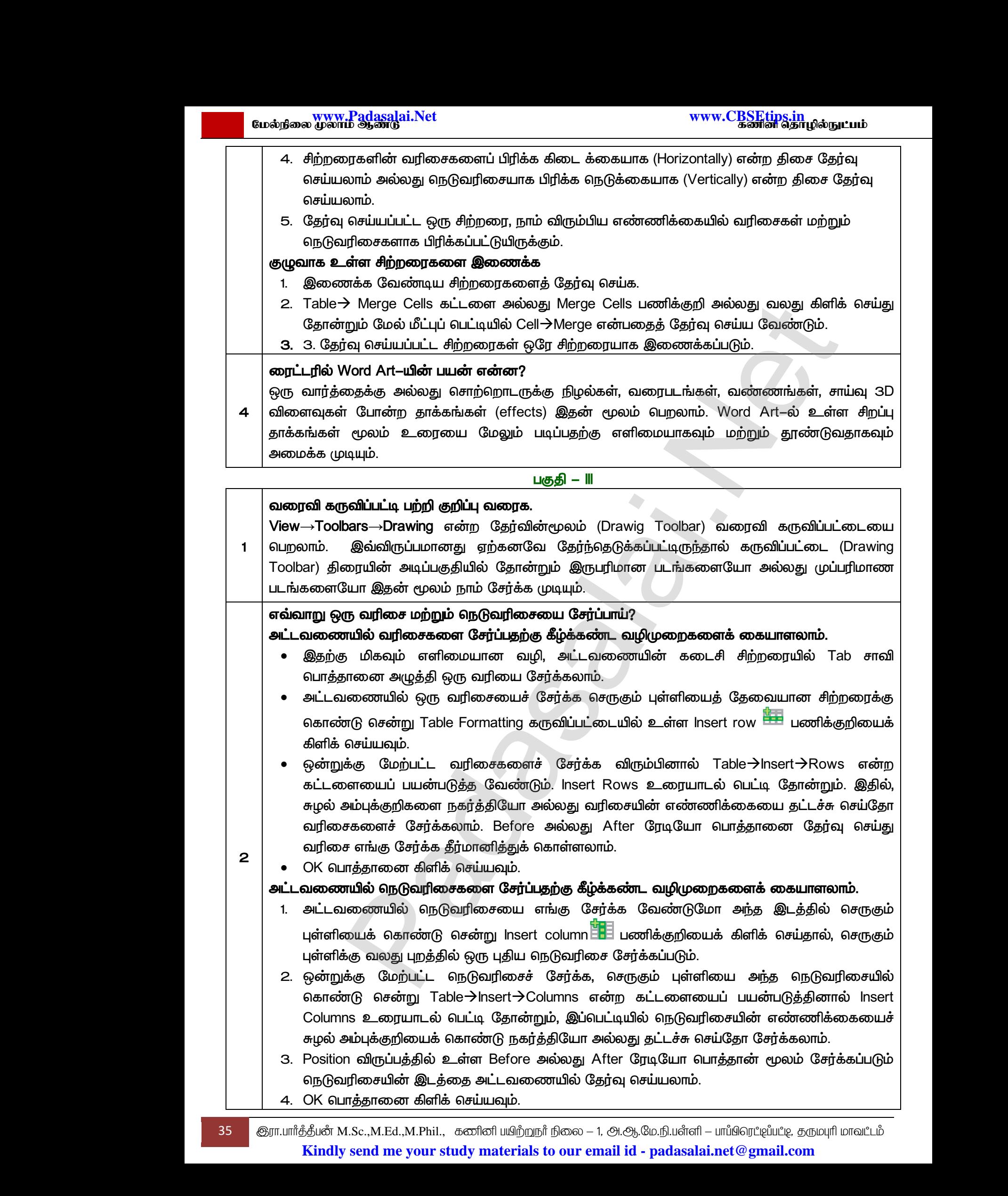

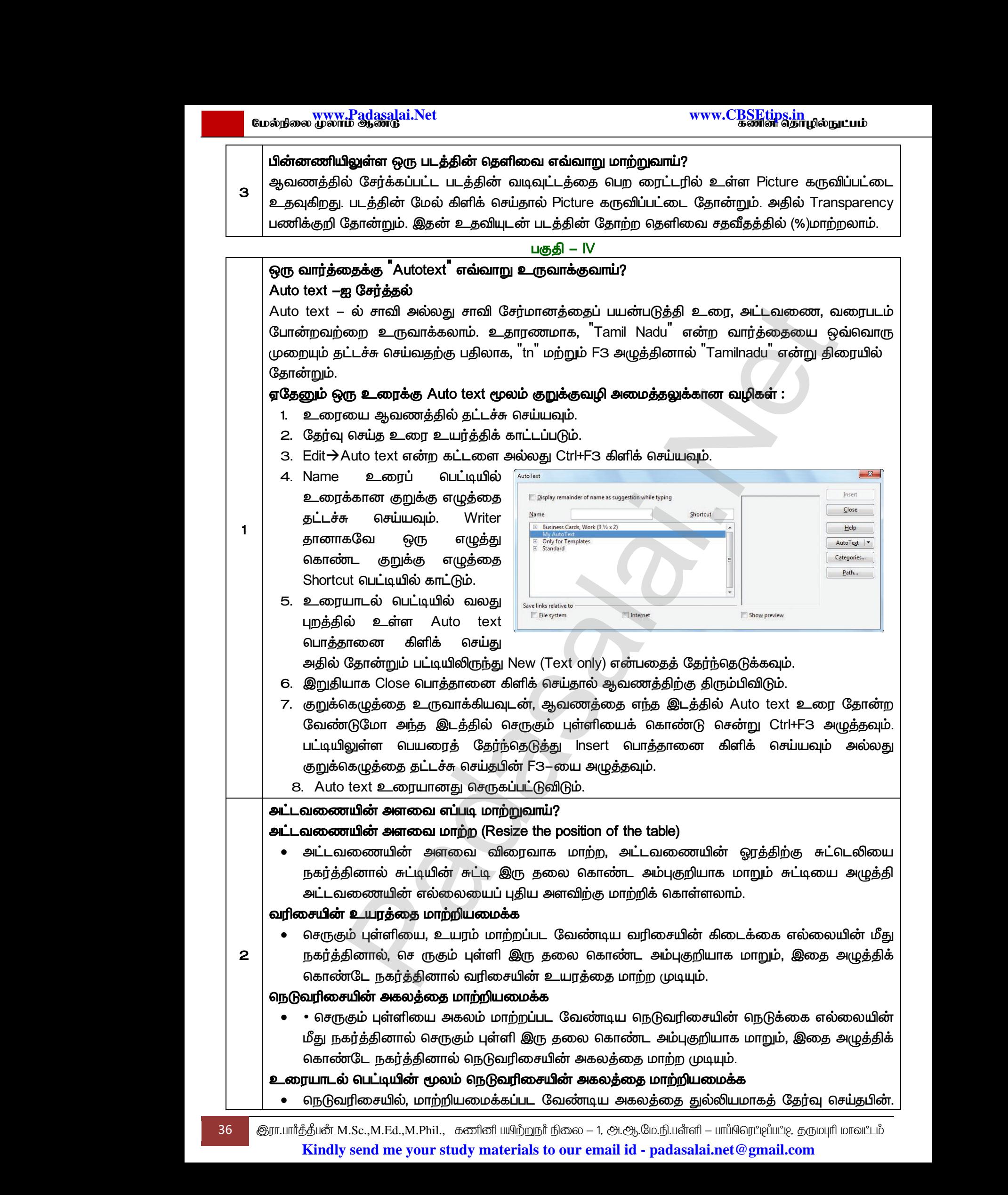
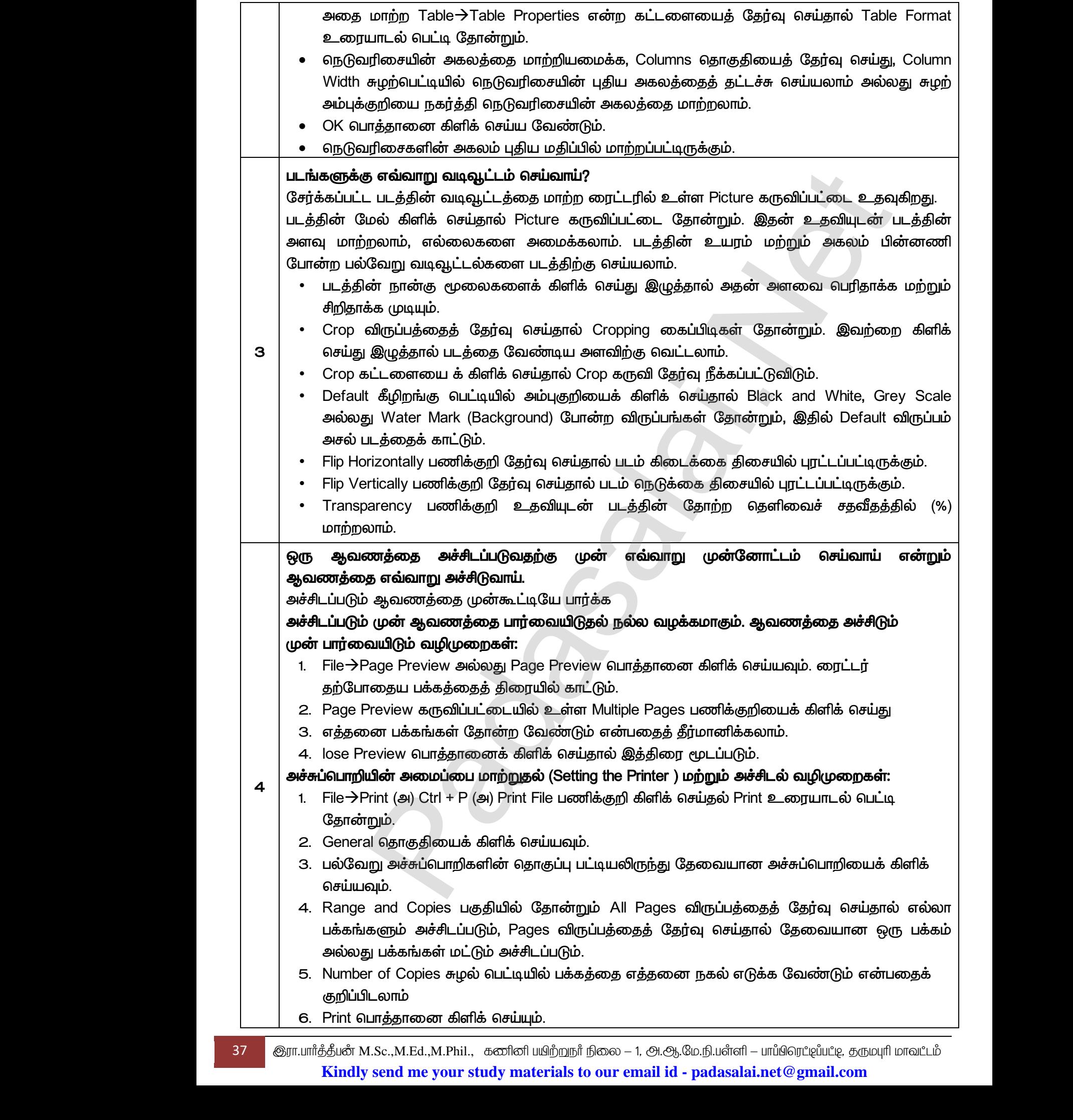

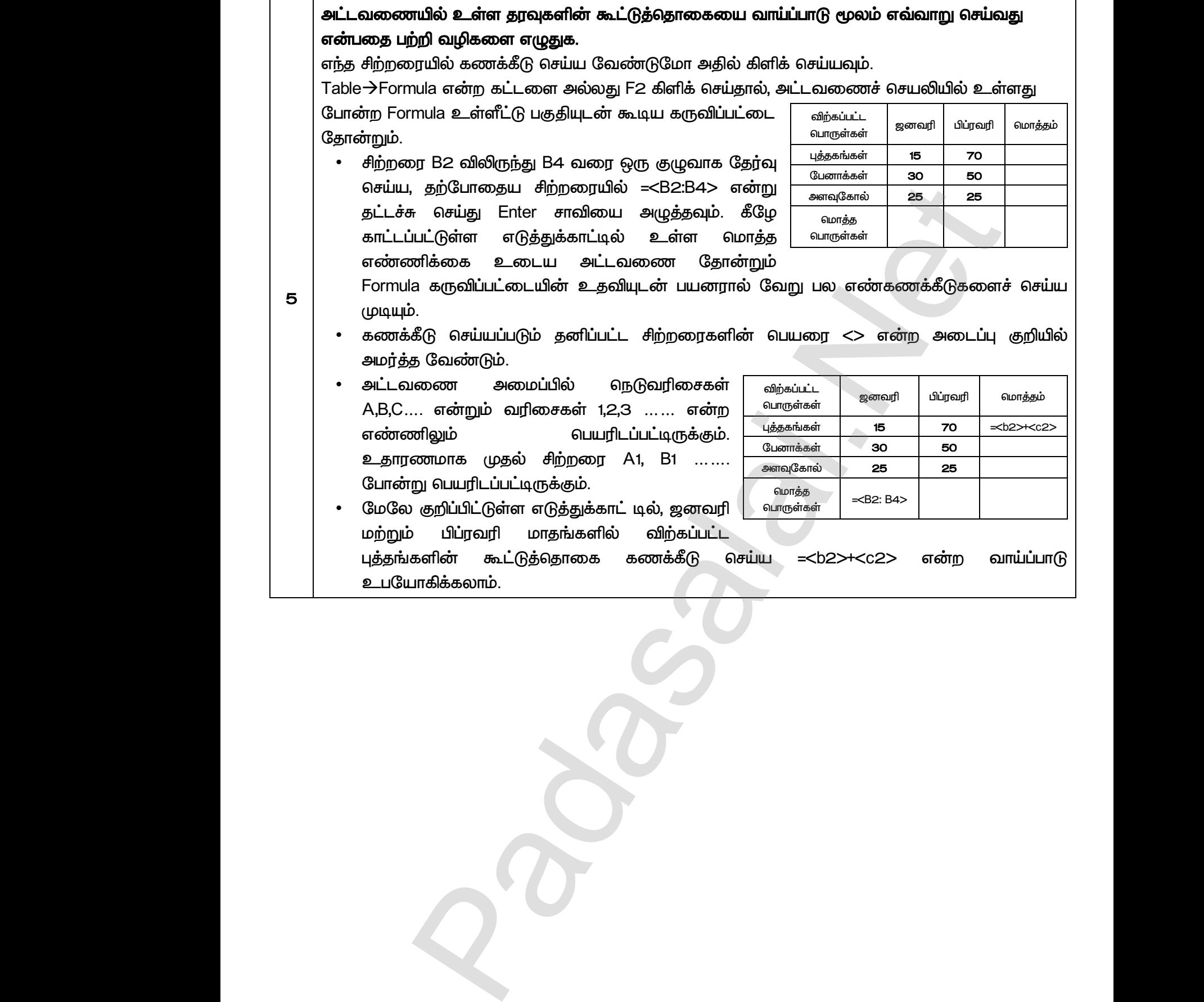

www.Padasalai.Net www.Padasalai.Net

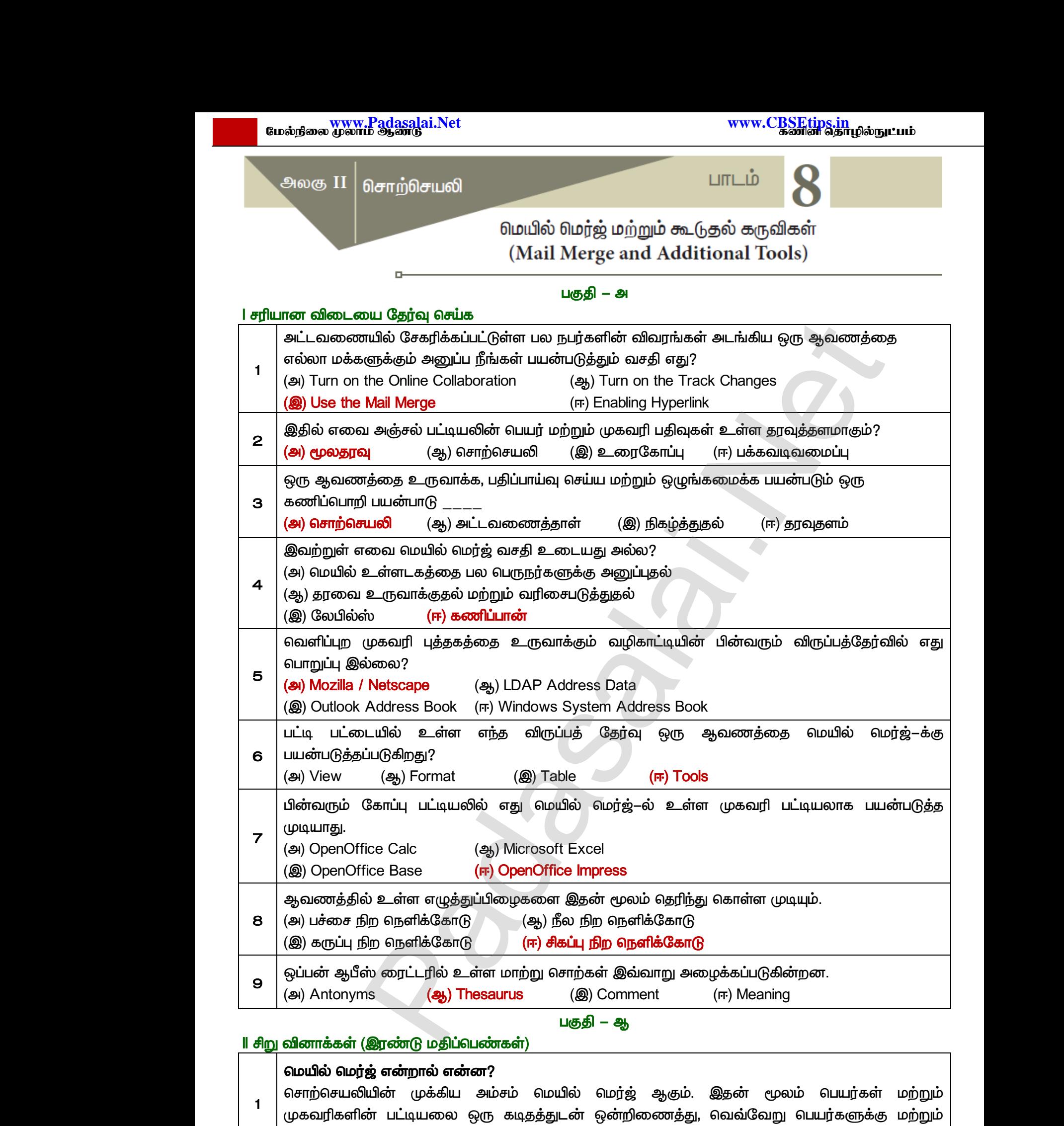

முகவரிக்கு அனுப்பலாம்.

39 <mark>இரா.பார்த்தீபன் M.Sc.,M.Ed.,M.Phil., கனினி பயிற்றுநர் நிலை — 1, அ.ஆ.மே.நி.பள்ளி — பாப்பிரெப்ஜப்பட்டி, தருமபுரி மாவட்டம்</mark> **Kindly send me your study materials to our email id - padasalai.net@gmail.com** wகவரிக் $\begin{array}{|l|} \hline \text{wsmall} \end{array}$ 39 இரா.பார்த்திம on பட்டியலை ஒரு கடித்ததுடன் ஒன்றுலைவத்து,<br>அனுப்பலாம்.<br>4.Sc.,M.Ed.,M.Phil., கனினியிற்றநா் நிலை – 1, அ.ஆ.மே.ந்<br>v send me your study materials to our email id - pa www.Padasalai.Net முகவர்<br>முகவர்<br>89 கொ.பார்த்த் வலையிட வார்க் குறை மற்றும்<br>indi – பாய்பெர்ட்<br>வார் – பாய்பெர்ட்டியார்க்கு முற்றும்<br>வார் – பாய்பெர்ட்டியார்க்கு முறையிட்டு பார்க்கு பார்க்கு பார்க்கு பார்க்கை

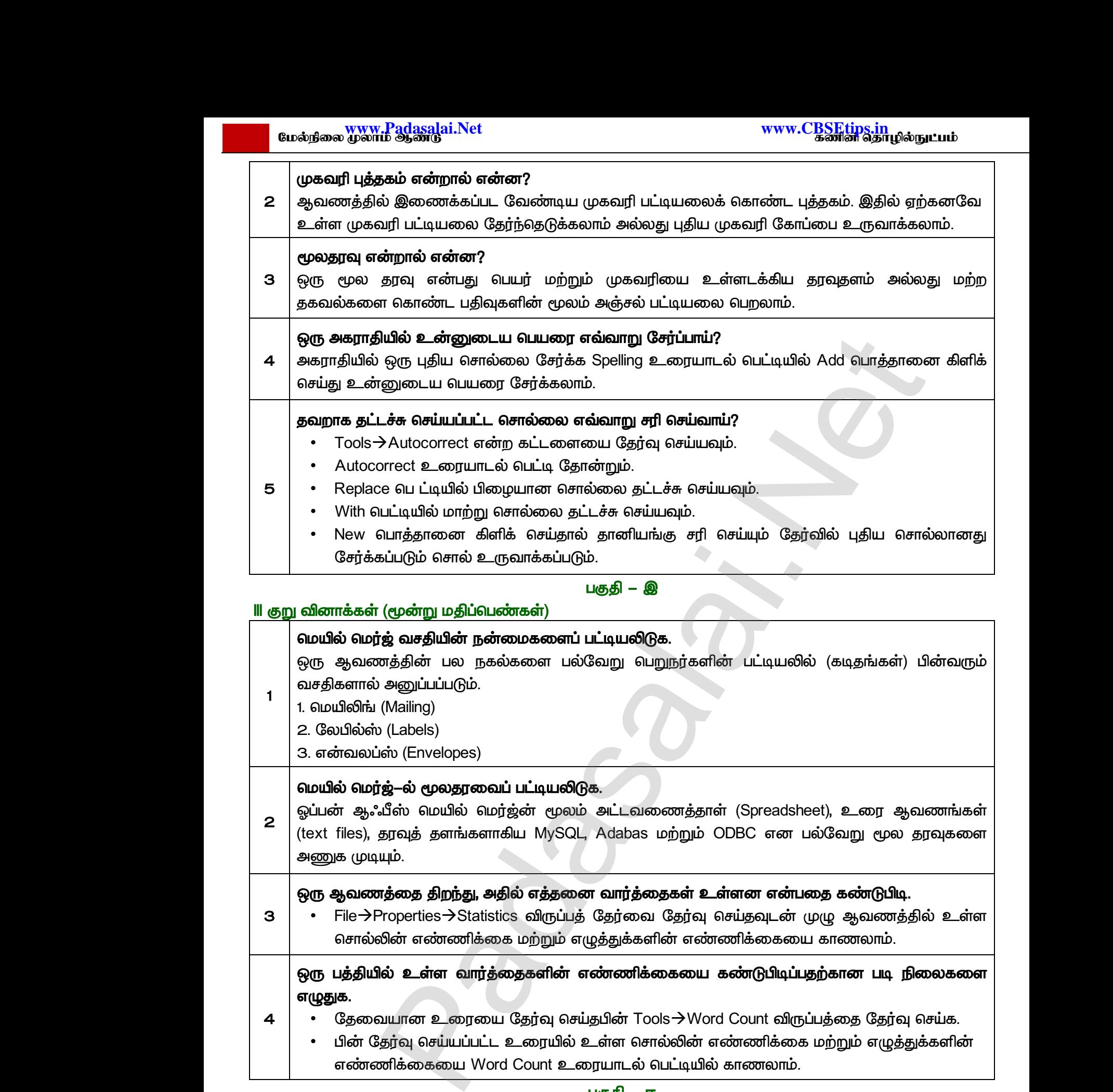

வசதிகளால் அனுப்பப்படும். *1. (Mailing)*

*1* 

*4* 

*1* 

*2. (Labels)*

*3. (Envelopes)*

# *- .*

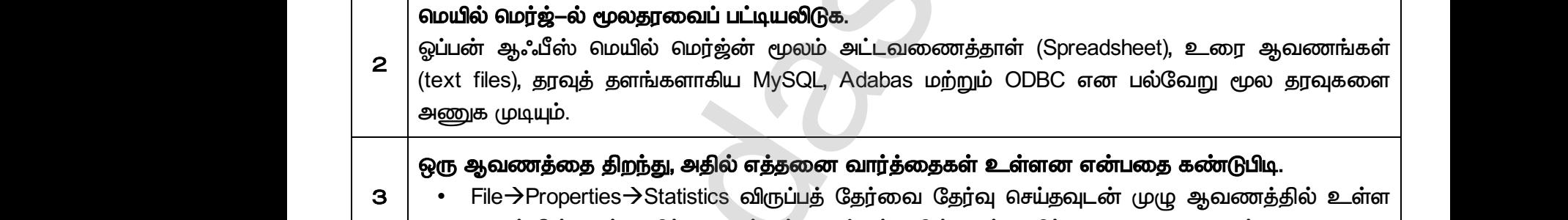

# ஒரு ஆவணத்தை திறந்து, அதில் எத்தனை வார்த்தைகள் உள்ளன என்பதை கண்டுபிடி.

*3 • FilePropertiesStatistics*  சொல்லின் எண்ணிக்கை மற்றும் எழுத்துக்களின் எண்ணிக்கையை காணலாம்.

ஒரு பத்தியில் உள்ள வார்த்தைகளின் எண்ணிக்கையை கண்டுபிடிப்பதற்கான படி நிலைகளை  *.* 

- தேவையான உரையை தேர்வு செய்தபின் Tools $\rightarrow$  Word Count விருப்பத்தை தேர்வு செய்க.
- பின் தேர்வு செய்யப்பட்ட உரையில் உள்ள சொல்லின் எண்ணிக்கை மற்றும் எழுத்துக்களின் எண்ணிக்கையை Word Count உரையாடல் பெட்டியில் காணலாம். ல உள்ள வாரத்தைகளின் எண்ணிக்கையை கல<br>வயான உரையை தேர்வு செய்தபின் Tools->Word (<br>தர்வு செய்யப்பட்ட உரையில் உள்ள சொல்லின் என்<br>னிக்கையை Word Count உரையாடல் பெட்டியில் க<br>பகுதி – ஈ<br>ர் (ஐந்து மதிப்பெண்கள்) www.Padasalai.Net நபடிப்பதறகான படி நிலைகளை<br>nt விருப்பத்தை தேர்வு செய்க.<br>எிக்கை மற்றும் எழுத்துக்களின்<br>எலாம்.

# *– ஈ*

# IV நெடுவினாக்கள் (ஐந்து மதிப்பெண்கள்) www.ups<br>|<br>| 4 எழுதுக.<br>|- பின்<br>| M நெடுவினாக் www.padasalai.<br>| 4 | எழுதுக்<br>| 9 | பெருதுக்<br>| N நெடுவினா

# *- .*

சொற்செயலியின் முக்கிய அம்சம் மெயில் மெர்ஜ்ஆகும்.

• இதன் மூலம் பெயர்கள் மற்றும் முகவரிகளின் பட்டியலை ஒரு கடிதத்துடன் ஒன்றிணைத்து, ் வெவ்வேறு பெயர்களுக்கு மற்றும் முகவரிக்கு அனுப்பலாம். www.disor முகைய அம்சம் ஸ்யில் ஸ்ரிஜ்ஆகும்.<br>மூலம் பெயர்கள் மற்றும் முகவரிகளின் பட்டியலை<br>பெயர்களுக்கு மற்றும் முகவரிக்கு அனுப்பலாம்<br>M.Sc.,M.Ed.,M.Phil., கனினி யிற்றுநா் நிலை – 1, அ.ஆ.மே.ந்<br>v send me your study materials to

40 ெகுரா.பார்த்தீபன் M.Sc.,M.Ed.,M.Phil., கணினி பயிற்றுநர் நிலை – 1, அ.ஆ.மே.நி.பள்ளி – பாப்பிரெட்டிப்பட்டி, தருமபுரி மாவட்டம் **Kindly send me your study materials to our email id - padasalai.net@gmail.com** 1 | ຄິດກµງຕວດ<br>ຄິດ<br>| 40 | ⊕ົງπ.⊔πກຶ<u>ອ</u>ໍອິມເ<br>| Kir www.Padasalai.Net  $\begin{array}{|c|c|} \hline \rule{0pt}{12pt} \rule{0pt}{12pt} \rule{0pt}{$ ந கடிதத்துடன் ஒன்றிணைத்து,<br>indil – பாப்பிரெட்டிப்பட்டி, தருமபுரி மாவட்டம்<br>indil – பாப்பிரெட்டிப்பட்டி, தருமபுரி மாவட்டம்

www.<mark>Chadasalai.</mark><br>Netata ilmu<mark>s Chadasalai</mark> dasalai.Net<br>ஆண்டு<br>இதன் பாட்டி பாட்டி பாட்டி பாட்டி பாட்டி பாட்டி பாட்டி பாட்டி பாட்டி பாட்டி பாட்டி பாட்டி பாட்டி பாட்டி பாட்டி www.<mark>Cubair</mark><br>Networkship . Padasalai.Net<br>ம் ஆண்டு

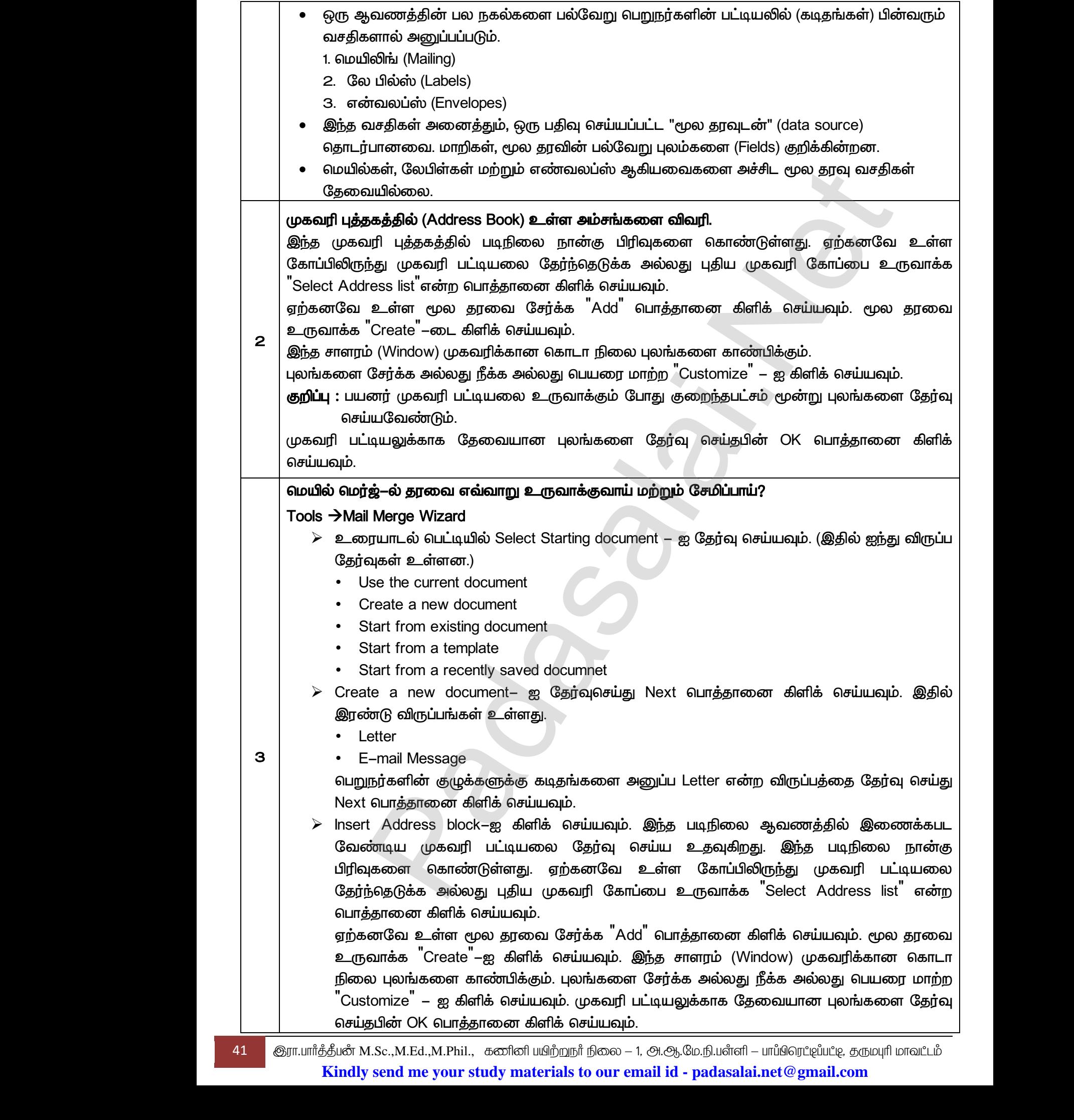

www.<mark>Padasalai.Net www.C<u>BSEtips.in</u><br>மேல்நிலை முலாம் ஆண்டு</mark> இது முந்தைய சாளரத்திற்குத் திரும்பும், அங்கு பயனர் பதிவுகளைச் சேர்க்க முடியும் மேலும்  *'New' . , 'Delete' . 'Save As' . "select address list" . 'OK' . Next .* கடிதத்தில் பொதுவான வாழ்த்துக்களைச் சேர்ப்பதற்கு இது ஒரு விருப்ப சாளரமாகும். *Next 'Adjust Layout' .*  லேபில் மற்றும் பொதுவான வாம்த்துக்களை மாற்றுவதற்கு உதவுகிறது. Next பொத்தானை  *. 'Edit Document' . 'Edit*  Document<sup>"</sup>–ஐ கிளிக் செய்யும் போது மெயில் மெர்ஜ் வழிகாட்டி சாளரம் சுருங்கி பயனர் ஆவணத்தின் உள்ளடக்கத்தை மாற்றுவதற்கு கட்டுப்பாடு வழி செய்கிறது.  *, (popup menu) 'Return to mail merge*  wizard<sup>"</sup> –ஐ கிளிக் செய்தவுடன் திரும்பவும் <sup>"</sup>Mail merge wizard<sup>"</sup>  *. Next . 'Personalize Document' .*  குறிப்புகளை சேர்க்க உதவுகிறது. Next பொத்தானை கிளிக் செய்யவும். *'Save, Print or Send'*  கொடுத்து ஆவணத்தை சேமிக்கலாம். இந்த படிவத்தை பயன்படுத்தி மின்னஞ்சலாக இணைக்கப்பட்ட ஆவணத்தை சேமிக்கவும், ஒன்றாக்கவும், அச்சிடவும், அனுப்பவும் முடியும். ்பொத்தானை கிளிக் செய்தவுடன் Adjust Layout சானரம் தோன்றும். இது மூ<br>டல் மற்றும் பொதுவான வாழ்த்துக்களை மாற்றுவதற்கு உதவுகிறது. Next பொத்த<br>த்தின் உள்ளடக்கத்தை மறைந்துக்களை மாற்றுவதற்கு உதவுகிறது. Next பொத்த<br>கான்சித்தின் உள்ளட dasalai.Net<br>ஆண்டு<br>இதன் பாட்டி பாட்டி பாட்டி பாட்டி பாட்டி பாட்டி பாட்டி பாட்டி பாட்டி பாட்டி பாட்டி பாட்டி பாட்டி பாட்டி பாட்டி www.C<u>BSEtips.in</u><br>கணின் தொழில்நுட்பம் www.Padasalai.Net யுகளைச சேரகக New பொததானை கிளிக செய<br>ண்டிய பதிவை தேர்வு செய்து <sup>"</sup>Delete" பொத்தானை<br>யுகளை சேமிக்க "Save As" உரையாடல் பெட்டி மே<br>ற உரையாடல் பெட்டிக்கு திரும்பும். "OK" பொத்தாை<br>பில் மெர்ஜ் முதன்மை சாளரம் தோன்றும் அதில் Next<br> ம. பயனர ஒரு பதுவை நகக,<br>க் செய்யவும்.<br>ாறும். இது "select address list"<br>எிக் செய்யவும்.<br>த்தானை கிளிக் செய்யவும்.<br>ந விருப்ப சாளரமாகும்.<br>எரம் தோன்றும். இது முகவரி eta<br>Padasalai<br>Neta<br>Neta<br>Neta த்தின் உள்ளடகத்தில் சேர்க்க அல்லது மாற்ற <sup>"</sup>Edit Document<sup>"</sup> உதவுகிறது. "Edit<br>iment"—ஐ கிளிக் செய்யும் போது மெயில் மெர்ஜ் வழிகாட்டி சாளரம் சுருங்கி பயனர்<br>ணத்தின் உள்ளடக்கத்தை மாற்றுவதற்கு கட்டுப்பாடு வழி செய்கிறது.<br>ணத்தை www.Padasalai.Net e, Print or Send சாளரததில உருவாககிய ஆவ<br>டுத்து ஆவணத்தை சேமிக்கலாம். இந்த படிவத்<br>ணக்கப்பட்ட ஆவணத்தை சேமிக்கவும், ஒன்றாக்கவ<br>sh<sup>"</sup> பொத்தானை கிளிக் செய்தால் திரையில் மெயில்<br>-தறகு பொருத்தமான பெயரை<br>பயன்படுத்தி மின்னஞ்சலாக<br>ச்சிடவும், அனுப்பவும் முடியும்.<br>ஜ் ஆவணத்தை பார்க்க முடியும்.<br>ஜ் ஆவணத்தை பார்க்க முடியும். . Padasalai.Net<br>ம் ஆண்டு www.Padasalai.Net வும. பயனர ஒரு பதிவை ந்கக,<br>ளிக் செய்யவும்.<br>ன்றும். இது "select address list"<br>கிளிக் செய்யவும்.<br>ரத்தானை கிளிக் செய்யவும்.<br>ஒரு விருப்ப சாளரமாகும்.<br>சாளரம் தோன்றும். இது முகவரி www.Padasalai.Net www.Padasalai.Net www.Padasalai.Net

*'Finish' .* 

www.Padasalai.Net

www.Padasalai.Net

a<sup>id</sup>

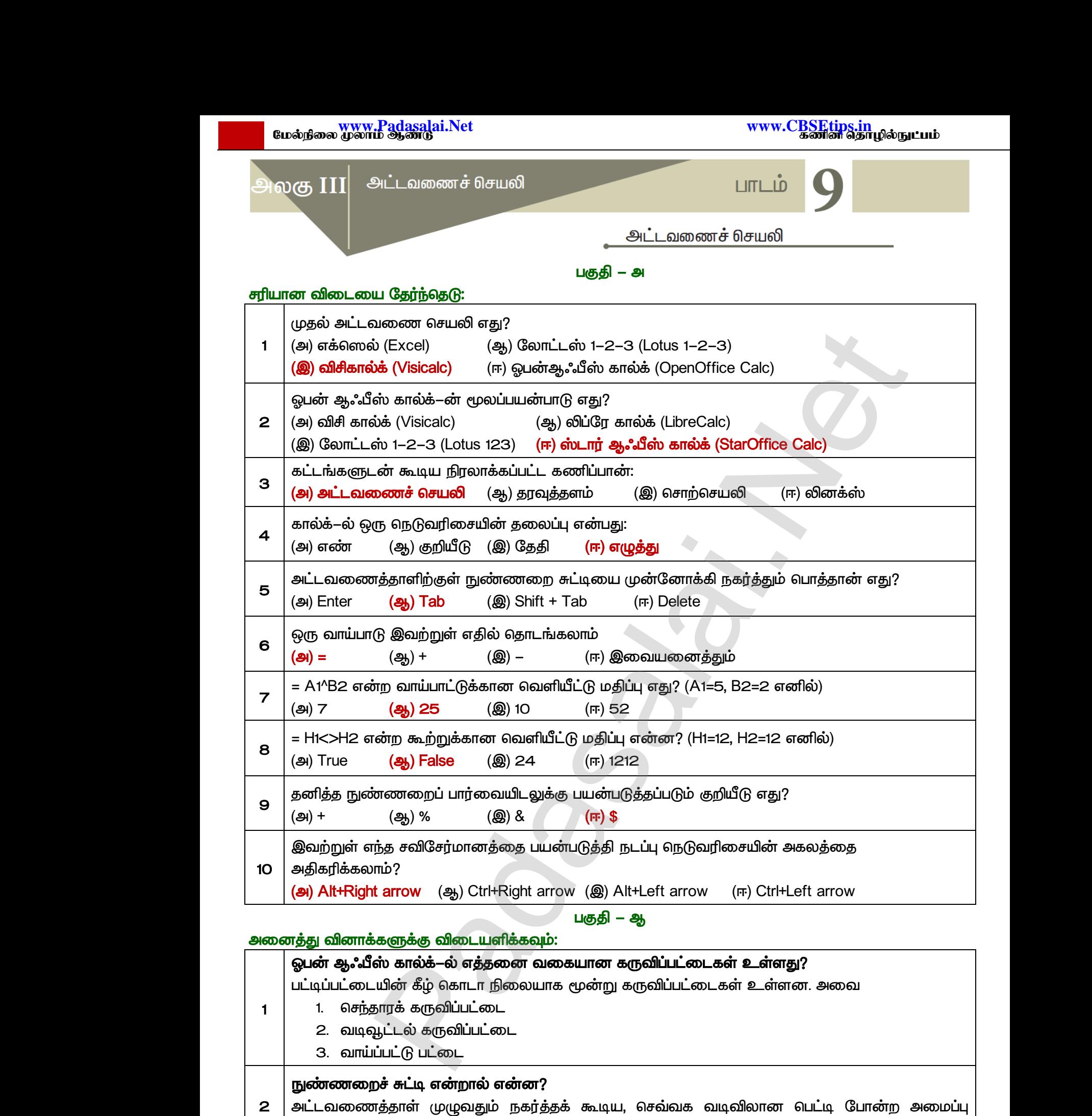

**்** *படம் பிருத்திய பிருத்தப்படுகிறது.<br>''நுண்ணறைச் சுட்டி'' என்று அழைக்கப்படுகிறது.* 

www.<mark>Chadasalai.</mark><br>Netata ilmu<mark>s Chadasalai</mark> dasalai.Net<br>ஆண்டு<br>இதன் பாட்டி பாட்டி பாட்டி பாட்டி பாட்டி பாட்டி பாட்டி பாட்டி பாட்டி பாட்டி பாட்டி பாட்டி பாட்டி பாட்டி பாட்டி www.<mark>Cubair</mark><br>Networkship . Padasalai.Net<br>ம் ஆண்டு

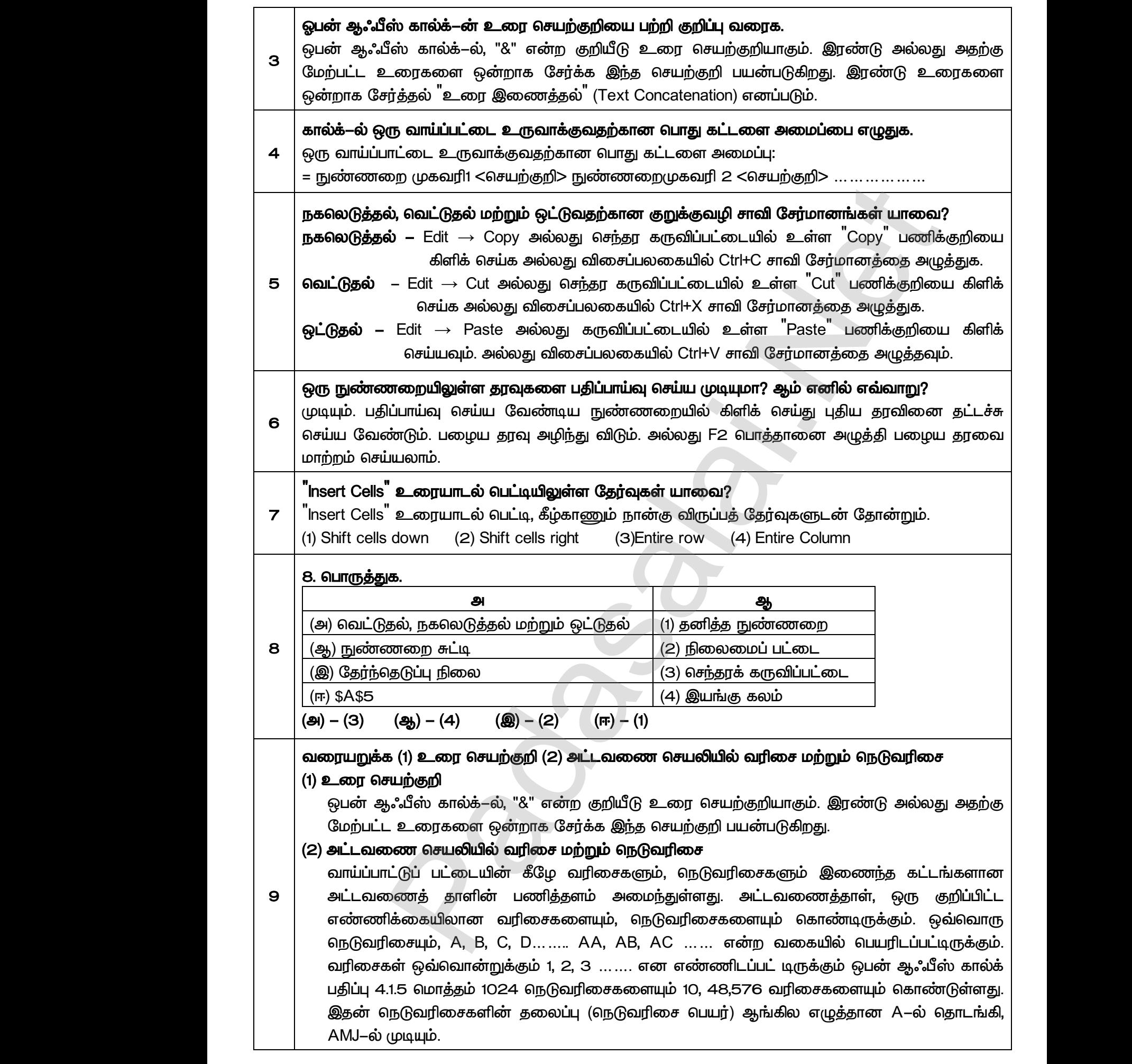

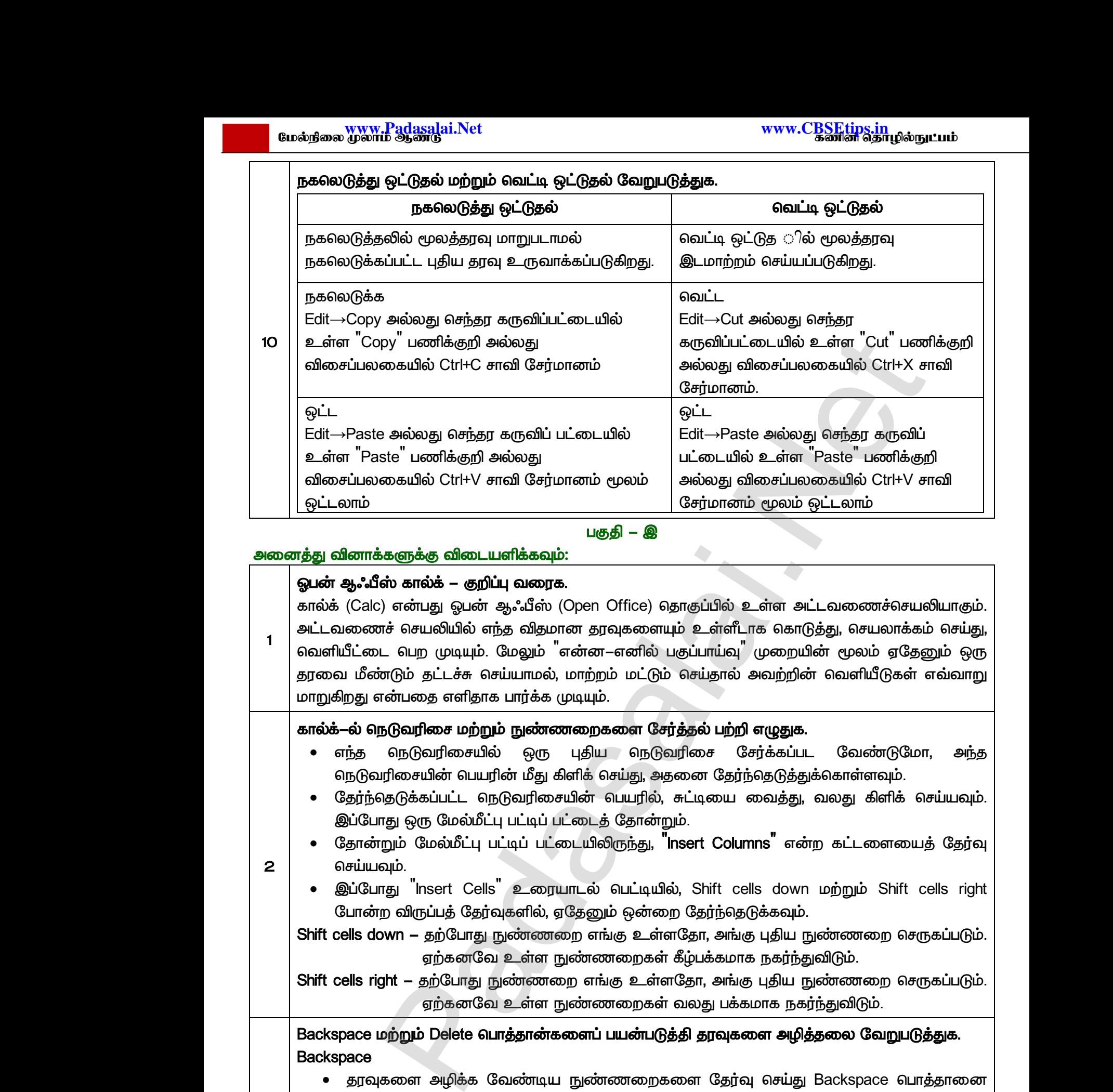

ஏற்கனவே உள்ள நுண்ணறைகள் வலது பக்கமாக நகர்ந்துவிடும்.

Backspace மற்றும் Delete பொத்தான்களைப் பயன்படுத்தி தரவுகளை அழித்தலை வேறுபடுத்துக. *Backspace*  Shift cells<br>Backspare<br>Backspare<br> $\bullet$  5<br>Balete Shift contracts Backsporter

- Shift cells right தற்போது நுண்ணறை எங்கு உள்ளதோ, அங்கு புதிய நுண்ணறை செருகப்படும்.<br>
சற்கனவே உள்ள நுண்ணறைகள் வலது பக்கமாக நகர்ந்துவிடும்.<br>
Backspace ம**ற்றும் Delete பொத்தான்களைப் பயன்படுத்தி தரவுகளை அழித்தலை வேறுபடுத்து •** தரவுகளை அழிக்க வேண்டிய நுண்ணறைகளை தேர்வு செய்து Backspace அழுத்தினால் அந்த நுண்ணறையில் உள்ள மூலதரவு முற்றிலும் அழிந்துவிடும். rt – தற்போது நுண்ணறை எங்கு உள்ளதோ, அங்<br>உறந்தனவே உள்ள நுண்ணறைகள் வலது பக்<br><mark>ற்றும் Delete பொத்தான்களைப் பயன்படுத்தி தரவு</mark><br>சை அழிக்க வேண்டிய நுண்ணறைகளை தேர்<br>தினால் அந்த நுண்ணறையில் உள்ள மூலதரவு மு திய நுண்ணறை செருகப்படும்.<br>க நகர்ந்துவிடும்.<br>r **அழித்தலை வேறுபடுத்துக.**<br>)சய்து Backspace பொத்தானை<br>yம் அழிந்துவிடும். புதிய நுண்ணறை செருகப்படும்.<br>pnக நகர்ந்துவிடும்.<br>**ள அழித்தலை வேறுபடுத்துக.**<br>செய்து Backspace பொத்தானை<br>ஜெம் அழிந்துவிடும்.
- *3 Delete* 
	- *Delete*  அழுத்தினால் அந்த நுண்ணறையில் உள்ள மூலதரவு வகையில் உள்ள ஒரு குறிப்பிட்ட தரவு வகையை தேர்வு செய்தும் (Text, Number, Date & Time, Formulas, Comments, Formats,  $\bigcirc$ Objects) அல்லது முற்றிலும் (Select All) அழிக்கலாம். தினால் அந்த நுண்ணறையில் உள்ள மூலதரவு வ<br>யை தேர்வு செய்தும் (Text, Number, Date & Ti<br>s) அல்லது முற்றிலும் (Select All) அழிக்கலாம்.<br>Sc.,M.Ed.,M.Phil., கனினிய<u>ிறீற</u>நாீ நிலை – 1, அ.ஆ.மே.நீ<br>s<mark>end me your study materials to our </mark> www.Padasalai.Net த்தினால் அந்த நுண்ணறையில் உள்ள மூலதரவு<br>கயை தேர்வு செய்தும் (Text, Number, Date &<br>cts) அல்லது முற்றிலும் (Select All) அழிக்கலாம்.<br>A.Sc.,M.Ed.,M.Phil., கனினியிற்றநாீ் நிலை – 1, அ.ஆ.மே<br>v send me your study materials to our e www.Padasalai.Net

45 இரா.பார்த்தீபன் M.Sc.,M.Ed.,M.Phil., கணினி பயிற்றுநர் நிலை – 1, அ.ஆ.மே.நி.பள்ளி – பாப்பிரெட்டிப்பட்டி, தருமபுரி மாவட்டம் **Kindly send me your study materials to our email id - padasalai.net@gmail.com** க<br>கேர்வியார்<br>1980 ஆள் விட்டிக்கும்.<br>பிராமர்த்திய பார்த்திய பார்த்திய பார்த்திய பார்த்திய பார்த்திய பார்த்திய பார்த்திய பார்த்திய பார்த்தில் அமைப்பு<br>பார்த்திய பார்த்திய பார்த்திய பார்த்திய பார்த்திய பார்த்திய பார்த்திய பா www.Padasalai.Net

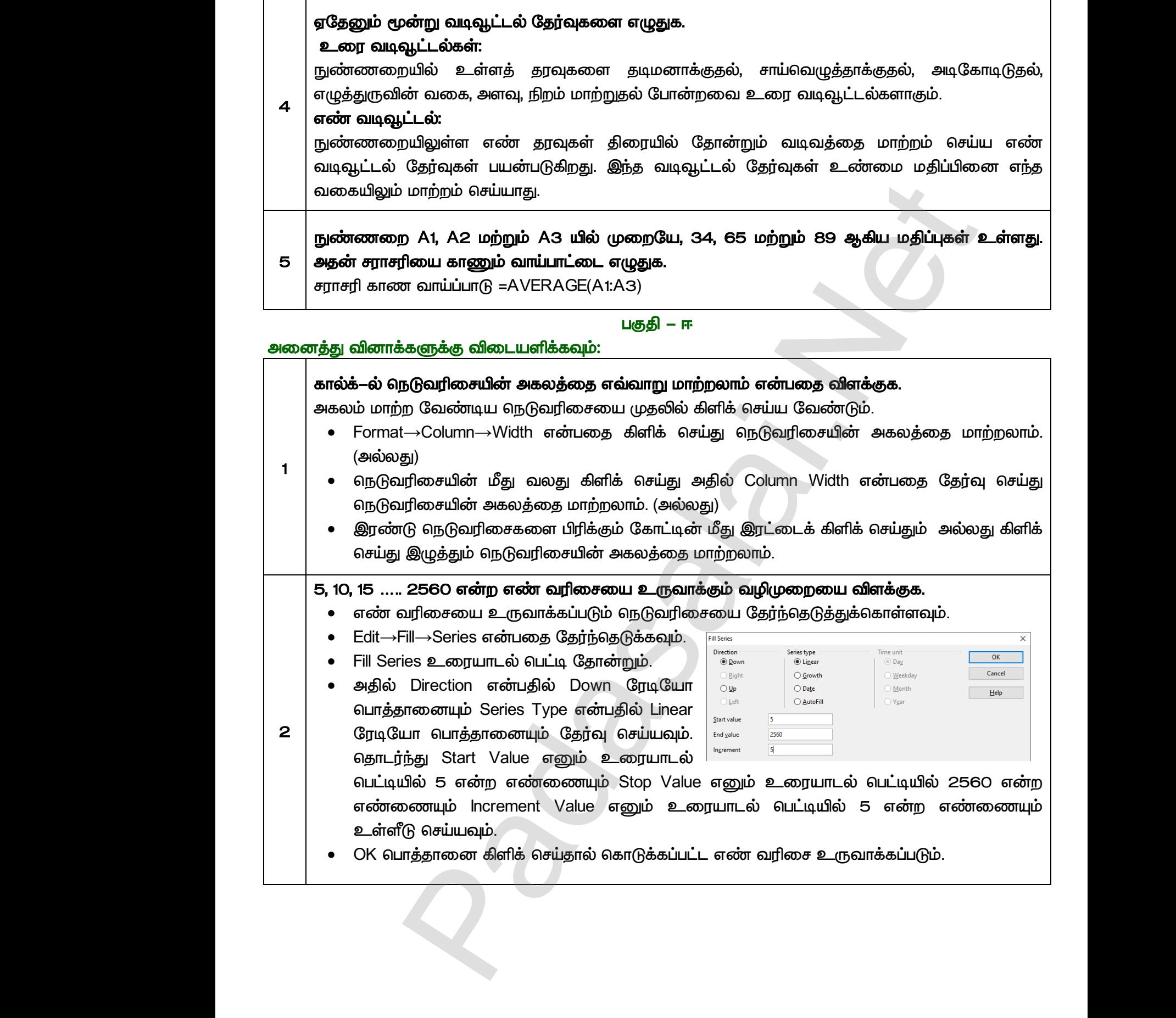

![](_page_46_Picture_217.jpeg)

*4. 2012 2016 =AVERAGE(B2:B6)* 3. 2015<br>4. 2012 www.Padasalai.Net www.Padasalai.Net

www.Padasalai.Net

www.Padasalai.Net

 $Q^{\prime}$ 

![](_page_47_Picture_416.jpeg)

![](_page_47_Picture_417.jpeg)

![](_page_48_Picture_367.jpeg)

#### *1*  ஒப்பீட்டு நுண்ணறை முகவரியையும் தனித்த நுண்ணறை முகவரியையும் வேறுபடுத்துக. ஒப்பீட்டு நுண்ணறை முகவரி கொடாநிலையான முகவரி ஒப்பீட்டு நுண்ணறை முகவரி ஆகும். இதில் உள்ள வாய்ப்பாட்டை நகல் எடுக்கும் போது அது நுண்ணறைகளுக்கு ஏற்றாற் போல் மாறும். தனித்த நுண்ணறை முகவரி இது ஒப்பீட்டு நுண்ணறை முகவரிக்கு எதிர்மறையானது. இந்த வகைப் பார்வையிடலில், வாய்ப்பாடு கூலை செலை அனைத்து வின்<br>இப்பீட்டு<br>ஜப்பீட்டு<br>வெசாடாநி<br>எடுக்கும்<br>தனித்த !<br>தனித்த ! <mark>&களுக்கு விடையளிக்கவும்:<br>**ன்ண**றை முகவரியையும் தனித்த நுண்ணறை முக<br>ன்ணறை முகவரி<br>லயான முகவரி ஒப்பீட்டு நுண்ணறை முகவரி ஆகுப்<br>பாது அது நுண்ணறைகளுக்கு ஏற்றாற் போல் மாறும்<br>ன்ணறை முகவரி</mark> **யையும் வேறுபடுத்துக.**<br>தில் உள்ள வாய்ப்பாட்டை நகல்<br>அப் பார்வையிடலில், வாய்ப்பாடு கூரைத்து வி<br>லை ஒப்பீட்(<br>ஜப்பீட்(<br>வெசாடா<br>பி தனித்த<br>தனித்த ரி**யையும் வேறுபடுத்துக.**<br>இதில் உள்ள வாய்ப்பாட்டை நகல்<br>வைப் பார்வையிடலில், வாய்ப்பாடு

அல்லது செயற்கூறில் நுண்ணறைகளின் முகவரிகளை குறிப்பிடும் போது அதன் வரிசை எண் மற்றும் நெடுவரிசைக்கு முன்பும் \$ என்ற குறியீடு இட வேண்டும்.

# *- ?*

*2*  சார்புகள் அல்லது செயற்கூறு என்பது முன்னரே வறையறுக்கப்பட்ட வாய்ப்பாடு ஆகும். அட்டவணைச் செயலியில் உள்ள தரவுகளைக் கையாளவும், பயன்படுகிறது. அட்டவணைத் தாளில், தேவையான விடையை பெறுவதற்கு வாய்ப்பாடுகளை கட்டமைப்பதை சார்புகள் அல்லது செயற்கூறுகள் எளிதாக்குகின்றன. www.Padasalai.Net நவரிசைக்கு முன்பும் \$ என்ற குறியடு இட வேண்டுப்<br>'ஸ் **கால்–ல் சார்புகள் என்றால் என்ன?**<br>!ல்லது செயற்கூறு என்பது முன்னரே வறையா<br>ரச் செயலியில் உள்ள தரவுகளைக் கையா<br>றது. அட்டவணைத் தாளில், தேவையான விடை<br>தை சார்புகள் அல்லது செயற்கூற ,<br>பட்ட வாய்ப்பாடு ஆகும். இது<br>ம், பகுப்பாய்வு செய்வதற்கும்<br>பெறுவதற்கு வாய்ப்பாடுகளை மற்றும்<br>இ**பன்**<br>சார்புகள்<br>உட்டவ<br>உட்டவை<br>கட்டவை கப்பட்ட வாய்ப்பாடு ஆகும். இது<br>வும், பகுப்பாய்வு செய்வதற்கும்<br>ப பெறுவதற்கு வாய்ப்பாடுகளை<br>ர.

![](_page_49_Picture_412.jpeg)

# <u> பகுதி – ஈ</u>

# *:*

*1* 

கீழ்க்கண்ட புலங்களைக் கொண்ட மாணவர் தரவுத்தளத்தை அட்டவணைத் தாளில் உருவாக்குக. வரிசை எண், பெயர், தமிழ், ஆங்கிலம், கணிதம், அறிவியல், சமூக அறிவியல், மொத்தம், சராசரி.  $\begin{picture}(180,170) \put(0,0){\vector(0,1){30}} \put(15,0){\vector(0,1){30}} \put(15,0){\vector(0,1){30}} \put(15,0){\vector(0,1){30}} \put(15,0){\vector(0,1){30}} \put(15,0){\vector(0,1){30}} \put(15,0){\vector(0,1){30}} \put(15,0){\vector(0,1){30}} \put(15,0){\vector(0,1){30}} \put(15,0){\vector(0,1){30}} \put(15,0){\vector(0,1){30}} \put(15,0){\vector$ **புலங்களைக் கொண்ட மாணவர் தரவுத்தளத்தை அ**<br>**எ, பெயர், தமிழ், ஆங்கிலம், கணிதம், அறிவியல், சமூ**<br>எற நுண்ணறையில் வரிசை எண் என்பதை தட்டச்சு<br>எற நுண்ணறையில் தமிழ் என்பதை தட்டச்சு செய்ய<br>ரற நுண்ணறையில் தமிழ் என்பதை தட்டச்சு செய்ய<br>rற **ணைத் தாளில் உருவாக்குக.**<br>**)ிவியல், மொத்தம், சராசரி**.<br>ப்ய வேண்டும்.<br>ண்டும்.<br>ன்டும்.<br>வேண்டும். தீழ்க்க<br>கியரிலை<br>**-** C<br>- D<br>- E **வணைத் தாளில் உருவாக்குக.<br>அறிவியல், மொத்தம், சராசரி.**<br>சய்ய வேண்டும்.<br>வண்டும்.<br>பண்டும்.<br>ப வேண்டும்.

- A1 என்ற நுண்ணறையில் வரிசை எண் என்பதை தட்டச்சு செய்ய வேண்டும்.
- C1 என்ற நுண்ணறையில் பெயர் என்பதை தட்டச்சு செய்ய வேண்டும்.
- D1 என்ற நுண்ணறையில் தமிழ் என்பதை தட்டச்சு செய்ய வேண்டும்.
- E1 என்ற நுண்ணறையில் ஆங்கிலம் என்பதை தட்டச்சு செய்ய வேண்டும்.
- <u>F1 என்ற நுண்ணறையில் கணித</u>ம் என்பதை தட்டச்சு செய்ய வேண்டும்.
- G1 என்ற நுண்ணறையில் அறிவியல் என்பதை தட்டச்சு செய்ய வேண்டும்.
- H1 என்ற நுண்ணறையில் சமூக அறிவியல் என்பதை தட்டச்சு செய்ய வேண்டும்.
- ் l1 என்ற நுண்ணறையில் மொத்தம் என்பதை தட்டச்சு செய்ய வேண்டும்.
- <u>J1 என்ற நுண்ணறையில் சராசரி என்பதை தட்டச்சு செய்ய வேண்டும்.</u>
- A2 முதல் G2 வரையிலான நுண்ணறைகளில் தரவுகளை உள்ளிடவும்.
- H2 என்ற நுண்ணறையில் =SUM (C2:G2) என்ற வாய்ப்பாட்டை தட்டச்சு செய்யவும். அதனைத் தொடர்ந்து H3 முதல் H6 வரை உள்ள நுண்ணறைகளில் நகலெடுக்கவும். |<br>| ● H1 ง<br>| ● J1 ธ<br>| ● A2<br>| ● H2<br>| ค\_<br>| aதl<br>| ● I2 ง rற நுண்ணறையில் சமூக அறிவியல் என்பதை தட்ட<br>ற நுண்ணறையில் மொத்தம் என்பதை தட்டச்சு செய்<br>ற நுண்ணறையில் சராசரி என்பதை தட்டச்சு செய்ய<br>தல் G2 வரையிலான நுண்ணறைகளில் தரவுகலை<br>எ்ற நுண்ணறையில் =SUM (C2:G2) என்ற வாய்ப்பா<br>ர்ந்து H3 முதல )சய்ய வேண்டும்.<br>வண்டும்.<br>ண்டும்.<br>எ்ளிடவும்.<br>- தட்டச்சு செய்யவும். அதனைத்<br>லடுக்கவும்.<br>ட்டை தட்டச்சு செய்யவும். Net<br>
- Net<br>
- Net<br>
- Net<br>
- Net<br>
- Net<br>
- Net<br>
- Net<br>
- Net<br>
- Net<br>
- Net<br>
- Net<br>
- Net<br>
- Net<br>
- Net<br>
- Net<br>
- Net<br>
- Net<br>
- Net<br>
- Net<br>
- Net<br>
- Net<br>
- Net<br>
- Net<br>
- Net<br>
- Net<br>
- Net<br>
- Net<br>
- Net<br>
- Net<br>
- Net<br>
- Net<br> ைசெய்ய வேண்டும்.<br>வேண்டும்.<br>வண்டும்.<br>உள்ளிடவும்.<br>pட தட்டச்சு செய்யவும். அதனைத்<br>வெடுக்கவும்.<br>பாட்டை தட்டச்சு செய்யவும்.
	- *I2* என்ற நுண்ணறையில் =AVERAGE (C2:G2) என்ற வாய்ப்பாட்டை தட்டச்சு செய்யவும். அதனைத் தொடர்ந்து l3 முதல் l6 வரை உள்ள நுண்ணறைகளில் நகலெடுக்கவும்.

www.<mark>Chadasalai.</mark><br>Netata ilmu<mark>s Chadasalai</mark> www.<mark>Cubair</mark><br>Networkship

![](_page_50_Picture_379.jpeg)

ஒபன் ஆஃபீஸ் கால்-ல் சார்புகள் எவ்வாறு பயன்படுத்தப்படுகிறது? எடுத்துக்காட்டுடன் விளக்குக. சார்புகள் அல்லது செயற்கூறு என்பது முன்னரே வறையறுக்கப்பட்ட வாய்ப்பாடு ஆகும். இது அட்டவணைச் செயலியில் உள்ள தூவுகளைக் கையாளவும், பயன்படுகிறது. அட்டவணைத் தாளில், தேவையான விடையை பெறுவதற்கு வாய்ப்பாடுகளை கட்டமைப்பதை செயற்கூறுகள் எளிதாக்குகின்றன. ஓபன் ஆஃபீஸ் கால்க்−ல் செயற்கூறுகளை, Function wizard உரையாடல் பெட்டியின் மூலம் பெற  $\mu$ டியும். Insert → Function கட்டளை அல்லது Ctrl + F2 Function wizard உரையாடல் பெட்டியை பெறலாம். Category கீழிறங்குப் பெட்டியிலிருந்து செயற்கூறின் வகையைத் தேர்ந்தெடுக்கவேண்டும். Function பட்டியல், தேர்ந்தெடுக்கப்பட்ட செயற்கூறு வகையின், செயற்கூறுகளை மட்டும்  *. 2. .* 3. செயற்கூறு தேர்ந்தெடுக்கப்பட்டவுடன் அதற்கான விளக்கம் உரையாடல் பெட்டியின் வலதுபுறம் தோன்றும். தேவையான செயற்கூறின் மீது இரட்டை கிளிக் செய்யவும். இப்பொழுது உரையாடல் பெட்டியில் தோன்றும் உரைப்பெட்டியில் தேவையான தரவை உள்ளிட்டால் Result உரைப்பெட்டியில் அதன் விடை தோன்றும்.  *:* Category வகையிழுப் பட்டியிலுள்ள Mathematical தேர்வின் மூலம் கணித கணக்கீடுகளைச் செய்யும் பல்வேறு செயற்கூறுகளை பெறலாம். ABC (Number / Cell address) இந்த செயற்கூறு, கொடுக்கப்பட்ட ஒரு எண்ணின் நேர்மறை மதிப்பை விடையாக கொடுக்கப் பயன்படும் செயற்கூறாகும். =ABS (–76) என்பது 76 என்ற எண்ணையும், =ABS (74) என்பது 74, என்ற எண்ணையும். =ABS (O) என்பது O என்ற எண்ணையும் விடையாக தரும். ard உரையாடல் பெட்டியை பெறலாம்.<br>Pry கீழிநங்குப் பெட்டியிலிருந்து செயற்கூறின் வகையைத் தேர்ந்தெடுக்கவேல்<br>In பட்டியல், தேர்ந்தெடுக்கப்பட்ட செயற்கூறு வகையின், செயற்கூறுகளை ப<br>நடுத்த தேவையன செயற்கூற்றை தேர்ந்தெடுக்கவும்.<br>நந்த தே சாரபுகள்<br>அட்டவன்<br>பயன்படு<br>கட்டமை<br>ஓபன் ஆ<br>முடியும்.<br>Function нலலது செயறகூறு எனபது முனனரே வறையா<br>ரச் செயலியில் உள்ள தரவுகளைக் கையா<br>)து. அட்டவணைத் தாளில், தேவையான விடை<br>தை செயற்கூறுகள்ளளிதாக்குகின்றன.<br>பீஸ் கால்க்−ல் செயற்கூறுகளை, Function wizard உ<br>ert → Function கட்டளை அல்லது Ctrl + F படட வாய்ப்பாடு ஆகும். இது<br>, பகுப்பாய்வு செய்வதற்கும்<br>பெறுவதற்கு வாய்ப்பாடுகளை<br>rயாடல் பெட்டியின் மூலம் பெற<br>லகை குறுக்குவழியின் மூலம்  $\begin{array}{c|c}\n & \text{u.i.} \\
 & \text{2.} & \text{2.} \\
 & \text{3.} & \text{6.} \\
 & \text{4.} & \text{2.} \\
 & \text{5.} & \text{6.} \\
 & \text{6.} & \text{6.} \\
 & \text{6.} & \text{6.} \\
 & \text{6.} & \text{6.} \\
 & \text{6.} & \text{6.} \\
\end{array}$ லிடும்.<br>ருந்து தேவையன செயற்கூற்றை தேர்ந்தெடுக்கவும்<br>கூறு தேர்ந்தெடுக்கப்பட்டவுடன் அதற்கான விளக்கம்<br>rறும். தேவையான செயற்கூறின் மீது இரட்ை<br>யாடல் பெட்டியில் தோன்றும் உரைப்பெட்டியில் (<br>உரைப்பெட்டியில் அதன் விடை தோன்றும www.Padasalai.Net பலவேற<br>|<br>| ஒரு எண்<br>| =ABS (7<br>| =ABS (O சயறகூறுகளை பெறலாம. ABC (Number / Cell addre<br>எின் நேர்மறை மதிப்பை விடையாக கொடுக்கப் பய<br>) என்பது **76** என்ற எண்ணையும்,<br>என்பது **74,** என்ற எண்ணையும்.<br>ன்பது O என்ற எண்ணையும் விடையாக <u>தரும்.</u><br>ன்பது O என்ற எண்ணையும் விடையாக தரும் ைத் செயற்கூறு, கொடுக்கப்பட்ட<br>மே செயற்கூறாகும்.<br>பெர்வைத் கார்க்கின் சாரபுக்<br>அட்டவ<br>அட்டவ<br>கட்டணை<br>கட்டணை<br>கட்டணை கப்பட்ட வாய்ப்பாடு ஆகும். இது<br>வும், பகுப்பாய்வு செய்வதற்கும்<br>ப பெறுவதற்கு வாய்ப்பாடுகளை<br>றரயாடல் பெட்டியின் மூலம் பெற<br>பலகை குறுக்குவழியின் மூலம்  $\begin{array}{c|c}\n\text{A} & \text{B} & \text{C} \\
\hline\n\text{A} & \text{C} & \text{D} \\
\text{A} & \text{D} & \text{D} \\
\text{A} & \text{D} & \text{D} \\
\text{A} & \text{D} & \text{D} \\
\text{A} & \text{D} & \text{D} \\
\end{array}$ www.Padasalai.Net பலவே<br>ஒரு எ<br>=ABS (<br>=ABS (<br>=ABS ( www.Padasalai.Net

www.Padasalai.Net

www.Padasalai.Net

a<sup>id</sup>

![](_page_52_Picture_347.jpeg)

![](_page_53_Figure_2.jpeg)

# *:*

![](_page_53_Picture_327.jpeg)

![](_page_54_Picture_395.jpeg)

- **•** D1 என்ற நுண்ணறையில் மதிப்பெண் 2 என்பதை தட்டச்சு செய்ய வேண்டும்.
- E1 என்ற நுண்ணறையில் மகிப்பெண் 3 என்பதை கட்டச்சு செய்ய வேண்டும்.
- F1 என்ற நுண்ணறையில் மொத்தம் என்பதை தட்டச்சு செய்ய வேண்டும்.
- G1 என்ற நுண்ணறையில் சராசரி என்பதை தட்டச்சு செய்ய வேண்டும்.
- A2 முதல் E2 வரையிலான நுண்ணறைகளில் தரவுகளை உள்ளிடவும்.
- F2 என்ற நுண்ணறையில் =SUM (C2:E2) என்ற வாய்ப்பாட்டை தட்டச்சு செய்யவும். அதனைத் தொடர்ந்து F3 முதல் F6 வரை உள்ள நுண்ணறைகளில் நகலெடுக்கவும். தல் E2 வரையிலான நுண்ணறைகளில் தரவுகளை<br>ச்ற நுண்ணறையில் =SUM (C2:E2) என்ற வாய்ப்பாட்<br>ர்ந்து F3 முதல் F6 வரை உள்ள நுண்ணறைகளில்<br>ச்ற நுண்ணறையில் =AVERAGE (C2:E2) என்ற வ<br>சைத் தொடர்ந்து G3 முதல் G6 வரை உள்ள நுண்ண<br>தல் C6 வரையிலான inளிடவும்.<br>நட்டச்சு செய்யவும். அதனைத்<br>லடுக்கவும்.<br>பாட்டை தட்டச்சு செய்யவும்.<br>களில் நகலெடுக்கவும்.<br>பச்சை வண்ணம் இடவும்.<br>எவும். \_ள்ளிடவும்.<br>)ட தட்டச்சு செய்யவும். அதனைத்<br>லெடுக்கவும்.<br>ப்பாட்டை தட்டச்சு செய்யவும்.<br>றகளில் நகலெடுக்கவும்.<br>J பச்சை வண்ணம் இடவும்.<br>ந்கவும்.
- G2 என்ற நுண்ணறையில் =AVERAGE (C2:E2) என்ற வாய்ப்பாட்டை தட்டச்சு செய்யவும். அதனைத் தொடர்ந்து G3 முதல் G6 வரை உள்ள நுண்ணறைகளில் நகலெடுக்கவும். - A2<br>- F2<br>- G2<br>- G2<br>- G2<br>- Liet  $\begin{picture}(180,180) \put(0,0){\line(1,0){180}} \put(15,0){\line(1,0){180}} \put(15,0){\line(1,0){180}} \put(15,0){\line(1,0){180}} \put(15,0){\line(1,0){180}} \put(15,0){\line(1,0){180}} \put(15,0){\line(1,0){180}} \put(15,0){\line(1,0){180}} \put(15,0){\line(1,0){180}} \put(15,0){\line(1,0){180}} \put(15,0){\line(1,0){180$ 
	- C2 முதல் C6 வரையிலான நுண்ணறைகளை தேர்வு செய்து பச்சை வண்ணம் இடவும்.
	- $\Delta$ ின்னர் Format→Conditional Formatting கட்டளையை கொடுக்கவும்.
	- *1 Cell Value- Less than Value*  Box-ல் 50 என தட்டச்சு செய்ய வேண்டும்.
- பின் New Style என்பதை தேர்வு செய்ய வேண்டும். தோன்றக் கூடிய Cell Style  *Background .* www.Padasalai.Net www.Padasalai.Net www.Padasalai.Net www.Padasalai.Net  $\begin{array}{|c|c|} \hline \rule{0.2cm}{1.1ex}\hspace{0.2cm} & \bullet & \bullet \ \rule{0.2cm}{1.1ex}\hspace{0.2cm} & \bullet & \bullet \ \rule{0.2cm}{1.1ex}\hspace{0.2cm} & \bullet & \bullet \ \rule{0.2cm}{1.1ex}\hspace{0.2cm} & \bullet & \bullet \ \rule{0.2cm}{1.1ex}\hspace{0.2cm} & \bullet & \bullet \ \rule{0.2cm}{1.1ex}\hspace{0.2cm} & \bullet & \bullet \ \rule{0.2cm}{1.1ex}\hspace{0.2cm} & \bullet & \bullet \ \rule{0.2cm}{1.$ ் கூடிய Cell Style உரையாடல்<br>வண்ணம் கொடுக்கவும்.<br>அண்ணம் கொடுக்கவும்.

![](_page_55_Picture_268.jpeg)

 $Q^{\prime}$ 

![](_page_56_Picture_447.jpeg)

57 இரா.பார்த்தீபன் M.Sc.,M.Ed.,M.Phil., கணினி பயிற்றுநர் நிலை – 1, அ.ஆ.மே.நி.பள்ளி – பாப்பிரெட்டிப்பட்டி, தருமபுரி மாவட்டம் **Kindly send me your study materials to our email id - padasalai.net@gmail.com**

![](_page_57_Picture_389.jpeg)

விளைவுகளை வழங்கும் முறையாகும். இவை சில்லுவின் மாற்றத்தின்போது அவைகளுக்கு சிறந்த கோற்ற விளைவுகளை வழங்குகின்றன.

#### $\sqcup$ குதி – ஈ

# *:*

 *, OpenOffice Impress- . Impress .*  எனவே, கீழ்காணும் செயல்களை செய்வதற்கு வளர்மதிக்கு உதவி செய்க. www.Padasalai.Net பகுதி — ஈ<br>க்களுக்கு விடையளிக்கவும்:<br>ன் ஆசிரியர், OpenOffice Impress—யை பயன்படுத்தி<br>ஆனால் வளர்மதி இதற்கு முன் எப்போதுமே lmp<br>காணும் செயல்களை செய்வதற்கு வளர்மதிக்கு உத்<br>சில்லுவை தவிர, எல்லா சில்லுக்கும் ஒரே வடிவன www.Padasalai.Net www.Padasalai.Net www.Padasalai.Net

அ) முதல் சில்லுவை தவிர, எல்லா சில்லுக்கும் ஒரே வடிவமைப்பில் இருக்க வேண்டும். இதற்கு,  *?* 

இரண்டாவது சில்லுவைக் கிளிக் செய்து பின் shift பொத்தனைக் அழுத்திக் கொண்டு கடைசி சில்லுவைக் கிளிக் செய்ய வேண்டும். இப்பொழுது இரண்டாவது சில்லு முதல் கடைசி சில்லு வரை தேர்வு செய்யப்பட்டிருக்கும். இப்பொழுது Layout  *.*  வைக் கிளிக் செய்ய வேண்டும். இப்பொழுது இரண்<br>தேர்வு செய்யப்பட்டிருக்கும். இப்பொழுது Layout<br><mark>மமப்பை பெறலாம்.</mark><br>4.Sc.,M.Ed.,M.Phil., கனினியிற்றநாீ் நிலை – 1, அ.ஆ.மே.நீ<br>v send me your study materials to our email id - pa www.Padasalai.Net www.Padasalai.Net

*1* 

58 குரா.பார்த்தீபன் M.Sc.,M.Ed.,M.Phil., கணினி பயிற்றுநர் நிலை – 1, அ.ஆ.மே.நி.பள்ளி – பாப்பிரெட்டிப்பட்டி, தருமபுரி மாவட்டம் **Kindly send me your study materials to our email id - padasalai.net@gmail.com** www.Padasalai.Net elle<br>الاهالي العالمية<br>Pada<br>Belle<br>هالي العالمية<br>K

![](_page_58_Picture_463.jpeg)

*4* 

. Padasalai.Net<br>ம் ஆண்டு dasalai.Net<br>ஆண்டு<br>இதன் பாட்டி பாட்டி பாட்டி பாட்டி பாட்டி பாட்டி பாட்டி பாட்டி பாட்டி பாட்டி பாட்டி பாட்டி பாட்டி பாட்டி பாட்டி விமாவில் காண்பிக்க சிவாபாலன் தனது பள்ளியின் வருடாந்திர ஒரு நிகழ்த்<u>து</u>தலை உருவாக்கினார். நிகழ்த்துதல் துவங்குவதற்கு 5 நிமிடங்களுக்கு முன், அவர் பள்ளியின் பெயர் தவறு www.Padasalai.Net னார. நிகழததுதல துவஙகுவதறகு 5 நிமிடஙகளுக்கு<br>வனித்தார். அது காட்சி 3O சில்லுகளில் தோன்றுக்<br>சில்லுகளிலும் இந்த தவறை அவர் எவ்வாறு சரி செய்<br>பலகம் ஐந்து பிரிவுகளை கொண்டுள்ளது. அவற்<br>r Pages) ஆகும்.<br>பலகத்தில் உள்ள Master P ன, அவர பளளியின பெயர தவறு<br>து. ஒரே ஒரு மாற்றத்தின் மூலம்<br>முடியும்?<br>ir ஒன்று முதன்மை பக்கங்கள்<br>iதி வரையறுக்கப்படுகிறது.<br>irறு தவறாக உள்ள பள்ளியின் www.Padasalai.Net π, அவர பளளயன பெயர தவறு<br>ஒரே ஒரு மாற்றத்தின் மூலம்<br>டியும்?<br>ஒன்று முதன்மை பக்கங்கள்<br>ெண்று முதன்மை பக்கங்கள்<br>பி வரையறுக்கப்படுகிறது.<br>பி தவறாக உள்ள பள்ளியின் என்பதை கவனித்தார். அது காட்சி 3O சில்லுகளில் தோன்றுகிறது. அனைத்து சில்லுகளிலும் இந்த தவறை அவர் எவ்வாறு சரி செய்ய முடியும்? பணிப்பலகம் ஐந்து பிரிவுகளை கொண்டுள்ளது. அவற்றுள் ஒன்று முதன்மை பக்கங்கள் *(Master Pages) ஆகும்.* நிகழ்த்துதலின் பக்க அமைவு முதன்மை பக்கத்தை பயன்படுத்தி வரையறுக்கப்படுகிறது. பணிப்பலகத்தில் உள்ள Master Pages தொகுதிக்கு சென்று தவறாக உள்ள பள்ளியின் யலத்தில் உள்ள Master Pages தொகுதிக்கு சென்று தவறாக உள்ள பிரிம்பையாக பின்<br>19 சரி செய்வதால் தவறாக உள்ள 30 சில்லுகசிலும் சில நன்மைகைகா பட்டியலிடு?<br>10 சதி படிவங்கள் (Template) பயன்படுத்தலில் சில நன்மைகைகா பட்டியலிடு?<br>New -- டையரை சரி செய்வதால் தவறாக உள்ள 3O சில்லுகளிலும் சரி செய்யப்பட்டுவிடும். முன்வடிவமைத்த படிவங்கள் (Template) பயன்படுத்தலில் சில நன்மைகைள பட்டியலிடு? www.Padasalai.Net www@y படியியல் (Template) படியியெலுற்றல்ல எல் நி<br>New→ Presentation என்பதில் Open existing preser<br>ரவே உருவாக்கிய நிகழ்த்துதலை தொடர உதவி கெ<br>ரவே உருவாக்கி வைக்கப்பட்டுள்ள நிகழ்த்துதலை<br>செய்தால் ஏற்கனவே உருவாக்கிய நிகழ்த்துத wwww.al பட்டியலாடு:<br>ion விருப்பத்தை தேர்வு செய்தால்<br>பும்.<br>]றக்க Open என்ற பொத்தானை<br>ட்டியல் தோன்றும் அதில் இருந்து<br>கிறது. சில்லுவில் வரவேண்டிய www.Padasalai.Net உக்கள் உடிக்கை :<br>n விருப்பத்தை தேர்வு செய்தால்<br>).<br>டிக்க Open என்ற பொத்தானை<br>டியல் தோன்றும் அதில் இருந்து<br>றது. சில்லுவில் வரவேண்டிய *File→ New→ Presentation என்*பதில் Open existing presentation விருப்பத்தை தேர்வு செய்தால் <u>ஏற்</u>கனவே உருவாக்கிய நிகழ்த்துதலை தொடர உதவி செய்யும். ஏற்கனவே உருவாக்கி வைக்கப்பட்டுள்ள நிகழ்த்துதலை திறக்க Open என்ற பொத்தானை கிளிக் செய்தால் ஏற்கனவே உருவாக்கிய நிகழ்த்துதல்கள் பட்டியல் தோன்றும் அதில் இருந்து நமக்கு தேவையானவற்றை தேர்வு செய்து தொடரலாம். **•** இதனால் சில்லுவை வடிவமைக்கும் நேரம் குறைக்கப்படுகிறது. தகவல்களை மட்டும் மாற்றினால் பொதுமானது. Open Office Impress-ல் முன்வடிவமைத்த படிவங்களை (Template) பயன்படுத்துவதால் www.Padasalai.Net நிகழ்த்துதலை உருவாக்குபவருக்கு முழுமையாக Open Office Impress–ஐ<br>தேவையில்லை.<br>அவையில்லை. ce Impress—ஐ பற்றி தெரிந்திருக்க $\blacksquare$ ww.jpg<br>பிரைப்பிருந்த<br>பிரைப்பிருந்த இருந்து<br>பிராமார் பிராமார் பிராமார் பிராமார் பிராமார் பிராமார் பிராமார் பிராமார் பிராமார் பிராமார் பிராமார் பிராமார் ப Magazin.com மற்றி தெரிந்திருக்க<br>Madasalai.<br>Networks and the same way and the same way and the same was a set of the same was a set of the same was a set <br>Network and the same was set of the same was set of the same was se கேவையில்லை.

www.Padasalai.Net

www.Padasalai.Net

a<sup>id</sup>

![](_page_60_Picture_413.jpeg)

# பின்வரும் வினாக்களுக்கு விடையளி

*1 (Save Autorecovery information)*  **илது?** தானியங்கு தகவல் மீட்டு சேமித்தல் ON செய்து பக்கத்தில் உள்ள பெட்டியில் எவ்வளவு நிமிடங்கள் என்று கொடுத்தால் தானகவே குறிப்பிட்ட நேரத்திற்கு பிறகும் இது ஆவணத்தை சேமிக்கிறது. <mark>யாது?</mark><br>பிரீதானியர்<br>பிரோயார்த்தீய<br>பிரோயார்த்தீய<br>பிராயார்த்தீய தகவல் மீட்டு சேமித்தல் ON செய்து பக்கத்தில் உள்ள<br>ந<u>ித்தால் தானகவே குறிப்பிட்ட நேரத்திற்கு பிறகும் இ</u><br>4.Sc.,M.Ed.,M.Phil., கனினி பயிற்றுநா் நிலை – 1, அ.ஆ.மே.ந்<br>v **send me your study materials to our email id - pa** ட்டியில் எவ்வளவு நிமிடங்கள்<br>வணத்தை சேமிக்கிறது.<br>fl – பாப்பிரெட்டிப்பட்டி, தருமபுரி மாவட்டம்<br>**lai.net @gmail.com** <mark>umது?</mark><br>அனிய<br>பின்ன்று<br>பிரையார்த்த்<br>பிரையார்த்த் பட்டியில் எவ்வளவு நிமிடங்கள்<br>ஆவணத்தை சேமிக்கிறது.<br>irafl – பாப்பிரெட்டிப்பட்டி, தருமபுரி மாவட்டம்<br>ialai.net@gmail.com

61 ெரா.பார்த்தீபன் M.Sc.,M.Ed.,M.Phil., கணினி பயிற்றுநர் நிலை – 1, அ.ஆ.மே.நி.பளீளி – பாப்பிரெட்டிப்பட்டி, தருமபுரி மாவட்டம் **Kindly send me your study materials to our email id - padasalai.net@gmail.com**

*4* 

![](_page_61_Picture_445.jpeg)

- *File→New→Presentation என்*ற தேர்வை கிளிக் செய்ய வேண்டும்.
- *Type Empty Presentation*  கேர்வு செய்யவும்.
- *Next பொத்தானை கிளிக் செய்தால் Presentation Wizard தோன்றும்.*
- *Select a design . . Presentation*  Backgrounds **pooning** Presentations. Prie<br> **Burges**<br>
1<br>
1<br>
Prie<br>
2<br>
Badasalaires<br>
Badasalaires<br>
Badasalaires<br>
Badasalaires<br>
Badasalaires<br>
Badasalaires<br>
Badasalaires<br>
Badasalaires<br>
Badasalaires<br>
Badasalaires<br>
Badasalaires<br>
Badasalaires<br>
Badasalaires<br>
Badasalai New→Presentation என்ற தேர்வை கிளிக் செய்ய (<br>பான நிகழ்த்துதலை தேர்ந்தெடுக்க Type என்ற பகு<br>|செய்யவும்.<br>|பாத்தானை கிளிக் செய்தால் Presentation Wizard டே<br>|a design பகுதியில் உள்ள கீழிறங்கு பட்டியல் பெ<br>|ன. | இதிலிருந்து | சில ரடும்.<br>ம் Empty Presentation என்பதை<br>றும்.<br>1ல் இரு வகையான தேர்வுகள்<br>வு செய்யலாம். Presentation www.Padasalai.Net ண்டும்.<br>பில் Empty Presentation என்பதை<br>ர்றும்.<br>யில் இரு வகையான தேர்வுகள்<br>நர்வு செய்யலாம். Presentation
	- Select a slide design பகுதியின் கீழ் உள்ள Select an output medium என்பதில் வெளியிடும் ஊடகத்தை தேர்வு செய்யவும். தேர்வு செய்த விருப்பங்களை ஒத்த முன்னோட்டமானது Preview பகுதியில் கோன்றும்.

# நிகழ்த்துதலில் ஒரு சில்லுவை நீக்கும் வழிமுறை யாது?

நீக்க வேண்டிய சில்லுவை முதலில் தேர்வு செய்துக் கொள்ளவும்.

*2 Edit*→*Delete Slide Delete*  அல்லது சுட்டெலியின் வலது பொத்தானை அழுத்தி Delete Slide என்ற தேர்வின் மூலம் நிகழ்த்துதலில் ஒரு சில்லுவை நீக்கலாம். Pre<br>நிகழ்த்து<br>நீக்க வே<br>2 Edit→De<br>அல்லது<br>நிகழ்த்து w பகுதியில் தோன்றும்.<br>**)ல் ஒரு சில்லுவை நீக்கும் வழிமுறை யாது?**<br>ரடிய சில்லுவை முதலில் தேர்வு செய்துக் கொள்ளவும்<br>) Slide அல்லது விசைப்பலகையில் உள்ள Delet<br>ட்டெலியின் வலது பொத்தானை அழுத்தி Delet<br>)ல் ஒரு சில்லுவை நீக்கலாம். www.Padasalai.Net p<br>நிகழ்த்<br>நீக்க கே<br>2 Edit → L<br>அல்லது<br>நிகழ்த் www.Padasalai.Net

# நிகழ்த்துதல் கோப்பினை எவ்வாறு சேமிப்பாய்?

File→*Save Ctrl+S Save*

*3*  பணிக்குறியை அழுத்துவதன் மூலமும் அல்லது முதன் முதலாக சேமிப்பதற்கு File→Save As என்பதை தேர்வு செய்வதன் மூலம் Save As உரையாடல் பெட்டி தோன்றும் அதில் File Name என்ற இடத்தில் கோப்பின் பெயரை தட்டச்சு செய்து நிகழ்த்துதலில் கோப்பினை சேமிக்கலாம். File→Sa<br>B<br>மணிக்கு<br>என்பதை<br>இடத்தில்<br>Master s<br>A<br>Master s அல்லது விசைப்பலகையில் Ctrl+S பொத்தானை அடு<br>மய அழுத்துவதன் மூலமும் அல்லது முதன் முதலாக<br>தர்வு செய்வதன் மூலம் Save As உரையாடல் பெட்டி<br>காப்பின் பெயரை தட்டச்சு செய்து நிகழ்த்துதலில் கோ<br>— **என்பதை வரையறு**<br>உன்பது முன்கூட்டியே நிகழ யும் அல்லது Save<br>ப்பதற்கு File→Save As<br>ரன்றும் அதில் File Name என்ற<br>உன்றும் அதில் File Name என்ற<br>வைமக்கப்பட்ட முதன்மை சில்லு File→<br>3<br>பணிக்<br>என்பஎ<br>லிக்கி<br>Master<br>4 தியும் அல்லது Save<br>மிப்பதற்கு File→Save As<br>தான்றும் அதில் File Name என்ற<br>|ணை சேமிக்கலாம்.<br>|வமைக்கப்பட்ட முதன்மை சில்லு

# Master slide – என்பதை வரையறு

*Master slide*  ஆகும். இதில் எல்லா பக்கங்களிலும் வர வேண்டிய செய்திகளை கொடுக்க வேண்டும். உதாரணமாக நிறுவனத்தின் பெயர், உரை ஆசிரியர் பெயர் தலைப்பு போன்றவை.

 *– ஈ* 

![](_page_62_Picture_341.jpeg)

ww.<br>Networkship<br>Networkship

பள்ளி ஆண்டு சாதனை பற்றிய நிகழ்த்துதலை உருவாக்கி கீழ்காணும் செயல்பாட்டை செய்க.

- 
- 1. தலைப்பு வரைநிலையுடன் கூடிய (TITLE SLIDE LAYOUT)<br>2. கூடுதல் சில்லுகளை உருவாக்கி அதில் பள்ளியின் சாதகை<br> ஒளிக்காட்சிகள் ஆகியவற்றை சேர்த்தல்<br> சில்லுகளை நீக்குதல் மற்றும் மறுசீரமைத்தல் செயல்பாடுக<br> 2. கூடுதல் சில்லுகளை உருவாக்கி அதில் பள்ளியின் சாதனை பற்றிய புகைப்படங்கள், ஒளிக்காட்சிகள் ஆகியவற்றை சேர்த்தல் 1. தன<br>2. கூட<br>ஒஎ . ஒஎ<br>3. சில்<br>4. இரு த | வரைநிலையுடன் கூடிய (TITLE SLIDE LAYOUT)<br>சில்லுகளை உருவாக்கி அதில் பள்ளியின் சாதசை<br>|ட்சிகள் ஆகியவற்றை சேர்த்தல்<br>|மைத்தல் மற்றும் மறுசீரமைத்தல் செயல்பாடுக<br>|ரக சில்லுக்காட்சியை இயக்கி நிகழ்த்துதலை துவா<br>|பு வரைநிலையுடன் கூட  $\begin{array}{c|cc}\n & 1. & \text{m} \\
 & 2. & \text{m} \\
 & 3. & \text{m} \\
 & 4. & \text{m}\n\end{array}$ 
	- 3. சில்லுகளை நீக்குதல் மற்றும் மறுசீரமைத்தல் செயல்பாடுகளை செய்யவும்.
	- 4. இறுதியாக சில்லுக்காட்சியை இயக்கி நிகழ்த்துதலை துவங்கவும்.
- *(TITLE SLIDE LAYOUT)*  முதல் சில்லுவை தேர்ந்தெடுக்க சில்லுபலகத்தில் உள்ள அச்சில்லு மீது கிளிக் செய்ய  *.* ல் சில்லுவாக சேர்த்தல்<br>றிய புகைப்படங்கள்,<br>செய்யவும்.<br>ம்.<br>தல் சில்லுவாக சேர்த்தல்<br>அச்சில்லு மீது கிளிக் செய்ய தல் சில்லுவாக சேர்த்தல்<br>மற்றிய புகைப்படங்கள்,<br>எ செய்யவும்.<br>வும்.<br>முதல் சில்லுவாக சேர்த்தல்<br>ர அச்சில்லு மீது கிளிக் செய்ய

 *LAYOUT (TITLE SLIDE LAYOUT) .*

• கூடுதல் சில்லுகளை உருவாக்கி அதில் பள்ளியின் சாதனை பற்றிய புகைப்படங்கள், ஒளிக்காட்சிகள் ஆகியவற்றை சேர்த்தல் www.Padasalai.Net லர் ட்சு i சென்றுவனு என்று வரைநிலைவுட்<br>யுவை தேர்ந்தெடுக்க வேண்டும்.<br>**தல் சில்லுகளை உருவாக்கி அதில் பள்ளியின்**<br>க்**காட்சிகள் ஆகியவற்றை சேர்த்தல்**<br>தல் சில்லுகளை உருவாக்க Insert—>Slide என 6<br>க்கலாம்.<br>ல் புகைப்படங் www.adamalai.com<br>குறிய புகைப்படங்கள்,<br>த்து தேவையான சில்லுகளை<br>க்க Insert→Picture→From File  $\begin{array}{|c|c|c|}\n\hline\n\end{array}$ ண்டிய (THEL SEIDE EATOOT)<br>**நலைன பற்றிய புகைப்படங்கள்,**<br>டுத்து தேவையான சில்லுகளை<br>சர்க்க Insert→Picture→From File

*கூடுதல் சில்லுக*ளை உருவாக்க lnsert→Slide என கொடுத்து தேவையான சில்லுகளை  *.*

 *Insert*→*Picture*→*From File மற்றும் Insert→Movie and Sound என்ற தேர்வை தேர்வு செய்து சேர்க்கலாம்.* 

சில்லுகளை நீக்குதல் மற்றும் மறுசீரமைத்தல் செயல்பாடுகளை செய்யவும்.

 *Edit*→*Delete Slide*  அல்லது விசைப்பலகையில் Delete விசையை அழுத்த வேண்டும்.

மறுசீரமைக்க பணிப்பகுதியில் உள்ள Slide Sorter View என்பதை தேர்ந்தெடுக்க வேண்டும். அதில் உள்ள சில்லுகள் அனைத்தும் குறும்படங்களாக தோன்றும். அதிலுள்ள ஒவ்வொரு சில்லுவையும் கிளிக் செய்து இழுத்து விடலாம். ் சில்லுவை தேர்ந்தெடுக்க சில்லுயலகத்தில் உள்ள சுச்சில்லு மீது கிளிக்<br>ஸ்ரிம்.<br>ஸ்ரிம்.<br>சும் பிரிம் நேர்ந்தெடுக்க சென்று வரைநிலையுடன் கூடிய (TITLE SLIDE LA)<br>தல் சில்லுகளை உருவாக்க hsert—Slide என கொடுத்து தேவையான சில்லு<br>க்கா www.Padasalai.Net pவயற்ற சில்லுகளை நீக்குவதற்கு அச்சில்லுவை<br>லது விசைப்பலகையில் Delete விசையை அழுத்த வேர்<br>சீரமைக்க பணிப்பகுதியில் உள்ள Slide Sorter View<br>ல் உள்ள சில்லுகள் அனைத்தும் குறும்படங்களாக<br>லுவையும் கிளிக் செய்து இழுத்து விடலாம்.<br>தி ர்ந்தெடுத்து Edit→Delete Slide<br>டும்.<br>பதை தேர்ந்தெடுக்க வேண்டும்.<br>ான்றும். அதிலுள்ள ஒவ்வொரு<br>**வும்.**<br>வு**ம்.** தர்ந்தெடுத்து Edit→Delete Slide<br>ன்டும்.<br>ன்பதை தேர்ந்தெடுக்க வேண்டும்.<br>?தான்றும். அதிலுள்ள ஒவ்வொரு<br>**கவும்.**<br>வின் துவங்கலாம்.

• இறுதியாக சில்லுக்காட்சியை இயக்கி நிகழ்த்துதலை துவங்கவும். ww.<br>Networkship and the set of the set of the set of the set of the set of the set of the set of the set of the set<br>Networkship and the set of the set of the set of the set of the set of the set of the set of the set of th

 $Q^{\prime}$ 

- *சில்லுக்காட்சியை Slide show→Slide Show என்ற தேர்வின் துவங்கலாம்.*
- *Slide show .*
- ✓ விசைப்பலகையில் F5 அல்லது F9 என்ற பொத்தானை அழுத்தியும் துவங்கலாம். ww.<br>Networkship Website<br>Networks and the constant of the constant of the constant of the constant of the constant of the constant<br>Networks and the constant of the constant of the constant of the constant of the constant of the constant of www.Padasalai.Net www.Padasalai.Net www.padasana.com/www.padasana.com/www.padasana.com/www.padasana.com/www.padasana.com/www.padasana.com/www.pada<br>Align=1980<br>Manazarta 2001/www.padasana.com/www.padasana.com/www.padasana.com/www.padasana.com/www.padasana.com/

![](_page_64_Picture_437.jpeg)

65 குரா.பார்த்தீபன் M.Sc.,M.Ed.,M.Phil., கணினி பயிற்றுநர் நிலை – 1, அ.ஆ.மே.நி.பள்ளி – பாப்பிரெட்ஜப்பட்டி, தருமபுரி மாவட்டம் **Kindly send me your study materials to our email id - padasalai.net@gmail.com**

<u> பகுதி</u> – ஆ

![](_page_65_Picture_361.jpeg)

# பகுதி – இ

# *:*

![](_page_65_Picture_362.jpeg)

# பொதுவாக, இணைப்பிகள் மையத்தைவிட விரும்பப்படுகிறது. ஏன்?

 *(hub) .*  வலையமைப்பில் உள்ள பணி நிலையங்கள், அச்சுப் பொறிகள் மற்றும் சேவையகங்களை ஒன்றோடொன்று இணைத்து அதை தொடர்புகொள்ள வைக்கிறது.

*2* **இணைப்பி** (Switch) அனுப்பும் வன்பொருள் சாதனமாகும். ஒரு வலையமைப்பு இணைப்பி, மையம் (hub) போன்றே கணிப்பொறிகளை ஒன்றோடொன்று இணைக்கிறது. இணைப்பி தரவுப் பொட்டலங்களைப் பெற்றவுடன் எந்த கணிப்பொறி அல்லது சாதனத்திற்குரியது என்பதைக் கண்டறிந்து அந்த கணிப் பொறிக்கு மட்டுமே அதை அனுப்புகிறது. அதை மையத்தைப் போல அனைத்து கணிப்பொறிகளுக்கும் ஒலிபரப்புவதில்லை (broadcast). இந்த காரணத்திற்காகவே இணைப்பிகள் மையங்களைவிட அதிகமாக தேர்வு செய்யப்படுகிறது. மையம்<br>வலைய<br>ஒன்றோ<br>ஜென்றோ<br>உ<br>உ கணிப்பு<br>கணிப்பு<br>பெற்றவு Jb) இது வலையமைப்பில் உள்ள சாதனங்களின்<br>pப்பில் உள்ள பணி நிலையங்கள், அச்சுப் பொ<br>என்று இணைத்து அதை தொடர்புகொள்ள வைக்கிற<br>(Switch) ஒரு இணைப்பி என்பது வலையமைப்பு இ<br>பண்பொருள் சாதனமாகும். ஒரு வலையமைப்பு இ<br>ிகளை ஒன்றோடொன்று இணைக்க ணைப்புப் புள்ளி ஆகும். இது<br>ir மற்றும் சேவையகங்களை<br>லங்களை வடிகட்டித் திருப்பி<br>எப்பி, மையம் (hub) போன்றே<br>யி தரவுப் பொட்டலங்களைப்<br>றதக் கண்டறிந்து அந்த கணிப் மையம்<br>வலை<br>ஒன்<u>ரே</u><br>உ அனுப்ட<br>உ கணிப்<br>கணிப் இணைப்புப் புள்ளி ஆகும். இது<br>கள் மற்றும் சேவையகங்களை<br>-லங்களை வடிகட்டித் திருப்பி<br>ணப்பி, மையம் (hub) போன்றே<br>எப்பி தரவுப் பொட்டலங்களைப்<br>எம்தக் கண்டறிந்து அந்த கணிப்

# 3) பின்வருவனவற்றிற்கு சிறிய குறிப்பு எழுதுக. அ) மையம் ஆ) இணைப்பி இ) நுழைவு வாயில்  *(hub)*  www.Padasalai.Net www.Padasalai.Net

இது வலையமைப்பில் உள்ள சாதனங்களின் இணைப்புப் புள்ளி ஆகும். உள்ள பணி நிலையங்கள், அச்சுப் பொறிகள் மற்றும் சேவையகங்களை ஒன்றோடொன்று இணைத்து அதை தொடர்புகொள்ள வைக்கிறது. ஒவ்வொரு எ*ண்ணிக்கையிலான தொட*ர்பு முகங்கள் (Ports) உள்ளன. அவை வலையமைப்பு கம்பிகள் வழியாக பிற சாதனங்களுடன் மையத்தை இணைக்கிறது.ஒரு மையமானது அதன் தொடர்பு முகத்துடன் அனைத்து சாதனங்களையும் ஒன்றாக இணைக்கிறது. பெறப்படும்போது அது மற்றொரு தொடர்பு முகத்திற்கு அனுப்பப்படுகிறது. ന്നും കണ്ടിവെന്നു കൊല്ലെ ആണ്ടുക്കുട്ടിലുള്ളിലുള്ള ഞിലയുടെ കാണ്ഡ്രിലുള്ള കാള് പ്രവരം കാണ്ഡില് പ്രവരം കാണ്ഡില് പ്രവരം കാണ്ഡില് പ്രവരം കാണ്ഡില് പ്രവരം കാണ്ഡില് പ്രവരം കാണ്ഡില് പ്രവരം കാണ്ഡില് പ്രവരം കാണ്ഡില് പ്രവരം കാണ്ഡ நிலைமை (proddedst), இந்த கார்ணத்திந்தாக்கே<br>தேர்வு செய்யப்படுகிறது.<br>**வனவற்றிற்கு சிறிய குறிப்பு எழுதுக.<br>ஆ) <b>இணைப்பி இ) நுழைவு வாயில்**<br>p)<br>யமைப்பில் உள்ள சாதனங்களின் இணைப்புப் பு<br>னி நிலையங்கள், அச்சுப் பொறிகள் மற்றும் லே www.Padasalai.Net www.Padasalai.Net www.Padasalai.Net www.Padasalai.Net மையமானது அதன் தொடர்பு<br>| ஒரு தொடர்பு முகப்பில் தரவு<br>|-<br>| திருப்பி அனுப்பும் வன்பொருள்<br>| போன்றே கணிப்பொறிகளை www.Padasalai.Net www.padasalai.<br>லார்க்கத்து<br>லார்க்கு<br>பார்க்கை விருக்கு<br>பார்க்கை விருக்கு கார்க்கை ையமானது அதன் தொடர்பு<br>5 மையமானது அதன் தொடர்பு<br>து. ஒரு தொடர்பு முகப்பில் தரவு<br>றது.<br>1த் திருப்பி அனுப்பும் வன்பொருள்<br>) போன்றே கணிப்பொரிகளை

# **இணைப்பி (Switch)**

*3*

ஒரு இணைப்பி என்பது வலையமைப்பு பொட்டலங்களை வடிகட்டித் திருப்பி அனுப்பும் வன்பொருள்  *. , (hub)*  ஒன்றோடொன்று இணைக்கிறது. இணைப்பி தரவுப் பொட்டலங்களைப் பெற்றவுடன் எந்த கணிப்பொறி அல்லது சாகனக்கிற்குரியது என்பதைக் கண்டறிந்து அந்த கணிப்பொறிக்கு மட்டுமே அதை அனுப்புகிறது.  *(broadcast).*  அதிகமாக தேர்வு செய்யப்படுகிறது. www.Padasalai.Net ா அல்லது சாதனத்தாற்குராயது என்பதைக் கண்டற<br>னுப்புகிறது. அதை மையத்தைப் போல<br>தில்லை (broadcast). இந்த காரணத்திற்காகவே<br>!தர்வு செய்யப்படுகிறது.<br>யி**ல் (Gateway)**<br>ப<sup>்பில் உள்ள காகனங்களை மற்றொரு இலைய</sup> அந்த கல்ளப்பாறிக்கு மட்டுமை<br>னத்து - கணிப்பொறிகளுக்கும்<br>ணப்பிகள் - மையங்களை விட<br>-<br>பில் - உள்ள - சாசனங்களோடு www.Padasalai.Net பு அந்த கணிப்பொறிக்கு மட்டுமே<br>றனத்து - கணிப்பொறிகளுக்கும்<br>- தையியிகள் - மையங்களை விட<br>- வில் - திரைக்கிறது. எனவே ஒரு<br>- வில் - உன்ன - சச சார் கிரேசி

# *(Gateway)*

ஒரு வலையமைப்பு நுழைவுவாயில் இரண்டு வலையமைப்புகளை இணைக்கிறது. எனவே ஒரு வலையமைப்பில் உள்ள சாதனங்களை மற்றொரு வலையமைப்பில் உள்ள சாதனங்களோடு தொடர்புகொள்ள முடியும். நுழைவுவாயில் வலையமைப்பின் நுழைவு மற்றும் வெளியேறும் புள்ளியாக செயல்படுகிறது. இல்லங்களில் உள்ள அடிப்படை இணைய இணைப்புகளில் முழு இணையத்தையும் அணுகக்கூடிய இணைய சேவை வழங்குபவராக (ISP) இது திகழ்கிறது. இ  *(Router) . .* 

![](_page_66_Figure_11.jpeg)

67 <mark>இரா.பார்த்தீபன் M.Sc.,M.Ed.,M.Phil., கணினி பயிற்றுநர் நிலை – 1, அ.ஆ.மே.நி.பள்ளி – பாப்பிரெப்ஜப்பட்டி, தருமபுரி மாவட்டம்</mark> **Kindly send me your study materials to our email id - padasalai.net@gmail.com**

# பின்வருவனவற்றின் குறிப்பிட்ட செயற்பாட்டினை எழுதுக.  *) ) Straight-TIP ) MT-RJ connector*

- <mark>அ) சந்தாதாரர்</mark> கேபிள் டிவி இணைப்பிற்கு (Subscriber Channel (SC)) பயன்படுத்தப்படுகிறது. தள்ளு / இழு பூட்டு முறையைப் பயன்படுத்துகிறது.
- *) Straight-TIP*  (Straight-Tip (ST)) இணைப்பான் பயன்படுத்தப்படுகிறது. அ) சந்தா<br>அ) சந்தா<br>தள்ஞ<br>தன்ஞ<br>ஆ) Strai<br>(Strai r**ர் ஆ) Straight–TIP இ) MT–RJ connector<br>ரர்** கேபிள் டிவி இணைப்பிற்கு (Subscriber Chanr<br>இழு பூட்டு முறையைப் பயன்படுத்துகிறது.<br>:**–TIP** வலையமைப்பு சாதனங்களில் உள்ள கம்பி<br>–Tip (ST)) இணைப்பான் பயன்படுத்தப்படுகிறது. iC)) பயன்படுத்தப்படுகிறது. இது<br>T<br>இணைக்க நேரான முனை அ) சந்த<br>அ) சந்த<br>தன்<br>தன்<br>தன் தன்<br>(Str (SC)) பயன்படுத்தப்படுகிறது. இது<br><br>அனைக்க நேரான முனை
	- *) MT-RJ connector MT-RJ*  <u>ஒரே வடிவமாக ஒருங்கிணைத்து</u> RJ45 இணைப்பான் போல தோற்றமளிக்கச் செய்கிறது.

# <u> பகுதி – ஈ</u>

# அனைத்து வினாக்களுக்கு விடையளிக்கவும்:

இணைப்பு அமைப்பை வரையறு, அமைப்புகளை விவரிக்கவும். www.Padasalai.Net புவமாக ஒருங்கவைத்து RJ45 இணைப்பான போ<br>பகுதி — ஈ<br>க்களுக்கு விடையளிக்கவும்:<br>அமைப்பை வரையறு, திட்ட வரைபடத்தைப் ப<br>லள விவரிக்கவும்.<br>அமைப்பு (Topology) www.Padasalai.Net www.Padasalai.Net www.Padasalai.Net

# **இணைப்பு அமைப்பு (Topology)**

இணைப்பு அமைப்பு என்பது உட்புற கம்பிவட அமைப்பு மற்றும் தருக்க முறையில் தரவுகளைக் கூறுகளுக்கு இடையில் நகர்த்துவதை விளக்குகிறது.

# *(BUS Topology)*

பாட்டை இணைப்பு அமைப்பு என்பது ஒருவகை வலை அமைப்பாகும்.  இணைக்கப்பட்டிருக்கும். அனைத்து  *(back bone)* இணைக்கப்பட்டிருக்கும். அதிகபட்சமாக 30 முனையங்களை **இணைக்க முடியும்**. [Padasalai.Net](https://www.padasalai.net/) பாட்டை<br>வலை<br>மற்றும்<br>இணைக்<br>பொதுவா **ையைப் அமைப்பு (BUS Topology)**<br>கைய இணைப்பு அமைப்பு என்பது ஒருவகை<br>மைப்பாகும். இதில் ஒவ்வொரு கணிப்பொறியும்<br>வலைச்சாதனங்களும் ஒரே கம்பி மூலம்<br>பட்டிருக்கும். அனைத்து சாதனங்களும் ஒரு<br>நேர்கோட்டு கம்பியில் (back bone) www.Padasalai.Net

![](_page_67_Figure_13.jpeg)

<u>இந்த</u> கணிப்பொறிகளும் ஒரு கம்பி மூலம் ஒரு மையத்துடன் (hub) அல்லது இணைப்பியுடன் (Switch) இணைக்கப்பட்டிருக்கும். இந்த மையமே நடு முனையமாகும். இதனுடன் அனைத்து , முனையங்களும் இணைக்கப்பட்டிருக்கும். www.Padasalai.Net மூ<del>டியும்.</del><br>|**கைனப்பு அமைப்பு** (STAR Topology)<br>த வகை இணைப்பு அமைப்பில் அனைத்த<br>|களும் ஒரு கம்பி மூலம் ஒரு மையத்துடன் (hub)<br>|கைனப்பியுடன் (Switch) இணைக்கப்பட்டிருக்கும்<br>பமே நடு முனையமாகும். இதனுடன் அனைத்த<br>களும் இணைக்கப்பட்ட கணிப்<br>1<br>கணிப்<br>அல்லத<br>இந்த<br>இந்த

# **மர இணைப்பு அமைப்பு (TREE Topology)**

இந்த வகை இணைப்பு அமைப்பு, ஒரு மர அமைப்பு வடிவத்தில் ஒழுங்குபடுத்தப்பட்டுள்ளது. இதில்  *(root node)*  உள்ளது. , முனைகளுடன் தொடர்புடையது. **நிலை** முனையங்களோடு இணைக்கப்பட்டுள்ளது. அதே போல, www.Padasalai.Net www.Padasalai.Net www.Padasalai.Net www.Padasalai.Net

![](_page_67_Picture_17.jpeg)

![](_page_67_Figure_18.jpeg)

![](_page_67_Figure_19.jpeg)

மூன்றாம் நிலை, நான்காம் நிலையோடு இணைக்கப்பட்டு, இந்த இணைப்பு நிலை தொடரும். உயர்மட்ட நிலைய முனையத்தை தவிர மற்ற அனைத்து நிலை முனையங்களுக்கும் பெற்றோர் முனையம் உள்ளது. இது படிநிலை இணைப்பு அமைப்பு என்றும் அழைக்கப்படுகிறது. நிலைய முனையத்தை தவிர மற்ற அனைத்து நிஎ<br>உள்ளது. இது படிநிலை இணைப்பு அமைப்பு என்றுப்<br>4.Sc.,M.Ed.,M.Phil., கனினி பயிற்றநா் நிலை – 1, அ.ஆ.மே.ந்<br>v <mark>send me your study materials to our email id - pa</mark> www.Padasalai.Net டமுனையங்களுக்கும் பெற்றோர்<br>புழைக்கப்படுகிறது.<br>irafl – பாப்பிரெட்டிப்பட்டி, தருமபுரி மாவட்டம்<br>s<mark>alai.net @ gmail.com</mark>

*1* 

# கணிப்பொறி வலையமைப்பின் வகைகளை அதன் அளவு, துாரம் மற்றும் கட்டமைப்பைப் பொறுத்து **விளக்கவும்.**

 *(Computer Networks)*

கணிப்பொறி வலையமைப்பானது அதனுடைய அளவு, தூரம் மற்றும் அமைப்பைப் பொறுத்து நான்கு வகைப்படுத்தப்படுகிறது. அவையாவன: **ரக்கவும்.**<br>சிப்பொறி வலையமைப்பு (Computer Networks)<br>சிப்பொறி வலையமைப்பானது அதனுடைய அளவு, தூரம் மற்றும் .<br>pகப்படுத்தப்படுகிறது. அவையாவன:<br>1. தனிப்பட்ட வலை பகுதி (Personal area network)<br>2. குறும் பரப்பு வலையமைப்பு [LAN (L விளக்க<br>கணிப்பெ<br>கணிப்பெ<br>வகைப்ப<br>1. த<br>2. கு<br>3. ந அமைப்பைப் பொறுத்து நான்கு $\tag{2}$ விளக்க<br>கணிப்<br>கணிப்<br>வகைப்<br>1.<br>2. )| வலையமைப்பு (Computer Networks)<br>|) வலையமைப்பானது அதனுடைய அளவு, தூரம்<br>|தப்படுகிறது. அவையாவன:<br>ப்பட்ட வலை பகுதி (Personal area network)<br>ம் பரப்பு வலையமைப்பு [LAN (Local Area Network)<br>ப் பரப்பு வலையமைப்பு [MAN (Metropolitan ம் அமைப்பைப் பொறுத்து நான்கு $[\mathsf{rk}]$ 

- 1. தனிப்பட்ட வலை பகுதி (Personal area network)
- *2. [LAN (Local Area Network)]*
- 
- **4. µпть வலையமைப்ப IWAN (Wide Area Network)].**

# *(Personal area network)*

*PAN ( USB Fireware) ( infrared, ZigBee, ப்ளூடுத், புறபரப்பு (ultra wide band)* UWB) இதன் பரப்பு சில மீட்டர்களே ஆகும்.  *PAN WPAN- :*  (head set) கம்பியில்லா விசைப்பலகைகள், கம்பியில்லா சுட்டிகள், அச்சுப் பொறிகள், பட்டைக் ப் எம்மையமைப்பு (MAN (Metropolitien Area Network)<br>கலையமைப்பு (MAN (Meteropolitien Area Network)<br>கலையமைப்பு (MAN (Meteropolitical)<br>கலையமைப்பு (MAN (Meteropolitical)<br>Bee, ப்ரூடுத், புறபாப்பு (Ultra wide band) UWE) இதன் பா க்னிப்பட்ட<br>PAN என்<br>infrared,<br>கம்பியில்<br>(head s<br>குறிவருட்டு<br>உள்ளட் வ**லை பகுதி (Personal area network)**<br>நி கம்பிகள் (அதாவது USB அல்லது Fireware) அல்லது<br>நிச் பைர்குத், புறபரப்பு (ultra wide band) UWB) இ<br>ட PAN அல்லது WPAN–க்கு எடுத்துக்காட்டுகள்: சை<br>கம்பியில்லா விசைப்பலகைகள், கம்பியில்லா சு www.Padasalai.Net **தனிப்ப**<br>PAN எ<br>infrarec<br>கம்பியி<br>(head<br>குறிவரு<br>உள்ளா ்பி இல்லாத (அதாவது அகச்சிவப்பு<br>ன் பரப்பு சில மீட்டர்களே ஆகும்.<br>ஃபசியின் தலையணி ஒலிவாங்கி<br>கள், அச்சுப் பொறிகள், பட்டைக்<br>றை

குறிவருடிகள், விளையாட்டு கட்டுப்பாட்டு அமைவு ஆகியவற்றை உள்ளடக்கிய சாதனங்கள் ஆகும்.

# *[LAN (Local Area Network)]*

கனியார் சொந்த கணினி வலை சிறிய புவியியல் பகுதியான வீடு, அலுவலகம் அல்லது கட்டிடங்களை இணைக்கும் வலையமைப்பே  $\alpha$  குறும்பரப்பு வலையமைப்பு எனப்படும். (எ.கா. பள்ளி வலையமைப்பு) தனியார்<br>அலுவல<br>2<br>2<br>நகரப்பரா<br>நகரப்பரா<br>LAN ன்<br>பமமவன சாந்த கணினி வலை சிறிய புவியியல் பகுதியான<br>அல்லது கட்டிடங்களை இணைக்கும் வலையன<br>வலையமைப்பு எனப்படும். (எ.கா. பள்ளி வலையடை<br>வ**லையமைப்பு – Metropolitan Area Network (MAN)**<br>ரிய வடிவம் MAN ஆகும். ஒரு நகரம்<br>ம் , இணைக்க , விரிவாக்கப தனியா<br>அலுவ<br>2<br>2 நகரப்ப<br>நகரப்ப

![](_page_68_Picture_14.jpeg)

# நகரப்பரப்பு வலையமைப்பு – Metropolitan Area Network (MAN)

LAN ன் பெரிய வடிவம் MAN ஆகும். ஒரு நகரம்  *. 100 .*  விரிவடைந்து இணைக்க வல்லது. ஒரு நகரத்தில் உள்ள கிளைகளை **பயன்படுத்தப்படுகிறது.** மற்றும் பரிமாற்ற ஊடகங்களின் பிணைப்பு ஆகும். வருவலை<br>உள்ள<br>கிளைக்க<br>பயன்படு<br>மற்றும் ட<br>புரந்த வ www.Padasalai.Net வருவ<br>உள்ள<br>கிளை<br>பயன்ப<br>மற்றும்<br>புரந்த ( து இணைக்க வல்லது. ஒரு நகரத்தில்<br>பெரிய நிறுவனத்தின் பல்வேறு<br>- இணைப்பதற்கு பொதுவாக<br>ப்படுகிறது. வேறுபட்ட வன்பொருள்<br>- வாற்ற ஊடகங்களின் பிணைப்பு ஆகும்.<br>- அமைப்பு (Wide area network (WAN)

# *(Wide area network (WAN)*

இது ஒரு தொலைத்தொடர்பு வலையமைப்பாகும். LAN வலையமைப்பு எதிர்திசையில் அமைந்திருக்கும் பல கட்டிடங்கள், நாடு முழுவதும் அல்லது உலகம் முழுவதும் உள்ள பல LAN வலையமைப்புகளை இணைக்கிறது. பாந்க கணிப்பொறிகள் பொது வலையமைப்பான தொலைபேசி அமைப்பு மூலம் இணைக்கப்படுகின்றன. இவைகள் பிணைப்பு இணைப்புகள் மற்றும் செயற்கைகோள்கள்  *. .* www.Padasalai.Net www.Padasalai.Net கட்டிடங்க<br>உள்ள ப<br>பரந்த<br>கணிப்பெ<br>அமைப்பு<br>பிணைப்<br>மூலமாக கட்டிடா<br>உள்ள<br>பரந்த<br>கணிப்<br>அமைப்<br>பிணை<br>மூலமா

![](_page_68_Figure_19.jpeg)

![](_page_68_Figure_20.jpeg)

# கம்பித் தொழில் நுட்பத்தை வரைய தரவுப் பரிமாற்றத்தில் உள்ள பிணைக்கப்பட்ட ஊடகத்தின் ் பொதுவான வகைகளை விவரிக்கவும்.

 */* 

தரவுப் பரிமாற்றத்தில் மூன்று வகையான எல்லைக்குட்பட்ட ஊடகங்கள் உள்ளன.

- *(Twisted-Pair Cable)*
- *(Coaxial Cable),*
- *(Fibre-Optic Cable)*

*Twisted Pair Coaxial cable ( ) . Fibre – optic*  புறையில் சமிக்ஞைகளைப் பெற்று இடம் பெயரச் செய்கிறது. **வாதுவா**<br>எல்லைச்<br>கரவுப் பர<br>- முறுக்க்<br>- இறை<br>- இழை<br>Twisted **வகைகளை விவரிக்கவும்.**<br>ட்பட்ட / வழிகாட்டும் ஊடகம்<br>ரற்றத்தில் மூன்று வகையான எல்லைக்குட்பட்ட ஊட<br>இரட்டை வடம் (Twisted–Pair Cable)<br>ச்சு வடம் (Coaxial Cable), மற்றும்<br>flயியல் வடம் (Fibre–Optic Cable)<br>iir மற்றும் Coaxial cable ைகள் உள்ளன. அவை<br>-<br>க்) கடத்திகளைப் பயன்படுத்தி **பொதுவ**<br>எல்கை<br>கரவுப்<br>- முறுச்<br>- இலை<br>- இலை<br>- Twisted ்<br>பகள் உள்ளன. அவை<br>புக்) கடத்திகளைப் பயன்படுத்தி

# *(Twisted Pair Cable)*

ஒரு Twisted–pair ஆனது இரு கடத்திகளை (பொதுவாக செம்பு) கொண்டுள்ளது. ஒ அதனுடைய நெகிழி காப்பீட்டால் ஒன்றோடு மற்றொன்று முறுக்கப்பட்டுள்ளது. இதிலுள்ளள ஒரு கம்பியானது பயனர் சமிஞ்சைகளை தரவுக் குறிப்புக்காக மட்டும் பயன்படுகிறது. அது மட்டுமல்லாமல், இந்த கம்பிகளில் ஒன்று சமிஞ்சைகளை அனுப்புநருக்கு அனுப்புகிறது. தடங்கல் (சத்தம்), மற்றும் குறுக்கிடுபேச்சு இரைச்சல் (cross talk) இரண்டு கம்பிகளையுமே பாகிக்கு. கேவையற்ற  *. Twisted Pair- :* wpyக்கிய<br>ஒரு Twi<br>அதனுறை<br>கம்பியாள<br>இந்த கட்<br>இந்த கட் www.gasasalai.clapgi @data.lapgi shadasi.gan<br>**)ரட்டை வடம் (Twisted Pair Cable)**<br>d-pair ஆனது இரு கடத்திகளை (பொதுவாக செட<br>ப நெகிழி காப்பீட்டால் ஒன்றோடு மற்றொன்று முடி<br>பயனர் சமிஞ்சைகளை தாவுக் குறிப்புக்காக மட்டும்<br>களில் ஒன்று கொண்டுள்ளது. ஒவ்வொன்றும்<br>ப்பட்டுள்ளது. இதிலுள்ளள ஒரு<br>ன்படுகிறது. அது மட்டுமல்லாமல்,<br>!றது. தடங்கல் (சத்தம்), மற்றும்<br>யுமே பாதித்து. தேவையற்ற முறுக்க<br>இரு T<br>அதனும்<br>கம்பிய<br>இந்த கொண்டுள்ளது. ஒவ்வொன்றும்<br>கப்பட்டுள்ளது. இதிலுள்ளள ஒரு<br>பன்படுகிறது. அது மட்டுமல்லாமல்,<br>கிறது. தடங்கல் (சத்தம்), மற்றும்<br>ளயுமே பாதித்து. தேவையற்ற

- *(Unshielded Twisted Pair (UTP))*
- *(Shielded Twisted Pair (STP))*

# *(Coaxial Cable)*

- ஒன்றுக்கொன்று இணையான இரண்டு கடத்திகளைக் கொண்டிருப்பதால் இது இணையச்சு வடம் என அமைக்கப்படுகிறது. www.Padasalai.Net யான முறுக்கிய இரட்டை வடம் (Shielded Twisted Pa<br>**சு வடம் (Coaxial Cable)**<br>கொன்று இணையான இரண்டு கடத்திகளைக் வெ<br>கான்று இணையான இரண்டு கடத்திகளைக் வ<br>கடத்தியாக இதில் செம்பு பயன்படுகிறது. இது PVC ய<br>மு உலோக மடக்கு சத்தத்திற்கு TP))<br>எடிருப்பதால் இது இணையச்சு<br>சூழப்பட்டுள்ளது<br>மாகவும், சுற்றுகளை முடிக்கும் www.Padasalai.Net STP))<br>ண்டிருப்பதால் இது இணையச்சு<br>குழப்பட்டுள்ளது<br>பமாகவும், சுற்றுகளை முடிக்கும்
	- **•** மையக்கடத்தியாக இதில் செம்பு பயன்படுகிறது. இது PVC யால் சூழப்பட்டுள்ளது .
	- வெளிப்புற உலோக மடக்கு சத்தத்திற்கு எதிராக ஒரு கேடயமாகவும், சுற்றுகளை முடிக்கும் கடத்தியாக இரண்டாம் மடக்கு பயன்படுகிறது
	- <u>• வெளிப்புற கடத்தி காப்புறையில் உறையிடப்பட்டிருக்கிறது. வெளிப்புற பகுதி என்பது முழுக்</u> கம்பியையும் பாதுகாக்கின்ற நெகிழி உறையாகும்

# *(Fiber Optic Cable)*

இது கண்ணா டி அல்லது நெகிழியால் ஆனது. ஒளி வடிவில் சமிக்ஞைகள் கடத்துகிறது. Fibre Optical cable ல் ஒளி ஒரு வழியில் மட்டுமே நகர்கிறது. இடையில் இரண்டாவது தகவல் தொடர்பு கண்டிப்பாக ஏற்படுத்தப்பட வேண்டும். இது பிரதிபலிப்பு முறையில் ஒளியை ஊடகத்தின் வழியாக வழி நடத்துகிறது. கண்ணாடி அல்லது நெகிழியின் மையம் குறைந்த அடர்த்தியான கண்ணாடி அல்லது நெகிழி ஒரு வெளியுறையால் சூழப்பட்டுள்ளது. இரண்டு பொருள்களின் அடர்த்திக்கு உள்ள வேறுபாடு, மையத்தின் ஒளிக்கற்றையானது வெளியுறையின் மீது ஒளிவிலகல் ஆகாமல் பிரதிபலித்து செல்வது போல இருக்க வேண்டும். ir upippio Coaxial cable cauminesin e...Gauns (Gebupio) and genomic uncertainty and the set of the control of the control of the control of the control of the control of the control of the control of the control of the co **இழை ஒ<br>இது கண்**<br>Cable ல்<br>இடையி<br>முறையி<br>மையம் கூடி உருவாக்கலாத சுதக்கு உதையிருத்து<br>பி**யல் வடம் (Fiber Optic Cable)**<br>சா டி அல்லது நெகிழியால் ஆனது. ஒளி வடிவில் சம்<br>ரி ஒரு வழியில் மட்டுமே நகர்கிறது. இருவழி தகவ<br>இரண்டாவது தகவல் தொடர்பு கண்டிப்பாக ஏற்படு,<br>ஒளியை ஊடகத்தின் வ ஞகள் கடத்துகிறது. Fibre Optical<br>தாடர்பில் இரு சாதனங்களுக்கு<br>டட வேண்டும். இது பிரதிபலிப்பு<br>ண்ணாடி அல்லது நெகிழியின்<br>வளியுறையால் சூழப்பட்டுள்ளது.<br>வலட்சின் அலைவாக காசம்  $\begin{array}{|c|} \hline \rule{0pt}{12pt} \end{array}$  இருக்க ( w.<br>Net also started the started started that the started started started that the started started started started<br>Net also started the started started started started started started started started started started started www.Padasalai.Net **இழை**<br>இது கூ<br>Cable 6<br>முறைப்<br>மையம் லஞகள் கடத்துகிறது. Fibre Optical<br>தொடர்பில் இரு சாதனங்களுக்கு<br>ப்பட வேண்டும். இது பிரதிபலிப்பு<br>கண்ணாடி அல்லது நெகிழியின்<br>வெளியுறையால் சூழப்பட்டுள்ளது.<br>வையட்சிச் பலைவாக காகம். www.padasalai.<br>Netika pada sampai sebagai keunjadi keundaran di padasan di kacamatan di bandang dikenali dan dianggalan kali<br>Negeri di bandang pada sampai di bandang kalipunan di bandang di bandang di bandang di bandang d ww.<br>Badan Santa Landard Control and Control and Control and Control and Control and Control and Control and Control and Control and Control and Control and Control and Control and Control and Control and Control and Contro www.Padasalai.Net

*3*

# நாம் பயன்படுத்தும் கம்பியில்லா தொழில்நுட்பத்தை குறிப்பிட்டு ஒவ்வொன்றாக விளக்கவும்.

கம்பியில்லா தகவல் தொழில்நுட்பத்தின் வகைகள்

கம்பியில்லா தொலைபேசி, செல்பேசி, GPS அலகுகள், செயற்கைகோள் தொலைக்காட்சி ஆகியவை கம்பியில்லா தகவல் தொடர்பிற்குப் பயன்படும்  *.* கம்பியில்<br>கம்பியில்<br>செயற்கை<br>சாதனங்<br>புளூடூக் (<br>இது டே<br>தொழில் ்தகவல் தொழில்நுட்பத்தின் வகைகள்<br>· தொலைபேசி, செல்பேசி, GPS அலகுகள், கம்பி<br>'காள் தொலைக்காட்சி ஆகியவை கம்பியில்லா<br>! ஆகும்.<br>etooth)<br>வ் ராஜா ஹரால்டு புளுடூத் என்பவரின் பெயரா<br>பத்தின் மூலம் தரவை பரிமாறிப் பகிர்ந்து கொள் )ா கணினி பகுதிகள் மற்றும்<br>வல் தொடர்பிற்குப் பயன்படும்<br>கைழக்கப்படுகிறது. கம்பியில்லா<br>பன்படுகிறது. வெவ்வேறு மின் கம்பியி<br>கம்பியி<br>சாதனா<br>சாதனா<br>புளூடுக்<br>இது நே லா கணினி பகுதிகள் மற்றும்<br>கவல் தொடர்பிற்குப் பயன்படும்<br>அழைக்கப்படுகிறது. கம்பியில்லா<br>பயன்படுகிறது வெவ்வேறு மின்

# *(Bluetooth)*

இது டேனிஷ் ராஜா ஹரால்டு புளுடூத் என்பவரின் பெயரால் அமைக்கப்படுகிறது. கம்பியில்லா தொழில்நுட்பத்தின் மூலம் தரவை பரிமாறிப் பகிர்ந்து கொள்ள பயன்படுகிறது. வெவ்வேறு மின் சாதனங்களை இணைக்க புளுடூத் பயன்படுகிறது. அலைபேசியை கை பயன்படாத காது கருவிகள், (handfree ear tools) கம்பியில்லா விசைப்பலகை , சுட்டி, ஒலிபெருக்கி மூலம் மடிக்கணினியை <u>ම</u> செய்வதற்கு புளுடூத் பயன்படுகிறது. பத்தின் மூலம் தூவை பரிமாறிப் பகிர்ந்து கொள்ள பயன்படுகிறது. வெவ்வேற<br>எ இணைக்க புளுடுத் பயன்படுகிறது. அலைபேசின் மூலம் மை பயன்படுகிறது. வெவ்வேற<br>எ கொல்கைக் புளுடுத் பயன்படுகிறது. அலைபேசியை மை பயன்படரத் காது கரு<br>சால் கம்பியில

# அகச்சிகப்பு தொழில்நுட்பம்

அகச்சிவப்பு பயன்படுத்தப்பட்டுள்ள இரண்டு சாதனங்களுக்கு இடையில் தரவு பரிமாற்றத்திற்கான கம்பியில்லா தகவல் தொழில்நுட்பத்தின் ஒரு வகையாகும். கம்பியில்லா தரவு பரிமாற்றத்தில் இந்த தொழில்நுட்பம் முக்கிய பங்கு வகிக்கிறது. இது சுட்டி, கம்பியில்லா விசைப்பலகை மற்றும் அச்சுப் பொறிகள் போன்ற சாகனங்களில் பயன்படுகிறது. www.Padasalai.Net ் கைவல்களை விலைப்பல்லை , எட்டி, ஒன்<br>த் தகவல்களை ஒரு சாதனத்தில் இருந்து ம<br>புளுடூத்பயன்படுகிறது.<br>**நொழில்நுட்பம்** என்பது அகச்சிவப்பு கதிர்வ<br>ப்பட்டுள்ள இரண்டு சாதனங்களுக்கு இடையில் து<br>முடல்நுட்பத்தின் ஒரு வகையாகும். கம்பியில் www.pada.com<br>Tரு சாதனத்திற்கு பரிமாற்றம்<br>வின் வழியாக அகச்சிவப்பு<br>பரிமாற்றத்திற்கான கம்பியில்லா<br>வற்றத்தில் இந்த தொழில்நுட்பம் www.Padasalai.Net டிரும்பை முலம் மடிக்கல்லிலையை<br>நாரு சாதனத்திற்கு பரிமாற்றம்<br>சனின் வழியாக அகச்சிவப்பு<br>பரிமாற்றத்திற்கான கம்பியில்லா<br>ரிமாற்றத்தில் இந்த தொழில்நுட்பம்

# **ை** (Wi–Fi)

*4*

இது கம்பியில்லா மிகக்குறைந்த செலவு கொண்ட தகவல் தொடர்பு தொழில்நுட்பமாகும். Wi–Fi அமைப்பு கம்பியில்லா திசைவி (Router) கொண்டுள்ளது. இது தொடர்பு மையமாக செயல்பட்டு எடுத்துச் செல்லத்தக்க (portable) சாதனத்தை இணையத்துடன் இணைக்கிறது.  $\begin{array}{r} \begin{array}{r} \mathbf{0.3} \ \mathbf{0.4} \end{array} \end{array}$  கூட் அமைப்பு $\begin{array}{r} \mathbf{0.5} \ \mathbf{0.6} \end{array} \end{array}$  வானொ **Ni–Fi)**<br>பில்லா மிகக்குறைந்த செலவு கொண்ட தகவல்<br>ம்பியில்லா திசைவி (Router) கொண்டுள்ளது. இ<br>ல்லத்தக்க (portable) சாதனத்தை இணையத்துடன் (<br>**இணைப்பு (Radio Link)**<br>ராலி அலகுகளுக்கு இடையில் உள்ள கம்பியி6<br>ராலி அலகுகளுக்கு இடையில் உ .ர்பு தொழில்நுட்பமாகும். Wi–Fi<br>தாடர்பு மையமாக செயல்பட்டு<br>ணக்கிறது.<br>ா இரண்டு முனையங்கள் (அ)<br>இணைப்பாகும் (கம்பியில்லா லை — 6<br>இது க<br>அமைப்<br>எடுத்து<br>வானெ<br>உ πடர்பு தொழில்நுட்பமாகும். Wi–Fi<br>தொடர்பு மையமாக செயல்பட்டு<br>்ணக்கிறது.<br>பான இரண்டு முனையங்கள் (அ)<br>பா இணைப்பாகும் (கம்பியில்லா

# வானொலி இணைப்பு (Radio Link)

- *( )*  வானொலி அலகுகளுக்கு இடையில் உள்ள கம்பியில்லா இணைப்பாகும் (கம்பியில்லா  $\alpha$  *(p*ையைம் – முனையம் (point–to–point) இணைப்பு)
- *(transceiver) (*  அனுப்பி மீண்டும் பெறும் சாதனம்) மற்றும் மிகவும் உத்திரவாதமான மின்காந்த அலை வாங்கி (antena)வையும் கொண்டுள்ளது.  *.* கும்<br>அனு<br>கட்டி வெ<br>துண்ண<br>நுண்ண<br>வானொ கால் வால்பான் அலகும் அனுவிக்காங்கலை<br>பி மீண்டும் பெறும் சாதனம்) மற்றும் மிகவும் உத்திர<br>வ)வையும் கொண்டுள்ளது. அது கட்டிக்காட்டும்<br>யிடுகிறது மற்றும் பெறுகிறது.<br>ல இணைப்பு என்பது கம்பியில்லா தகவல் தெ<br>அலைகளின் அதிக அதிர்வெண் கற www.Padasalai.Net <sup>w</sup><br>க<br>கென்ன<br>நுண்ன<br>நுண்ன<br>வானெ ம் (பிபிக்கார்த் அலை வாங்கி<br>பதமான மின்காந்த அலை வாங்கி<br>திசையில் மட்டுமே சக்தியை<br>ப்பு தொழில்நுட்பம் ஆகும். இது<br>படுத்தி ஒலி, ஒளி மற்றும் தரவுத்

# நுண்ணலை இணைப்பு: (Microwave link)

நுண்ணலை இணைப்பு என்பது கம்பியில்லா தகவல் தொடர்பு தொழில்நுட்பம் ஆகும். இது வானொலி அலைகளின் அதிக அதிர்வெண் கற்றைகளை பயன்படுத்தி ஒலி, தகவல்களை அனுப்ப மற்றும் பெறக் கூடிய அதிவேக தகவல் தொடர்பு இணைப்புகளை  *.*

# *(Satellite link)*

 உதவும் கம்பியில்லா தொழில்நுட்பமே செயற்கைக்கோள் தகவல் தொடர்பு எனப்படும். **கோள் இணைப்பு** (Satellite link)<br>கோள் உதவியுடன் சமிக்ஞைகளை அனுப்புநரிடமிரு<br>பியில்லா தொழில்நுட்பமே செயற்கைக்கோள் தகவல்<br>**தின் பயன்பாடுகளை விவரி?**<br>நி**சேவை (SMS)**<br>ரிவாக்கம் short message service ஆகும். இது பொதுமு<br>டுகிறது பூடு பெறுனருக்கு பரிமாற்றம் செய்ய<br>டர்பு எனப்படும்.<br>'உரை செய்தி அனுப்புதல்<sup>'</sup> என<br>'<sup>இசுவையை</sup>பட விலாஸ்ட்ல் www.Padasalai.Net

# இணையத்தின் பயன்பாடுகளை விவரி?  *(SMS)*

*SMS ன் வி*ரிவாக்கம் short message service ஆகும். இது பொதுவாக உரை செய்தி அனுப்புதல் என அழைக்கப்படுகிறது. 16O குறியருக்களைக் கொண்ட குறுஞ்செய்தி சேவையை , மொபைல் சாதனங்களான செல்லுலார் தொலைபேசிக்கும், ஸ்மார்ட் கைபேசியிசிக்கும் மற்றும PDA– விற்கும்  *. (5- 224 )* செயற்கை<br>கெயற்கை<br>உதவும்<br>இணைய<br>குறுஞ்செ<br>SMS ன் செயற்<br>செயற்<br>உதவுப்<br>உதவுப்<br>இணை<br>குறுஞ்<br>SMS எ

குரல் அஞ்சல் அமைப்பு (Voice Mail System –VMS) மற்றும் பதில் தரும் இயந்திரம் (Answering *machine)* நு. (5–பிட் முறைமை யில் 224 குறியுருக்கள்)<br>**ல் அமைப்பு (Voice Mail System –VMS) மற்றும்**<br>M.Sc.,M.Ed.,M.Phil., கனினியிற்றுநாீ் நிலை – 1, அ.ஆ.மே.<u>ரீ</u><br>v <mark>send me your study materials to our email id - pa</mark> **தரும் இயந்திரம் (Answering<br><del>கரும் இயந்திரம்</del> (Answering<br>fl – பாப்பிரெட்டிப்பட்டி, தருமபுரி மாவட்டம்**<br>lai.net @gmail.com www.Padasalai.Net

*5*

குரல் அஞ்சல் அமைப்பு என்பது தொலைப்பேசி பயனர்கள், தொலைப்பேசி வழியாக குரல் செய்திகளைச் சேமித்து, திரும்ப பெறும் செய்திப் பெட்டியாக கருதப்படுகிறது. பயனர் விருப்பப்படும் பொழுது அவருடைய அனைத்து அழைப்புகளையும் அவருடைய குரல் அஞ்சல் அமைப்பிற்கு திருப்ப முடியும்.

# *(E-mail)*

*E-mail (Electronic mail)*  சேமிக்கப்பட்ட செய்திகளைப் பரிமாறிக் கொள்வதாகும். பொதுவாக மின்னஞ்சல் செய்திகள் ASCll உரைகளாகக் குறியிடப்படுகிறது. வரைகலைப் படங்கள் மற்றும் ஒலிக்கோப்புகள் போன்ற உரையில்லா கோப்புகளையும் இருநிலை முறையில் இணைப்புகளை அனுப்புவதைப் போல அனுப்பலாம். இணையத்தின் முதல் பயன் மின்னஞ்சல் ஆகும். ஸ்கூர்க்கை<br>விருப்பப்<br>அமைப்பி<br>மின்னஞ்<br>E—mail (E<br>சேமிக்கட்<br>உரைக $\epsilon$ тச சேமிதது, திருமப பெறும செயதிப பெட்டியா<br>ம் பொழுது அவருடைய அனைத்து அழைப்புகன<br>5 திருப்பமுடியும்.<br>b (E**—mail)**<br>xtronic mail) மின்னஞ்சல் என்பது தொலைத் தகவல்<br>ட செய்திகளைப் பரிமாறிக் கொள்வதாகும். பொது<br>sக் குறியிடப்படுகிறது. வர கருதபபடுகறது. பயனர அவர<br>ம் அவருடைய குரல் அஞ்சல்<br>டர்பு மூலமாக கணிப் பொறியில்<br>மின்னஞ்சல் செய்திகள் ASCII<br>ம் ஒலிக்கோப்புகள் போன்ற செயதி<br>விருப்ப<br>அமைப்<br>மின்ன<br>E-mail<br>சேமிக்க கருதபபடுகிறது. பயனர அவர<br>யும் அவருடைய குரல் அஞ்சல்<br>ராடர்பு மூலமாக கணிப் பொறியில்<br>க மின்னஞ்சல் செய்திகள் ASCII<br>றும் ஒலிக்கோப்புகள் போன்ற

#### *(chat)*

அளவளாவுதல் என்பது உரை தழுவிய நேரலையான அல்லது உண்மை நேர தொலைத்தொடர்பு ஆகும். எடுத்துக்காட்டாக chat ல் ஒருவருடன் உரை நிகழ்த்தும் போது எந்த தட்டச்சு செய்யப்பட்ட உரையும் உடனடியாக அடுத்த பயனரைச் சென்றடையும். அளவளா<br>அளவளா<br>ஆகும். 6<br>உரையும்<br>காணொ<br>காணொ **தல் (chat)**<br>நல் என்பது உரை தழுவிய நேரலையான அல்லத<br>த்துக்காட்டாக chat ல் ஒருவருடன் உரை நிகழ்த்த<br>டனடியாக அடுத்த பயனரைச் சென்றடையும்.<br>கல**ந்துரையாடல் என்பது வெவ்வெறு இருப்பிடங்க**<br>மற்பட்ட மக்களுக்கு இடையேட நோவையாக. ன்மை நேர தொலைத்தொடர்பு<br>பாது எந்த தட்டச்சு செய்யப்பட்ட<br>உவசிக்கின்ற இரண்டு அல்லது<br>உவசிக்கின்ற இரண்டு அல்லது அளவுக்<br>அளவுக்கும்.<br>உரைப்பு<br>காணெ<br>காணெ www.Padasalai.Net

# *(Video Conferencing)*

 அதற்கு மேற்பட்ட மக்களுக்கு இடையே நேரலையாக, இணைப்பைக் கொண்டிருக்கிறது. மிக எளிமையாக, நிலையான படங்கள் மற்றும் உரைகளை இரண்டு இருப்பிடங்களுக்கு இடையே பரிமாற்றிட உதவுகிறது. இருப்பிடங்களுக்கு இதையே பரிமாற்ற உதவுகிறது.  $\kappa$ , egilibit. Lugʻoking, taorgrasonal unitarat upgub Gobidžaniusar Gios<br>
n Ganiukachani, 2006. (amprasalai unitarativ agelia)<br>
2006. (amburida 2006. unitarativ Darangkai 2006. (amburida 2007. amburida 2007. amburida 20 www.Padasalai.Net www.Padasalai.Net www.Padasalai.Net www.Padasalai.Net www.Padasalai.Net களுக்கு இடையே பரிமாற்றிட்<br>நர ஒலி ஆகியவற்றைப் பல<br>- அலி ஆகியவற்றைப் பல<br>- அலி ஆகியவற்றைப் பல

<mark>72 </mark> இரா.பார்த்தீபன் M.Sc.,M.Ed.,M.Phil., கபினி பயிற்றுநர் நிலை – 1, அ.ஆ.மே.நி.பள்ளி – பாப்பிரெப்ஜப்பட்டி, தருமபுரி மாவட்டம் **Kindly send me your study materials to our email id - padasalai.net@gmail.com** www.Padasalai.Net www.Padasalai.Net www.Padasalai.Net  $\Pi$  — பாப்பிரெட்ஜப்பட்டி, தருமபுரி மாவட்டம்<br>|ai.net @ gmail.com www.Padasalai.Net rafl — பாப்பிரெட்ஜப்பட்டி, தருமபுரி மாவட்டம்<br><mark>ralai.net@gmail.com</mark><br>.

www.Padasalai.Net

www.Padasalai.Net

a<sup>id</sup>
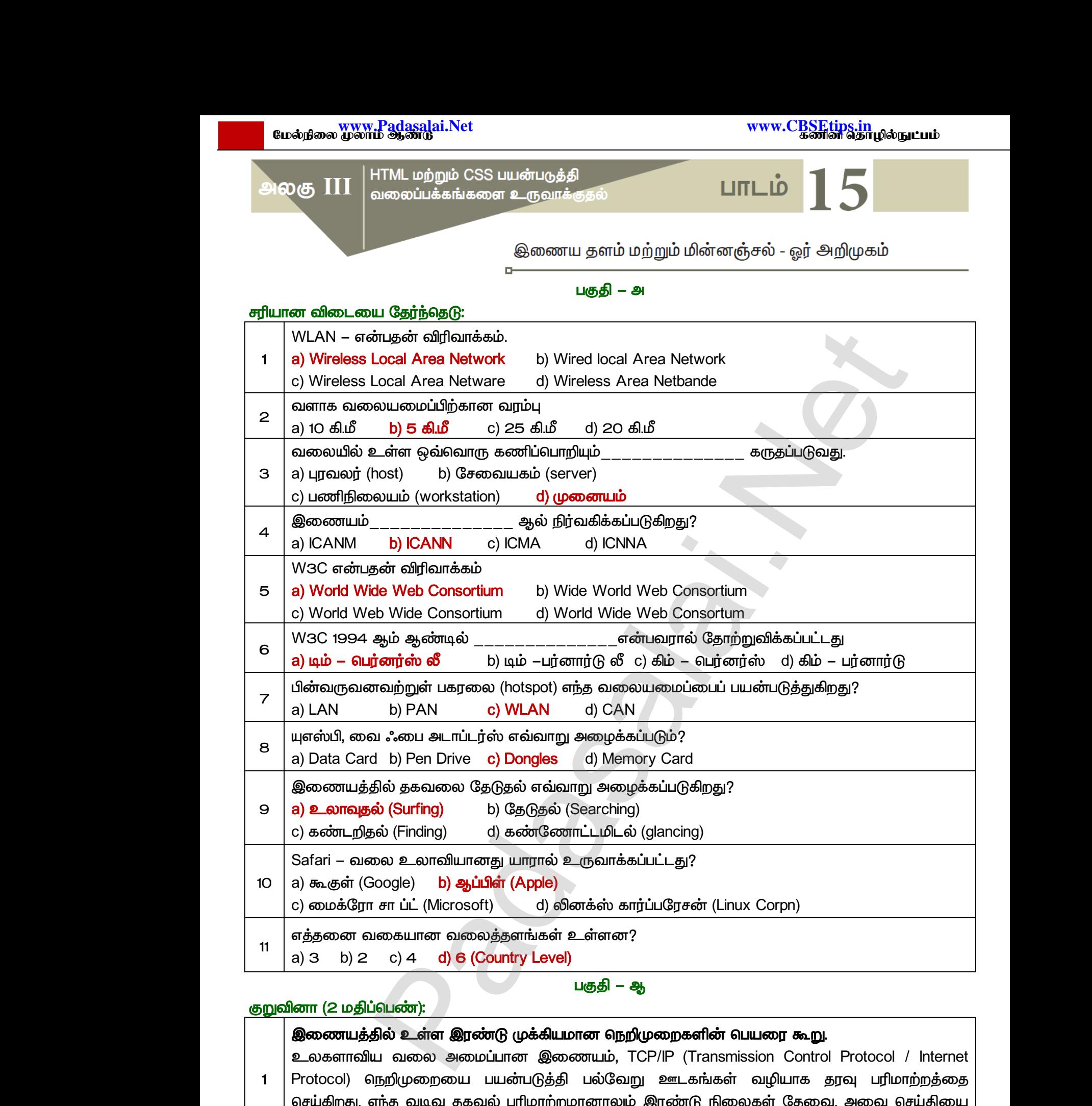

#### குறுவினா (2 மதிப்பெண்):

#### இணையத்தில் உள்ள இரண்டு முக்கியமான நெறிமுறைகளின் பெயரை கூ<u>று</u>.

 *, TCP/IP (Transmission Control Protocol / Internet*  Protocol) நெறிமுறையை பயன்படுத்தி பல்வேறு ஊடகங்கள் வழியாக தரவு பரிமாற்றத்தை செய்கிறது. எந்த வடிவ தகவல் பரிமாற்றமானாலும் இரண்டு நிலைகள் தேவை. அவை செய்தியை பரிமாற்றம் செய்தல் வேண்டும் மேலும் நம்பகத் தகுந்த முறையில் பரிமாற்றம் செய்தல் வேண்டும். c) 4 d) 6 (Country Level)<br>பகுதி – ஆ<br>ப<mark>்பெண்):</mark><br>தில் உள்ள இரண்டு முக்கியமான நெறிமுறைகளின்<br>ய வலை அமைப்பான இணையம், TCP/IP (Trans<br>)நறிமுறையை பயன்படுத்தி பல்வேறு ஊடகங்க<br>எந்த வடிவ ககவல் பாிமாற்றமானாலம் இாண்டு நி **பரை கூறு.**<br>ப**ரை கூறு.**<br>ion Control Protocol / Internet<br>வழியாக தரவு பரிமாற்றத்தை<br>கள் கேவை அவை செய்கியை **பயரை கூறு.**<br>Sion Control Protocol / Internet<br>வழியாக தரவு பரிமாற்றத்தை<br>லகள் கேவை அவை செய்கியை

#### வலையமைப்பு என்றால் என்ன?

*2* வலையமைப்பு என்பது ஒன்றோடொடன்று இணைக்கப்பட்ட சாதனங்கள் (கணிப்பொறி, அ  *) . .* வலைய<br>| 2 வலைய<br>| 73 இரா.பார்த்தீய<br>| 73 இரா.பார்த்தீய **்ப்பு என்றால் என்ன?**<br>pப்பு என்பது ஒன்றோடொடன்று இணைக்கப்பட்ட சா<br>ய) தொகுப்பாகும். உலகத்தின் மிகப் பெரிய வலையண்<br>A.Sc.,M.Ed.,M.Phil., கனினி பயிற்றுநா் நிலை – 1, அ.ஆ.மே.ந்<br>v **send me your study materials to our email id - pa** வகள் (கணிப்பொறி, அச்சுப்பொறி<br>| இணையம் ஆகும்.<br>| — பாப்பிரெட்டிப்பட்டி, தருமபுரி மாவட்டம்<br>|<mark>ai.net @gmail.com</mark>  $\begin{array}{|c|c|} \hline \multicolumn{1}{|c|}{2} & \multicolumn{1}{|c|}{\textbf{0}\textbf{0}\textbf{0}\textbf{0}\textbf{0}} \ \hline \multicolumn{1}{|c|}{2} & \multicolumn{1}{|c|}{\textbf{0}\textbf{0}\textbf{0}\textbf{0}\textbf{0}} \ \hline \multicolumn{1}{|c|}{\textbf{0}\textbf{1}\textbf{0}\textbf{0}\textbf{0}\textbf{0}\textbf{0}} \ \hline \multicolumn{1}{|c|}{\textbf{0}\textbf{1}\textbf{0}\textbf{0}\textbf{0}\textbf{1}} \ \h$ ாங்கள் (கணிப்பொறி, அச்சுப்பொறி<br>ப்பு இணையம் ஆகும்.<br>irafl – பாப்பிரெட்டிப்பட்டி, தருமபுரி மாவட்டம்<br>salai.net @ gmail.com

*1* 

73 இரா.பார்த்தீபன் M.Sc.,M.Ed.,M.Phil., கணினி பயிற்றுநர் நிலை – 1, அ.ஆ.மே.நி.பள்ளி – பாப்பிரெட்டிப்பட்டி, தருமபுரி மாவட்டம் **Kindly send me your study materials to our email id - padasalai.net@gmail.com**

www.<mark>Chadasalai.</mark><br>Netata ilmu<mark>s katalaisi</mark> dasalai.Net<br>ஆண்டு<br>இதன் பாட்டி பாட்டி பாட்டி பாட்டி பாட்டி பாட்டி பாட்டி பாட்டி பாட்டி பாட்டி பாட்டி பாட்டி பாட்டி பாட்டி பாட்டி www.<mark>Cubair</mark><br>Networkship . Padasalai.Net<br>ம் ஆண்டு

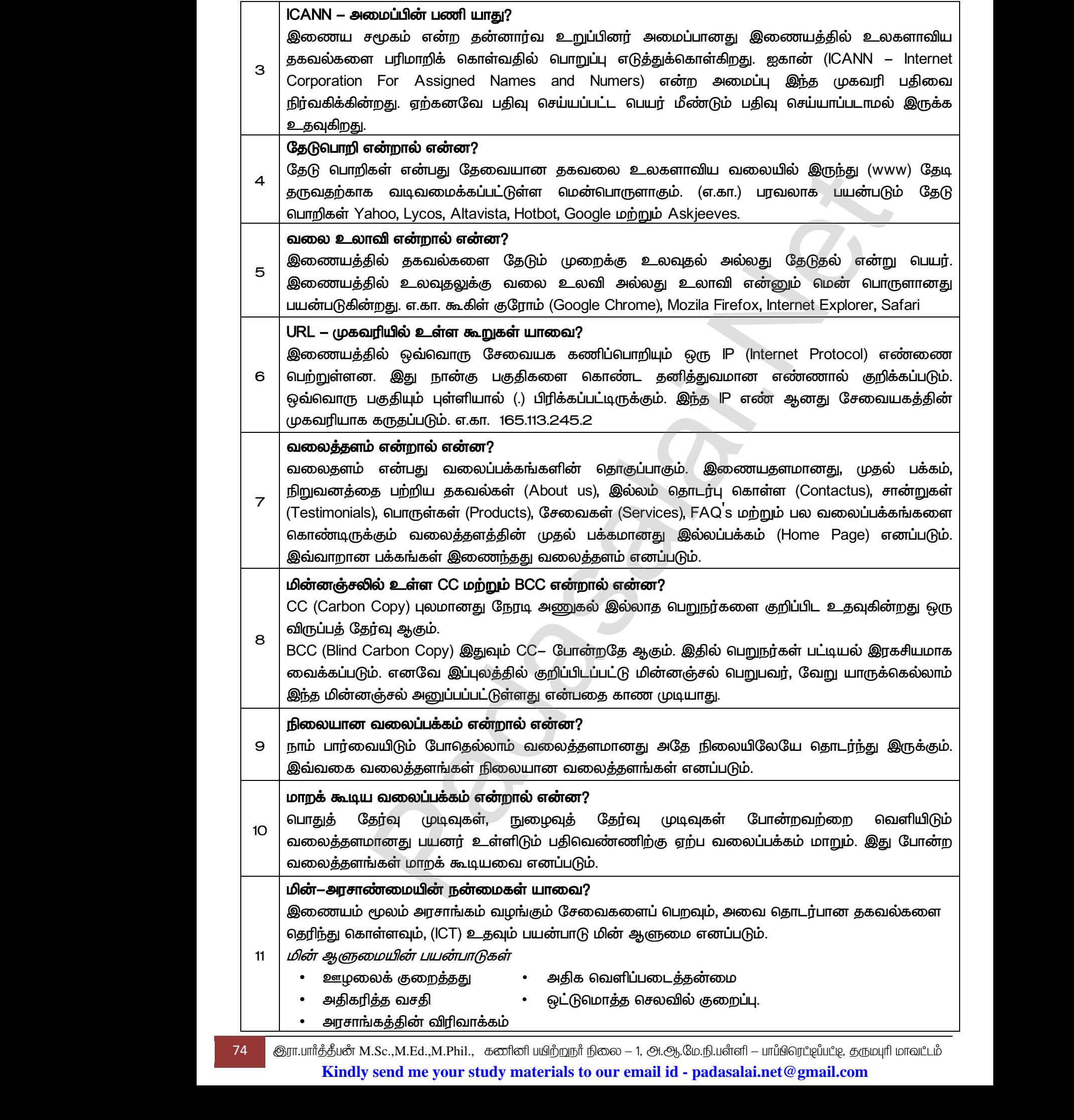

74 இரா.பார்த்தீபன் M.Sc.,M.Ed.,M.Phil., கணினி பயிற்றுநர் நிலை – 1, அ.ஆ.மே.நி.பள்ளி – பாப்பிரெட்டிப்பட்டி, தருமபுரி மாவட்டம் **Kindly send me your study materials to our email id - padasalai.net@gmail.com**

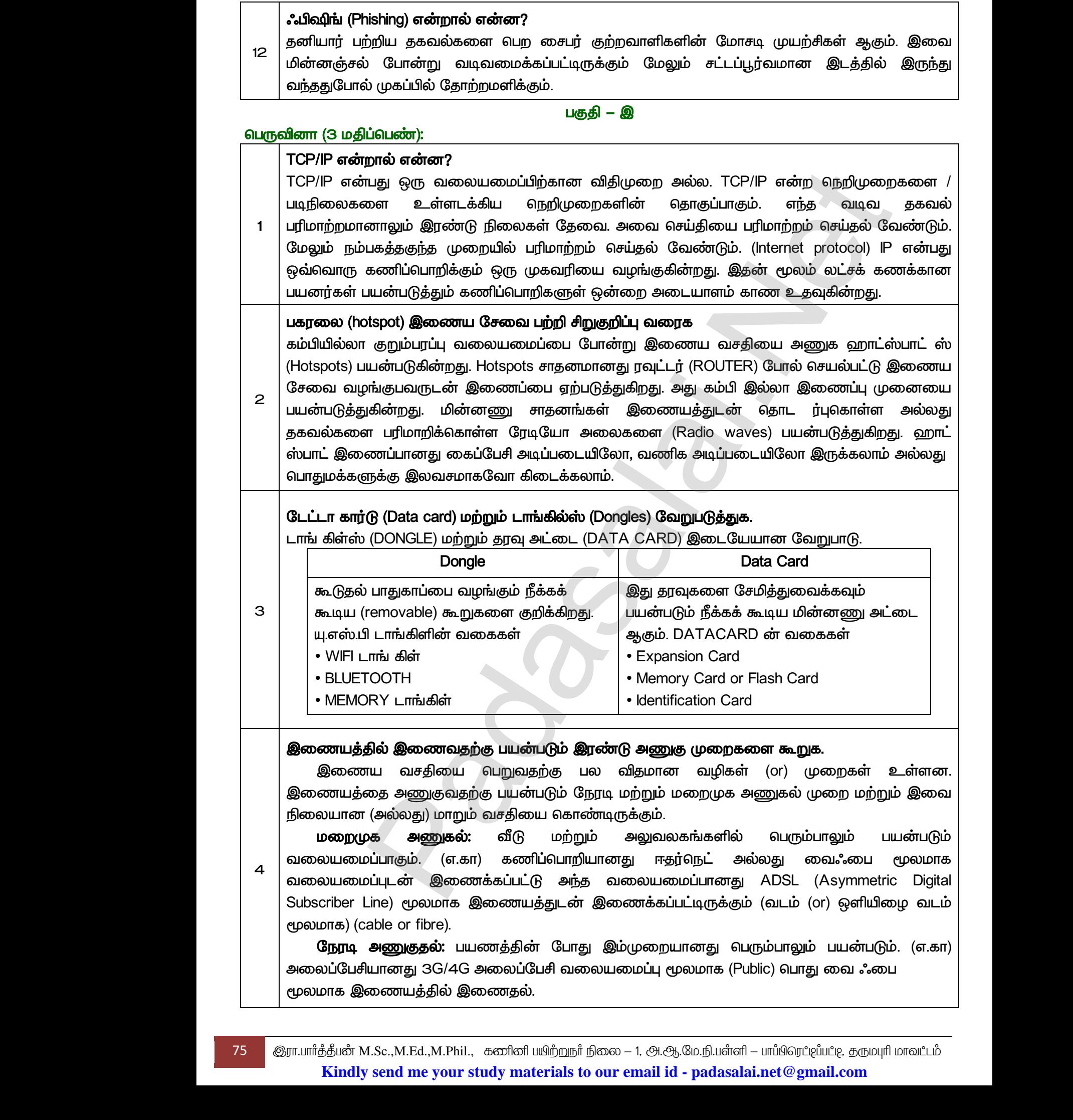

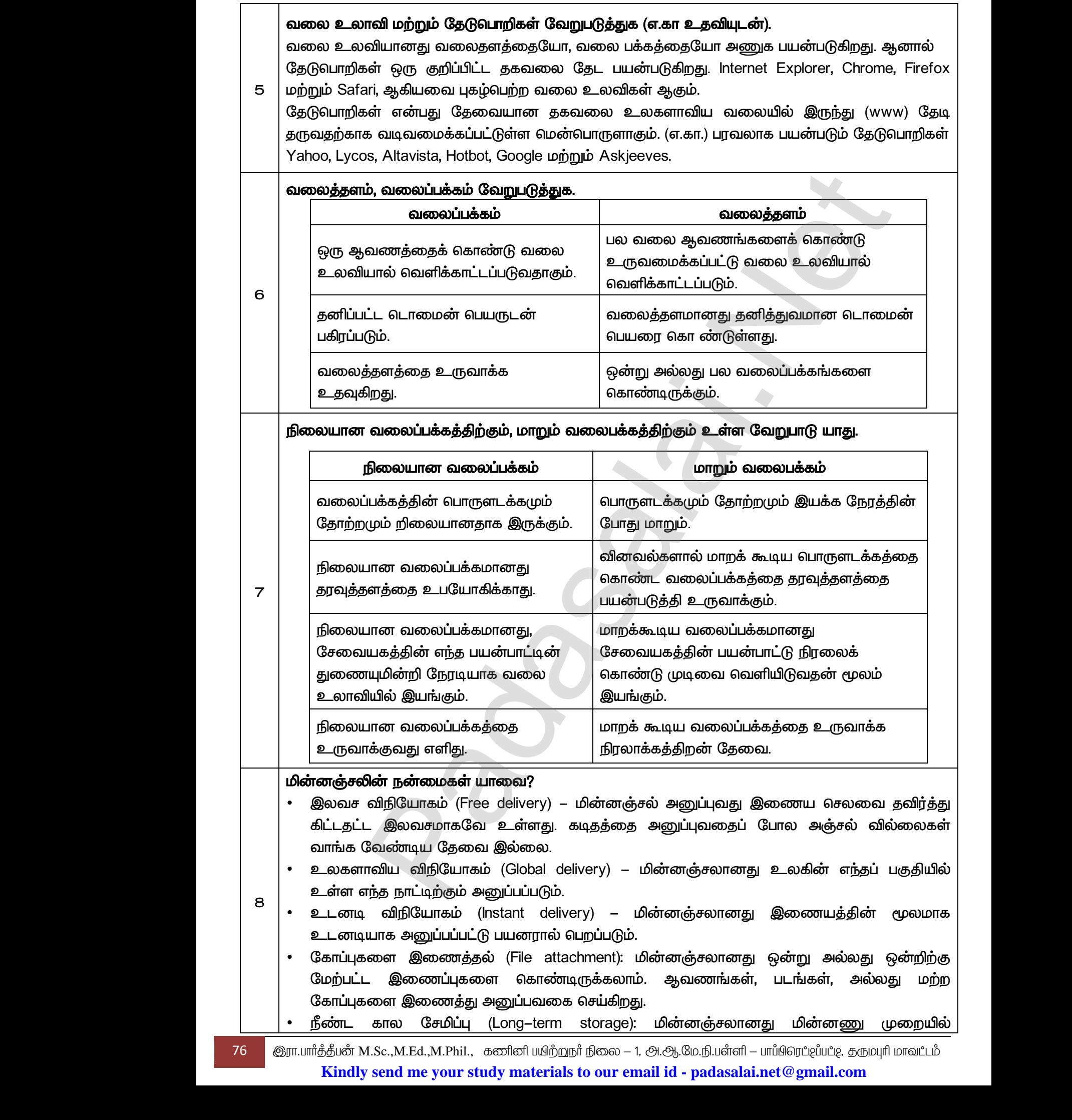

- சேமிக்கப்படுவதால் நீண்ட காலத்திற்கு தகவல்களை தேக்கி வைக்கவும், பாதுகாக்கவும் அனுமதிக்கிறது.
- *(Environmentally friendly):*  தேவையில்லை அட்டை களோ அல்லது பேக்கிங்டேப்புகளோ தேவையில்லை காகித வளத்தை பாதுகாக்க உதவுகிறது. லையிலை அனு<br>மாதுக்கும்.<br>மாதுக்கின்<br>மாதுக்கின் ககிறது.<br>i சூழலை பாதுகாத்தல் (Environmentally friendly): ப<br>பில்லை அட்டை களோ அல்லது பேக்கிங்டேப்புகளே<br>க உதவுகிறது.<br>தருக (5 மதிப்பெண்கள்):<br>உ www.Padasalai.Net www.Padasalai.Net www.Padasalai.Net

#### *- ஈ*

#### விரிவான விடை தருக (5 மதிப்பெண்கள்):

#### ஏதேனும் 5 இணைய சேவைகள் பற்றி விவரி?

#### *(Wireless)*

தொலைபேசி (அல்லது) பயன்படுகின்றன. கம்பியில்லா இணைய இணைப்பின் மிகப் பெரும் அனுகூலமே, வ விரிந்துள்ள இடத்திற்குள் இணைய இணைப்பை எந்த இடத்திலிருந்தும், எப்போதும். அணுகமுடியும் மோடத்தின் உதவியின் மூலமும் கம்பியில்லா இணைப்பை அமைக்கமுடியும். இது இணைய சமிக்ஞைகளை பெற்று மற்ற சாதனங்களுக்கு அனுப்புகிறது. கைப்பே<br>கொலை<br>பயன்படு<br>விரிந்துள்<br>மோடத்த்<br>சமிக்கை ா **ஆலைவாபு (vvireless)**<br>சி (அல்லது) கம்பி வடம் இணைப்புகளுக்கு<br>ர்றன. கம்பியில்லா இணைய இணைப்பின் மிகப்<br>இடத்திற்குள் இணைய இணைப்பை எந்த இடத்தி<br>: உதவியின் மூலமும் கம்பியில்லா இணைப்பை<br>ளை பெற்று மற்ற சாதனங்களுக்கு அனுப்புகிறது.<br> திலாக ரேடியோ அலைகள்<br>ம் அனுகூலமே, வலையமைப்பு<br>தும், எப்போதும் அணுகமுடியும்<br>மைக்கமுடியும். இது இணைய கம்பட்டி<br>கொலை<br>பயன்ப<br>விரிந்த<br>மோடத்<br>சமிக்ன பதிலாக ரேடியோ அலைகள்<br>நம் அனுகூலமே, வலையமைப்பு<br>நந்தும், எப்போதும் அணுகமுடியும்<br>அமைக்கமுடியும். இது இணைய

#### *(Mobile)*

பல கைப்பேசி மற்றும் ஸ்மார்ட் போன் தயாரிப்பு நிறுவனங்கள் குரல் வழி அழைப்பு வசதியுடன் கூடிய இணைய சேவைகளை வழங்குகின்றன. நல்ல வேகத்துடன் இணையத்தை அணுகுவதற்கு கைப்பேசி வழி இணைய இணைப்பானது பயன்படுகிறது.

#### **ஹாட்ஸ்பாட் (Hotspots)**

*1* 

கம்பியில்லா குறும்பாப்பு வலையமைப்பை போன்று இணைய வசகியை அணுக வறாட்ஸ்பாட்ஸ் *(Hotspots) பயன்படுகின்றது. Hotspots சாதனமானது ரவுட்டர் (ROUTER) போல் செயல்பட்டு இணைய* கூடிய இணைய சேவைகளை வழங்குகின்றன. நல்ல வேகத்த<br>கைப்பேசி வழி இணைய இணைப்பானது பயன்படுகிறது.<br>**ஹாட்ஸ்பாட் (Hotspots)**<br>கம்பியில்லா குறும்பரப்பு வலையமைப்பை போன்று இணைய<br>(Hotspots) பயன்படுகின்றது. Hotspots சாதனமானது ரவுட்டர் (R பயன்படுத்துகின்றது. மின்னணு சாதனங்கள் இணையத்துடன் தொட ர்புகொள்ள அல்லது  *(Radio waves) .*  அல்லது பொதுமக்களுக்கு இலவசமாகவோ கிடைக்கலாம். இணைய சேவைகள் **புற்றி விவரி?**<br>இணைய சேவைகள் புற்றி விவரி?<br>1 இணைய்பு (Wireless)<br>1 (அல்லது) – கம்பி வடம் – இணைய்களுக்கு – பதிலாக - ரோடுபோ – அலை அல்லது) – கம்பியில்லா இணைய இணைய்வின் மிகம் பெரும் அனுகலில், வலைய<br>இடக்திற்குள் இ கூடிய இ<br>கைப்பே<br>ஹாட்ஸ்<br>கம்பியில்<br>கம்பியில்<br>(Hotspots)<br>சேவை இணையத்தை அணுகுவதற்கு<br>சதியை அணுக ஹாட்ஸ்பாட்ஸ்<br>:R) போல் செயல்பட்டு இணைய<br>இல்லா இணைப்பு முனையை கூடிய<br>கைப்<br>ஹோட்ஸ்<br>சி<br>கேவை<br>1 ன் இணையத்தை அணுகுவதற்கு<br>வசதியை அணுக ஹாட்ஸ்பாட்ஸ்<br>IER) போல் செயல்பட்டு இணைய<br>1 இல்லா இணைப்பு முனையை

#### *(Broadband)*

ஹாட்ஸ்பாட் இணைப்பானது கைப்பேசி அடிப்படையிலோ, வண<br>அல்லது பொதுமக்களுக்கு இலவசமாகவோ கிடைக்கலாம்.<br><mark>பிராட்பேண்ட் (Broadband)</mark><br>பிராட்பேண்ட் இணைய இணைப்பு என்பது தொலைபேசி<br>மூலமாகவோ அல்லது தொலைபேசி மூலமாகவோ அ<br>இணைப்பாகும். அகண்ட அலை  *(cable)*  இணைப்பாகும். அகண்ட அலை வரிசை இணைய அமைப்பபானது ஒன்றுக்கு மேற்பட்ட தரவுப்பாதைகள் வழியாக அதிக எண்ணிக்கையிலான தகவல்களை அதிவேகமாக அனுப்புவதற்கு ஒருமுறை அகண்ட அலை வரிசை கற்றை என்பது சுருக்கமாக பிராட்பேண்ட் எனப்படும். ஹாட்ஸ்<br>அல்லது<br>பி<mark>ராட்பே</mark><br>பிராட்பே<br>மூலமாக<br>இணைப் அடிப்படையிலோ இருக்கலாம்<br>றுவனங்களால் வடம் (cable)<br>பகத்துடன் வழங்கக் கூடிய<br>பானது ஒன்றுக்கு மேற்பட்ட ஹாட்ல்<br>அல்லது<br>பிராட்<br>பிராட்<br>மூலமா<br>இணை lக அடிப்படையிலோ இருக்கலாம்<br>நிறுவனங்களால் வடம் (cable)<br>?வகத்துடன் வழங்கக் கூடிய<br>ப்பபானது ஒன்றுக்கு மேற்பட்ட

#### *(Cable)*

ഖ போன்றது. கம்பி வழி தொலைக்காட்சிகளை மோடத்தை பயன்படுத்தினாலும் பயனர் அதன் வழியாக இணையத்தை அணுக முடியும். கம்பி வழி மோடமானது இணையத்தை அதிவேகமாக அணுகுவதற்கு உதவுகிறது. www.Padasalai.Net able)<br>வழியாக மேற்கொள்ளப்படும் இணைய இணைப்<br>கம்பி வழி தொலைக்காட்சிகளை மோடத்தை |<br>தையைத்தை அணுக முடியும் கம்பி வழி மோடமா<br>ந்கு உதவுகிறது. து பிராட்பேண்ட் அமைப்பைப்<br>படுத்தினாலும் பயனர் அதன்<br>| இணையத்தை அதிவேகமாக<br>| www.Padasalai.Net னது பிராட்பேண்ட் அமைப்பைப்<br>ன்படுத்தினாலும் பயனர் அதன்<br>து இணையத்தை அதிவேகமாக<br>து இணையத்தை அதிவேகமாக

#### <u>ஏதேன</u>ும் 5 இணைய பயன்பாடுகள் பற்றி தகுந்த எடுத்துக்காட்டுடன் விவரி?

#### 1. இணைய தொலைபேசி (Internet Telephone)

இணையம் மூலம் வழங்கப்படும் சேவைகளுல் இணையவழி தொலைபேசி என்பது மற்றுமொரு **பொதுவான சேவையாகும்**. எ.கா. Skype  *VOIP (VOICE-OVER-INTERNET PROTOCOL)*  நெறிமுறையின் அடிப்படையில் செயல்படுகிறது. 1. ஆகை<br>இலை<br>கொச்சுரல்<br>கரல் நெறி<br>2. வேக இன் www.Padasalai.Net www.Padasalai.Net தாலைபேசி என்பது மற்றுமொரு<br>லமாக நடைபெறும் அனைத்து<br>RNET PROTOCOL) என்ற<br>தேடுதல் அதிகரித்துள்ளது. 1. இக<br>இன்<br>கெய் கிய<br>உட வே இன்<br>உட இன் தொலைபேசி என்பது மற்றுமொரு<br>ழலமாக நடைபெறும் அனைத்து<br>ERNET PROTOCOL) என்ற<br>ல தேடுதல் அதிகரித்துள்ளது.

#### *2. (Job Search)*

.<br>இன்றைய நாட்களில் இணையத்தின் மூலம் வேலை தேடுதல் அதிகரித்துள்ளது. இணையத்தின் மூலம் வேலை தேடும்போது விரைவாகவும் மேலும் பல்வேறு துறைகளில் உள்ள பெரும் எண்ணிக்கையிலான காலிப்பணியிட விவரங்களையும் பெறமுடியும், வேலை கேடுபவர்கள் குறிப்பிட்ட வேலைக்காக கங்களை பற்றிய விவரங்களை (RESUME)  *naukri.com, monster.com, summerjob.com, recruitment.com*  போன்ற நிறுவனங்களின் வலைதளங்கள் இச்சேவையை வழங்குகின்றன. ய நாட்களில் இணையத்தின் மூலம் வேலை தேடுதல் அத்தரித்து<br>பத்தின் மூலம் வேலை தேடும்போது விரைவாகவும் மேலும் பல்ரேவறு துரை<br>பெரும் எண்ணிக்கையிலான காலிப்பணியிட விவரங்களையும் பெறமுடியும், சேர்வாலும் எண்ணிக்கையில் பெரும் எண்ணிக்கைய கள் குறிப்பிட்ட வேலைக்காக தங்களை <mark>ப</mark><br>த்தில் பதிய இயலும் naukri.com, monster.com<br>ந<mark>்தில் பொருள்களை வாங்குதல் (Online Shopping)</mark><br>த்**தில் பொருள்களை வாங்குதல் (Online Shopping)**<br>மானது மெய்நிகர் சந்தைகளால் (Online Shoppir<br>தைமு ப விவரங்களை (RESUME)<br>immerjob.com, recruitment.com<br>குகின்றன.<br>sட்டமைக்கப்பட்டு உள்ளடக்கிய<br>யபங்கள் மூலம் பொருள்களை<br>ir பற்றிய கதவல்களையோ ர்கள் குறிப்பிட்ட வேலைக்காக தங்களை<br>யத்தில் பதிய இயலும் naukri.com, monster.co<br>நிறுவனங்களின்வலைதளங்கள்இச்சேவையை<br>**யத்தில் பொருள்களை வாங்குதல் (Online Shopping<br>யமானது மெய்நிகர் சந்தைகளால் (Online Shopp<br>ந்தைமுறை வசதியை அறிமுக** )ிய விவரங்களை (RESUME)<br>summerjob.com, recruitment.com<br>ங்குகின்றன.<br>கட்டமைக்கப்பட்டு உள்ளடக்கிய<br>வயங்கள் மூலம் பொருள்களை

#### *3. (Online Shopping)*

இணையமானது மெய்நிகர் சந்தைகளால் (Online Shopping) கட்டமைக்கப்பட்டு உள்ளடக்கிய புதிய சந்தைமுறை வசதியை அறிமுகப்படுத்துகின்றது. சேவையங்கள் மூலம் பொருள்களை பற்றிய  *. ( . .) amazon.com, flipkart.com, snapdeal.com* கேடு<br>இலை<br>போக<br>3. **இலை**<br>இலை புதிய<br>புதிய **G**ada<br>
<br>
3. இனை<br>
புதி<br>புதி<br>

#### *4. (Stock market updates)*

இணையத்தின் மூலம் வீட்டில் இருந்தபடியே நிறுவனங்களின் பங்குகளை வாங்கவோ,  *. ndtvprofit.com, moneypore.com .* 4. பாங்கு<br>இலை விற்க<br>மிற்கள்<br>2<br>2<br>2 கூற்ற மூல **ருதை பறறிய தகவலகளை பெறுதல (Stock market ၊**<br>யத்தின் மூலம் வீட்டில் இருந்தபடியே நிறுவன<br>வா முடியும். ndtvprofit.com, moneypore.com போன்ர<br>செய்வது தொடர்பான தகவல்களை கொண்டுள்ளன<br>**!கள் (Travel):**<br>" தளங்கள் பற்றிய விபரங்களை es)<br>ரின் பங்குகளை வாங்கவோ,<br>லைதளங்கள் பங்கு சந்தையில்<br>மூலம சேகரிக்க முடியும். இதன்<br>ப்வது, மேலும் தங்கும் இடங்கள் 4. பாங்<br>இனி<br>2<br>2<br>2<br>5. பாய் சுற்<br>சூற் ates)<br>எளின் பங்குகளை வாங்கவோ,<br>வலைதளங்கள் பங்கு சந்தையில்<br>.<br>சய்வது, மேலும் தங்கும் இடங்கள்

#### *5. (Travel):*

*2*

 *.*  மூலம் விடுமுறைகால சுற்றுலாக்களை முன் கூட்டியே பதிவு செய்வது, மேலும் தங்கும் இடங்கள் (hotels), புகை வண்டி (train), பேருந்து (bus), விமானம் (flights) வாடகை வண்டிகள்  *goibibo.com, makemytrip.com,*

#### *6. (Research)*

olacabs.com போன்ற வலைத்தளங்கள் இச்சேவையை வழங்குகின்றன.<br>**ஆராய்ச்சி (Research)**<br>ஆராய்ச்சியாளர்கள் மேற்கொள்ளும் இலக்கிய ஆய்வு பற்றிய இ<br>வழங்கப்படுகின்றன.<br>கா**ணொளி காட்சி (Video conferencing)**<br>வலையமைப்பின் மூலமாக வெப் கேமரா, நு ஆராய்ச்சியாளர்கள் மேற்கொள்ளும் இலக்கிய ஆய்வு பற்றிய இதழ்கள் இணையத்தில் வழங்கப்படுகின்றன. olaca<br>
6. ஆரா<br>ஆரா<br>ஆரா<br>வழா்<br>7. காசெ<br>வலை ண்றன.<br>|ய இதழ்கள் இணையத்தில்<br>|<br>பான்ற தொடர்பு கருவிகளை<br>#|ன்றகட கொலைகாா இடக்கில் கின்றன.<br>றிய இதழ்கள் இணையத்தில்<br>போன்ற தொடர்பு கருவிகளை<br>ககின்றகடவுகாறவுகார இடக்கில்

# 7. *апосотней ансай (Video conferencing)* www.Padasalai.Net

வலையமைப்பின் மூலமாக வெப் கேமரா, நுண்பேசிகள் போன்ற தொடர்பு கருவிகளை பயன்படுத்தி காணொளி காட்சி கலந்தாய்வு முறையை வழங்குகின்றது. தொலைதூர இடத்தில் உள்ள ஒருவர் குறுகிய கால அவகாசத்தில் ஏற்பாடு செய்யப்படும் கருத்தரங்கில் காணொளி காட்சி மூலம் பங்கேற்க முடியும். இது நேரத்தையும், பணத்தையும் மிச்சமாக்குகிறது.

#### *8. (e–commerce)*

இணையத்தை அடிப்படையாக கொண்டு உருவாக்கப்படும் மின்னணு வலையமைப்பின் மூலமாக பொருள்களை வாங்குதல், கரவுகளை பரிமாறுகல் போன்றவை மின் வணிகம் எனப்படும். காட்க<br>8. **மின்**<br>இசை மூல்<br>தரவும்<br>அதை இசை pலம பங@கேறக முடியும. இது நேரததையும, பணதனை<br>**ணிகம் (e**—commerce)<br>யத்தை அடிப்படையாக கொண்டு உருவாக்கப்ப<br>5 பொருள்களை வாங்குதல், விற்றல் மற்றும் வே<br>ரை ஆயி மன்ற வான்றவை மின் வணிகம் எனப்படு<br>**யம் வழி பணம் செல** மிச்சமாககுகறது.<br>மின்னணு வலையமைப்பின்<br>பகள் அல்லது பணம் அல்லது<br>மகள் அல்லது பணம் அல்லது காடி<br>8. மின்<br>இசு மூழ<br>9. இதை<br>இத ம மிச்சமாககுகிறது.<br>, மின்னணு வலையமைப்பின்<br>வகள் அல்லது பணம் அல்லது<br>,<br>,<br>,<br>, முச்சியாக, புதிய நிறுவனங்கள்

### *9. (Online payments)*

இணையம் வழி பணம் செலுத்துதல் முறையானது அதிக எழுச்சியாக, புதிய நிறுவனங்கள் தொழில் துறைக்கு வர வழிவகை செய்துள்ளது. (எ.கா.) PAY TM இணையம் வழி பணம்  *(From Wallet) .*

#### 10. சமூக வலையமைப்பு (Social Networking)

78 குரா.பார்த்தீபன் M.Sc.,M.Ed.,M.Phil., கணினி பயிற்றுநர் நிலை – 1, அ.ஆ.மே.நி.பள்ளி – பாப்பிரெட்டிப்பட்டி, தருமபுரி மாவட்டம் **Kindly send me your study materials to our email id - padasalai.net@gmail.com** www.Padasalai.Net **லையமைப்பு (Social Networking)**<br>மலையமைப்பு என்பது இணையத்தை அடிப்படையா<br>M.Sc.,M.Ed.,M.Phil., கனினி யிற்றநாீ நிலை – 1, அ.ஆ.மே.நீ<br>v send me your study materials to our email id - pa காண்டு உருவாக்கப்பட்ட சமுக<br>ரி – பாப்பிரெட்ஜப்பட்டி, தருமபுரி மாவட்டம்<br><mark>lai.net @gmail.com</mark> www.padasalai.com<br>Padasalai.com<br>Madasalai.com<br>Kadasalai.com<br>Kadasalai.com<br>Kadasalai.com கொண்டு உருவாக்கப்பட்ட சமுக<br>irafl – பாப்பிரெட்டிப்பட்டி, தருமபுரி மாவட்டம்<br>salai.net @ gmail.com

www.<mark>Chadasalai.</mark><br>Netata ing <mark>Chadasalai</mark> dasalai.Net<br>ஆண்டு<br>இதன் பாட்டி பாட்டி பாட்டி பாட்டி பாட்டி பாட்டி பாட்டி பாட்டி பாட்டி பாட்டி பாட்டி பாட்டி பாட்டி பாட்டி பாட்டி www.<mark>Cubair</mark><br>Networkship . Padasalai.Net<br>ம் ஆண்டு

www.<mark>Padasalai.Net www.C<u>BSEtips.in</u><br>மேல்நிலை முலாம் ஆண்டு</mark> www.C<u>BSEtips.in</u><br>கணின் தொழில்நுட்பம்

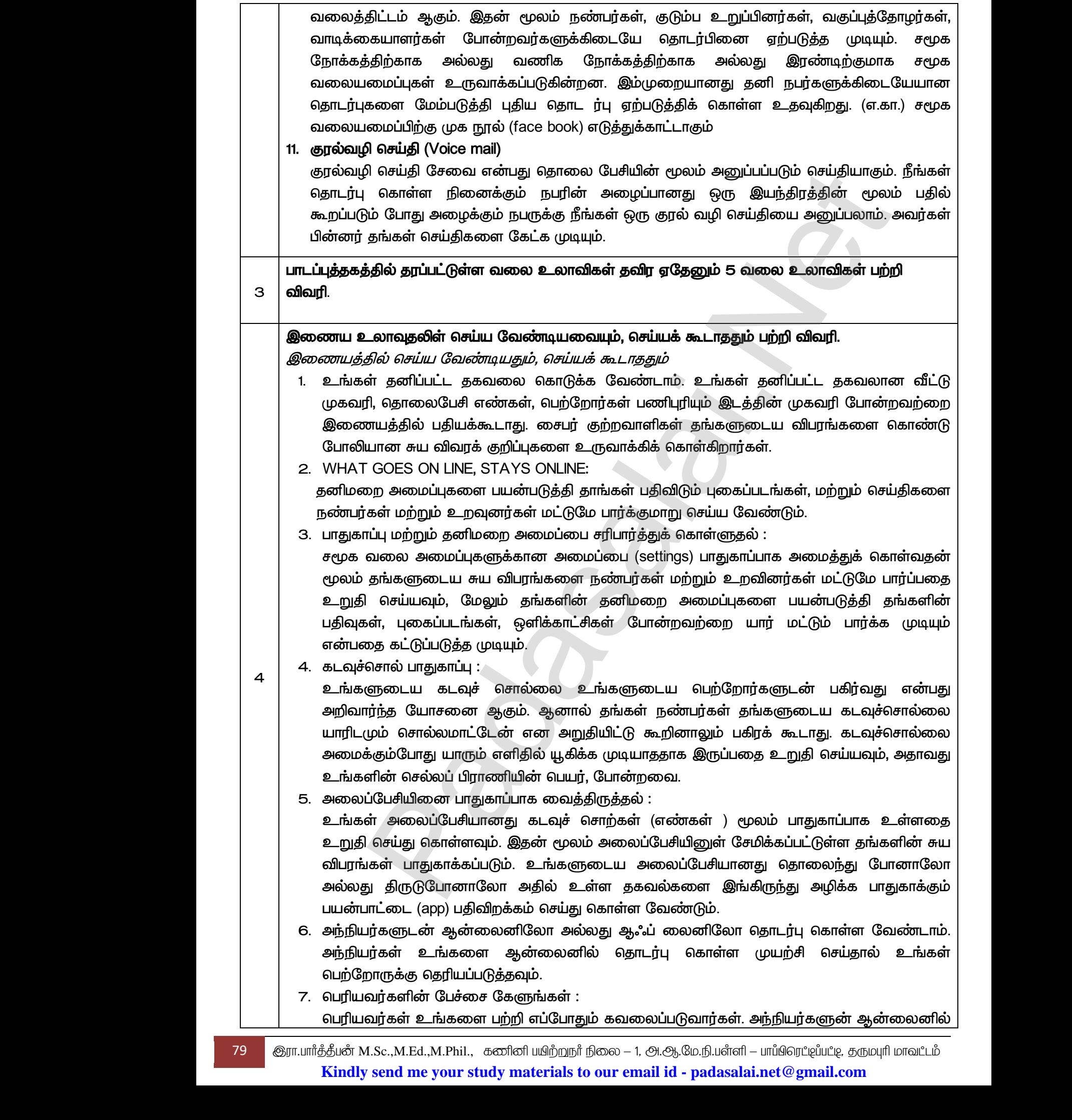

www.Padasalai.Net

www.Padasalai.Net

www.Padasalai.Net

www.Padasalai.Net

நேரத்தை செலவிடுவதை தவிர்த்து அவர்களின் மனதை அமைதிப்படுத்துங்கள்.

www.Padasalai.Net

www.Padasalai.Net

www.Padasalai.Net

www.Padasalai.Net

www.Padasalai.Net

 $Q^{\prime}$ 

- 8. பாதுகாப்பற்ற அல்லது தெரிந்திருக்காத வலைத் தளங்களில் கவனமுடன் இருங்கள்: ஆன்லைனில் பொருள் வாங்கும்போது நேர்மையான மற்றும் அறியப்பட்ட விற்பனையாளரை பயன்படுத்துங்கள்.
- 9. நீங்கள் Click செய்யும் இணைப்புகளில் கவனமாக இருக்க வேண்டும். மின்னஞ்சல், உடனடி செய்திகள், அல்லது சமூக வலைத்தளங்களில் வரும் இணைப்புகளை, அவை உங்களுக்கு தெரிந்த வர்களிடமிருந்து உறுதியாக தெரியாத வரை அவற்றை Click செய்யாதீர்கள். ந இப்போது இந்த அத்தியாயத்தின் முடிவிற்கு வந்து விட்டோம். அடுத்த அத்தியாயம் வலை பக்கங்களை உருவாக்கப்பயன்படும் HTML ஒட்டுகளை ற் றிய அறிமுகத்தை வழங்குகிறது. [Padasalai.Net](https://www.padasalai.net/) www.padasalai.com<br>பெய்யில் ஆக்<br>பெய்யில் ஆக்<br>பாத்தி<br>இம் тபபறற அலலது தெரிந்திருக்காத வலைத தளங்களி<br>லலனில் பொருள் வாங்கும்போது நேர்மையான ம<u>ா்</u><br>படுத்துங்கள்.<br>ட் Click செய்யும் இணைப்புகளில் கவனமாக இருக்க<br>கள், அல்லது சமூக வலைத்தளங்களில் வரும் இ<br>த வர்களிடமிருந்து உறுதியாக தெரியாத வரை ணமுடன் இருங்கள்:<br>அறியப்பட்ட விற்பனையாளரை<br>வண்டும். மின்னஞ்சல், உடனடி<br>ாப்புகளை, அவை உங்களுக்கு<br>றை Click செய்யாதீர்கள். நாம்<br>ம். அடுத்த அத்தியாயம் வலை e<br>العالم a<br>Badasala<br>Sur வனமுடன் இருங்கள:<br>ம் அறியப்பட்ட விற்பனையாளரை<br>வேண்டும். மின்னஞ்சல், உடனடி<br>ணப்புகளை, அவை உங்களுக்கு<br>ற்றை Click செய்யாதீர்கள். நாம்<br>ாம். அடுத்த அத்தியாயம் வலை

www.<mark>Chadasalai.</mark><br>Netata ing <mark>Chadasalai</mark> dasalai.Net<br>ஆண்டு<br>இதன் பாட்டி பாட்டி பாட்டி பாட்டி பாட்டி பாட்டி பாட்டி பாட்டி பாட்டி பாட்டி பாட்டி பாட்டி பாட்டி பாட்டி பாட்டி www.<mark>Cubair</mark><br>Networkship . Padasalai.Net<br>ம் ஆண்டு

 $\alpha$ 

www.<mark>Padasalai.Net www.C<u>BSEtips.in</u><br>மேல்நிலை முலாம் ஆண்டு</mark> www.C<u>BSEtips.in</u><br>கணின் தொழில்நுட்பம்

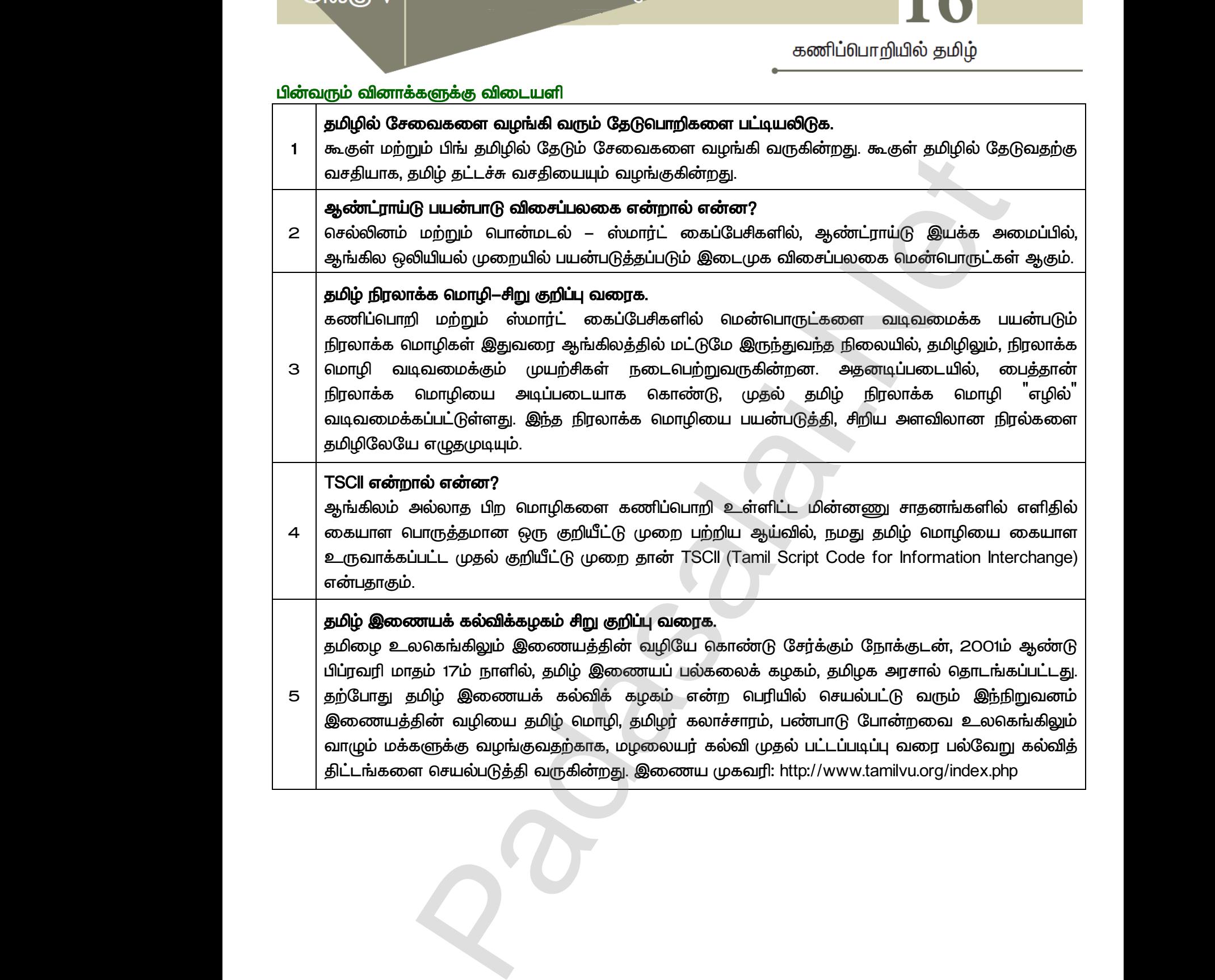

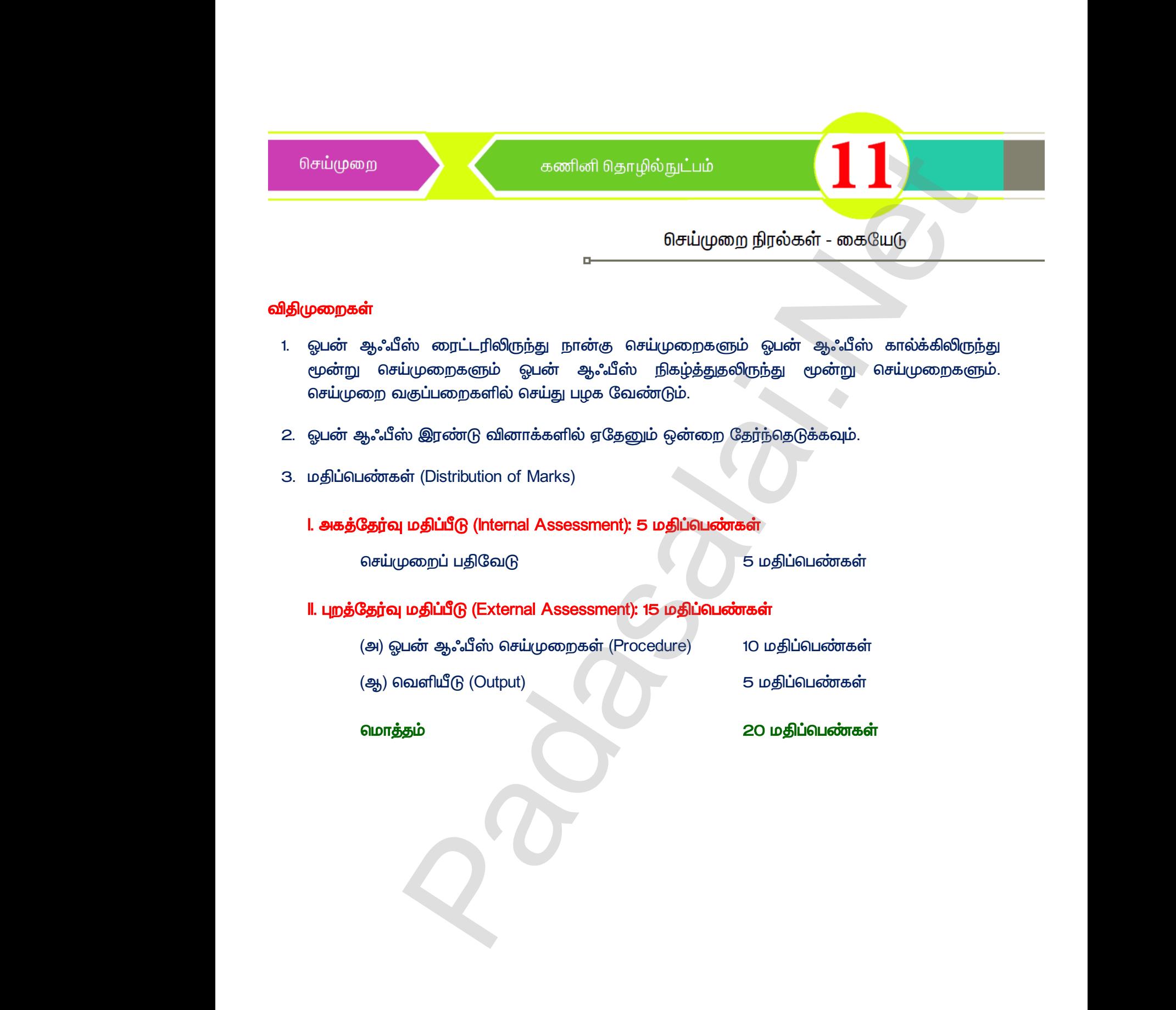

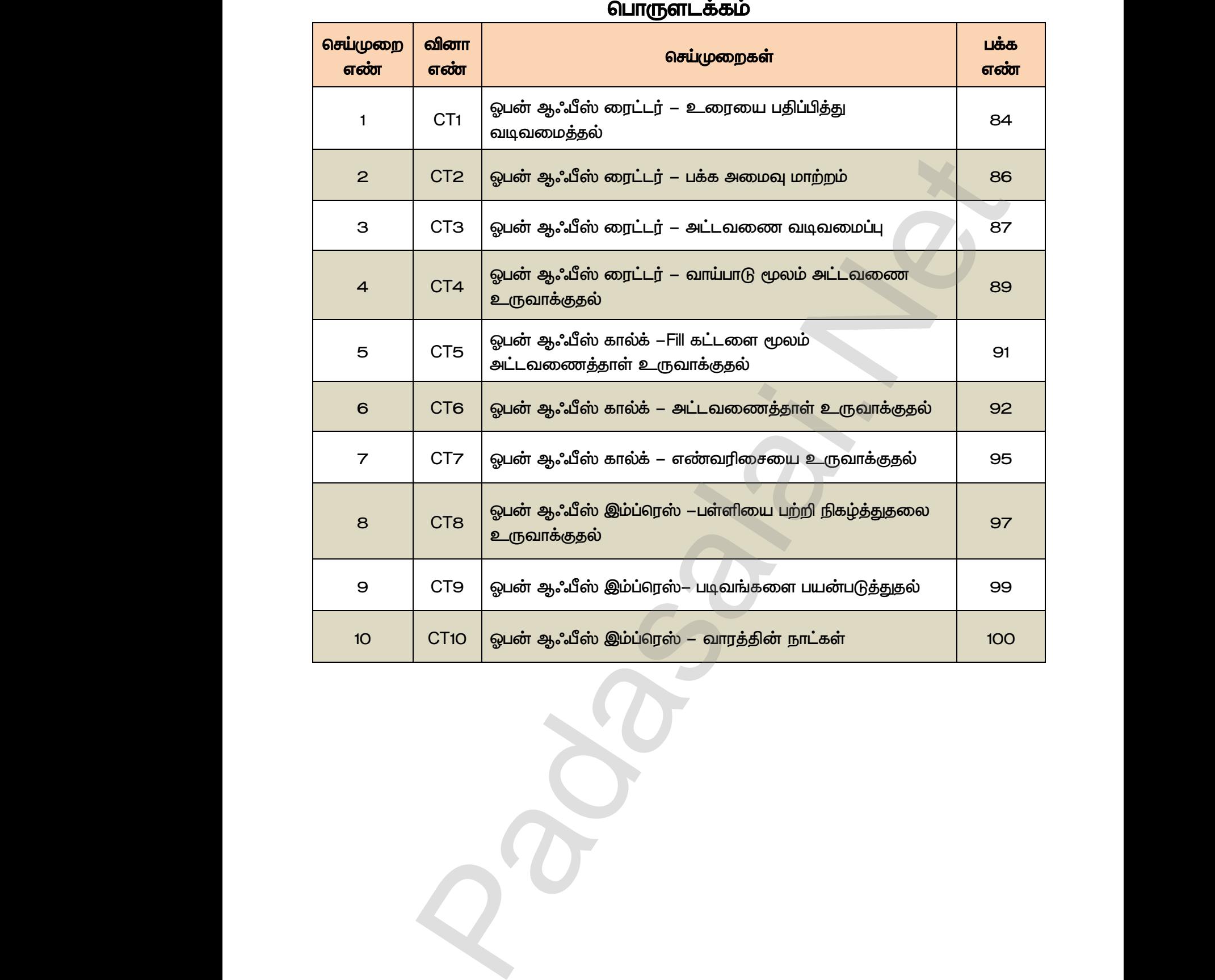

#### **பொருளடக்கம்**

a<sup>id</sup>

# *CT-1*  www.Padasalai.Net www.Padasalai.Net

*Heaven from all creatures hides the book of fate* 

*All but the page prescribe the present state*  CT-1<br>
Heaven fro<br>
All but the<br>
A hero per<br>
Likero per <u>CT−1</u><br>Heaven 1<br>All but th<br>A hero p<br>เปิดวิทยนที

*A hero perishes or a sparrow fall* 

பின்வரும் கட்டளைகளைப் பயன்படுத்தி மேலே உள்ள உரையை மாற்றுக. www.<br>Madasalai.<br>Networks. www.padasalai.<br>Networks<br>Networks

- (அ) கொடுக்கப்பட்ட உரையை உள்ளீடு செய்க.
- (ஆ) விசைப்பலகை மற்றும் சுட்டெளியின் உதவியால் வெட்டுதல், நகலெடுத்தல் மற்றும் ஒட்டுதல் போன்றவற்றை செய்க.
- (**இ) Find & Replace என்ற உரையாடல் பெட்**டியை பயன்படுத்தி <sup>"</sup>Heaven" என்ற சொல்லை "God" **என்ற சொல்லாக மாற்றுக.** (ஆ) வில்ச்<br>போன்<br>(இ) Find &<br>என்ற<br>(ஈ) எழுத்த<br>உ , வலது லலை மற்றும் எட்ளியில் உதவியால் எவட்டுதல்,<br>1<br>மற்றை செய்க.<br>சிவிக்க மாற்றுக்.<br>கை மற்றும் எண்ணாக மாற்றுக்.<br>து வரிசையை குறும்படங்கள் மற்றும் குறுக்கு சாவி<br>100ய மற்றும் நேர்த்தி இசைவுகளை செய்க. (ஆ) வால்<br>டோ<br>டு) Find<br>கென்<br>(உ) முது<br>வல
	- (ஈ) எழுத்து வகை மற்றும் எண்ணாக மாற்றுக.
- <u>(உ) முதலாவது</u> வரிசையை குறும்படங்கள் மற்றும் குறுக்கு சாவி சேர்மானத்தை பயன்படுத்தி இடது, வலது, மைய மற்றும் நேர்த்தி இசைவுகளை செய்க.  $\omega$ முதுவ மற்றும் ஒட்டுதல் $\blacksquare$ <br>sn $\blacksquare$ என்ற சொல்லை  $\blacksquare$ God $\blacksquare$ <br>மானத்தை பயன்படுத்தி இடது, ை மற்றும் ஒட்டுதல்<br>iven" என்ற சொல்லை "God"<br>ர்மானத்தை பயன்படுத்தி இடது,

(ஊ) இரண்டாவது வரிசையை எண் வரிசையாகவோ அல்லது புல்லட் குறியீடோ கொண்டு காட்டுக.

(எ) தானியங்கி சரி செய்யும் வசதி மூலம் பொதுவாக தவறாக தட்டச்சு செய்யப்படும் சொற்களை  *.* டசைகளைப் பயன்படுத்தி மேலே உள்ள உரையை மாற்றுக.<br>பட்ட உரையை உள்ளீடு செய்க.<br>பட்ட உரையை உள்ளீடு செய்க.<br>லகை மற்றும் கட்டெனியின் உதவியால் வெட்டுதல், நகவெடுத்தல் மற்றும் ஒட்டுதல்<br>முறை செய்க.<br>ஸிலாக மற்றும் எண்ணாக மாற்றுக.<br>ஸிலாக ம www.Padasalai.Net www.Padasalai.Net *Condigentigal*<br>
We all creatures hides the book of fate<br>
page prescribe the present state<br>
Shes or a sparrow fall www.Padasalai.Net

# செய்முறைகள் மாற்ற<br>செய்முறைகள்<br>*1. உரைமை*<br>Heaven<br>All but t<br>A hero மாற்<br>செய்முறைகள்<br>*1. உரைவு*<br>Heave<br>All but<br>A her

<u>1. உரையை உள்ளீடு செய்தல்</u>

*Heaven from all creatures hides the book of fate*

*All but the page prescribe the present state*

*A hero perishes or a sparrow fall*

#### 2. விசைப்பலகை மற்றும் சுட்டியின் உதவியால் வெட்டுதல், நகலெடுத்தல் மற்றும் ஒட்டுதல்.

(i) சுட்டியின் உதவியால் வெட் டுதல் மற்றும் ஒட்டுதல்:

 *.*

 $Edit$  →  $Cut$  [அல்லது] cut குறும்படத்தை கிளிக் செய்யவும்.

ஒட்டப்பட வேண்டிய இடத்திற்கு சுட்டியை நகர்த்தவும்.

 $E$ dit → Paste [அல்லது] Paste குறும்படத்தை கிளிக் செய்யவும். லம் உரையை தேர்ந்தெடுக்கவும்.<br>அல்லது] cut குறும்படத்தை கிளிக் செய்யவும்.<br>பண்டிய இடத்திற்கு சுட்டியை நகர்த்தவும்.<br>9 [அல்லது] Paste குறும்படத்தை கிளிக் செய்யவும்.<br>வியால் நகலெடுத்தல் மற்றும் ஒட்டுதல் :<br>லம் உரையை தேர்ந்தெடுக்க www.Padasalai.Net

(ii) சுட்டியின் உதவியால் நகலெடுத்தல் மற்றும் ஒட்டுதல் : கூட்டியி<br>Edit  $\rightarrow$  1<br>ஒட்டப்பா<br>Edit  $\rightarrow$  1<br>Edit  $\rightarrow$  1<br>(ii) சுட்டியிக்<br>சுட்டியிக் www.Padasalai.Net

 *.*

 *.*

 $E$ dit  $\rightarrow$  Copy [அல்லது] Copy குறும்படத்தை கிளிக் செய்யவும்.

ஒட்டப்பட வேண்டிய இடத்திற்கு சுட்டியை நகர்த்தவும்.

 $E$ dit → Paste [அல்லது] Paste குறும்படத்தை கிளிக் செய்யவும்.

- (iii) விசைப்பலகை உதவியால் வெட்டுதல் மற்றும் ஒட்டுதல்: லட்டப்பா<br>Edit → l<br><u>(iii) விசைப்ப</u><br>விசைப்பு<br>உரைக<br>ஒட்டப்பட் லுட்டப்<br>Edit —<br>Edit —<br>விசை<br>உறை<br>உறை<br>உறை
	- விசைப்பலகை மூலம் உரையை தேர்ந்தெடுக்கவும்.

உரையை வெட்டுவதற்கு Ctrl + X என்ற சாவி சேர்மானத்தை அழுத்தவும். வெண்டிய இடத்திற்கு சுட்டியை நகர்த்தவும்.<br>ste [அல்லது] Paste குறும்படத்தை கிளிக் செய்யவும்.<br><u>கை உதவியால் வெட்டுதல் மற்றும் ஒட்டுதல்:</u><br>கை மூலம் உரையை தேர்ந்தெடுக்கவும்.<br>வெட்டுவதற்கு Ctrl + X என்ற சாவி சேர்மானத்தை .<br>வென்டிய

ஒட்டப்பட வேண்டிய இடத்திற்கு செருகுமிடத்தை நகர்த்தவும்.

வெட்டப்பட்ட உரையை ஒட்டுவதற்கு Ctrl + V என்ற சாவி சேர்மானத்தை அழுத்தவும். தவும்.<br>த்தை அழுத்தவும்.<br>உ <sub>3</sub>த்தவும்.<br><br>சன்றை அழுத்தவும்.<br>அத்தை அழுத்தவும்.

(iv) விசைப்பலகையின் உதவியால் நகலெடுத்தல் மற்றும் ஒட்டுதல் :

்விசைப்பலகையின் மூலம் உரையை கேர்ந்தெடுக்கவும்.

ஒட்டப்பட வேண்டிய இடத்திற்கு செருகுமிடத்தை நகர்த்தவும்.

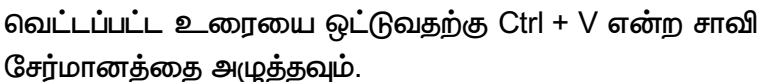

### 3. "Heaven" என்ற சொல்லை "God" என்ற சொல்லாக <u>மாற்றுக</u>ல்</u> சேரமா<br>*3. "<u>Heaven</u><br>மாற்றுத்*<br>Find & F<br>Search<br>சொல்ன சேரம<br>*3. "<u>Heave</u><br>மாற்று*<br>Find &<br>Searc<br>கொல்

Find & Replace உரையாடல் பெட்டி கோன்றும். Search For உரைப்பெட் டியில் <sup>"</sup>Heaven" என்ற தொல்லை உள்ளிடவம். கேரமானததை அழுததவும.<br><mark>"*Heaven" என்ற சொல்லை "God" என்ற சொல்லாக*<br>மாற்றுத*ல்*<br>Find & Replace உரையாடல் பெட்டி தோன்றும்.<br>Search For உரைப்பெட்டியில் "Heaven" என்ற<br>எசால்லை உள்ளிடவும்.<br>Replace with உரைப் பெட்டியில் "God" என்ற சொல</mark> <sub>றத</sub> அழுததவும்.<br>ர்ற *சொல்லை "God" என்ற சொல்லாக*<br>ce உரையாடல் பெட்டி தோன்றும்.<br>டரைப்பெட் டியில் "Heaven" என்ற<br>உரைப் பெட்டியில் "God" என்ற சொல்லை

 *.*

Replace [அல்லது] Replace All என்ற கட்டளையை கிளிக்  *.*

# 4. எழுத்து வகை மற்றும் வண்ணத்தை மாற்றுதல் செய்ய<br>4. **எழுத்த**<br>விசை<br>வடிவு<br>செய்ய<br>Font C

விசைப்பலகை அல்லது சுட்டியின் மூலம் பத்தியை தேர்ந்தெடுக்கவும்.

 *Font Name list box –* 

 *. 'Impact' .*

Font Color குறும்படத்தை கிளிக் செய்யவும், தோன்றும் வண்ணத்தட்டில் <sup>"</sup>சிவப்பு<sup>"</sup>  *.* செய்யவ<br>4. **எழுத்து**<br>விசைப்பு<br>வடிவூட்<br>செய்யவ<br>Font Co **ு உற்றும் வண்ணத்தை மாற்றுதல்**<br>கை அல்லது சுட்டியின் மூலம் பத்தியை தேர்ந்தெடுக்<br>) கருவிப்பட்டையில் Font Name list box –ல் கீழ் நோடு<br>"Impact<sup>"</sup> என்ற எழுத்து வகையை தேர்வு செய்யவும்<br>குறும்படத்தை கிளிக் செய்யவும், தோன்றும் வண ).<br>அம்புக்குறியை கிளிக்<br>.டில் "சிவப்பு" நிறத்தை தேர்வு ிம்.<br>ய அம்புக்குறியை கிளிக்<br>தட்டில் <sup>"</sup>சிவப்பு<sup>"</sup> நிறத்தை தேர்வு

#### 5. முதல் வரியை வலது, இடது, மைய மற்றும் நேர்த்தி இசைவுகள் செய்க

செருகுமிடத்தை முதல் வரியின் தொடக்கத்தில் வைக்கவும். விசைப்பலகை மற்றும் சுட்டியின் மூலம் பத்தி இசைவுகளை மாற்றுதல். www.Padasalai.Net www.padasalai.html<br>|<br>|<br>|<br>|<br>|

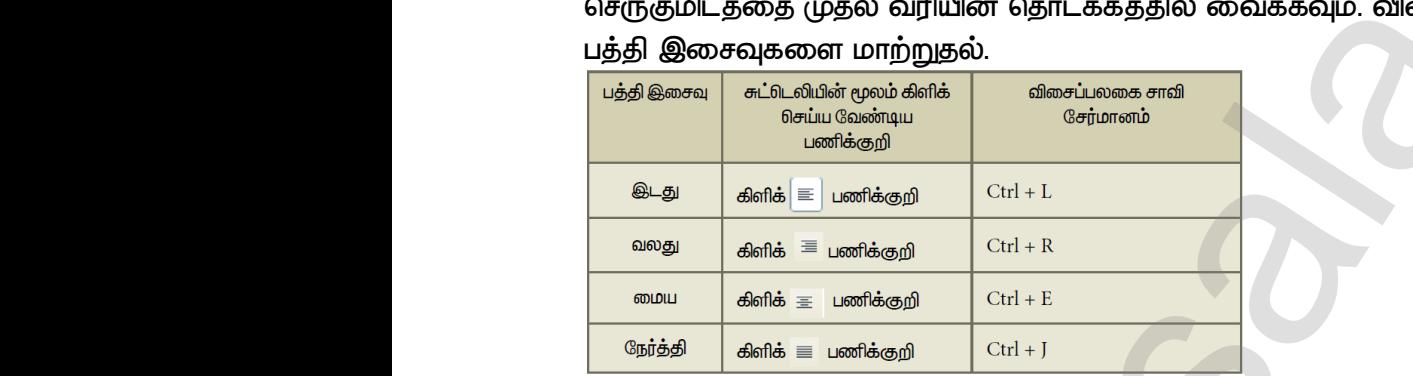

#### 6. இரண்டாவது வரியை எண் வரிசையாகவோ அல்லது புல்லட் குறியிட்டோ காட்டுதல் இரண்டாவது வரியை தேர்ந்தெடுக்கவும்

*Bullets icon [ ] Number list .*

### *7.*  மாற்றியமைத்தல் **6. இரண்டா**<br>இரண்ட<br>Bullets i<br>**7. தானியா்.**<br>மாற்றிய<br>Tools **து வரியை எண் வரிசையாகவோ அல்லது புல்லட் கு**<br>பது வரியை தேர்ந்தெடுக்கவும்<br>| [அல்லது] Number list குறும்படத்தை கிளிக் செய்யவு<br>|சுரி **செய்யும் வசதி மூலம் பொதுவாக தவறாக தட்டச்**<br>| கூலணை<br>| Autocorrect / Autoformat options என்ற **6. இரண்**<br>இரண்<br>Bullets<br>**7. தானிய**<br>மாற்றி<br>Tools

*Tools* → *Autocorrect / Autoformat options .*

AutoCorrect உரையாடல் பெட்டி கோன்றும்.

*'Replace'*  மாற்றிடப்பட வேண்டிய சொல்லை உள்ளீடுக. Replac<br>மாற்றிட<br>"With"<br>மாற்றிட<br>"OK" எம்<br>வெளியீடு www.padasalaika.com<br>நானை கிளிக் செய்த பெர்விடுக.<br>கானை கிளிக் செய்க button<br>பாத்தானை கிளிக் செய்க button<br>பாத்தானை கிளிக் செய்க button<br>பாத்தானை கிளிக் செய்க. Repla<br>"மாற்றி<br>"With"<br>மாற்றி<br>"DK"<br>வெளியீடு என்ற உரைப் பெட்டியில் தவறான அல்லது<br>- வேண்டிய சொல்லை உள்ளீடுக.<br>ர்ற உரைப் பெட்டியில் தவறான அல்லது<br>- வேண்டிய சொல்லை உள்ளிடுக.<br>த்தானை கிளிக் செய்க button<br>) பொத்தானை கிளிக் செய்க.

*'With'* 

மாற்றிடப்பட வேண்டிய சொல்லை உள்ளிடுக.

 $\mathsf{``New''}$  பொத்தானை கிளிக் செய்க. button

*'OK' .*

### வெளியீடு

*God from all creatures hides the book of fate* 

- *All but the page prescribe the present state*
- *A hero perishes or a sparrow fall*

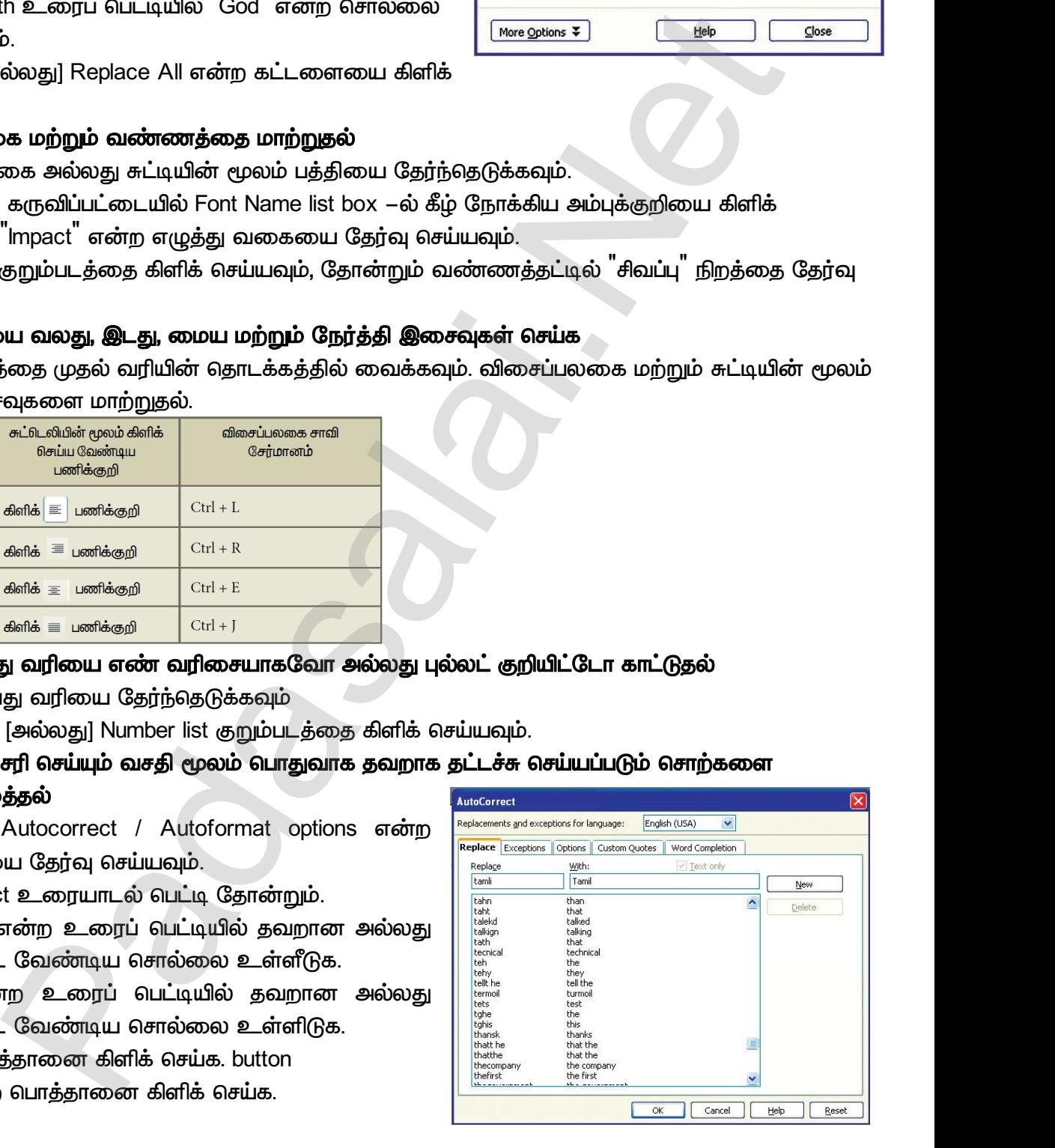

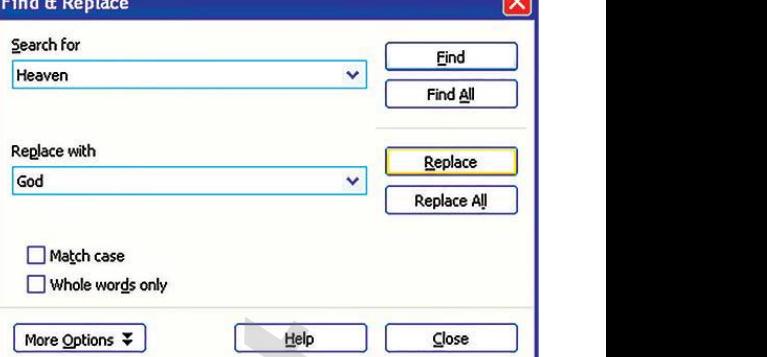

# *CT-2*  er<br>
Padasalai<br>
Padasalai<br>
Padasalai<br>
Padasalai<br>
Padasalai<br>
Padasalai<br>
Padasalai<br>
Padasalai<br>
Padasalai<br>
Padasalai<br>
Padasalai<br>
Padasalai<br>
Padasalai<br>
Padasalai<br>
Padasalai<br>
Padasalai<br>
Padasalai<br>
Padasalai<br>
Padasalai<br>
Padasalai CT-2

*The very first modern Olympic Games opened in the first week of April 1896. Since the Greek government has been unable to fund construction of a stadium, a wealthy Greek architect, Georgios Averoff.*  Madasalu Linding 2 Control and the first<br>wery first modern Olympic Games opened in the first<br>Greek government has been unable to fund construct<br>ek architect, Georgios Averoff. k of April 1896. Since<br>f a stadium, a wealthy Week of April 1896. Since<br>of a stadium, a wealthy

கொடுக்க உரையை உள்ளீடு செய்குட பக்கக்கின் ஒரங்களை  $\frac{1}{2}$ அதிகரித்தும் குறைத்தும் காட்டுக. இறுதியில் பக்க அமைவை மாற்றி தலைப்பு மற்றும்  *.* 

#### செய்முறைகள்

*1.* 

*2. ½*  அல்லகுடகுறைக்கல். <mark>ு அடித்து</mark><br>கெய்முறைகள்<br>1*. ஸ்டார் ஆ<br>உயக்கத்திடி<br>அல்லது*<br>Format<br>Page St **ந்குறிப்புகளை இடுக.**<br><sup>ரீ</sup>ஸ் *ரைட்டர் ஆவணத்தில் கீழ்க்காணும் நான்கு வரி.*<br>ஓரங்*களை ½ அங்குலம் அதிகரித்தல்*<br>உறைத்தல்.<br>Page என்ற கட்டளை கிளிக் செய்க. பிணை வேண்டு வேண்டு வெள்ளை<br>உரையாடல் பெட்டி கோன்றும். <mark>ை மாப்புமுறைகள்</mark><br>செய்முறைகள்<br>*1. ஸ்டார் -<br>உயக்கத்து*<br>அல்லத்தி<br>Page

*Format* → *Page என்*ற கட்டளை கிளிக் செய்க.

Page Style *உ*ரையாடல் பெட்டி கோன்றும்.

*'Page' .* வலது மற்றும் இடது <u>ஒ</u>ரங்களை 1.50<sup>"</sup>

 *.*

மேல் மற்றும் கீம் ஒரங்களை 1.25<sup>"</sup> அங்குலமாக  *.* வலது ம<br>அங்குல<br>மோற்றுக<br>மாற்றுக்<br>Orientat<br>Portrait<br>"OK" வ வலது<br>அங்கு<br>மோற்ற<br>மாற்ற<br>Orient<br>Portra<br>"OK"

**Orientation விருப்பப் பொத்தானை தேர்வு செய்து, Portrait [அல்லது] Landscape கேர்வு செய்க.** 

*'OK' .*

3. தலைப்பு மற்றும் அடிக்குறிப்பு *உ*ருவாக்குதல்: *Format* → Page கட்டளையை கிளிக் செய்க.

Page Style உரையாடல் பெட்டி தோன்றும். Page St<br>
"Header"<br>
"Header"<br>
"Footer"<br>
"OK" வ Page<br>
"Head<br>
"Head<br>
"Foote<br>
"OK"<br>
"OK"

*'Header' .*

*'Header On' .*

*'Footer' .*

*'Footer On' .* \_ரையாடல் பெட்டி தோன்றும்.<br>ாகுதியை தேர்வு செய்க.<br>என்ற தேர்வு பொத்தானை கிளிக் செய்க.<br>குதியை தேர்வு செய்க.<br>என்ற தேர்வு பொத்தானை கிளிக் செய்க.<br>ானை கிளிக் செய்க.<br>எ கலைப்ப மற்றும் அடிக்குறிப்பை சேர்க்கல் உரையாடல் பெட்டி தோன்றும்.<br>தாகுதியை தேர்வு செய்க.<br>1<sup>"</sup> என்ற தேர்வு பொத்தானை கிளிக் செய்க.<br>தாகுதியை தேர்வு செய்க.<br>" என்ற தேர்வு பொத்தானை கிளிக் செய்க.<br>தானை கிளிக் செய்க.<br>ம்க கலைப்பு மற்றம் அடிக்குறிப்பை சேர்க்கல்

*'OK' .*

4. ஆவணத்திற்கு தலைப்பு மற்றும் அடிக்குறிப்பை சேர்த்தல்

தலைப்புப் பகுதியில் கிளிக் செய்து செருகுமிடத்தை கொண்டு வருக.

 $'$ Olympic Games<sup>"</sup> என்ற தலைப்பை உள்ளீடுக.

அடிக்குறிப்புப் பகுதியில் கிளிக் செய்து செருகுமிடத்தை கொண்டு வருக.

 $\bm{\Xi}$ க்க எண் இடுவதற்கு Insert → Fields → Page Number என்ற கட்டளையை தேர்வு செய்க.

# **வெளியீ**டு Ulympio<br>அடிக்குற்<br>பக்க என்<br>வெளியீடு<br>வெளியீடு Ulym<br>அடிக்<sub>டி</sub><br>அடிக்க<br>வெளியீடு

#### *Olympic Games*

*The very first modern Olympic Games opened in the first week of April 1896. Since the Greek government has been unable to fund construction of a stadium, a wealthy Greek architect, Georgios Averoff.* rames என்ற தலைப்பை உள்ளடுக்.<br>புப் பகுதியில் கிளிக் செய்து செருகுமிடத்தை கொண்டு<br>இடுவதற்கு Insert → Fields → Page Number என்ற க<br>Olympic Games<br>very first modern Olympic Games opened in the first<br>ce the Greek government has நக.<br>றளயை தேர்வு செய்க.<br>k of April 1896.<br>ction of a stadium, யருக.<br>\_னையை தேர்வு செய்க.<br>eek of April 1896.<br>.uction of a stadium,

*1*

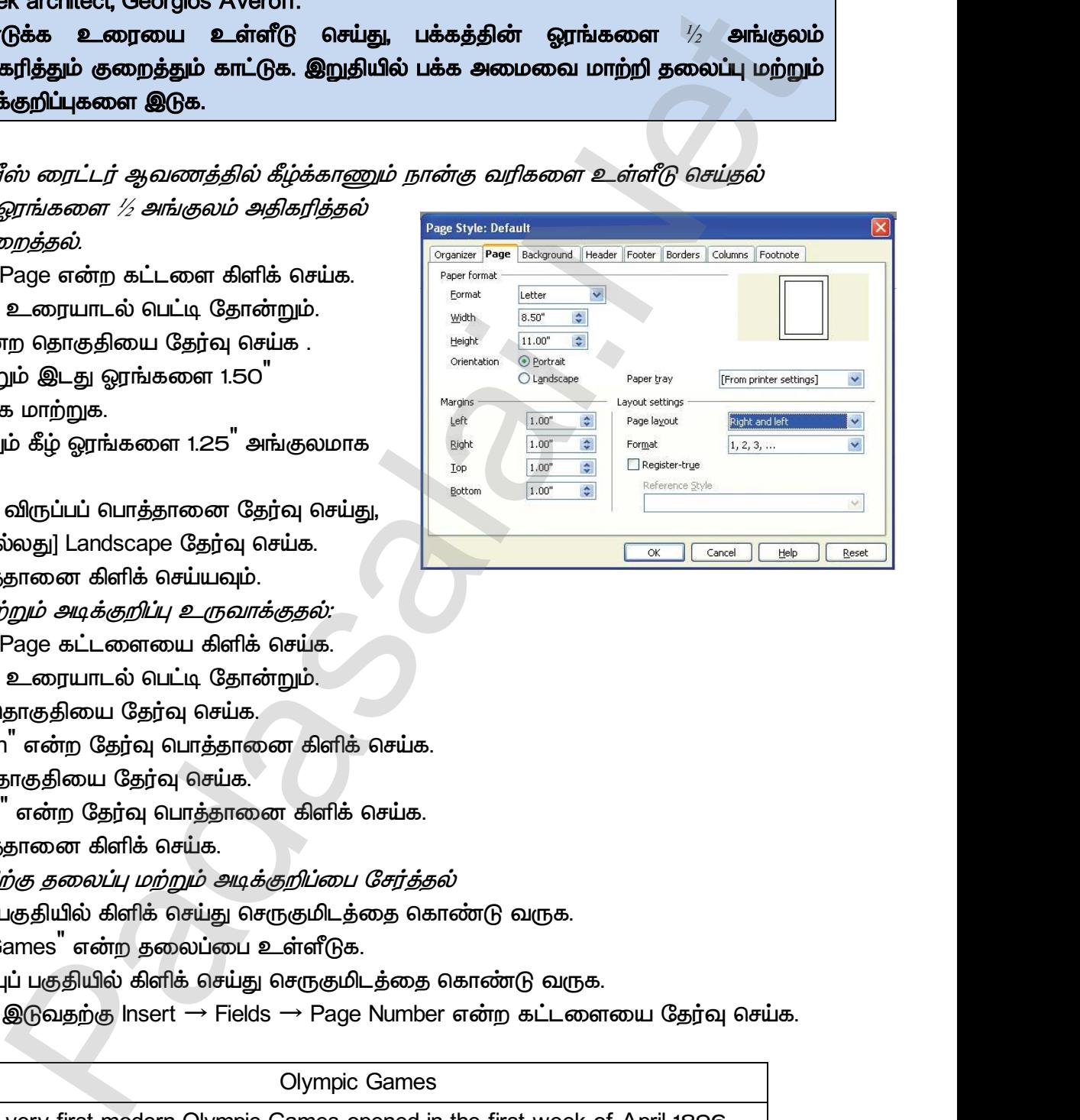

86 கூரா.பார்த்தீபன் M.Sc.,M.Ed.,M.Phil., கணினி பயிற்றுநர் நிலை – 1, அ.ஆ.மே.நி.பள்ளி – பாப்பிரெட்டிப்பட்டி, தருமபுரி மாவட்டம் **Kindly send me your study materials to our email id - padasalai.net@gmail.com** <mark>திரை மார்த்திம</mark><br>பிராசி<br>பிராசிக்கு<br>பிராசிக்கு<br>பிராசிக்கு பிராசிக்கும்.<br>பிராசிக்கு பிராசிக்கும். 1<br>M.Sc.,M.Ed.,M.Phil., ക്തിതി uഥി<u>ற്ற</u>நாீ நிலை – 1, A.ஆ.மே.<u>ரீ</u><br>v send me your study materials to our email id - pa www.Padasalai.Net www.Padasalai.Net rafl — பாப்பிரெட்ஜப்பட்டி, தருமபுரி மாவட்டம்<br>|<br>| **alai.net @ gmail.com** 

www.Padasalai.Net

www.Padasalai.Net

*CT-3* 

*CT-3*  ஐந்து மாணவர்களின் பெயர் மற்றும் அவர்கள் மூன்று பாடங்களில் பெற்ற மதிப்பெண்கள் ஆகியவற்றை கொண்ட ஒரு அட்டவணையை தயார் செய்க. அதில் மேலும் இரண்டு மாணவர்களின் பெயர் மற்றும் மதிப்பெண்களை உள்ளிடவும். கருவிப்பட்டையை பயன்படுத்தி எல்லைகள், கோடுகள் மற்றும் பின்புல வண்ணம்  *.*  www.Padasalai.Net www.Padasalai.Net www.Padasalai.Net www.padasalai.com<br>The Sulaing Discometions - காதில் மேலும் இரண்டு<br>அட்டவணை வடிவமைப்பு<br>அட்டவணை வடிவமைப்பு www.Padasalai.Net www.padasalai.com<br>பிகளில் பெற்ற மதிப்பெண்கள்<br>பிக. அதில் மேலும் இரண்டு<br>மற்றும் பின்புல வண்ணம்

#### செய்முறைகள்

ையை உருவாக்குதல்<br>பிரைப்பின்<br>அமைப்பின் பிரிப்பின் பிரிப்பின் கார்க்குக்கு பிரிப்பின் பிரிப்பின் பிரிப்பின் பிரிப்பின் பிரிப்பின் ப www.Padasalai.Net

*Table* → *Insert* → *Table* கட்டளையை தேர்வு செய்க.

*'Insert Table' .*

Name உரைப் பெட் டியில் Marks என உள்ளிடவும்.

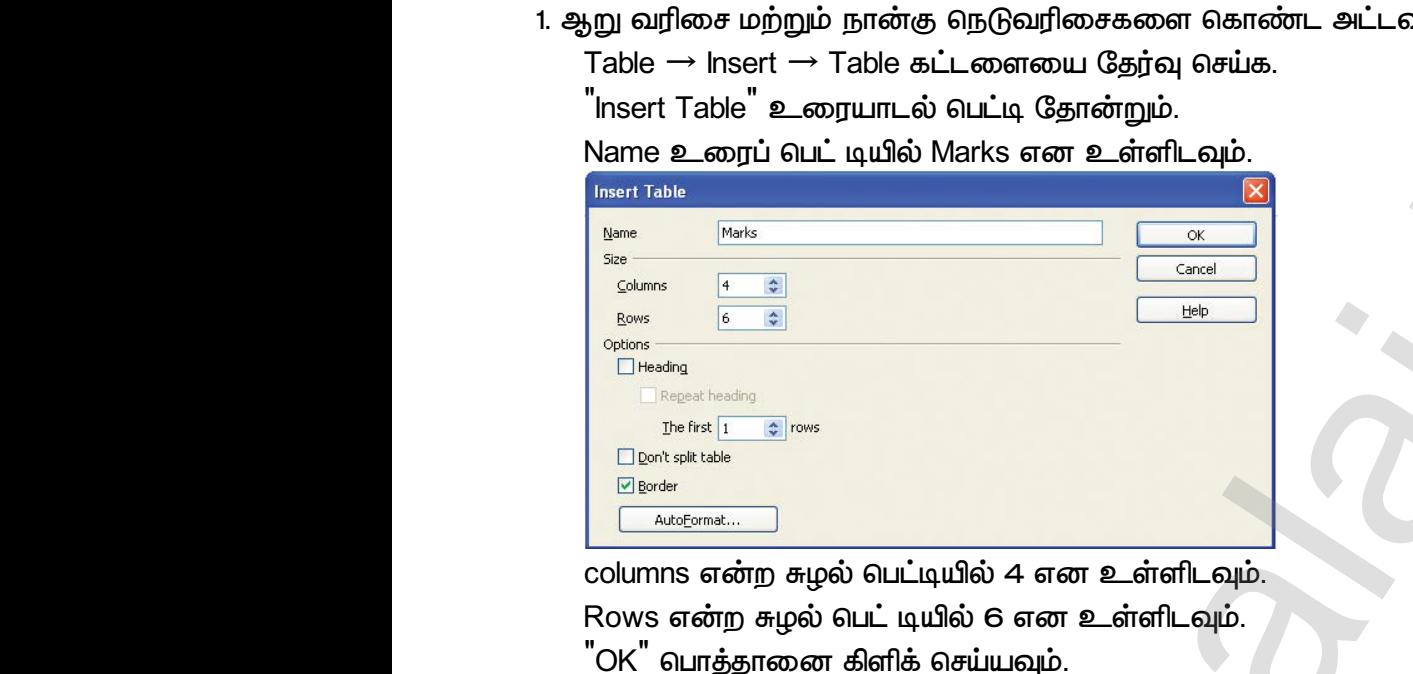

columns என்ற சுழல் பெட்டியில் 4 என உள்ளிடவும்.

Rows என்ற சுழல் பெட் டியில் 6 என உள்ளிடவும்.

*'OK' .*

ஐந்து மாணவர்களின் பெயர் மற்றும் அவர்கள் மூன்று பாடங்களில் பெற்ற மதிப்பெண்களை உள்ளிடுதல்.

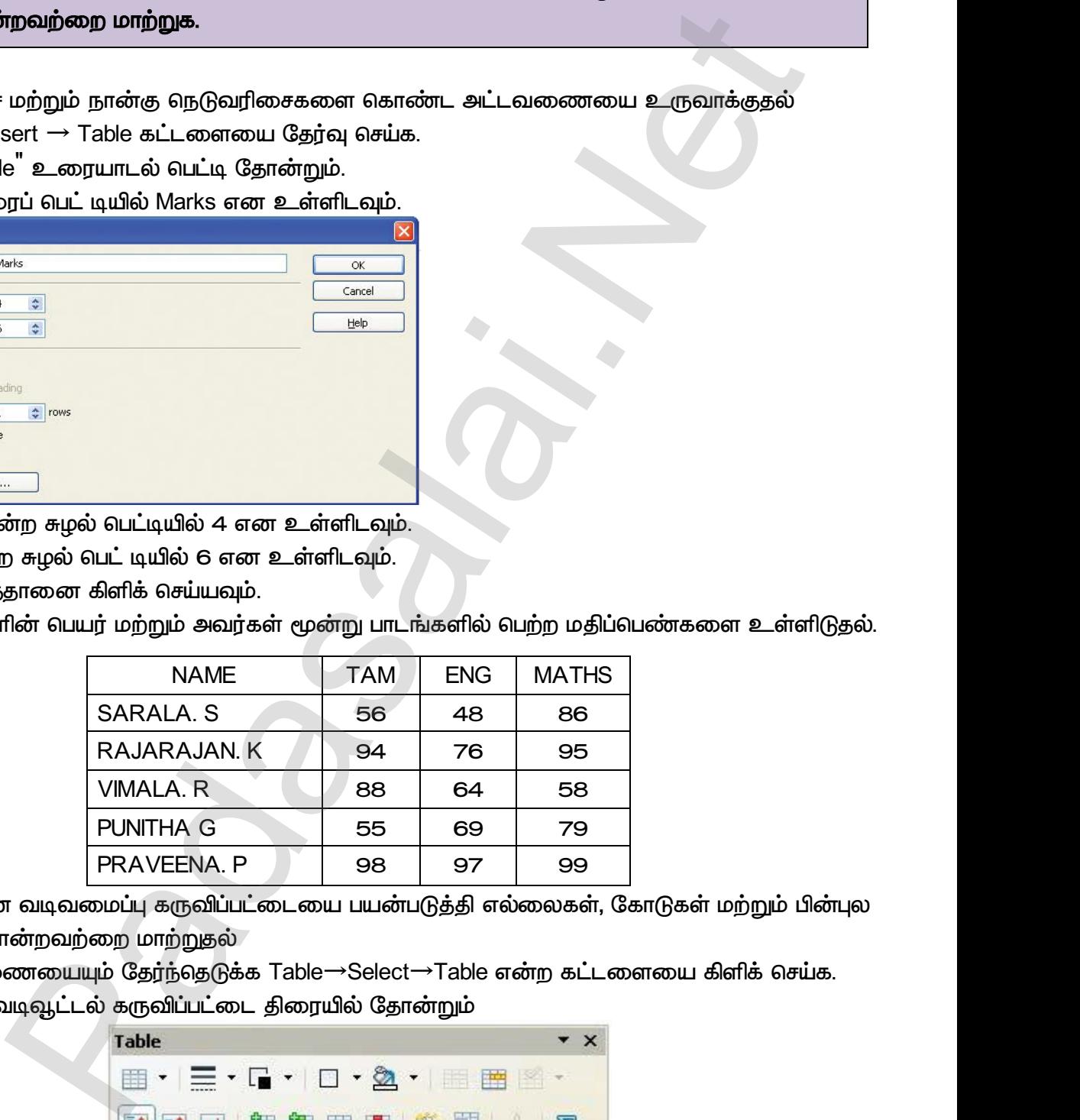

2. அட்டவணை வடிவமைப்பு கருவிப்பட்டையை பயன்படுத்தி எல்லைகள், கோடுகள் மற்றும் பின்புல வண்ணம் போன்றவற்றை மாற்றுதல்

*(*முழு அட்டவணையையும் தேர்ந்தெடுக்க Table→Select→Table என்ற கட்டளையை கிளிக் செய்க. அட்டவணை வடிவூட்டல் கருவிப்பட்டை திரையில் தோன்றும்  $\omega$ ழழு அட்ட $\epsilon$ <br>அட்டவணை<br>அட்டவணை ட்டளையை கிளிக் செய்க. $\times$  $\omega$ www.padasalai. $\omega$ i.net கட்டளையை கிளிக் செய்க. $\overline{\phantom{a}}$ \* \*

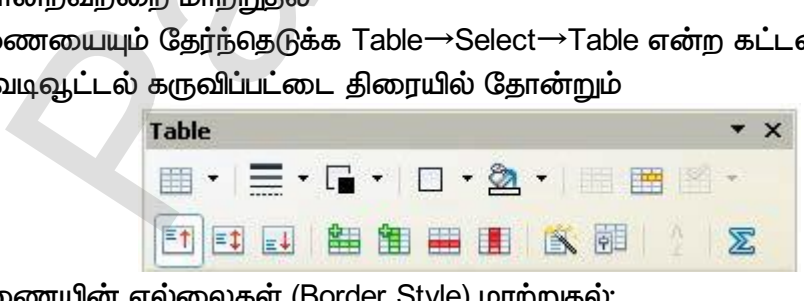

(i) அட்டவணையின் எல்லைகள் (Border Style) மாற்றுதல்:

Borders குறும்படத்தை கிளிக் செய்க விருப்பமான Line style யை தேர்ந்தெடு.

(ii) அட்டவணையின் கோடுகள் (Line style) மாற்றுதல்:

Line Style குறும்படத்தை கிளிக் செய்க விருப்பமான Line Style யை தேர்ந்தெடு.

(ii) அட்டவணையின் பின்புல வண்ணத்தை (4 background color) மாற்றுதல்:

Background Color குறும்படத்தை கிளிக் செய்து வண்ணத்தட்டு தோன்றும். விருப்பமான  *.* www.Padasalai.Net சேர்த்தல் $\frac{1}{2}$ 

- 3. மேலும் இரண்டு மாணவர்களின் பெயர் மற்றும் மதிப்பெண்களை சேர்த்தல் )<br>இருந்தி<br>இருந்து<br>பிருத்திர் இருந்து<br>அமைப்பு இருந்து அமைப்பு இருந்து அமைப்பு அருந்து அழைத்து அழைத்து அருந்து இருந்து இருந்து இரு<br>இருந்து அமைப்பு அருந்து அழைத்து அழைத்து அழைத்து அழைத்து அழைத்து அழைத்து அழைத்து அழைத்து அழைத .<br>3. மேலும்<br>(i) இர
	- *(i)* 
		- $\overline{\phantom{a}}$  *Table → Insert → <code>Row</code> என்ற கட்டளையை தேர்வு செய்க.*

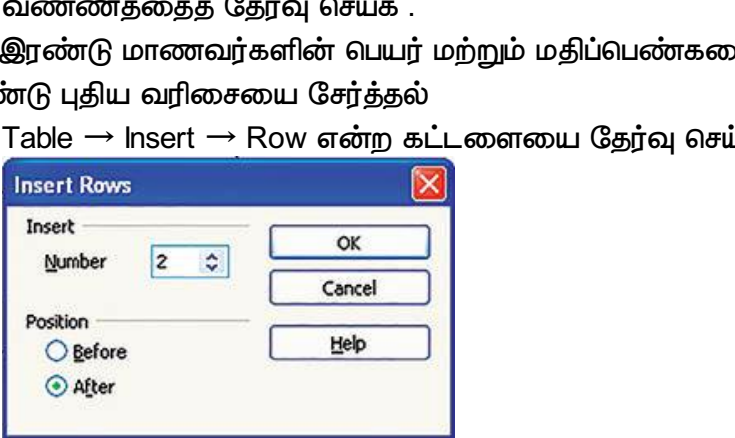

*'Insert Rows' .*

- *Number சுழல் பெட்டியில் 2 என உள்ளிடுக.*
- *'OK' .*

(ii) மேலும் இரண்டு மாணவர்களின் விவரங்களை உள்ளீடுக. |<br>۱<br>OK Ölü<br>@way ש"<br>C<br>מו\$ (ii)

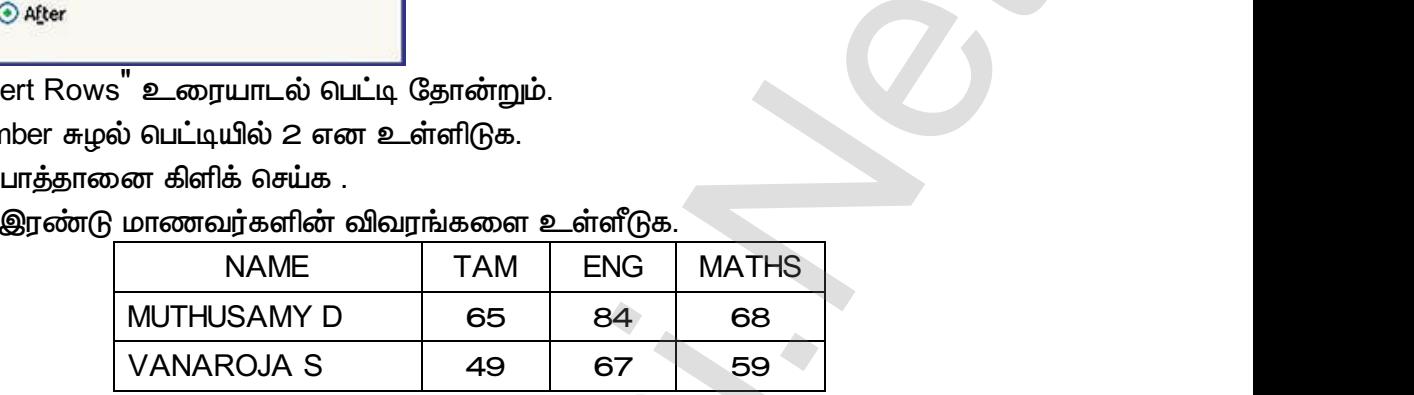

# வெளியீடு www.Padasalai.Net www.Padasalai.Net

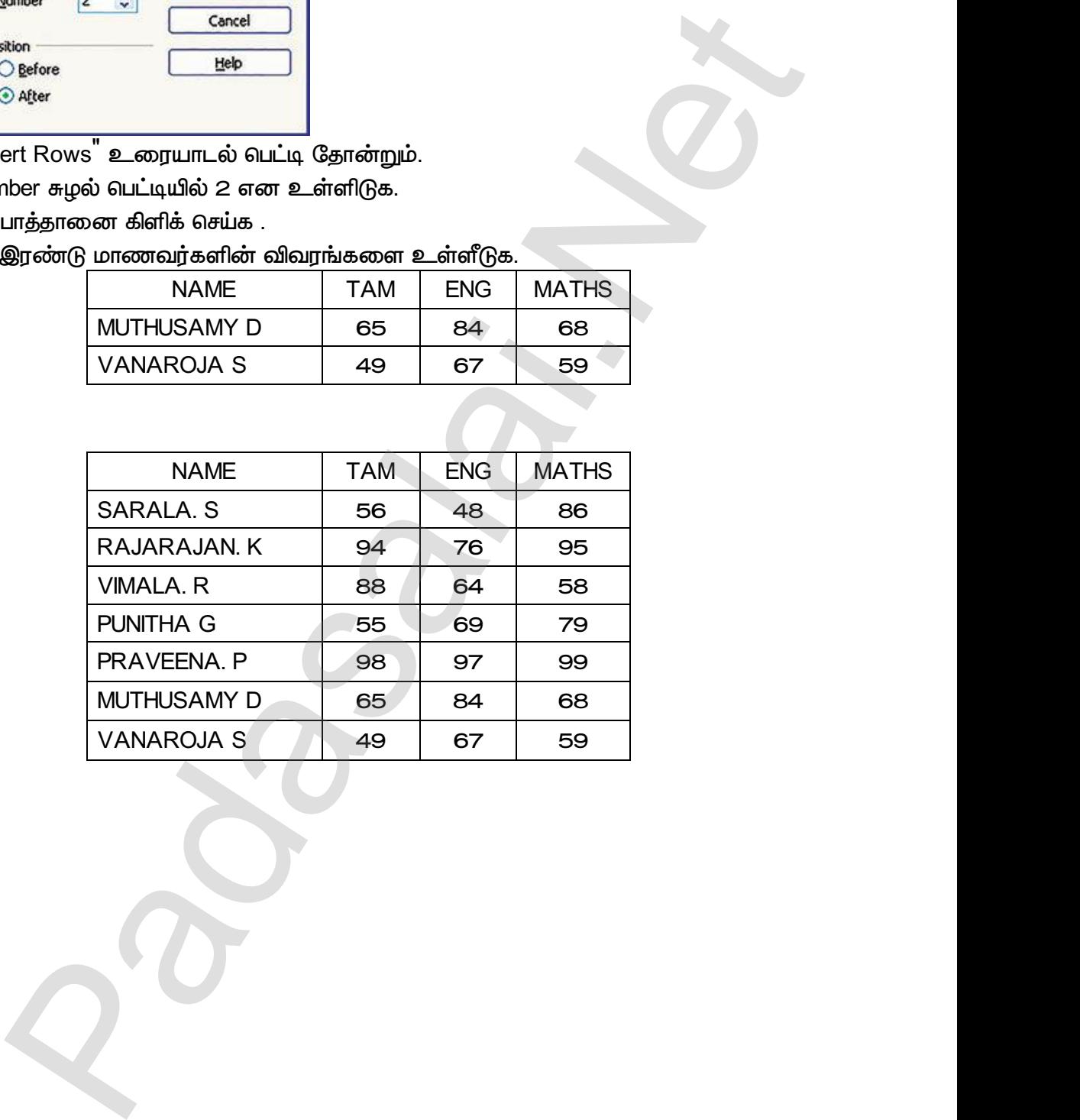

a<sup>id</sup>

*CT-4*  1. சொற்செயலியை பயன்படுத்தி அட்டவணையை உருவாக்கி ஐந்து மாணவர்கள் டையரின் மூன்று பாடங்களில் பெற்ற மதிப்பெண்களை தட்டச்சு செய்து, ஒவ்வொரு மாணவரும் பெற்ற மொத்த மதிப்பெண்களை வாய்ப்பாட்டை பயன்படுத்தி கணக்கிடுக. CT-4<br>CT-4<br>செய்முறைகள் www.Padasalai.Net www.Padasalai.Net www.Padasalai.Net CT–4<br>CT–4<br>செய்முறைக<sub>6</sub> www.Padasalai.Net

#### செய்முறைகள்

1. ஆறு வரிசை மற்றும் நான்கு நெடுவரிசை உள்ள அட்டவணையை உருவாக்க

*Table* → *Insert* → *Table கே*ர்வு செய்க.

*'Insert Table' .*

 *Name* 

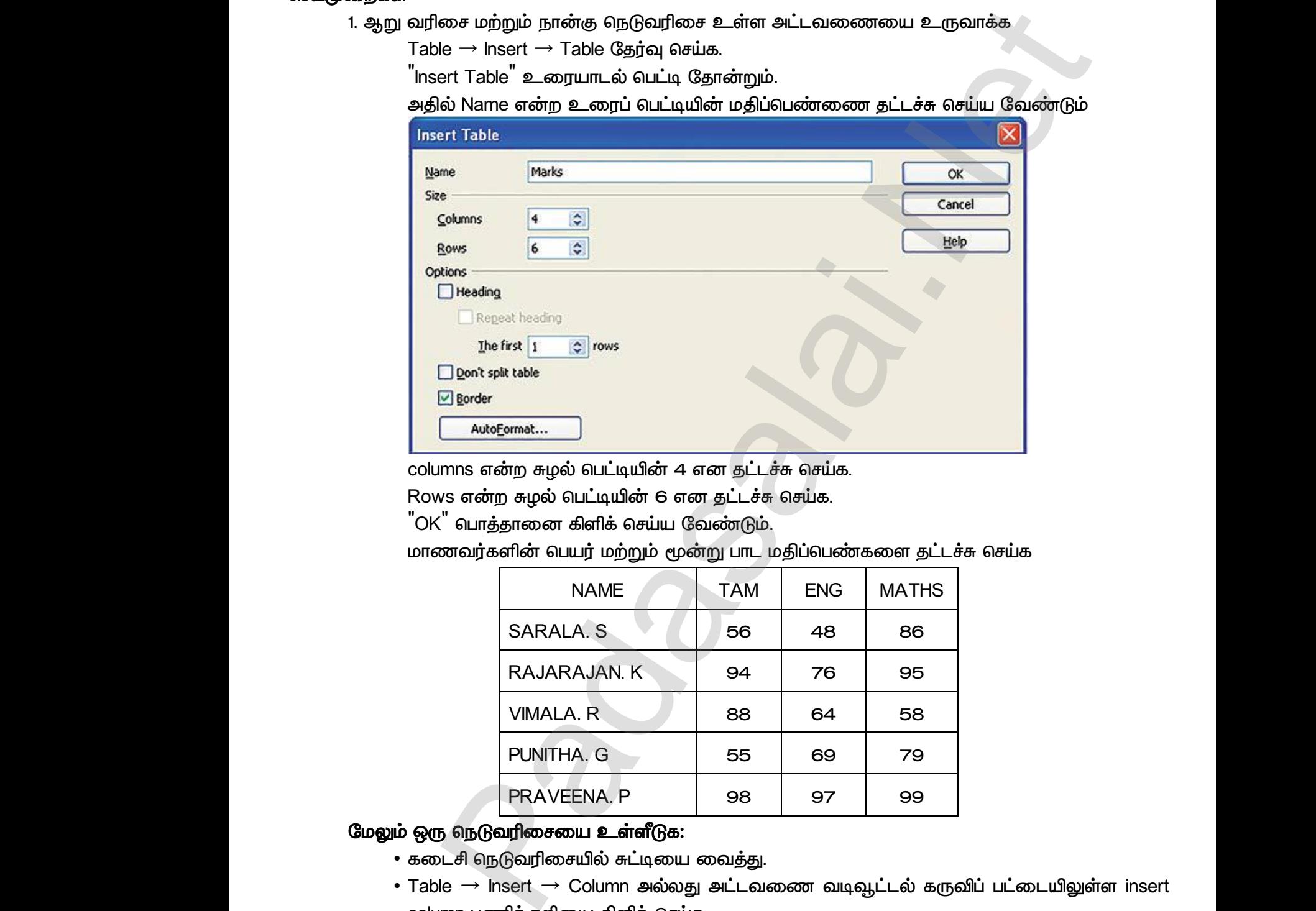

Rows என்ற சுழல் பெட்டியின் 6 என தட்டச்சு செய்க.

*'OK' .*

www.Padasalai.Net

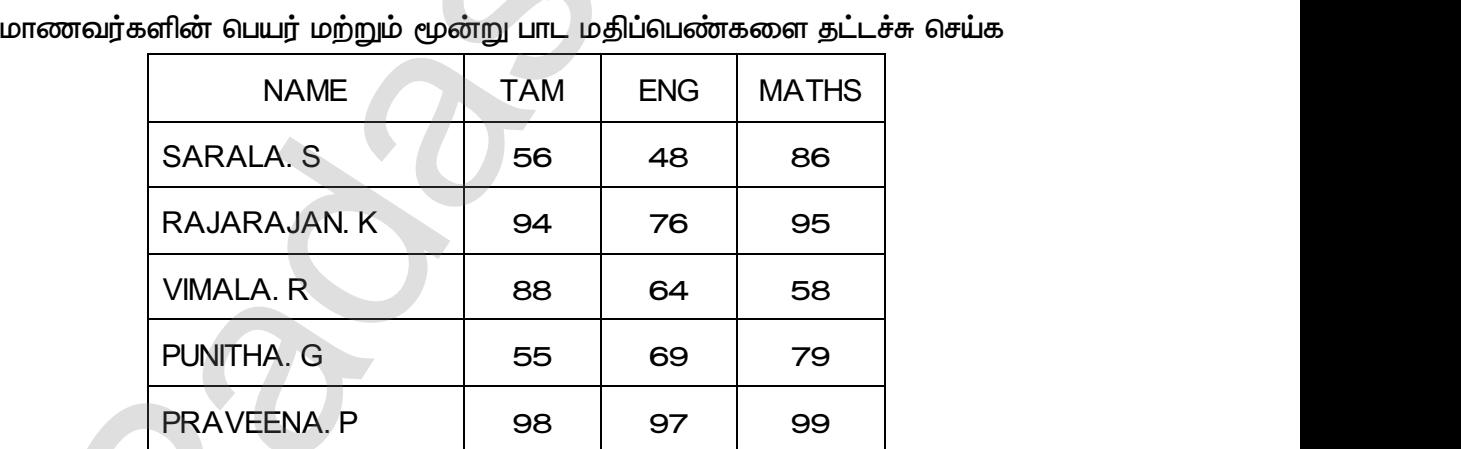

# *:*  www.Padasalai.Net www.Padasalai.Net

- *.*
- *• Table* → *Insert* → *Column insert* column பணிக்குறியை கிளிக் செய்க. *• Table* → *Insert* → *Column , Insert column*  www.Padasalai.Net www.Padasalai.Net <u>99</u><br>ல் கருவிப் பட்டையிலுள்ள insert<br>ரல், Insert column உரையாடல் 99<br>டல் கருவிப் பட்டையிலுள்ள insert<br>னால், Insert column உரையாடல்
- *. , Number 1 "Ok" .*
- *.*
- *.*

www.Padasalai.Net

www.Padasalai.Net

• முதல் மாணவரின் Total நெடுவரிசையில் சுட்டியை வைத்து

www.Padasalai.Net

www.Padasalai.Net

www.Padasalai.Net

www.Padasalai.Net

a<sup>id</sup>

 $Q^{\prime}$ 

- *• = <B2> + <C2> + <D2>*
- *.* ல்களை கணக்கிட வாய்பாட்டை<br>|<br>|<br>| TOTAL | தல்களை கணக்கிட வாய்பாட்டை $S$  | TOTAL |

# வெளியீடு  $\cdot$  :<br>,<br>,<br>ഖെണ്ഡ് www.<br>Padasalai.<br>Netas ang padasalai ng padasalai ng padasalai ng padasalai ng padasalai ng padasalai ng pangalai ng pangalang<br>Netas ang padasalai ng pangalang ng pangalang ng pangalang ng pangalang ng pangalang ng pangala

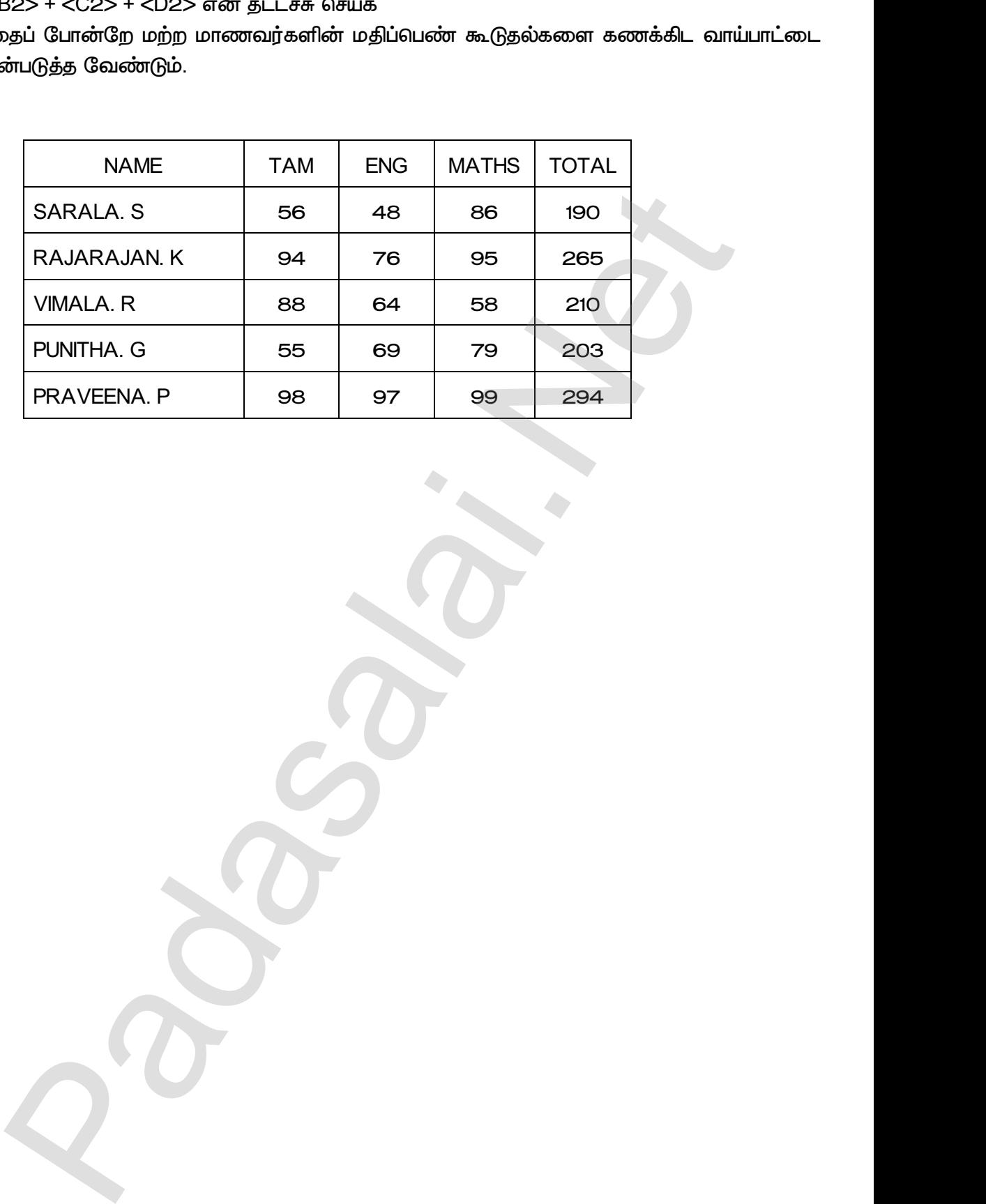

www.<mark>Chadasalai.</mark><br>Netata ing <mark>Chadasalai</mark> dasalai.Net<br>ஆண்டு<br>இதன் பாட்டி பாட்டி பாட்டி பாட்டி பாட்டி பாட்டி பாட்டி பாட்டி பாட்டி பாட்டி பாட்டி பாட்டி பாட்டி பாட்டி பாட்டி www.<mark>Cubair</mark><br>Networkship . Padasalai.Net<br>ம் ஆண்டு

*CT-5* 

*CT-5*  CT–5<br>கெய்முறைகள்<br>பெய்யில் அட்ட www.padasalai.<br>கெய்முறைகள்<br>பிரிவட்டு

1. ஐந்து மதிப்பெண்களை கொண்ட அட்டவணைச் செயலியை உருவாக்குக. www.Padasalai.Net www.Padasalai.Net www.Padasalai.Net www.Padasalai.Net

 $2$ . மாணவர்களின் மதிப்பெண் கட்டளையை கொண்டு கணக்கிடுக.

#### செய்முறைகள்

- (i) அட்டவணைச் செயலியை உருவாக்குதல்:
	- *a. Windows (From Windows Desktop):*

*Start → Programs → OpenOffice → OpenOffice Calc என்ற கட்டளையை தேர்வு செய்க.* www.community.community.community.com/<br>Net<br>Net www.Padasalai.Net

*b. (From Star Desktop):* w.<br>|<br>|}<br>|}<br>|}  $b.6$ 

*File* → New → Spreadsheet என்ற கட்டளையை தேர்வு செய்க.

ஒரு புதிய அட்டவணைச் செயலி திரையில் தோன்றும். பார் முகப்புத் திரையிலிருந்து (From Star Desktop):<br>உார் முகப்புத் திரையிலிருந்து (From Star Desktop):<br>File → New → Spreadsheet என்ற கட்டளையை தேர்வு<br>ஒரு புதிய அட்டவணைச் செயலி திரையில் தோன்றும்.<br>A1 என்ற சிற்றறையில் <sup>"</sup>Name

- $A1$  என்ற சிற்றறையில் <sup>"</sup>Name" என உள்ளிடவும்.
- *B1 'Tam' .*
- 
- ்*D1 என்*ற சிற்றறையில் <sup>"</sup>Maths<sup>"</sup> என உள்ளிடவும்.
- (ii) ஐந்து மாணவர்களின் பெயர் மற்றும் அவர்களின் மூன்று பாடங்களின் மதிப்பெண்களை உள்ளிடுதல்.

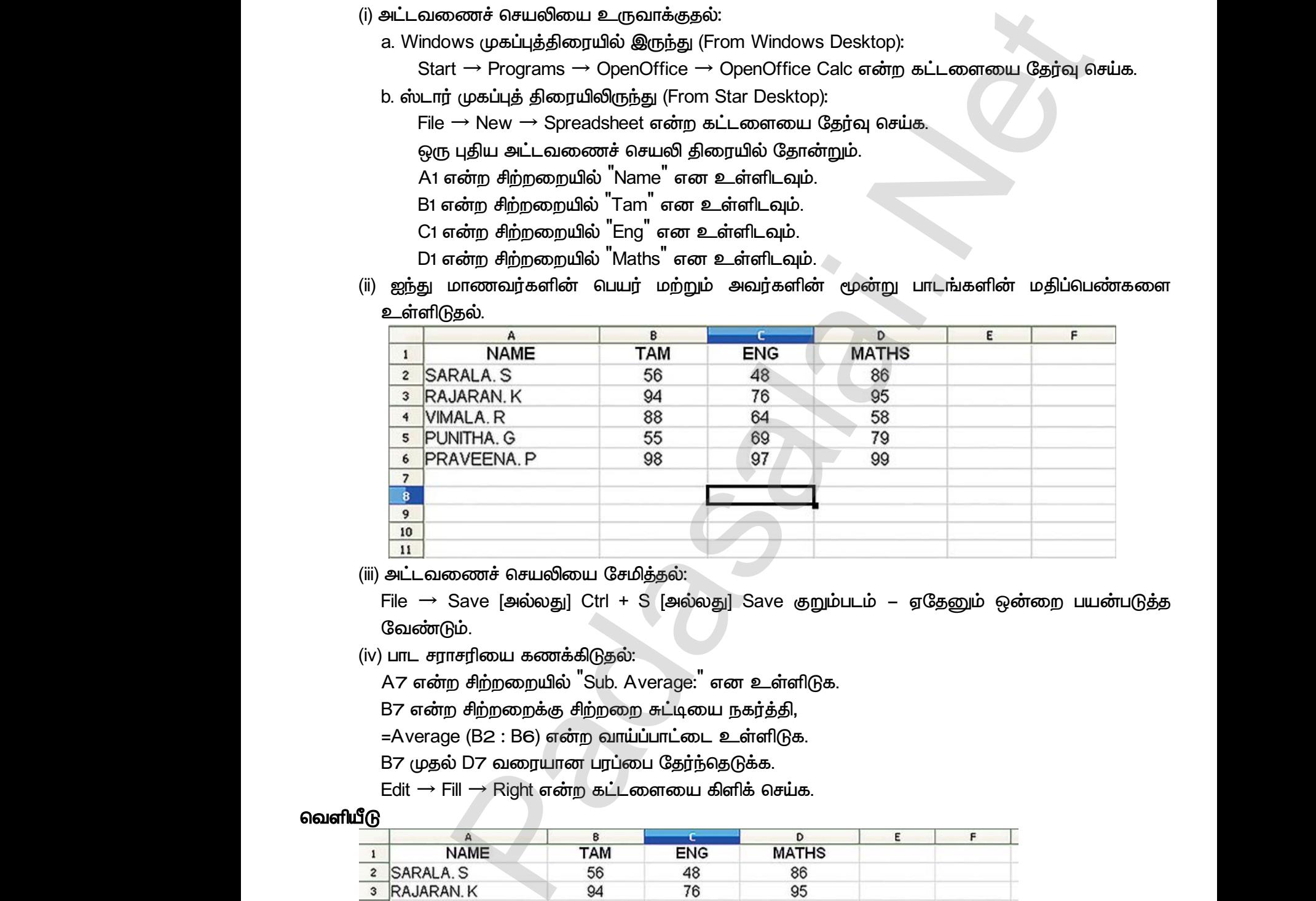

(iii) அட்டவணைச் செயலியை சேமித்தல்:

 $\overline{\phantom{a}}$  File  $\rightarrow$  Save [அல்லது] Ctrl + S [அல்லது] Save குறும்படம் – ஏ  *.*  $\begin{array}{c|cc}\n & \text{iii} & \text{9hL} \\
\hline\n & \text{iii} & \text{9hL} \\
 & \text{File} & \text{Gau} \\
 & \text{(iv) LITL} & \text{A7} & \text{A7} \\
 & \text{B7} & \text{B7} & \text{B7} \\
\end{array}$ ணைச் செயலியை சேமித்தல்:<br>கல [அல்லது] Ctrl + S [அல்லது] Save குறும்படப்<br>டும்.<br>நசிற்றறையில் "Sub. Average:" என உள்ளிடுக.<br>நசிற்றறையில் "Sub. Average:" என உள்ளிடுக.<br>p சிற்றறைக்கு சிற்றறை சுட்டியை நகர்க்கி www.padasalai.com<br>விரேன்றை பயன்படுத்த<br>அதேனும் ஒன்றை பயன்படுத்த www.padasalai.com<br>- ஏதேனும் ஒன்றை பயன்படுத்த<br>-

- (iv) பாட சாாசரியை கணக்கிடுகல்:  $\frac{1}{1}$ <br>
(iii) அட் $\frac{1}{1}$ <br>
File<br>
கேவு<br>
(iv) பா
	- $A$ 7 என்ற சிற்றறையில் <sup>"</sup>Sub. Average:" என உள்ளிடுக.

B7 என்ற சிற்றறைக்கு சிற்றறை சுட்டியை நகர்த்தி,

=Average (B2 : B6) என்ற வாய்ப்பாட்டை உள்ளிடுக.

B7 முதல் D7 வரையான பரப்பை தேர்ந்தெடுக்க.

 $Edit \rightarrow$  Fill  $\rightarrow$  Right என்ற கட்டளையை கிளிக் செய்க.

#### வெளியீ**டு**

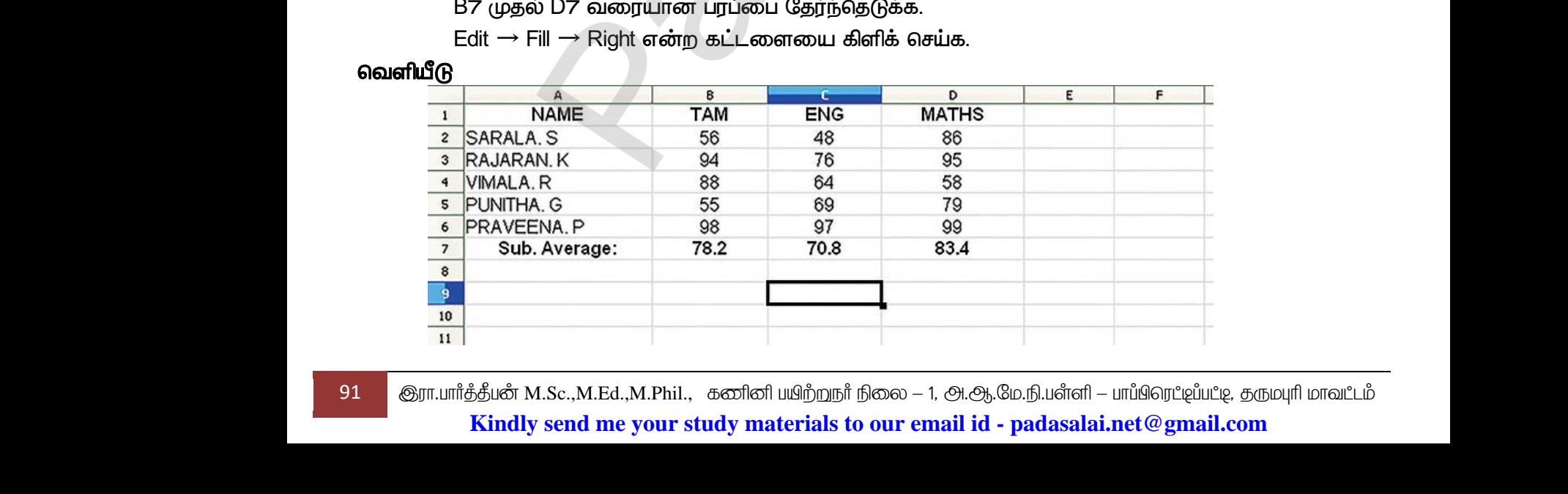

91 <mark>இரா.பார்த்தீபன் M.Sc.,M.Ed.,M.Phil., கணினி பயிற்றுநர் நிலை — 1, அ.ஆ.மே.நி.பள்ளி — பாப்பிரெப்ஜப்பட்டி, தருமபுரி மாவட்டம்</mark> **Kindly send me your study materials to our email id - padasalai.net@gmail.com** www.Padasalai.Net  $\frac{10}{11}$ <br>91 **C**ynumiged K www.Padasalai.Net

*CT-6*  புதிய அட்டவணைச் செயலியை உருவாக்கி, பணியாளர்களின் விவரங்களை உள்ளிடவும். (அ) Employee Name, Employee Number, Basic Pay, DA, CCA, HRA ஆகியவற்றை  *.* (ஆ) வாய்ப்பாட்டை பயன்படுத்தி மொத்த சம்பளத்தை (Gross Pay) கணக்கிடவும் <u>(இ) வரிசை மற்றும் நெடுவரிசை களின் நீள அகலத்தை மாற்றவும்.</u> (ஈ) பதிவுகளை, பணியாளர் பெயரின் அகர வரிசைப்படி அடுக்கவும். (உ) மேலும் இரண்டு பணியாளர்களின் விவரத்தை சேர்க்கவும். (ஊ) ஏதேனும் ஒரு பணியாளரின் விவரத்தினை நீக்கவும். (எ) **வரைபடங்களை உருவாக்கவும்**. செய்முறைகள் (1) அட்டவணைச் செயலியை உருவாக்குதல்: *( ) Windows Select Start* → *Programs* → *OpenOffice* → *OpenOffice Calc என்ற கட்டளையை தே*ர்வு செய்க. (ஆ) ஸ்டார் முகப்புத் திரையிலிருந்து *File* → New → *Spreadsheet என்*ற கட்டளையை தேர்வு செய்க. ஒரு புதிய அட்டவணைச் செயலி திரையில் தோன்றும். A1 என்ற சிற்றறையில் <sup>"</sup>Emp. Name" என உள்ளிடவும். *B1 'Emp No' .*  $C$ 1 என்ற சிற்றறையில் <sup>"</sup>Basic Pay<sup>"</sup> என உள்ளிடவும். *D1 'DA' . E1 'CCA' .*  $I$ F1 என்ற சிற்றறையில் <sup>"</sup>HRA" என உள்ளிடவும். *G1 'Gross Pay' .* வரிசை எண் 1ல் கிளிக் செய்யவும். வரிசை எண் 1 முழுவதும் தேர்ந்தெடுக்கப்படும்.  $C$ trl + E [அல்லது] மைய இசைவாக மாற்றப்பட, விசைப்பலகையில் Ctrl+E (அல்லது) Center Align குறும்படத்தை பயன்படுத்துக. Ctrl + B (அல்லது) Bold குறும்படத்தை பயன்படுத்துக. ஐந்து பணியாளர்களின் பெயர் மற்றும் ஊதிய விவரங்களை உள்ளிடுதல் *: ( )*   $\overline{F}$ ile → Save [அல்லது] Ctrl +S அல்லது Save குறும்படம் ஏதேனும் ஒன்றை பயன்படுத்த வேண்டும். CT–6 அட்டவணையின் செயலியின் மூலம் பணியாளர் சம்பள பட்டியல் கயாரிக்கல் வார்ட்டை பயன்படுத்தி வொத்த ஸ்டார்க்கை (Gross Pay) கணக்கி. வும்<br>வரிசை மற்றும் நெடுவரிசை களின் நீள அகவத்தை முரைவுக்கி. வும்<br>வரிசை மற்றும் நெடுவரிசை களின் நீள அகவத்தை மாற்றவும்.<br>மேலும் இரண்டு பணியாளர் வெய்ரின் வினர்க்கை மீர  $\begin{array}{c|c}\n\hline\n\text{CT--6} & \text{H} \\
\hline\n\text{C} & \text{H} \\
\hline\n\text{C} & \text{H} \\
\hline\n\text{C} & \text{H} \\
\hline\n\text{C} & \text{H} \\
\hline\n\text{C} & \text{H} \\
\hline\n\text{C} & \text{H} \\
\hline\n\text{C} & \text{H} \\
\hline\n\text{C} & \text{H} \\
\hline\n\text{C} & \text{H} \\
\hline\n\text{C} & \text{H} \\
\hline\n\text{C} & \text{H} \\
\hline\n\text{C} & \text{H} \\$ www.Padasalai.Net www.Padasalai.Net www.com<br>பின் கிருந்து<br>CA, HRA ஆகியவற்றை<br>Pay) கணக்கிடவும் (!<br>!)<br>செய்முறைகள்<br>(1) அட்டவணை பதிவுகலை , பணியாளர் எப்ப்ரின் அகர் வரிசைப்படி<br>மேலும் இரண்டு பணியாளர்களின் விவரத்தை சேர்<br>ஏதேனும் ஒரு பணியாளரின் விவரத்தினை நீக்கவ<br>அடிப்படை ஊதியத்தின் வேறுபாடுகளை காட்<br>வரைபடங்களை உருவாக்கவும்.<br>செயலியை உருவாக்குதல்: www.Padasalai.Net (ஆ) ஸ்டார்<br>File → N<br>ஒரு புதிய<br>A1 என்ற<br>B1 என்ற<br>C1 என்ற 4த் திரையிலிருந்து<br>→ Spreadsheet என்ற கட்டளையை தேர்வு செய்க.<br>டவணைச் செயலி திரையில் தோன்றும்.<br>றறையில் <sup>"</sup>Emp. Name<sup>"</sup> என உள்ளிடவும்.<br>றறையில் <sup>"</sup>Emp. No" என உள்ளிடவும்.<br>றறையில் <sup>"</sup>Basic Pay" என உள்ளிடவும்.<br>றமையில் <sup>"</sup>DA" www.Padasalai.Net lF1 என்ற $\,$ G1 என்ற $\,$ வரிசை $\,$  (வரிசை $\,$ Ctrl + E  $\,$ [ $\,$ (அல்லது $\,$ ) $\,$ Ctrl + B  $\,$ றறறையில் HRA என உளளிடவும்.<br>ந்றறையில் <sup>"</sup>Gross Pay<sup>"</sup> என உள்ளிடவும்.<br>எ 1ல் கிளிக் செய்யவும்.<br>எ 1 முழுவதும் தேர்ந்தெடுக்கப்படும்.<br>லலது] மைய இசைவாக மாற்றப்பட, விசைப்பலகையி<br>enter Align குறும்படத்தை பயன்படுத்துக.<br>ல்லது) Bol rl+E என்ற சாவி சேர்மானம்<br>.<br>.  $\begin{array}{r} \begin{array}{r} 2 \text{ V} \\ \hline 3 \text{ A} \\ \hline 4 \text{ B} \\ \hline 5 \text{ ZI} \\ \hline 6 \text{ S} \\ \hline 7 \\ \hline 8 \\ \hline 9 \\ \hline \end{array} \end{array}$ CAM. S ED0012 5500 2250 800<br>EVI.J ED0013 8500 4250 800<br>M GD0052 8100 4050 800<br>TH.F HD0085 9500 4750 950<br>X HD0035 7500 3750 800<br>V HD0035 7500 3750 800  $\begin{array}{c}\n 10050 \\
 16050 \\
 14950 \\
 18200 \\
 14050\n \end{array}$ er<br>Alexander<br>Alexander<br>Alexander<br>Alexander<br>Alexander<br>Alexander<br>Alexander<br>Alexander<br>Alexander www.Padasalai.com<br>பிரைப்பையின் குறிப்பின் குறிப்பின் குறிப்பின் குறிப்பின் குறிப்பின் குறிப்பின் குறிப்பின் குறிப்பின் கூடும் குறிப்பின் குறிப்பின் கூடும் குறிப்பின் கூடும் குறிப்பின் கூடும் குறிப்பின் கூடும் குறிப்பின் க www.Padasalai.Net www.Padasalai.Net (ஆ) ஸ்டார்<br>File →<br>டூரு புத்<br>A1 என்<br>B1 என்<br>C1 என் ப்புத் திரையிலிருந்து<br>→ Spreadsheet என்ற கட்டளையை தேர்வு செய்ச<br>அட்டவணைச் செயலி திரையில் தோன்றும்.<br>ந்றறையில் <sup>"</sup>Emp. Name<sup>"</sup> என உள்ளிடவும்.<br>ந்றறையில் <sup>"</sup>Emp. No" என உள்ளிடவும்.<br>ந்றறையில் <sup>"</sup>Basic Pay" என உள்ளிடவும். www.Padasalai.Net ll-1 என<br>G1 என்<br>வரிலை<br>வரிலை<br>Ctrl + E<br>(அல்லம Ctrl+E என்ற சாவி சேர்மானம்<br>Ctrl+E என்ற சாவி சேர்மானம்  $\begin{array}{r} \hline 2 \\ \hline 3 \\ \hline 4 \\ \hline 5 \\ \hline 6 \\ \hline 7 \\ \hline 8 \\ \hline 9 \\ \hline 9 \\ \hline \end{array}$ AGAM. S ED0012 5500 2250 800<br>
DEVI.J ED0013 8500 4250 800<br>
JJ.M GD0052 8100 4050 800<br>
ATH.F HD0085 9500 4750 950<br>
I.K HD0035 7500 3750 800<br>
TH.F HD0035 7500 3750 800  $\frac{0.000000}{0.00000}$ <br>  $\frac{16050}{14950}$ <br>  $\frac{1200}{14050}$ <br>  $\frac{1200}{14050}$ 

(2) மொத்தம் ஊதியம் கணக்கிடுதல் நுண்ணறைச் சுட்டியை G1 என்ற சிற்றறைக்கு நகர்த்தி,

=SUM (C1 : F1) என வாய்ப்பாட்டை உள்ளிடவும்.

G2 முதல் G6 வரையான சிற்றறைகளை தேர்வு செய்க.

www.Padasalai.Net

www.Padasalai.Net

 $Edit$  → Fill → Down என்ற கட்டளையை கிளிக் செய்க.

(3) வரிசையின் உயரம் மற்றும் நெடுவரிசையின் அகலத்தை மாற்றுதல்

(அ) வரிசையின் உயரத்தை மாற்றுதல்:

அனைத்து வரிசைகளையும் தேர்ந்தெடு

*Format* → *Row* → *Height* 

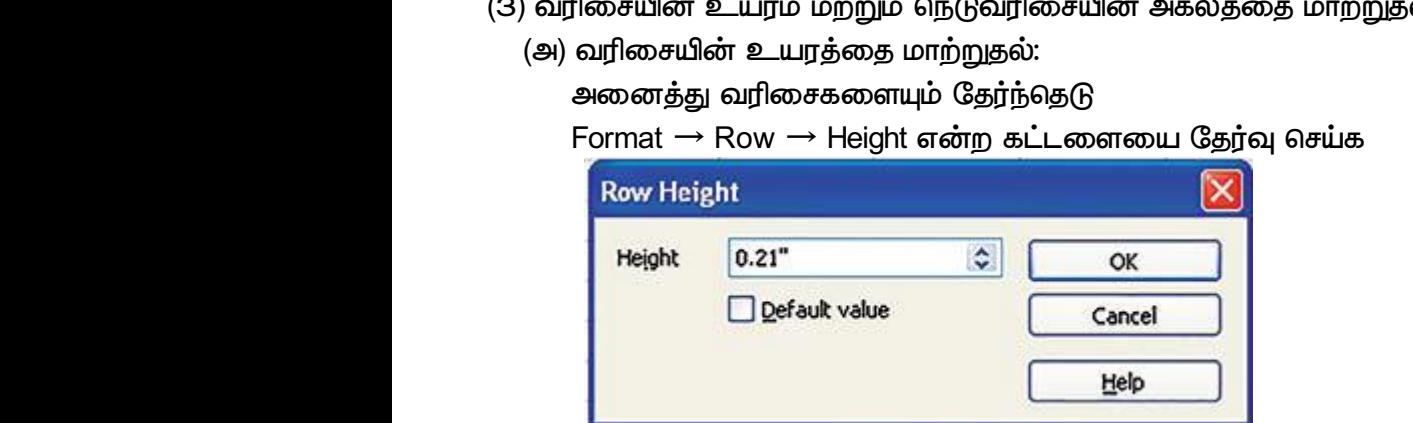

Row height உரையாடல் பெட்டியில் வரிசையின் உயரத்தை மாற்றிடவும். www.Padasalai.Net ww.<br>Networkship<br>Networkship

(ஆ) நெடுவரிசையின் அகலத்தை மாற்றுதல்:

அனைத்து நெடுவரிசைகளையும் தேர்ந்தெடு

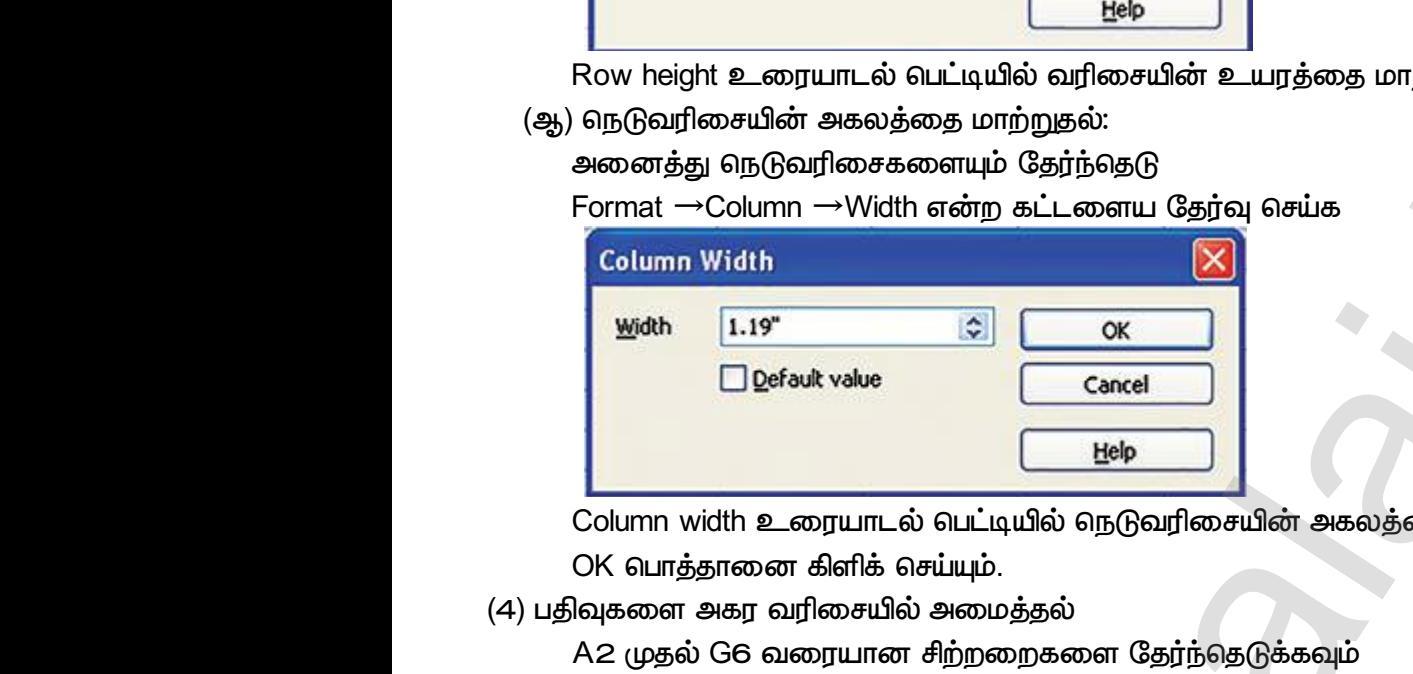

Column width உரையாடல் பெட்டியில் நெடுவரிசையின் அகலத்தை உள்ளிடுக. www.Padasalai.Net www.Padasalai.Net

OK பொத்தானை கிளிக் செய்யும்.

(4) பதிவுகளை அகர வரிசையில் அமைத்தல்

A2 முதல் G6 வரையான சிற்றறைகளை தேர்ந்தெடுக்கவும்

Sort Ascending குறும்படத்தை கிளிக் செய்யவும்.

அட்டவணைச் செயலி கீழ்காணும் படி திரையில் தோன்றும்:

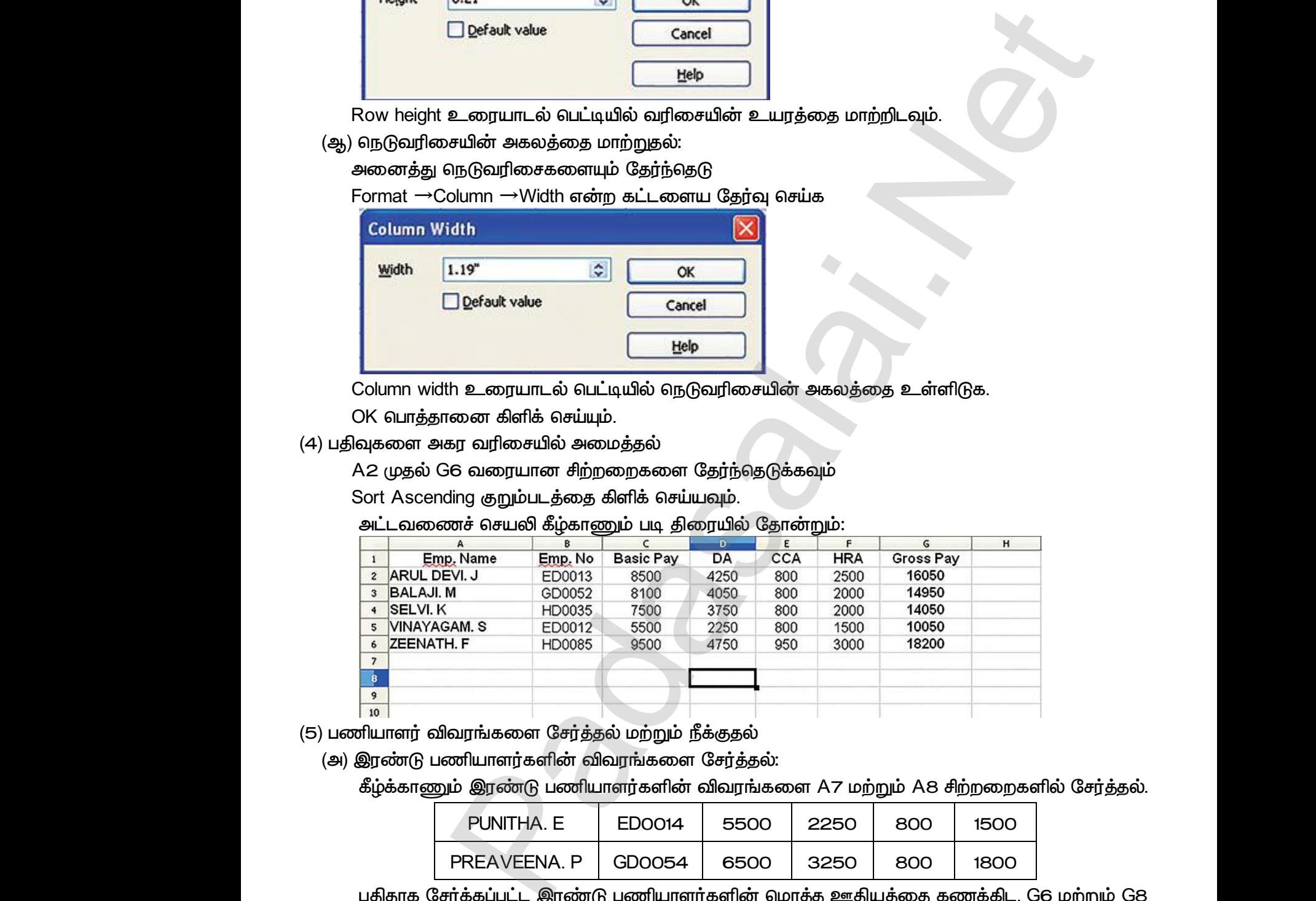

(5) பணியாளர் விவரங்களை சேர்த்தல் மற்றும் நீக்குதல்

(அ) இரண்டு பணியாளர்களின் விவரங்களை சேர்த்தல்:

கீழ்க்காணும் இரண்டு பணியாளர்களின் விவரங்களை A7 மற்றும் A8 சிற்றறைகளில் சேர்த்தல்.

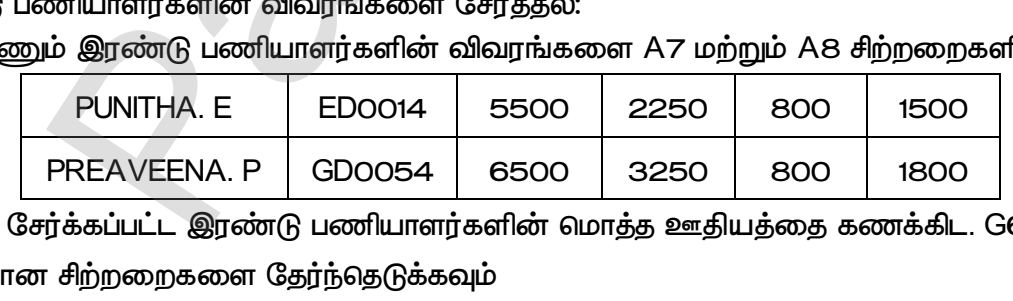

புதிதாக சேர்க்கப்பட்ட இரண்டு பணியாளர்களின் மொத்த ஊதியத்தை கணக்கிட. G6 மற்றும் G8 வரையான சிற்றறைகளை தேர்ந்தெடுக்கவும் (அ) ஆர்ண்டு<br>கீழ்க்கா<br>புதிதாக<br>வரைய www.Padasalai.Net அ) ஆரண<br>கீழ்க்க<br>புதிதா<br>வரை ம் A8 சிற்றறைகளில் சேர்த்தல்.<br>800 1500<br>800 1800<br>தை கணக்கிட. G6 மற்றும் G8

 $E$ dit  $\rightarrow$  *Fill*  $\rightarrow$  Down என்ற கட்டளையை கிளிக் செய்யவும்

(ஆ) ஒரு பணியாளரின் விவரத்தை நீக்குதல்:

் வரிசை எண் 5ல் கிளிக் செய்யவும்.

 $E$ dit → Delete Cells என்ற கட்டளையை தேர்ந்தெடுக்கவும்.

# www.<mark>Padasalai.Net www.C<u>BSEtips.in</u><br>மேல்நிலை முலாம் ஆண்டு</mark> rww.C<u>BSEtips.in</u><br>கணின் தொழில்நுட்பம் www.C<u>BSEtips.in</u><br>கணின் தொழில்நுட்பம்

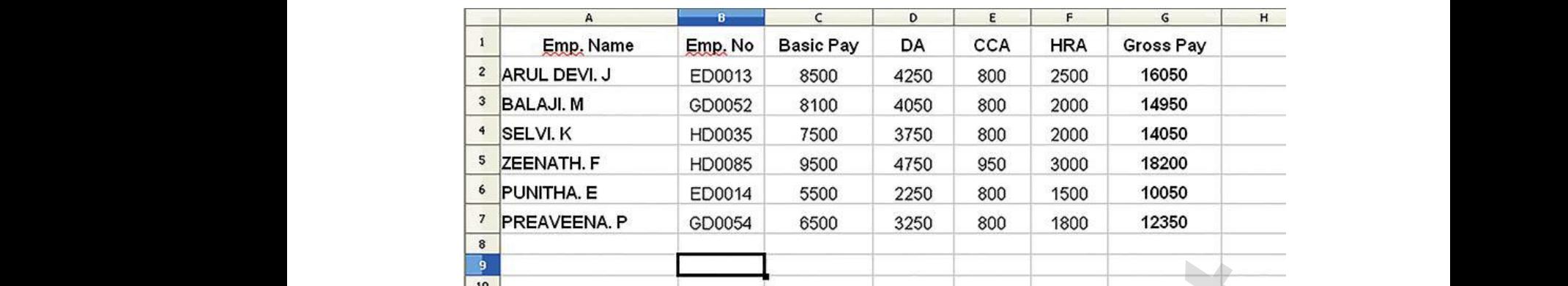

(6) அடிப்படை ஊகியக்கின் வேறுபாடுகளை காட்டும் பை (Pie) வரைபடம் உருவாக்குகல்:

- $A1$  (முதல் A7 வரையான சிற்றறைகளை தேர்ந்தெடுக்கவும்.
- Ctrl பொத்தானை அழுத்தியவாறு C1 முதல் C7 வரையான சிற்றறைகளையும் தேர்ந்தெடுக்கவும்.
- *(*மதன்மைக் கருவிப்பட்டையில் Charts குறும்படம் [அல்லது] Insert →Chart என்ற கட்டளையை கேர்ந்தெடுக்க. www.Padasalai.Net ல் A7 வரையான சிற்றறைகளை தேர்ந்தெடுக்கவும்.<br>ரத்தானை அழுத்தியவாறு C1 முதல் C7 வரையான<br>மைக் கருவிப்பட்டையில் Charts குறும்படம் [அல்லது]<br>தடுக்க.<br>Wizard<sup>"</sup> உரையாடல் பெட்டி திரையில் தோன்றும் றைகளையும் தேர்ந்தெடுக்கவும். $t \rightarrow$ Chart என்ற கட்டளையை • A1<br>• Ct<br>• மு<br>©<br>• Context றறைகளையும் தேர்ந்தெடுக்கவும். $\text{ert} \rightarrow \text{Chart}$  என்ற கட்டளையை
	- *• 'Chart Wizard'*

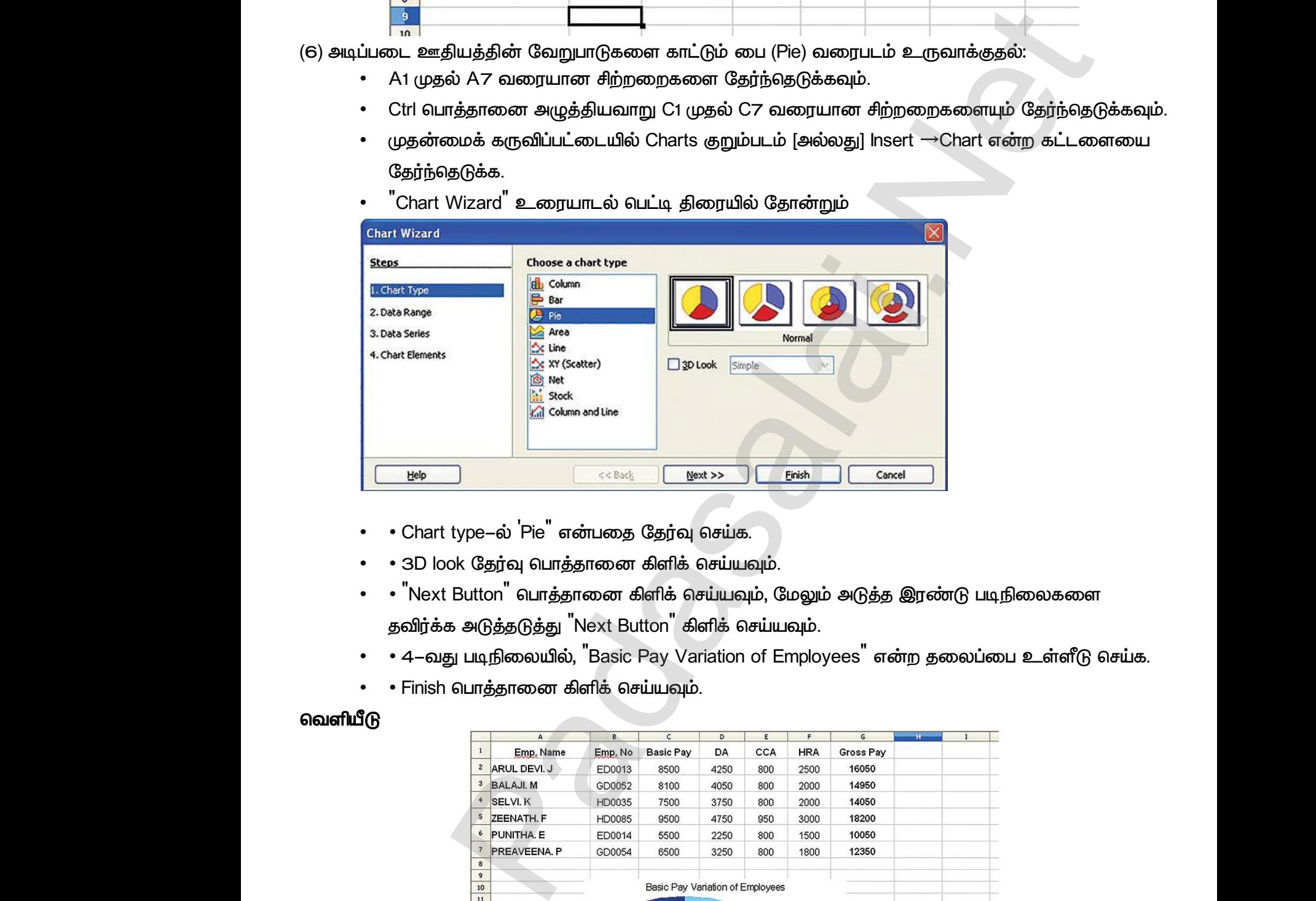

- $\cdot$  *Chart type-ல் 'Pie"* என்பதை தேர்வு செய்க.
- *• 3D look .*
- • <sup>"</sup>Next Button<sup>"</sup> பொத்தானை கிளிக் செய்யவும்,  *'Next Button' .* • • • 3D<br>• • • "N<br>• • • ⊕வி!<br>• • • + + –<br>• • Fin type–ல Pie எனபதை தேரவு செயக.<br>ok தேர்வு பொத்தானை கிளிக் செய்யவும்.<br>Button<sup>"</sup> பொத்தானை கிளிக் செய்யவும், மேலும் அடு<br>க அடுத்தடுத்து <sup>"</sup>Next Button" கிளிக் செய்யவும்.<br>து படிநிலையில், <sup>"</sup>Basic Pay Variation of Employees<sup>"</sup><br>பொத )ரண்டு படிநிலைகளை<br><br>ற தலைப்பை உள்ளீடு செய்க.<br> www.Padasalai.Net இரண்டு படிநிலைகளை<br>.<br>சாற தலைப்பை உள்ளீடு செய்க.<br>
	- 4–வது படிநிலையில், <sup>"</sup>Basic Pay Variation of Employees" என்ற தலைப்பை உள்ளீடு செய்க.
	- *• Finish .*

#### **வெளியீ**டு

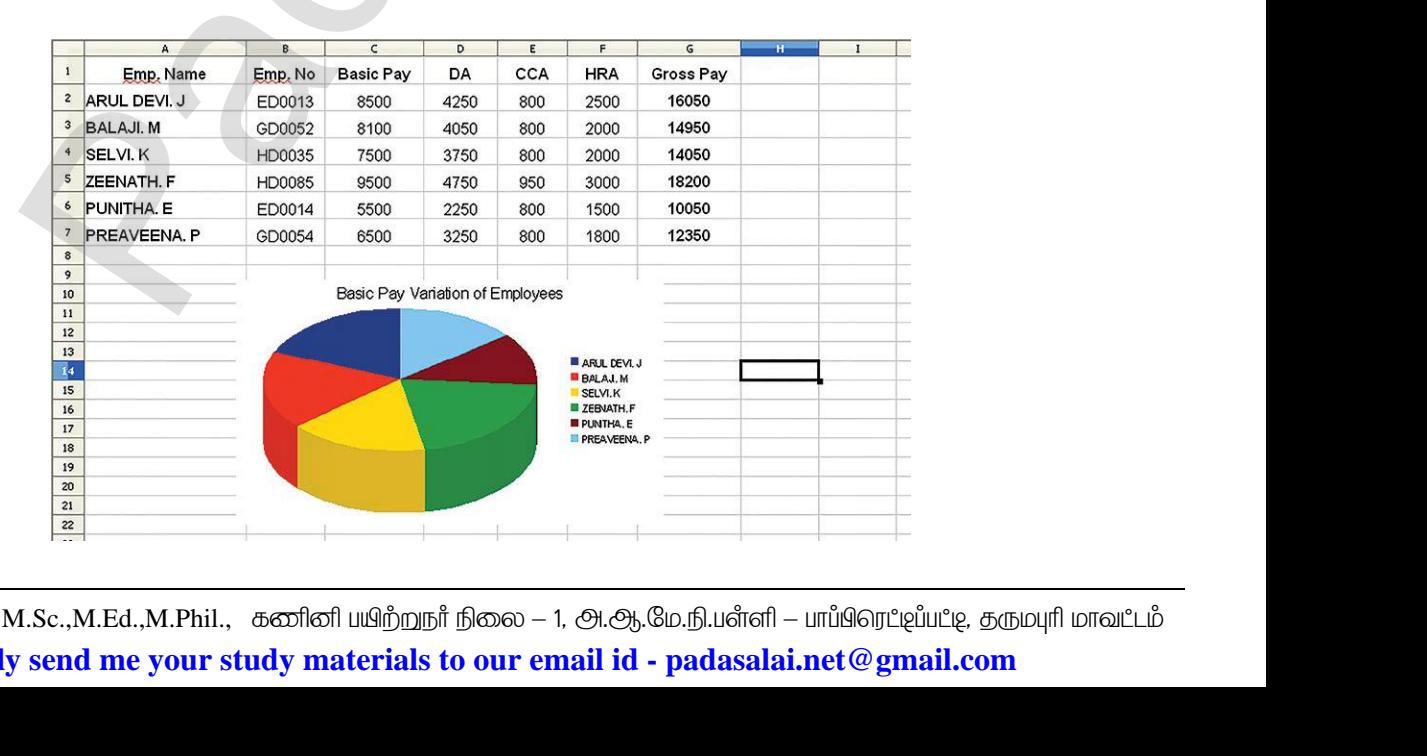

34 <mark>இரா.பார்த்தீபன் M.Sc.,M.Ed.,M.Phil., கனினி பயிற்றுநர் நிலை — 1, அ.ஆ.மே.நி.பள்ளி — பாப்பிரெப்ஜப்பட்டி, தருமபுரி மாவட்டம்</mark> **Kindly send me your study materials to our email id - padasalai.net@gmail.com** www.Padasalai.Net www.Padasalai.Net www.Padasalai.Net rafl — பாப்பிரெட்ஜப்பட்டி, தரும்புரி மாவட்டம்<br><mark>ralai.net @ gmail.com</mark><br>பார்க்கும்.

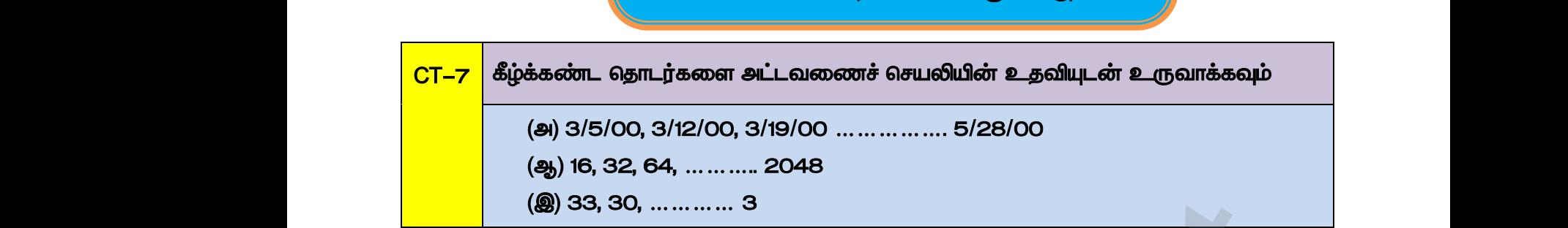

#### செய்முறைகள்

எண் மற்றும் தேதி தொடர் வரிசைகளை உருவாக்குதல்:

அட்டவணைச் செயலியை உருவாக்குதல்

*(a) Windows*  எண் மற்று<br>அட்டவனை<br>(a) Window<br>Start →<br>(b) ஸ்டார் மு எண் மற்<sub>!</sub><br>அட்டவலை<br>(a) Windo<br>Start ·<br>(b) ஸ்டார்<br>File →

*Start* → *Programs* → *OpenOffice* → *OpenOffice Calc .*  $\begin{array}{l} {\rm log} \pm{\rm log} \pm{\rm$ www.Padasalai.Net www.Padasalai.Net

*(b)* 

*File* → New → *Spreadsheet என்ற கட்டளையை தே*ர்வு செய்க.

- ஒரு புதிய அட்டவணைச் செயலி திரையில் தோன்றும்.
- (a) தேதித் தொடரை உருவாக்குதல்:

*A1 A20 .*

 $Edit \rightarrow$  Fill  $\rightarrow$  Series என்ற கட்டளையை கிளிக் செய்க.

Fill Series உரையாடல் பெட்டி தோன்றும்.

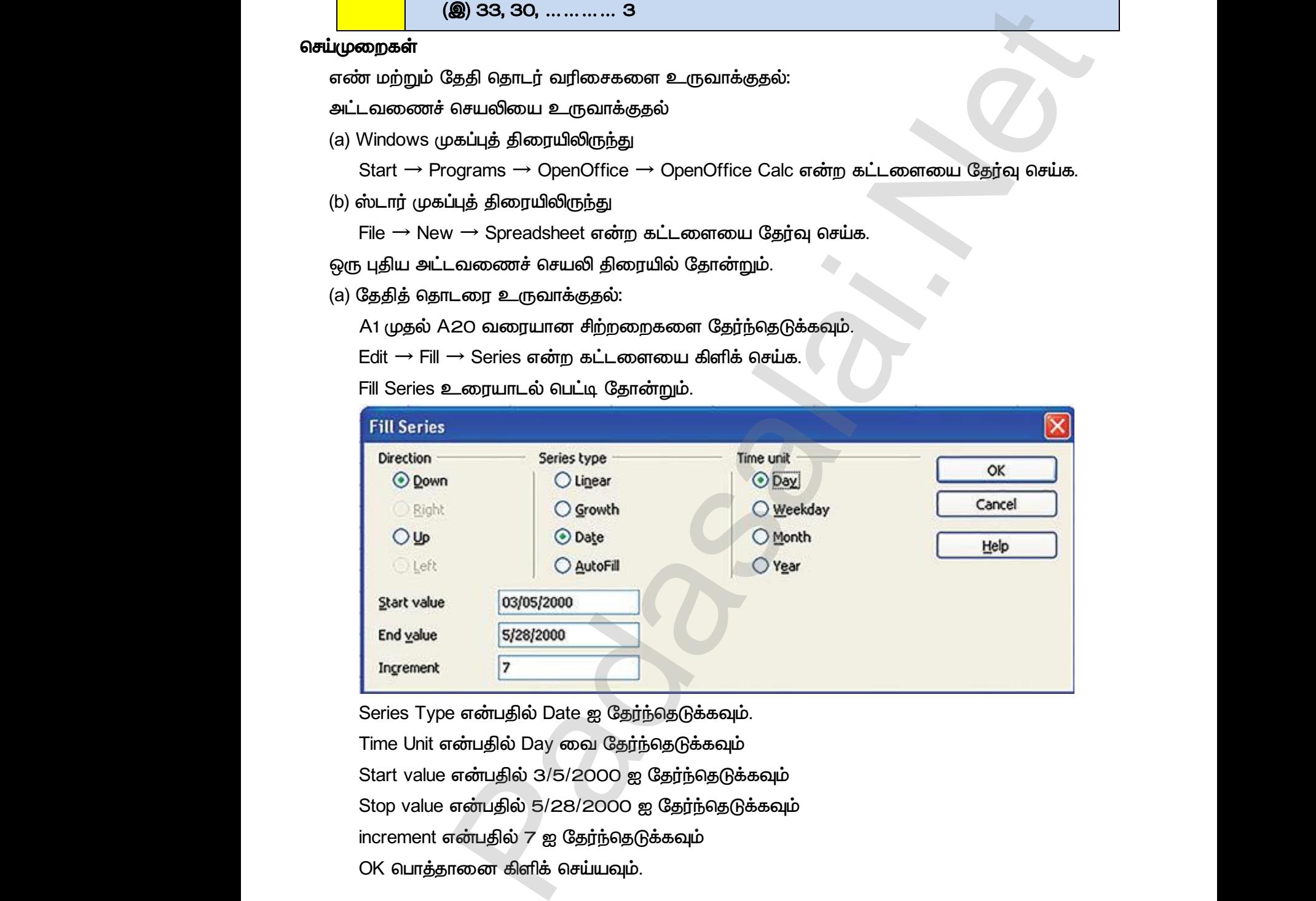

Series Type என்பதில் Date ஐ தேர்ந்தெடுக்கவும். Time Unit என்பதில் Day வை தேர்ந்தெடுக்கவும் Start value என்பதில் 3/5/2000 ஐ தேர்ந்தெடுக்கவும் Stop value என்பதில் 5/28/2000 ஐ தேர்ந்தெடுக்கவும் increment என்பதில் 7 ஐ தேர்ந்தெடுக்கவும் OK பொத்தானை கிளிக் செய்யவும். Start va<br>Stop val<br>increme<br>OK பொ<br>(b) பெருக்க ன்பதில் 3/5/2000 ஐ தேர்ந்தெடுக்கவும்<br>ன்பதில் 5/28/2000 ஐ தேர்ந்தெடுக்கவும்<br>ன்பதில் 7 ஐ தேர்ந்தெடுக்கவும்<br>னை கிளிக் செய்யவும்.<br>கித எண் வரிசையை உருவாக்குதல் Start<br>Stop<br>increm<br>OK வெ<br>(b) வெருக் என்பதில் 3/5/2000 ஐ தேர்ந்தெடுக்கவும்<br>என்பதில் 5/28/2000 ஐ தேர்ந்தெடுக்கவும்<br>என்பதில் 7 ஐ தேர்ந்தெடுக்கவும்<br>ானை கிளிக் செய்யவும்.<br>விகித எண் வரிசையை உருவாக்குதல்

*(b)*  B1 முதல் B2O வரையான சிற்றறைகளை தேர்வு செய்க.  $E$ dit  $\rightarrow$  Fill  $\rightarrow$  Series என்ற கட்டளையை கேர்வு செய்க. *Fill Series* 

### www.<mark>Chadasalai.</mark><br>Netata ing <mark>Chadasalai</mark> dasalai.Net<br>ஆண்டு<br>இதன் பாட்டி பாட்டி பாட்டி பாட்டி பாட்டி பாட்டி பாட்டி பாட்டி பாட்டி பாட்டி பாட்டி பாட்டி பாட்டி பாட்டி பாட்டி www.<mark>Cubair</mark><br>Networkship . Padasalai.Net<br>ம் ஆண்டு

# www.<mark>Padasalai.Net www.C<u>BSEtips.in</u><br>மேல்நிலை முலாம் ஆண்டு</mark> www.C<u>BSEtips.in</u><br>கணின் தொழில்நுட்பம்

www.Padasalai.Net

www.Padasalai.Net

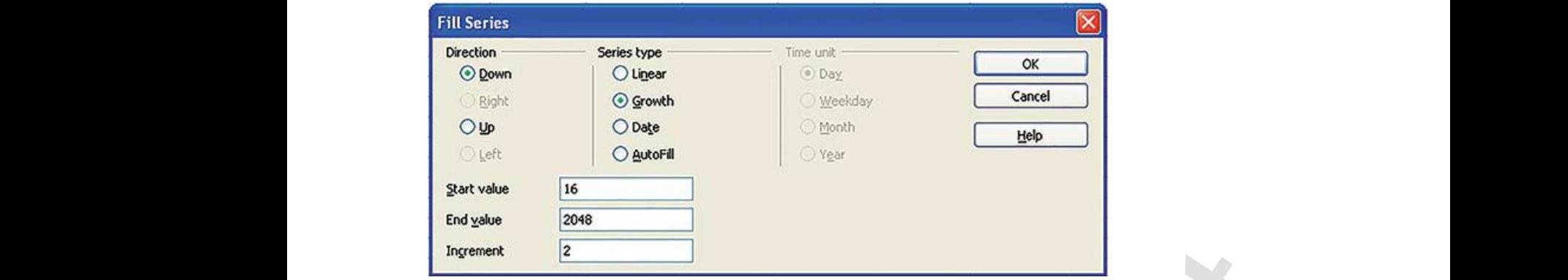

Series type என்ப தில் Growth என்பதை தேர்வு செய்க.

Start Value என்பதை 16 என உள்ளிடவும்.

Stop value என்ப தில் 2048 என உள்ளிடவும்

Increment என்பதில் 2 என உள்ளிடவும்.

OK பொத்தானை கிளிக் செய்யவும்.

*(c)*  Start Va<br>Stop val<br>Increme<br>OK பொ<br>(c) இறக்கு<br>C1 முதல் Start)<br>Stop)<br>Increm<br>OK வெ<br>(c) இறக்கு<br>C1 முத்

C1 முதல் C2O வரையான சிற்றறைகளை தேர்வு செய்க rன்பதை 16 என உள்ளிடவும்.<br>ன்ப தில் 2048 என உள்ளிடவும்<br>ன்பதில் 2 என உள்ளிடவும்.<br>கை கிளிக் செய்யவும்.<br>மச தொடரை உருவாக்குதல்<br>0 வரையான சிற்றறைகளை தேர்வு செய்க : என்பதை 16 என உள்ளிடவும்.<br>என்ப தில் 2048 என உள்ளிடவும்<br>என்பதில் 2 என உள்ளிடவும்.<br>ானை கிளிக் செய்யவும்.<br>1சை தொடரை உருவாக்குதல்<br>20 வரையான சிற்றறைகளை தேர்வு செய்க

 $E$ dit  $\rightarrow$  Fill  $\rightarrow$  Series என்ற கட்டளையை கிளிக் செய்யவும்.

Fill Series உரையாடல் பெட்டி தோன்றும்.

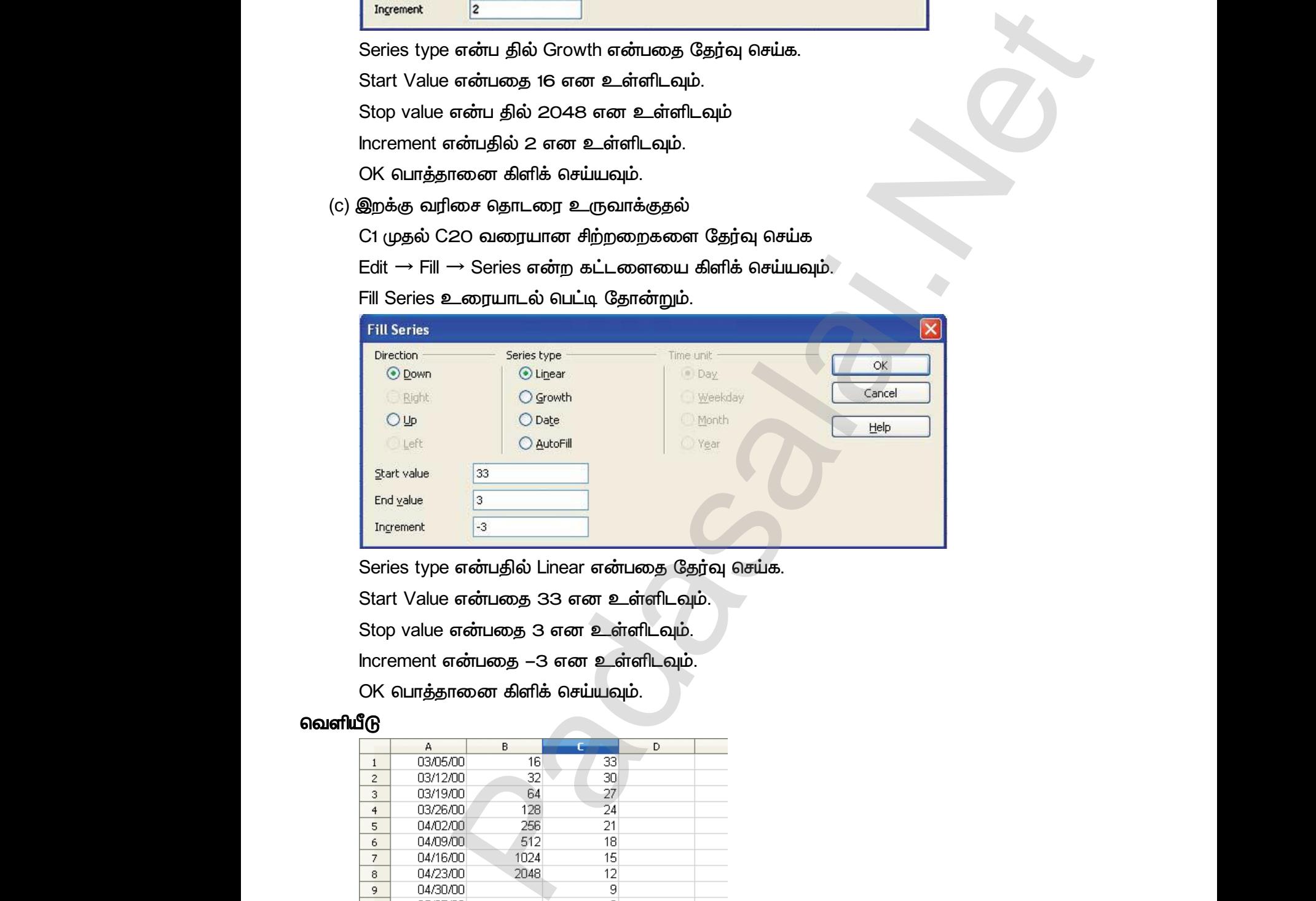

Series type என்பதில் Linear என்பதை தேர்வு செய்க.

Start Value என்பதை 33 என உள்ளிடவும். Stop value என்பதை 3 என உள்ளிடவும். Increment என்பதை -3 என உள்ளிடவும். Series the Series the Start Value of the Start Value of the Start Value of the Start Company of the Start Company of the Nunderlyne of the Nunderlyne of the Nunderlyne of the Nunderlyne of the Nunderlyne of the Nunderlyne www.Padasalai.Net Series<br>Start<br>Stop<br>Increm<br>OK 6L www.Padasalai.Net

OK பொத்தானை கிளிக் செய்யவும்.

#### வெளியீடு

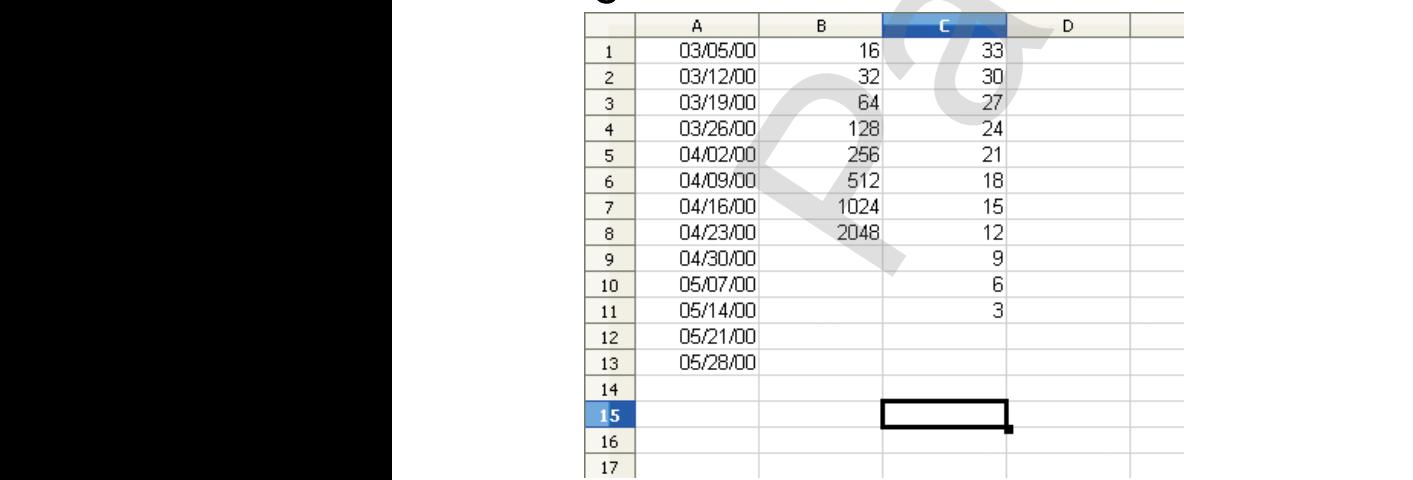

*CT-8*  உமது பள்ளியை பற்றிய விவரங்களை ஐந்து சில்லுக்கள் வாயிலாக வெளிப்படுத்துக. சில்லுவின் பின்னனியையும் அதில் வரும் எழுத்தின் வடிவத்தையும் மாற்றி காட்டுக. <mark>CT–8</mark><br>செய்முறைகள்<br>பகிய நிகம் www.Padasalai.Net www.Padasalai.Net www.Padasalai.Net <mark>CT−8</mark><br>கெய்முறைகள்<br>வசய்முறைக www.Padasalai.Net

#### **செய்முறைகள்**

புதிய நிகழ்த்துதல் உருவாக்குதல்

(a) Windows முகப்புத் திரையிலிருந்து:

(b) ஸ்டார் முகப்புத் திரையிலிருந்து:

*File* → New → Presentation கேர்வு செய்க.

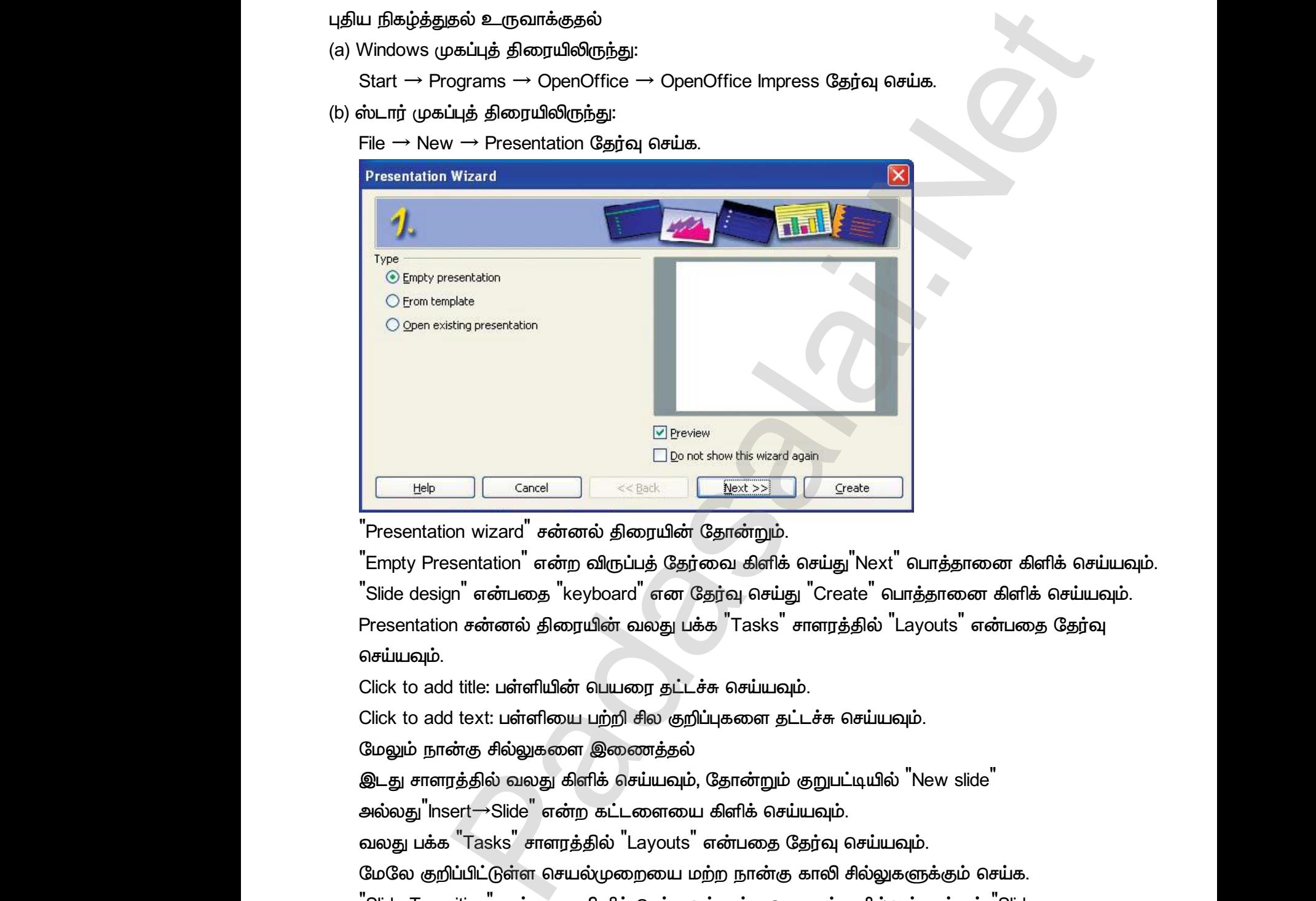

<sup>"</sup>Presentation wizard<sup>"</sup> சன்னல் திரையின் தோன்றும்.

<sup>"</sup>Empty Presentation<sup>"</sup> என்ற விருப்பத் தேர்வை கிளிக் செய்து<sup>"</sup>Next<sup>"</sup> பொத்தானை கிளிக் செய்யவும். <sup>"</sup>Slide design" என்பதை "keyboard" என தேர்வு செய்து "Create" பொத்தானை கிளிக் செய்யவும். *Presentation 'Tasks' 'Layouts' செய்யவ*ம். Presen<br>"Empty"<br>"Slide do<br>Present:<br>செய்யவ on wizard சன்னல் திரையின் தோன்றும்.<br>sentation<sup>"</sup> என்ற விருப்பத் தேர்வை கிளிக் செய்து "N<br>yn" என்பதை "keyboard" என தேர்வு செய்து "Create<br>n சன்னல் திரையின் வலது பக்க "Tasks" சாளரத்தி<br>d title: பள்ளியின் பெயரை தட்டச்சு செய்யவ பொத்தானை கிளிக் செய்யவும்.<br>rத்தானை கிளிக் செய்யவும்.<br>ayouts<sup>"</sup> என்பதை தேர்வு<br>. Prese<br>Empt<br>Slide<br>Prese<br>ดิ<del>ง</del>น่มเ " பொத்தானை கிளிக் செய்யவும்.<br>பாத்தானை கிளிக் செய்யவும்.<br>Layouts" என்பதை தேர்வு<br>.

Click to add title: பள்ளியின் பெயரை தட்டச்சு செய்யவும்.

Click to add text: பள்ளியை பற்றி சில குறிப்புகளை தட்டச்சு செய்யவும்.

மேலும் நான்கு சில்லுகளை இணைத்தல்

 *, 'New slide'* இடது ச<br>அல்லது<br>வலது ட<br>மேலே<br>"Slide T<br>"Slide T ரத்தில் வலது கிளிக் செய்யவும், தோன்றும் குறுபட்டி<br>sert→Slide<sup>"</sup> என்ற கட்டளையை கிளிக் செய்யவும்.<br>, "Tasks" சாளரத்தில் "Layouts" என்பதை தேர்வு செ<br>)ப்பிட்டுள்ள செயல்முறையை மற்ற நான்கு காலி சில்<br>sition" என்பதை கிளிக் செய்யவு இடது<br>அல்ல<sub>:</sub><br>வலது<br>மேலே<br>"Slide<br>"Slide

 *'Insert*→*Slide' .*

 *'Tasks' 'Layouts' .*

மேலே குறிப்பிட்டுள்ள செயல்முறையை மற்ற நான்கு காலி சில்லுகளுக்கும் செய்க.

*'Slide Transition' 'Slide*

*Transition* 'விளைவுகளை அமைக்க <sup>"</sup>Apply to all slides" என்ற பொத்தானை கிளிக் செய்யவும்.  *:* 'New slide"<br>ம்.<br>ளுக்கும் செய்க.<br>க்ளுக்கும் "Slide<br>iகானை கிளிக் செய்யவம். ) "New slide"<br>வும்.<br>களுக்கும் செய்க.<br>லுக்ளுக்கும் "Slide<br>ாக்கானை கிளிக் செய்யவம்.

*Format* → *Page* → *Background* → *.*

*'OK' .*

நிகழ்த்துதலை தொடங்க:

 $\alpha$ ிசைப்்பலகையில் F5 பொத்தான் (அல்லது) Slide Show → Slide Show என்்பதை தேர்வு செய்க.

#### வெளியீடு

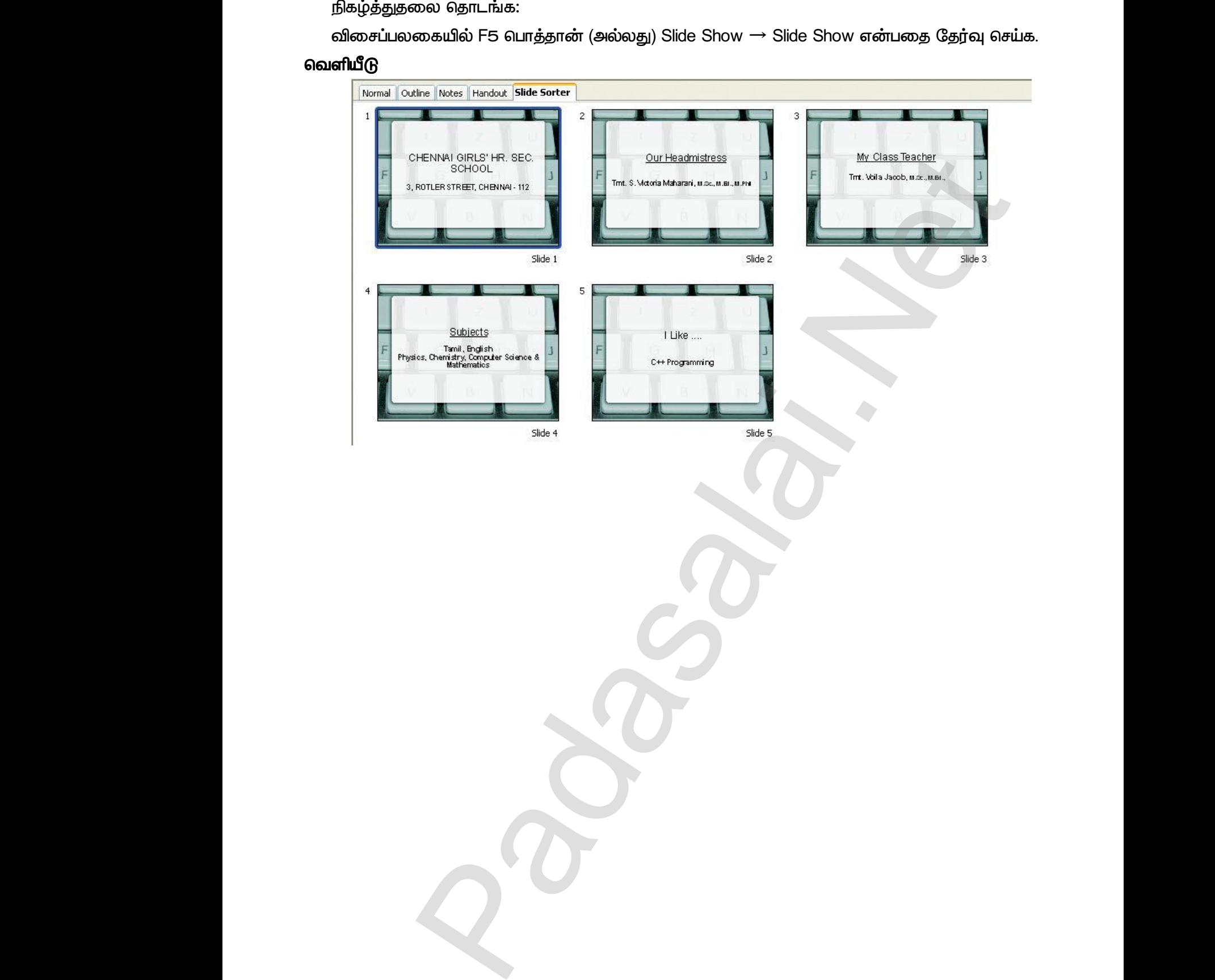

a<sup>id</sup>

*CT-9* 

படிவங்களை பயன்படுத்தி ஒரு நிகழ்த்துதலை உருவாக்குதல். ஓபன் ஆஃபீஸ் செயல்பாடுகளை குறியீடுதலை (Bullets) பயன்படுத்தி சில்லுவை உருவாக்குக. www.Padasalai.Net www.Padasalai.Net www.<br>கி. ஓபன் ஆஃபீஸ்<br>வை உருவாக்குக.<br>அவ www.<br>நதல். ஓபன் ஆஃபீஸ்<br>றுவை உருவாக்குக.<br>பார்த்தை

# செய்முறைகள் <mark>CT–9</mark><br>கெய்முறை<br>உயிய நி www.Padasalai.Net

புதிய நிகழ்த்துதல் உருவாக்குதல்

- (a) Windows முகப்புத்திரையிலிருந்து:
	- *Start → Programs → OpenOffice → OpenOffice Impress*  $\mathcal{C}_{\mathbf{S} \mathbf{S}}$  *бытая в ещь.*
- (b) ஸ்டார் முகப்புத் திரையிலிருந்து: שי<br>Net (b) <del>א</del><br>Padasar<br>Padasar (b) *ຄ່*ານ<br>ແມ່ນ

*File* → New → Presentation தேர்வு செய்க.

<sup>"</sup>Presentation wizard<sup>"</sup> சன்னல் திரையில் தோன்றும்.

<sup>"</sup>From Templates<sup>"</sup> என்ற விருப்பத் தேர்வை கிளிக் செய்து <sup>"</sup>Next"  *.* rt → Programs → OpenOffice → OpenOffice Impres<br>முகப்புத் திரையிலிருந்து:<br>→ New → Presentation தேர்வு செய்க.<br>esentation wizard<sup>"</sup> சன்னல் திரையில் தோன்றும்.<br>om Templates<sup>"</sup> என்ற விருப்பத் தேர்வை கிளிக் செய்<sub>!</sub><br>பயவும். ர்வு செய்க.<br>ext<sup>"</sup> பொத்தானை கிளிக் 3தர்வு செய்க.<br>Next<sup>"</sup> பொத்தானை கிளிக்

*slide design 'Create' .*

Slides சாளரத்தில் 7 சில்லுகள் தோன்றும்

# *: 、*<br>Blல்லுன.<br>(<br>) www.Padasalai.Net

 *.*

வலது கிளிக் செய்து Delete slide என்ற தேர்வை கிளிக் செய்க.

Outline View தேர்ந்தெடு மற்றும் Openoffice செயல்பாடுகளை உள்ளிடுக. க.<br>உள்ளிடுக.<br>சு செய்க. ப்க.<br>ள உள்ளிடுக.<br>டச்சு செய்க.

புல்லட் குறியீட்டை கிளிக் செய்து பின்வருவனவற்றை தட்டச்சு செய்க. es சாளர்த்தில் 7 சிலதுகள் தோனிறும்<br>நீக்குதல்:<br>லுவை கிளிக் செய்து தேர்வு செய்க.<br>0து கிளிக் செய்து Delete slide என்ற தேர்வை கிளிக்<br>line View தேர்ந்தெடு மற்றும் Openoffice செயல்பாடுக<br>லட் குறியீட்டை கிளிக் செய்து பின்வருவனவற்

- *OpenOffice Writer*
- *OpenOffice Calc*
- *OpenOffice Base*
- *OpenOffice Draw*
- *OpenOffice Impress*

நிகழ்த்துதலை தொடங்க

 $\alpha$ ிசைப்்பலகையில் F5 பொத்தான் அல்லது Slide Show → Slide Show என்்பதை தேர்வு செய்க. penOffice Base<br>penOffice Draw<br>லை தொடங்க<br>கையில் F5 பொத்தான் அல்லது Slide Show → Slide <sub>v</sub><br>ளை்பதை தேர்வு செய்க.<br>அம்புக்கு விட்கை விட்குத்து பிட்குத்து. y<br>www.Aadasalai.<br>Netical Gadasalasalai.

# வெளியீடு ,<br>,<br>நிகழ்த்த<br>வினைப்<br>வெளியீடு நிகழ்<br>திகழ்<br>**வெளியீடு**<br>**வெளியீடு**

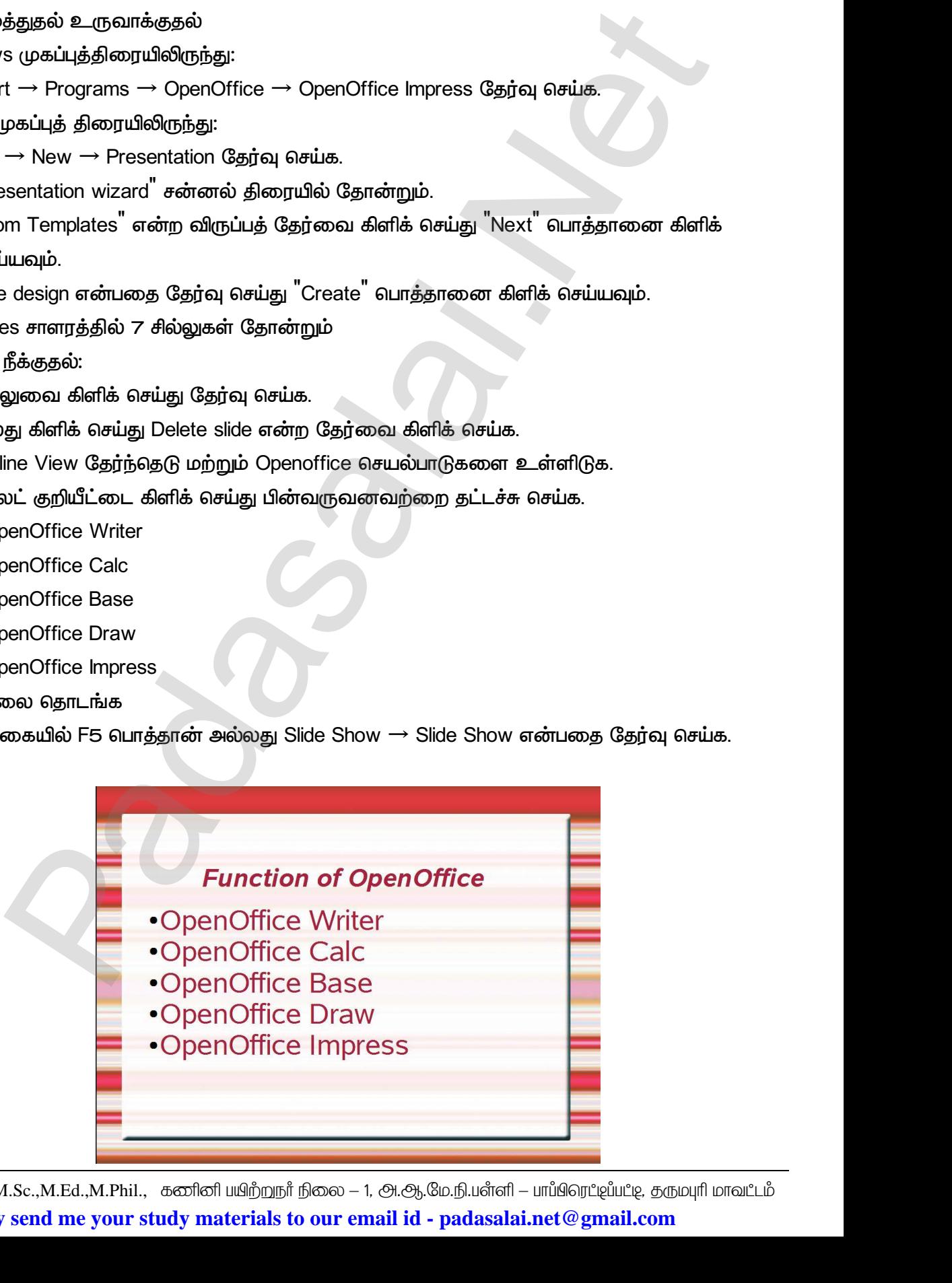

*CT-10*  www.Padasalai.Net www.Padasalai.Net

ஒரு வாரத்தில் வரும் எல்லா நாட்களையும் தனித்தனி சில்லுகளாக நிகழ்த்தியும் வரிசைப்படுத்தியும் காட்டுக. இதற்கு தேவையான படத்தையும், சேர்த்து காட்டுக. www.Padasalai.Net www.Padasalai.Net www.Padasalai.Net www.Padasalai.Net

#### **செய்முறைகள்**

புதிய நிகழ்த்துதல் உருவாக்குதல்

(a) Windows முகப்புத்திரையிலிருந்து:

*Select Start* → *Programs* → *OpenOffice* → *OpenOffice Impress* www.padasalai.<br>Netika manazarta dan karena dan karena dan karena dan karena dan karena dan karena dan karena dan karena dalam<br>Netika manazarta dan karena dan karena dan karena dan karena dalam karena da karena da karena da www.Padasalai.Net

(b) ஸ்டார் முகப்புத் திரையிலிருந்து: *Select File* → *New* → *Presentation* a) Wind)<br>8.<br>Net<br>Presentation<br>C rs முகப்புத்திரையிலிருந்து:<br>ect Start → Programs → OpenOffice → OpenOffice<br>முகப்புத் திரையிலிருந்து:<br>ect File → New → Presentation<br>wizard<sup>"</sup> சன்னல் திரையில் தோன்றும் (a) Wi<br>(b) ຄ໋ານ<br>Presenta

*'Presentation wizard'* 

<sup>"</sup>Empty Presentation<sup>"</sup> என்ற விருப்பத்தேர்வை கிளிக் செய்து <sup>"</sup>Next" button பொத்தானை கிளிக்  *.*

Slide design என்பதை "keyboard" என தேர்வு செய்து "Create" பொத்தானை கிளிக் செய்யவும். தானை கிளிக் செய்யவும்.<br>ம்.<br>Pane rத்தானை கிளிக் செய்யவும்.<br>வும். Pane<br>.

#### *Presentation*

வலது பக்க<sup>ா</sup>Tasks<sup>"</sup> சாளரத்தில் <sup>"</sup>Layouts<sup>"</sup> என்பதை தேர்வு செய்யவும். Pane *Click to add title: 'Monday' .* Slide de<br>Presentation<br>
2010 L<br>Click to n என்பதை <sup>"</sup>keyboard<sup>"</sup> என தேர்வு செய்து <sup>"</sup>Create<sup>"</sup><br>ன்னல் திரையில்<br>, "Tasks" சாளரத்தில் "Layouts" என்பதை தேர்வு செ<br>d title: "Monday" என தட்டச்சு செய்க. Slide<br>Slide<br>Presentati<br>2010<br>Click t

#### மேலும் ஆறு சில்லுகளை இணைத்தல்

 *. 'New slide' [ ] 'Insert* → *Slide' .*

வலது பக்க<sup>ா</sup>Tasks<sup>"</sup> சாளரத்தில் <sup>"</sup>Layouts<sup>"</sup> என்பதை தேர்வு செய்யவும். செயல் முறையை மற்ற ஆறு காலி சில்லுகளுக்கும் செய்க தல் உருவாக்குதல்<br>so முகப்த்திரையிலிருந்து:<br>ict Start — Programs — OpenOffice — OpenOffice Impress<br>pada த் கிரையிலிருந்து:<br>ict File — New — Presentation<br>wizard" சன்னங் திரையில் தோன்றும்<br>sentation" என்ற விருப்பத்தேர்வை கிளி "Insert –<br>- பிரைப்பில்<br>பிரிசியில்<br>- பிரிசியில் பிரிசியில் பிரிசியில் பார் – ~~~<br>Slide" என்ற கட்டளையை கிளிக் செய்யவும்.<br>, "Tasks" சாளரத்தில் "Layouts" என்பதை தேர்வு செ<br>உறையை மற்ற ஆறு காலி சில்லுகளுக்கும் செய்க<br>iகாட்சியை இணைத்தல்:<br>icture → From File → [அல்லது] click the insert picture ்.<br>மேலும் குறிப்பிடப்பட்டுள்ள<br><br>n from the "Insert"<br>Insert<br>செயல்<br>சில்லுவில்<br>Insert .<br>வும். மேலும் குறிப்பிடப்பட்டுள்ள<br>on from the

#### சில்லுவில் படக்காட்சியை இணைத்தல்:

*Insert* → *Picture* → *From File* → *[ ] click the insert picture icon from the* Insert tools bar. குறும்படத்தை தேர்வு செய்க.

#### ஒலிக் கோப்பை இணைத்தல்:

Select Insert → Movie and Sound [அல்லது] click the insert Movie and sound குறும்படத்தை தேர்வு  *.* )க் கோப்பை இணைத்தல்:<br>Select Insert → Movie and Sound [அல்லது] click the insert Movie and sound கு<br>சில்லுவில் இணைக்க விரும்பும் ஒலிக் கோப்பை தேர்வு செய்க.<br>மேற்காணும் செயல்முறைகளை மற்ற எல்லா காலி சில்லுகளுக்கும் செயல்ப(<br>வ லுலிக் கோட்<br>Select Ir<br>செய்க<br>சில்லுவி<br>மேற்கா l sound குறும்படத்தை தேர்வு<br>செயல்படுத்துக.<br>சய்யவும். ஒலிக் கே<br>Select<br>கெய்க<br>சில்லு<br>மேற்க nd sound குறும்படத்தை தேர்வு<br>ம் செயல்படுத்துக.<br>செய்யவம்.

 *.*

மேற்காணும் செயல்முறைகளை மற்ற எல்லா காலி சில்லுகளுக்கும் செயல்படுத்துக.

 $\Delta$ ற்ற அனைத்து சில்லுகளுக்கும் Slide Transition விளைவுகளை அமைக்க <sup>"</sup>Apply to all slides" என்ற  *.*

 *:* 

வெளியீடு www.Padasalai.Net விசை<br>வெளியீடு<br>வெளியீடு

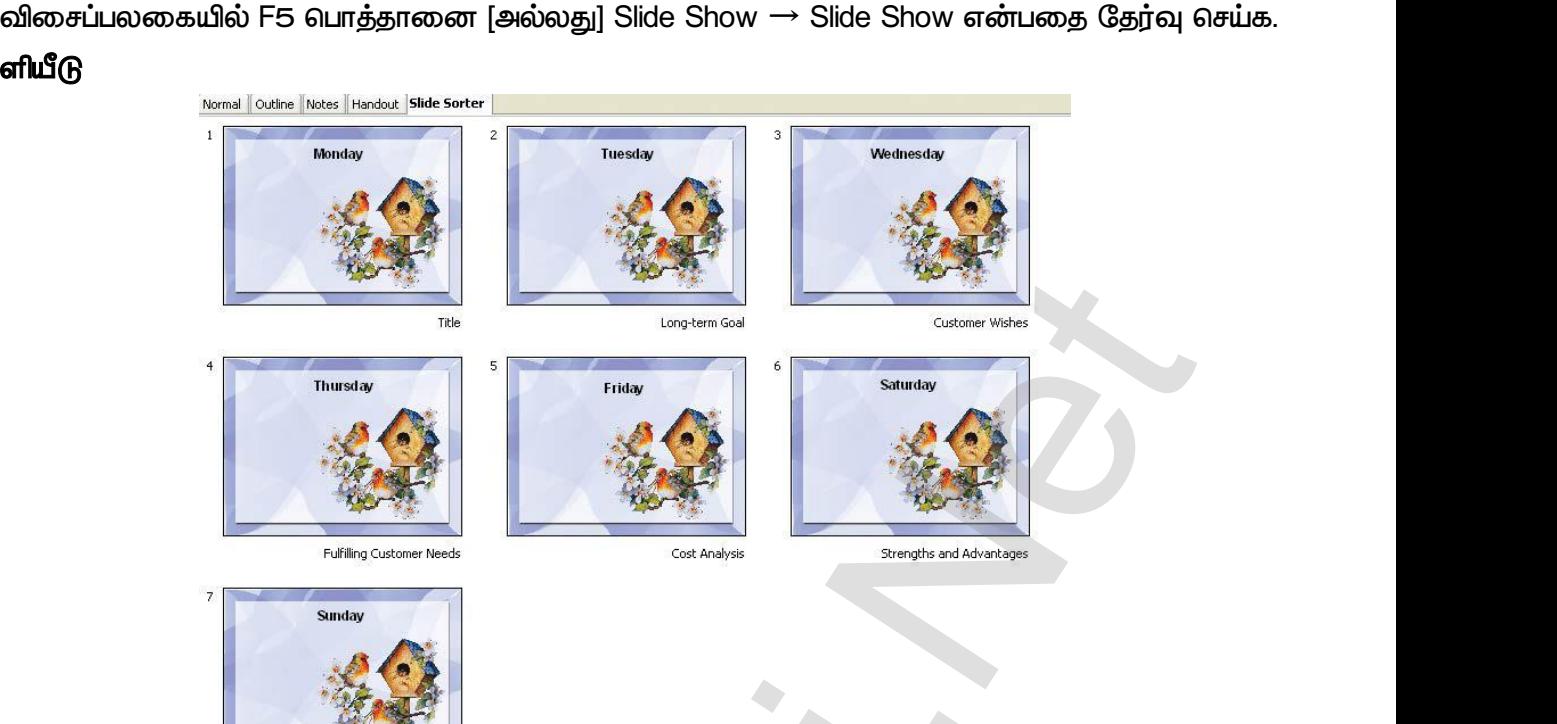

#### <u>ର</u>

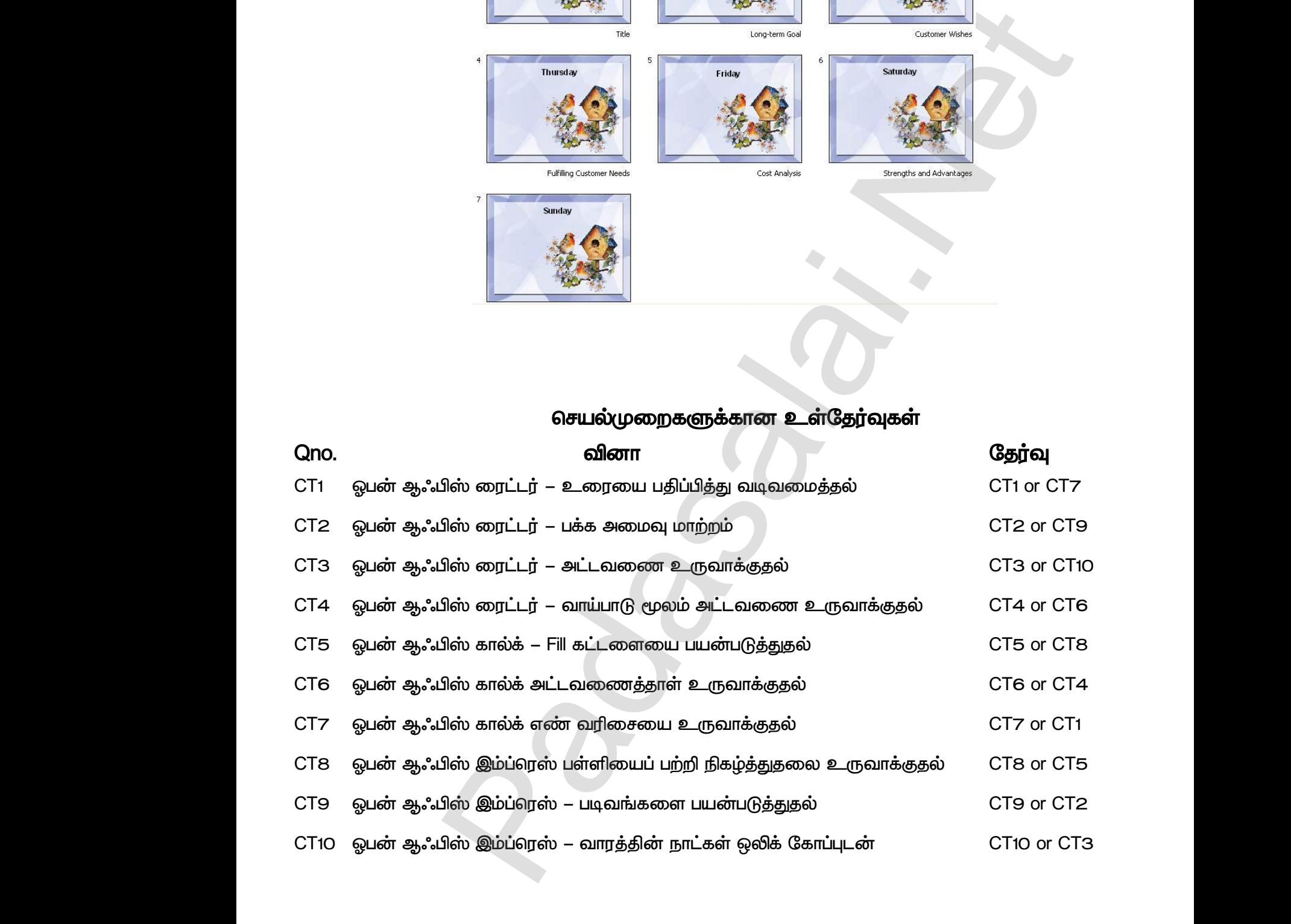